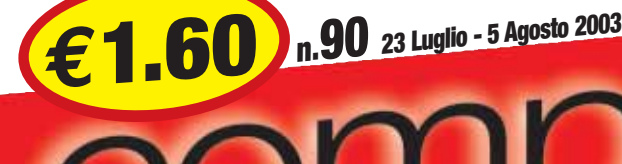

### **In edicola ogni 15 giorn<sup>i</sup>**

### **Basta posta!**

➥ **A confronto i migliori software "antispam"** *>p20<*

### **Formule magiche**

➥ **Alla scoperta delle funzioni di Excel** *>p68<*

### **Editori "fai da te"**

➥ **Trucchi e suggerimenti per pubblicare on-line** *>p60<*

### **Ma il digitale conviene?**

➥ **Facciamo i conti in tasca alla "nuova" fotografia** *>p10<*

### *Passo a passo*

*20 pagine di idee e suggerimenti*

- ➥**Spedire e ricevere fax con Windows Xp**
- ➥**Cosa fare quando il mouse non funziona**
- ➥**La videochat di Tiscali**
- ➥**Tenere in ordine i dati sul disco fisso**
- ➥**Inserire un'immagine in un grafico di Excel**
- ➥**Le barre degli strumenti dei programmi Office**
- ➥**Inoltrare solo uno stralcio di una e-mail**
- ➥**Piccoli passi** *<sup>&</sup>gt;p35<sup>&</sup>lt;*

**Saremo in edicola anche il 6 e il 20 agosto**

# problem! **Quando la soluzione<br>è a portata di mano...**

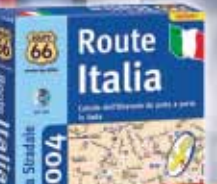

**Route 66 Italia 2004** ➥ **Per non perdere la strada >p72<**

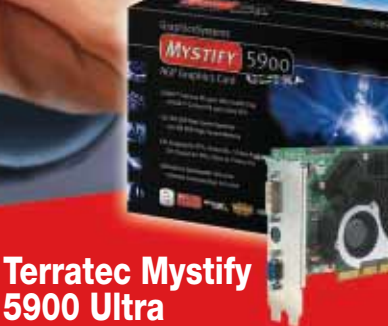

➥ **Il GeForce più veloce >p16<**

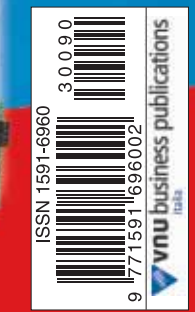

Spedizione in A.p. - 45% - art. 2 comma 20/b Legge 662/96 - Filiale di Milano - in caso di mancata consegna restituire all'editore che si impegna a pagare la relativa tassa presso il CMP di Roserio - Milano

p26

**www.computer-idea.it**

*semplice, pratico tutto in italiano*

# **sommario** sommario **> in questo numero**

### Benvenuti a **Computer Idea!** Semplice, **pratico**, tutto in italiano

# [di uno](#page-6-0) **scatto**

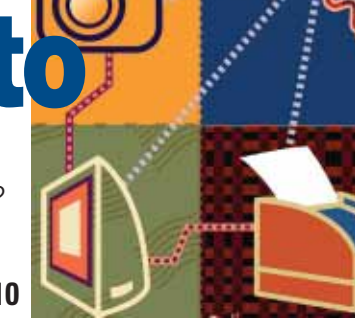

Posta

*Pare proprio che la fotografia digitale stia soppiantando quella "tradizionale". Ma quanto costa in stampare "in proprio"? Considerando il costo di inchiostri e carte speciali, è davvero così conveniente? Computer Idea indaga...* 

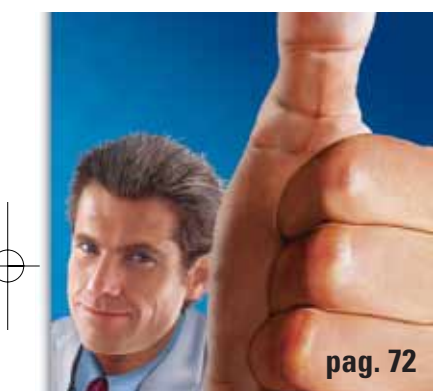

# Segui la<br>**[freccia](#page-19-0)**!

*A volte i problemi più oscuri hanno una soluzione semplicissima.Tutto sta nella "diagnosi", che deve seguire un percorso logico e ragionato. Provate i nostri "diagrammi di flusso" per scoprire rapidamente le cause dei malfunzionamenti del vostro PC.*

# **[magica](#page-56-0)** La formula

*Il "foglio elettronico" può fare molto di più che ordinare numeri ed etichette in righe e colonne. Scopritene le mille possibilità imparando a utilizzare le "funzioni": potrete trasformarlo in uno strumento perfetto per le vostre specifiche esigenze.* **pag. 68**

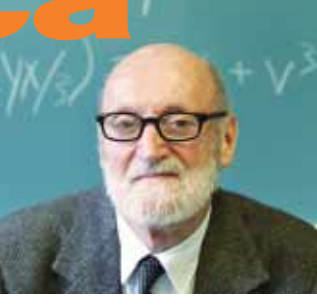

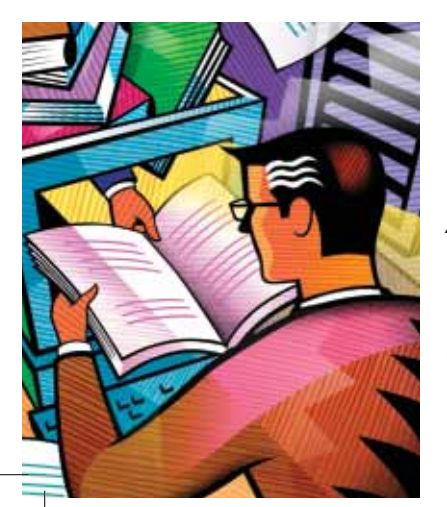

# [si diventa](#page-50-0)!

*Avete un manoscritto nel cassetto? Vi piace scrivere, ma nessuno è disposto a "dare alle stampe" i vostri lavori? Il Web può venirvi in aiuto con le sue "pagine virtuali": ecco come pubblicare on-line!* **pag. 60**

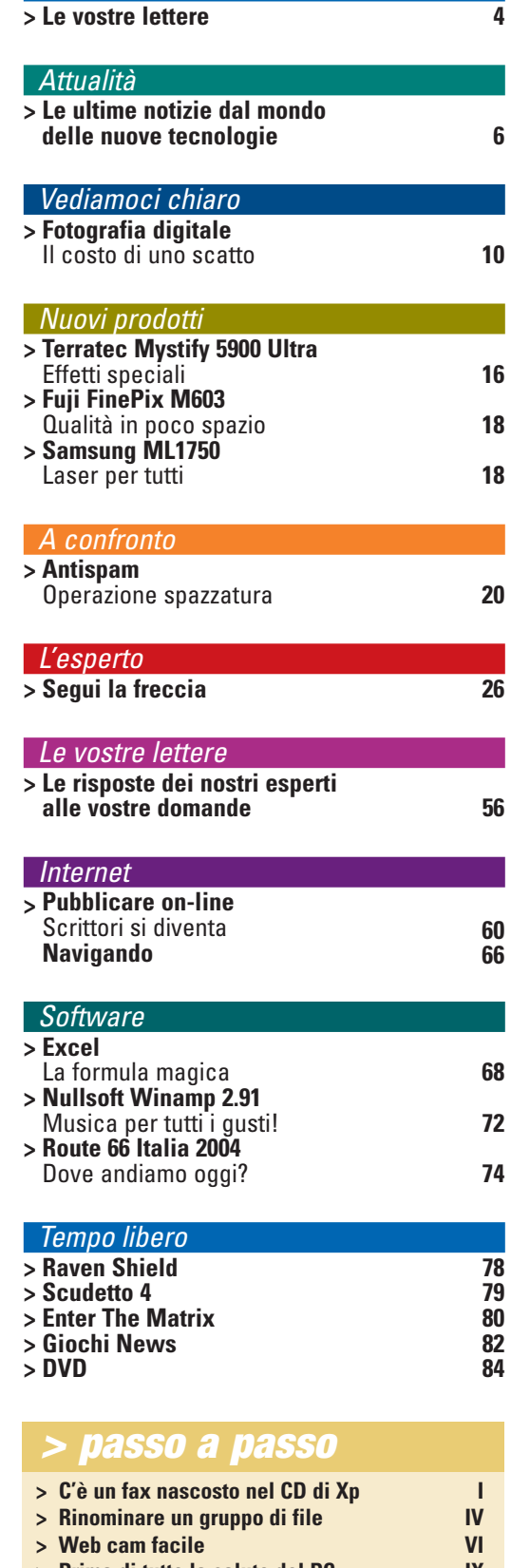

- **> [Prima di tutto la salute del PC](#page-35-0) IX**  $>$  **[Una immagine nel grafico](#page-39-0)**
- 
- **> [Videoregistrare con il PC](#page-40-0) XIV**  $>$  **[Portare un database sul Web](#page-42-0)**
- **> [Personalizzare le barre degli strumenti XVII](#page-43-0)**
- $>$  **Inoltrare stralci di una e-mail**
- **> [Word dà i numeri](#page-45-0) XIX**  $>$  **[Piccoli passi](#page-46-0)** 
	-

<span id="page-2-0"></span>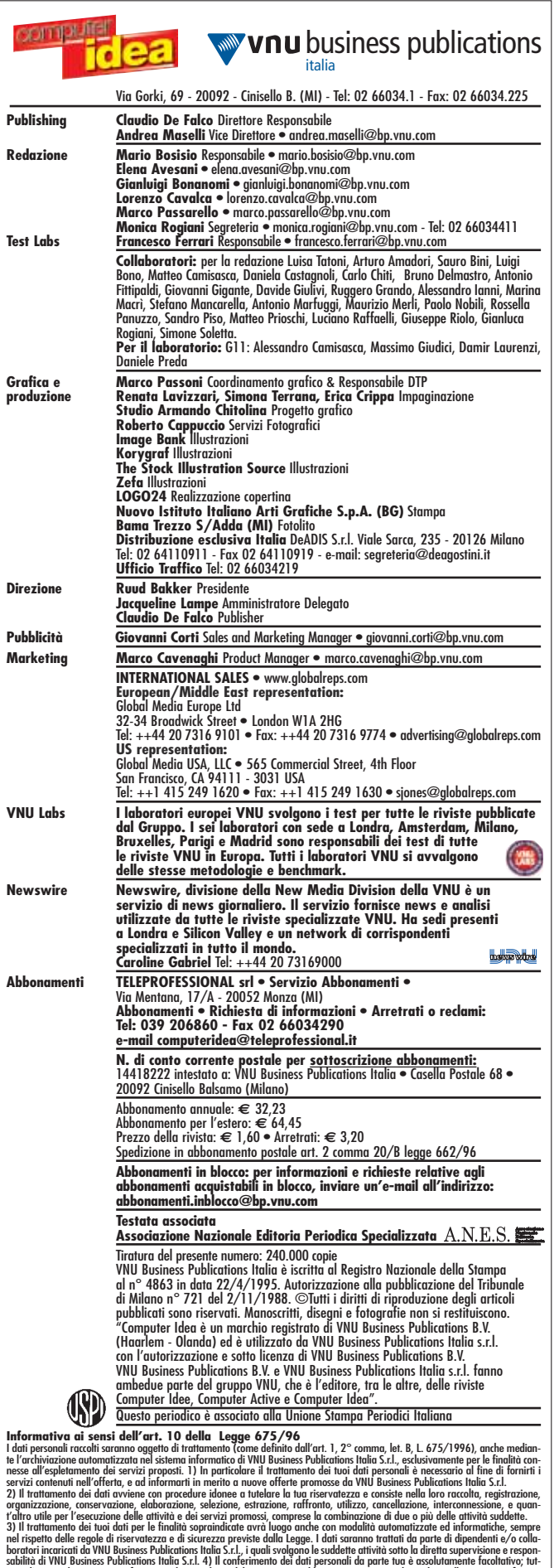

tavia l'eventuale mancato conferimento dei tuoi dati e del tuo consenso al loro trattamento, nei limiti di cui alla presente informativa, rende, però, impossibile l'espletamento dei servizi offerti. 5) VNU Business Publications Italia S.r.l. potrà inoltre, se autorizzata, comunicare i dati ad aziende che ne facciano richiesta per scopi pubblicitari e di marketing. 6) I dati, o alcuni di essi, potranno essere comunicati esclusivamente a soggetti esterni che svolgono funzioni connesse e strumentali all'operatività tecnica dei servizi<br>offerti da VNU Business Publications Italia S.r.l.; un elenco dei producti soggetti è dis

torrai consultare, modificare, oppo<br>i dell'art. 13 della Legge 675/96,<br>sello Balsamo (Mi) - 20092, o inv<br>II Business Bublications Italia S.s.L

ai sensi di legge, è la società VNU Business Publications Italia S.r.l., con sede in Cinisello B., Via Gorki n. 69.

*l*ia Gorki n. 69, Cir

### **pstre lettere**

Gentile redazione, sono un vostro accanito lettore di appena 15 anni. Seguo con attenzione la vostra rivista: secondo me, è una delle poche che, nel suo settore, si rivolge sia a un pubblico alle prime armi che a uno più esperto. Ammiro anche l'impostazione della rivista semplice ed esauriente. L'unica sezione che a mio avviso non è abbastanza "curata"(non voglio offendere nessuno!) è quella riguardante i giochi. Io sono un giocatore incallito e secondo me le recensioni che pubblicate fanno riferimento a giochi un po' datati: prendo ad esempio una vostra recente uscita, la N. 88. In questo numero c'è la recensione di "Hitman 2" che ho completato, ahimè, verso gennaio del 2003, oppure Unreal 2 (N. 87) completato verso marzo. Secondo me questa sezione della rivista "rovina" leggermente il duro lavoro svolto dalla vostra redazione. Con questo mio rimprovero non voglio però incolpare nessuno, ma questa sezione dovrebbe essere più aggiornata proprio per non perdere giovani lettori che, come me, potrebbero indirizzarsi verso altre riviste specializzate in questo settore. Ma se per caso il vostro è un problema di organizzazione perché non accogliere recensioni fatte dai lettori su giochi recenti come sperimentato in altre riviste con ottimi risultati?. *Antonio S.*  $\boxed{\boxtimes}$ 

#### *Ciao Antonio,*

*grazie innanzitutto dei complimenti, che fanno sempre piacere ;-). Cerchiamo di rispondere subito alle tue "lamentele". In parte hai ragione: le recensioni dei giochi compaiono sulla rivista spesso con un certo ritardo rispetto alla data di uscita nei negozi. I motivi sono vari. Computer Idea non è innanzitutto una rivista specializzata in videogiochi e non ha lo spazio per accogliere immediatamente tutte le ultime novità. Su ogni numero della rivista possiamo dedicare al massimo quattro pagine ai giochi per PC e console: non è molto, ma si tratta comunque di uno spazio significativo da dedicare a un genere di intrattenimento che interessa a molti lettori. L'obiettivo di queste pagine è quello di segnalare i titoli più interessanti, cercando di trovare una mediazione tra quello che potrebbe incuriosire il grande pubblico - indipendentemente dal grado di novità dei titoli - e quello che invece piace ai giocatori incalliti come te. Spesso ci riusciamo, talvolta, come nel caso da te segnalato (Hitman 2) no. Tuttavia riteniamo che, anche le recensioni di prodotti non recentissimi possono comunque interessare la maggioranza dei lettori che con i videogiochi non ha stessa familiarità che tu invece puoi vantare. Peraltro, noi recensiamo solo il prodotto finito e "pacchettizzato", così come ci viene inviato dagli editori, solitamente a pochi giorni dall'uscita nei negozi: se aggiungi i tempi necessari per la prova e quelli editoriali, combinandoli con la scarsità di spazio sulla rivista, ti renderai conto che accumulare anche qualche mese di ritardo a volte è davvero inevitabile. Anche se non possiamo (e non vogliamo) competere con le riviste specializzate, speriamo comunque di poter essere utili anche a te: in tutta onestà, crediamo di avere dei buoni contenuti da offrirti. Naturalmente il giudizio insindacabile spetta a te...*

**PRESENTA Numero** 

**3** 

**GIUGNO 2003 - NUMERO 3 - EURO 5,00**

*I migliori esercizi per PC*

*Masterizzare*<br>*Hardware • Excel*<br>Antivirus • Partizioni

*Windows • MP3 Download • Chat •Internet • Access Posta Elettronica Word • Grafica Masterizzare Hardware • Excel*

*Internet*<br>Posta Elettronica<br>Word • Grafica<br>Masterizzare<br>Hardware • Excel

*Windows•*

Spediz oi ne in A p. . 45% art. 2 Comma 20 B/ Legge 662 9/ 6 - Fil aiel di Mi alno - in caso di mancata conseg<br>Nati

### posta > le vostre lettere de *> editoriale*

*È in edicola il terzo libro del Passo a passo: 144 pagine dedicate a Windows, Internet, Posta Elettronica, Software, Hardware, Utility e tutto quello che vi serve per usare al meglio il PC.* **3**

9 771721 7640

Gentilissimi di Computer Idea, qualche giorno fa, interessato all'acquisto di alcuni prodotti Pinnacle che ho visto recensiti sulla vostra rivista, ho visitato il sito Web dell'azienda collegandomi all'indirizzo **www.pinnacle.it**.

Incredibilmente, sul browser mi si è aperta improvvisamente un'altra pagina (**http://donnefamose.hostance.com**) inneggiante a un dialer erotico, con tanto di "Avviso di protezione" con il quale mi si invitava a scaricare il programma mangiasoldi. E per quanto cliccassi sul pulsante "No", l'avviso di protezione continuava a ripresentarsi meccanicamente. Come se ciò non bastasse, sulla stessa home page di Pinnacle è presente un banner relativo a un altro dialer a contenuto erotico. Io mi domando se è questa la serietà di un'azienda che parrebbe, anche sulla base di quanto leggo sulla vostra rivista, avere un nome di spicco nel settore dell'informatica. Io, francamente, lo trovo vergognoso e non credo che mi "getterò nel buio" acquistando un prodotto da un'azienda siffatta.

*Gentile Marco,*

*dal momento che abbiamo ricevuto decine di e-mail pressoché identiche alla tua (e, anche per correttezza nei confronti di Pinnacle, la cui serietà secondo noi è indubitabile), è bene chiarire subito il nocciolo della questione. Il sito* **www.pinnacle.it** *NON è di Pinnacle System, bensì fa capo a Tekla srl, un distributore campano (più esattamente un "Pinnacle Partner") dei prodotti di quella stessa azienda. Pur essendo soltanto un distributore, la società in questione ha potuto registrare per sé il prestigioso dominio Internet. Cosa che, probabilmente ha indotto in errore più di un navigatore. Visitando il sito in questione, anche noi ci siamo imbattuti nel famigerato "Avviso di protezione" che non accetta un "no" come risposta: un discutibile strumento che potrebbe anche integrare una fattispecie di reato informatico. A ogni modo, il sito ufficiale di Pinnacle System è* **www.pinnaclesys.com** *e ti invitiamo a utilizzare quello per il repe-*

> *rimento di informazioni inerenti i prodotti dell'azienda.*

*Purtroppo, un nome di dominio non può essere considerato alla stregua di un marchio cui fare riferimento: è opportuno prestare sempre attenzione.*

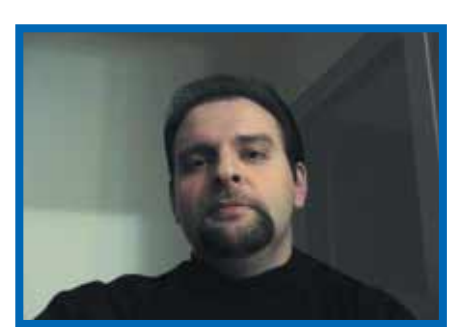

### **Baby cellulari**

Un pallone, un libro, la scuola, un giornalino, un gelato... Quali di questi concetti vi sentireste di associare, d'istinto, a un bambino di nove anni? Io avrei detto "Topolino", ma dall'Università di Trieste, dove è stata svolta una ricerca specifica, mi dicono che la risposta più appropriata è "telefono cellulare". Pare che il 56% dei bambini di quarta e quinta elementare (sì, proprio quelli di nove e dieci anni!) possieda un telefonino. E che gli sia anche molto affezionato, se è vero che chi ce l'ha lo tiene acceso anche di notte (68%) e perfino a scuola, durante le lezioni. A una simile notizia - che forse non coglie proprio tutti i genitori alla sprovvista - ciascuno evidentemente reagisce come crede. C'è chi si preoccupa per l'impoverimento della lingua italiana generato dall'uso degli SMS tra i più piccoli; chi si lamenta della perdita di concentrazione che un simile strumento può ingenerare; altri, ancora, più pragmatici, puntano il dito contro i possibili effetti delle radiazioni su individui così giovani. Per qualcuno si tratta di un problema puramente educativo: non si può concedere ai bambini tutto ciò che desiderano, in un crescendo consumistico che mira a scimmiottare il mondo degli adulti. D'altronde, non è difficile constatare l'insorgere di comportamenti ossessivi e compulsivi nei giovanissimi che sembra non riescano a lasciare, neanche per un attimo, il proprio cellulare, perennemente rigirato tra le mani come un feticcio. Per trovare un motivo di preoccupazione di fronte a una simile "anomalia del costume" c'è solo l'imbarazzo della scelta: io consiglio quello della sicurezza. Mentre l'industria fa di tutto per far assomigliare il cellulare a un giocattolo, trendy e colorato, sembra quasi che questa società - inclusi i genitori dei "piccoli telefonisti" - dimentichi che il cellulare è un strumento di comunicazione caratterizzato da un aspetto particolarmente critico: è personale. Uno dei motivi che spinge persino noi adulti a concedere il numero del nostro telefonino con il contagocce è proprio questo: temiamo di poter essere raggiunti sempre e ovunque, a piacere del nostro prossimo e senza possibilità di fuga. Se è comprensibile che un genitore possa pensare al cellulare come a un sistema per controllare i propri figli, non si capisce perché questi non tema che il medesimo "controllo" possa esercitarlo anche qualcun altro... Se si pensa che la condizione essenziale per partecipare con il proprio cellulare al "grande gioco dei messaggini" è quella di far girare il proprio numero, ecco che il telefonino, anche quello di un bambino di 9 anni, diviene una porta aperta sull'ignoto. Certo, i bambini adeguatamente educati e responsabilizzati, dotati di genitori presenti e consapevoli (e che, pertanto, forse, non dovrebbero avere bisogno del telefonino per controllare i propri figli), possono comunque sentirsi al sicuro. Speriamo che corrispondano al medesimo 56%.

*Andrea Maselli - andrea.maselli@bp.vnu.com*

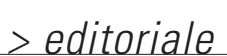

5

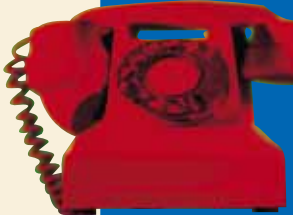

Per richieste di **arretrati e abbonamenti**  o per eventuali **reclami** potete rivolgervi al numero 039-206860, oppure scrivete all'indirizzo e-mail **computeridea@teleprofessional.it**

*Marco S.* 

### <span id="page-4-0"></span>**attualità** attualità **> novità / curiosità** *StarOffice* gratis per gli studenti

ROMA - StarOffice "invade" le scuole. Tutti gli istituti di ogni ordine e grado, sia pubblici che privati, potranno disporre gratuitamente dell'ultima versione, la 6.0, del "pacchetto di produttività" di Sun Mycrosystems. Saranno circa 8 milioni gli studenti e 10.700 le scuole che, infatti, beneficeranno della convenzione stipulata a Roma dal ministro dell'Istruzione dell'Università e della Ricerca Letizia Moratti e da Scott McNealy, boss di Sun Microsystems: l'accordo prevede la distribuzione gratuita di StarOffice sia al corpo docente che agli alunni per finalità didattiche e di ricerca. Iniziative del genere sono già state intraprese da Sun Microsystems in collaborazione con i ministeri preposti di Danimarca, Finlandia, Spagna e Svizzera. Per informazioni: **www.staroffice.com**.

### **MILANO - Il programma di messaggeria** Messenger **a quota 6**

*a cura di Lorenzo Cavalca*

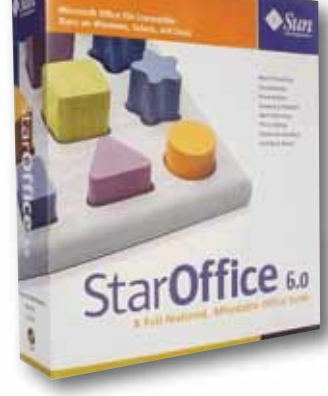

### **di posta instantanea di Microsoft si rinnova introducendo nuove funzionalità, soprattutto in termini di opzioni di personalizzazione e condivisione. Nuovi e originali emoticon (le faccine),**

**150 tipi di font e 16 colori per il proprio stile di scrittura e, soprattutto, la possibilità di chattare in video con l'ausilio di una Web cam. MSN ha inoltre lanciato anche www.ilovemessenger.it, sito dedicato al programma di messaggeria, dove sarà possibile scaricare sfondi, emoticon, foto e gadget virtuali varie.**

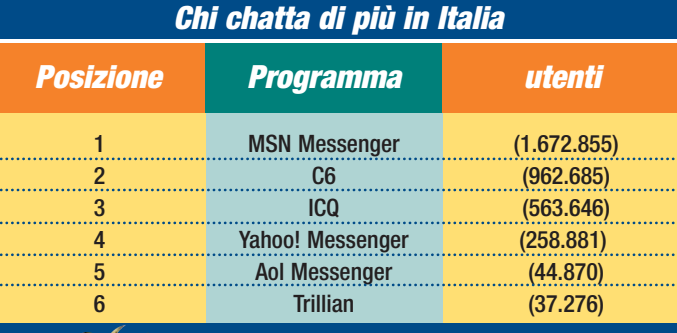

**NO. DIALER!** 

fonte: Audiweb by Nielsen\\NetRatings

### **Tutti i dialer di Lycos**

MILANO - Sembra proprio che più i siti sono importanti e visitati, meno siano intenzionati a

tutelare la navigazione dei propri utenti. Nonostante le polemiche, le iniziative giudiziare e lo sdegno suscitato dal vergognoso fenomeno dei dialer, anche Lycos continua a riservare la propria testata a banner che rimandano a ogni genere di questi programmi-mangiasoldi.

Passando una decina di minuti sul sito, e effettuando qualche ricerca con il motore di Lycos, sulle pagine di risposta abbiamo assistito a questa sfilata di banner che reinviano a siti-dialer:

- Ragazze on-line **www.webcam-live-girls.com**
- SMS animati **www.loghiecellulari.com**
- Sfondi per PC **www.mypcfun.com**
- Cerchi lavoro! **www.fichissimo.com**

(terrificante! Solo per capire di cosa si tratti è necessario subire la connessione con dialer!)

- Loghietelefonini **www.loghietelefonini.com**
- Club Maturità 2003 **www.euro-download.com/studenti** (inserito nel corpo del sito, neppure come banner ma come rubrica vera e propria).
- Euro Download.com **www.euro-download.com** (il sito avverte che i contenuti del sito "potrebbero differire leggermente da quanto pubblicizzato"... bah!)
- Cellulari-Loghi-Suonerie: **www.cellulari-loghi-suonerie.com**
- Scarica software: **www.nozapping.com**

Bisogna proprio dire che, in quanto a banner relativi a dialer, Lycos non si fa mancare nulla! Complimenti al sito e "in bocca al lupo" ai suoi utenti...

### *> Errata corrige*

Segnaliamo ai lettori un'imprecisone da noi commessa nell'"A confronto" sulle fotocamere digitali pubblicato sul N. 85. Diversamente da quanto affermato a pag. 24, la fotocamera Sony DSC P72 non viene venduta priva di memoria, ma ha in dotazione una scheda MemoryStick da 16 Mb. Cogliamo l'occasione anche per precisare che il numero di telefono per contattare ComputerStore è lo 02/26964414, diversamente da quanto pubblicato sul N. 87 a pag.14.

### Brevi

### **>Internet e TV dal satellite**

MILANO - Dall'operatore satellitare Eutelstat arriva Opensky, un servizio di connessione monodirezionale al Web via satellite. Le tariffe offerte (Basic, Club e Professional), differenziate in base alla quantità di banda garantita per il download, prevedono un canone mensile rispettivamente di 24, 48 e 120 euro. Per esempio, l'abbonamento Basic permette di scaricare i primi 150 Mb alla velocità media garantita di 400 Kbit/s, i successivi 150 Mb a 200 Kbit/s e gli altri in base alla banda disponibile. Per le altre tariffe la velocità media garantita rimane la stessa, ma aumenta la quantità di Megabyte per la quale essa è assicurata. Oltre alla connessione satellitare, Opensky offre anche il servizio "Push" per la ricezione di file su prenotazione e la visione sul PC di numerosi canali digitali via satellite. Per informazioni: **www.open-sky.it** .

### attualità **> novità / curiosità**

L'identikit del *videogiocatore*

MILANO - Che interessi ha chi gioca con PC e console? È veramente un mostro rinchiuso nella sua realtà virtuale, privo di interessi e pulsioni che non siano fatte di pixel e texture? Fortunatamente sembra proprio di no. Una ricerca effettuata dal portale Multiplayer (**www.multiplayer.it**) dimostra anzi, proprio l'opposto, tanto da far apparire il videogiocatore più

come un consumatore modello che un "freak" avulso dalla realtà. Qualche esempio? L'80% degli appassionati di videogiochi acquista prodotti su Internet; il 30% compra più di sette CD all'anno (una piccola quantità, ma di gran lunga superiore alla media nazionale che non arriva neppure a una singola unità all'anno); il 78% circa legge da uno a tre libri al mese (niente a che vedere con le percentuali di lettura dei paese anglosassoni o del Giappone ma superiori anche in questo caso alla media nazionale). La ricerca rivela, poco sorprendentemente, che il videogiocatore è in prevalenza di sesso maschile, e che - ecco invece il colpo di scena - circa il 75% di questa particolare popolazione ha un'età compresa tra i 22 e i 40 anni. Ecco dunque uno stereotipo da rivedere...

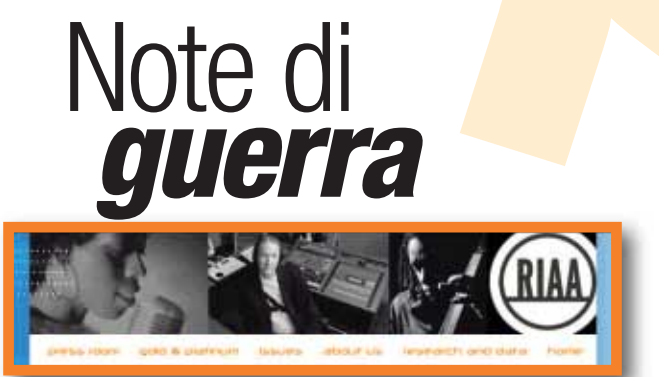

WASHINGTON (Usa) - La RIAA parte all'attacco. Dopo aver portato nelle aule dei tribunali, ma con sorti alterne, i principali programmi di condivisione di file come Napster, AudioGalay, Kazaa, l'organizzazione delle case discografiche statunitensi ha deciso di perseguire direttamente i consumatori. I discografici hanno dichiarato che rivolgeranno le loro attenzioni agli utenti in possesso di grandi quantità di file duplicati in modo illegittimo (dai 5.000 in su). Curiosamente, e al di là di ogni buon senso, la RIAA ha voluto specificare che attaccherà sul piano legale solo coloro che mettono in condivisione il materiale e non chi lo scarica effettivamente.

Il Digital Millennium Copyright Act, la legge americana sul diritto d'autore, prevede un risarcimento tra i 750 e i 150.000 dollari per ogni violazione del copyright. Dopo qualche ora di comprensibile spavento, i 57 milioni di utenti di programmi "peer to peer" hanno

ripreso la loro attività di download. Non solo, su alcuni newsgroup si discute anche di una clamorosa rappresaglia dei consumatori, in corso di coordinamento a livello internazionale: il boicottaggio degli acquisti dei CD musicali durante i mesi estivi o, forse, quelli autunnali. Palla al centro...

### BERGAMO - Fine del primo "round" per *Il dominio* di Armani

la causa intorno al dominio "armani.it ". La Giorgio Armani Spa, l'azienda del famoso stilista di moda, è riuscita, almeno in primo grado, a contestare l'illegittimità del dominio che è oggi dell'omonimo Luca, imprenditore titolare di un timbrificio: questi ha utilizzato sin dal 1998 il sito

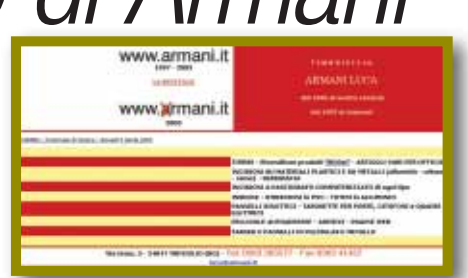

**www.armani.it** come una vetrina per la propria attività. Gli avvocati della casa di moda avevano anche richiesto 300.000 euro di risarcimento per utilizzo illecito del famoso cognome e contraffazione del "marchio di titolarità". Il giudice del tribunale di Bergamo, Elda Geraci, ha sentenziato l'illegittimità del dominio conteso nelle mani di Luca Armani, condannato al solo pagamento delle spese legali (circa 13.000 euro). Ora si va in appello, ma non solo: il senatore verde Fiorello Cortiana ha annunciato un'interrogazione in Parlamento sulla questione e i Verdi hanno deciso di offrire al timbrificio Armani l'assistenza di uno studio legale esperto di diritto dell'informatica.

### **I-mode** in arrivo!

**ROMA - L'I-mode, il "Wap giapponese", arriva in Italia grazie a Wind. La società ha infatti stipulato un accordo con NTT DoCoMo, l'operatore nipponico proprietario della licenza. Grazie a questa intesa, entro la fine del 2003 Wind lancerà un pacchetto di offerte innovative sulla propria rete GPRS e UMTS, proponendo sia i servizi che una gamma di cellulari compatibili con questo nuovo standard.**

> **L'I-mode è una tecnologia per il trasferimento "a pacchetto di dati" come il GPRS, che sfrutta però la medesima banda passante dei normali GSM-Wap (circa 9600 Kbps) e offre una connessione permanente ("always-on"). In Giappone sono più di 30 milioni di persone gli utenti di I-mode: terminali offerti a prezzi concorrenziali, funzioni innovative e canoni di abbonamento piuttosto bassi sono le cause di questo "boom".**

### **>Il Lettore DVD universale**

MILANO - Pioneer ha lanciato sul mercato un nuovo masterizzatore DVD/CD che adotta tutti i formati DVD presenti sul mercato. Il DVR-A06, questo il nome della periferica, supporterà infatti sia il DVD-R e DVD-RW che i formati +R e +RW garantendo così la massima compatibilità. Il masterizzatore è interno (con connessioni ATAPI), ha una gamma amplissima di modalità di scrittura e di lettura e costerà circa 359 euro (IVA inclusa). Per informazioni: **www.pioneer.it**.

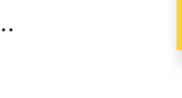

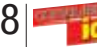

# <span id="page-6-0"></span>**vediamoci chiaro** vediamoci chiaro **> fotografia digitale** *di Marina Macrì* di uno **scatto** costo

*È conveniente abbandonare la fotografia tradizionale per dedicarsi a quella digitale? Quali differenze ci sono tra l'una e l'altra? Quali sono i costi che si debbono affrontare? Pregi e difetti delle nuove frontiere della fotografia.*

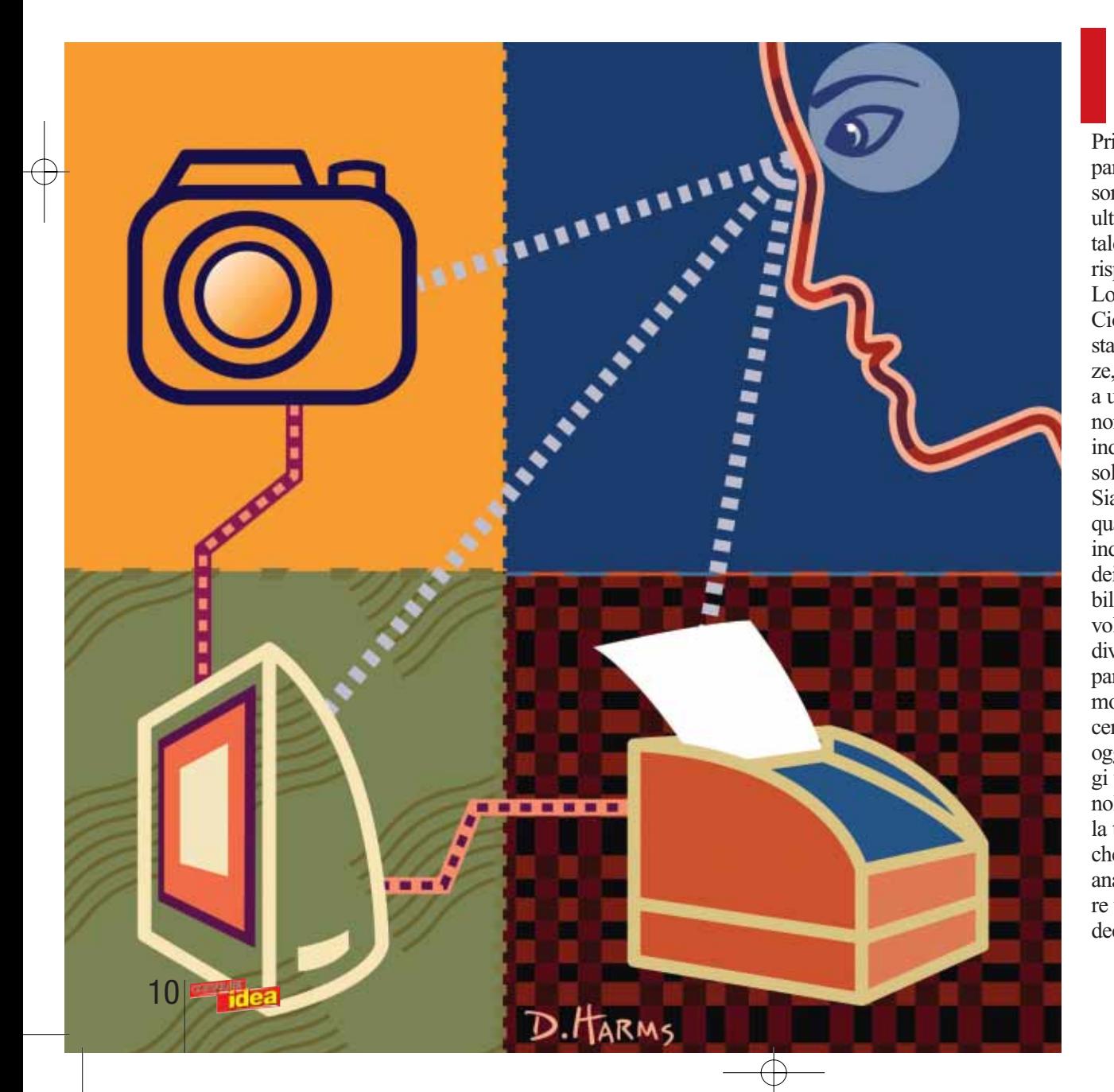

l vecchio è meglio del nuovo? Vale a dire: fotografia tradizionale o digitale? Prima di tutto, occorre sfatare parte delle convinzioni che si sono largamente diffuse negli ultimi anni: la fotografia digitale non è più così costosa rispetto a quella tradizionale. Lo era una volta, ora non più. Ciò non vuol dire che siano state superate tutte le differenze, ma certamente si è arrivati a un punto di svolta, dal quale non è più possibile tornare indietro, e che può fornire solamente novità positive. Sia dal punto di vista della qualità, oramai praticamente indistinguibile, sia da quello dei costi, sempre più abbordabili. In queste pagine abbiamo voluto esaminare da vicino i diversi aspetti della fotografia, partendo dallo scatto fino al momento della stampa, per cercare di capire cosa offre oggi il mercato, e quali vantaggi vengono garantiti dalla tecnologia digitale rispetto a quella tradizionale. Secondo i dati che provengono dai numerosi analisti, il 2003 dovrebbe essere un anno di cambiamenti decisivi: la fotografia digitale

### vediamoci chiaro **> fotografia digitale**

bussa sempre più forte alle porte del mercato e non ha più intenzione di aspettare. Le prime avvisaglie, come sempre, arrivano dagli Stati Uniti, ma anche nel nostro Paese i segnali sono evidenti. Quest'anno, dicono gli esperti, se non avverrà il sorpasso, sicuramente si raggiungerà un volume di vendita identico, il che significa che per ogni analogica acquistata corrisponde un apparecchio digitale. Si parla di compatte, non di reflex. Quelle tradizionali sono in caduta libera, quelle digitali crescono, ma non altrettanto velocemente, visti i prezzi ancora elevati per un uso casalingo. L'aspetto positivo, per chi da sempre segue e ama la fotografia, è che le nuove tec-

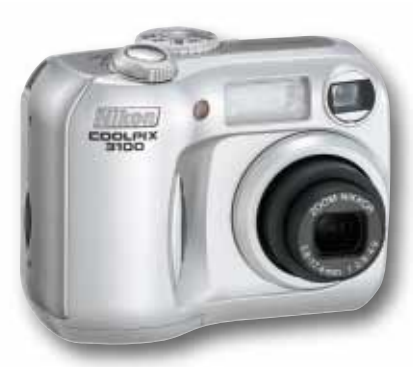

La serie Coolpix di Nikon comprende diversi modelli da 2 a 5 Megapixel, adatti alle diverse esigenze. La 3100 fa parte della fascia intermedia da 3 milioni di pixel e costa 420 euro

nologie hanno dato nuova linfa a un settore che sembrava destinato a diventare di nicchia e riservato solamente ai professionisti. L'aspetto innovativo e "high tech" attrae sempre più persone, soprattutto i giovani, che vedono aprirsi nuove opportunità creative da abbinare alla loro passione informatica. Il digitale è molto desiderato dalle nuove generazioni che oggi, finalmente, si avvicinano a un hobby quasi dimenticato: la fotografia, in grado di fornire ancora grandi emozioni.

### *> Costi di stampa a confronto*

Abbiamo cercato di valutare i costi che si debbono affrontare stampando un file elettronico, oppure una normale pellicola presso un laboratorio. Il digitale consente oggi di avere stampe di altissima qualità, assolutamente comparabili a quelle provenienti da un negativo. I costi, purtroppo, sono ancora diversi, ma si stanno rapidamente riequilibrando.

Soprattutto per quanto riguarda i formati più grandi, dove la differenza si sta assottigliando. Dal punto di vista dei costi complessivi, il confronto è difficile perché, per la fotografia tradizionale, bisogna ogni volta calcolare il costo della pellicola e dello sviluppo; nel caso del digitale, invece, dopo aver acquistato le schede di memoria, queste vengono riutilizzate. Un bel risparmio, soprattutto per coloro che scattano moltissime fotografie. Pensate al professionista, ma anche al semplice appassionato. Le schede di memoria hanno costi variabili, a seconda del tipo (Compact Flash, Smartmedia, SD o Microdrive), della loro capacità e delle caratteristiche tecniche. Sono sempre più frequenti le schede indicate come "High Speed", cioè con una elevata capacità di trasferimento.

Una card può costare 30/40 euro per una capacità di 64 Megabyte, fino a oltre 150 euro per schede da 256 Megabyte in su. I supporti da 3 oppure 4 Gigabyte ad alta capacità di trasferimento, proposti ultimamente da varie case e disponibili probabilmente dall'autunno, hanno per ora prezzi improponibili, anche superiori ai 500 euro. I prezzi sono indicativi e possono variare molto a seconda del laboratorio a cui vi rivolgete, al tipo di carta e al marchio/modello della vostra stampante. Una considerazione importante: la stampa eseguita da un laboratorio viene effettuata su un foglio di carta fotografica all'argento, di qualità decisamente superiore rispetto a quella che si ottiene con una stampante casalinga su una carta per fotografie.

Nella prova che abbiamo realizzato con una stampante a quattro colori inkjet, si sono prodotte 26 stampe di fotografie formato A4 a colori. Il numero che il programma della stampante suggeriva, invece, era di circa 30. La differenza è data dal fatto che il software non poteva assolutamente sapere con esattezza la quantità dei vari colori necessari per stampare le foto di prova. Sono state scelte, per l'occasione, immagini digitali assai diverse tra loro, in modo da non avere una grande prevalenza di un colore rispetto a un altro. Nel formato 10 x 15 centimetri, sempre con cartucce nuove di zecca, si ottengono oltre 100 fotografie.

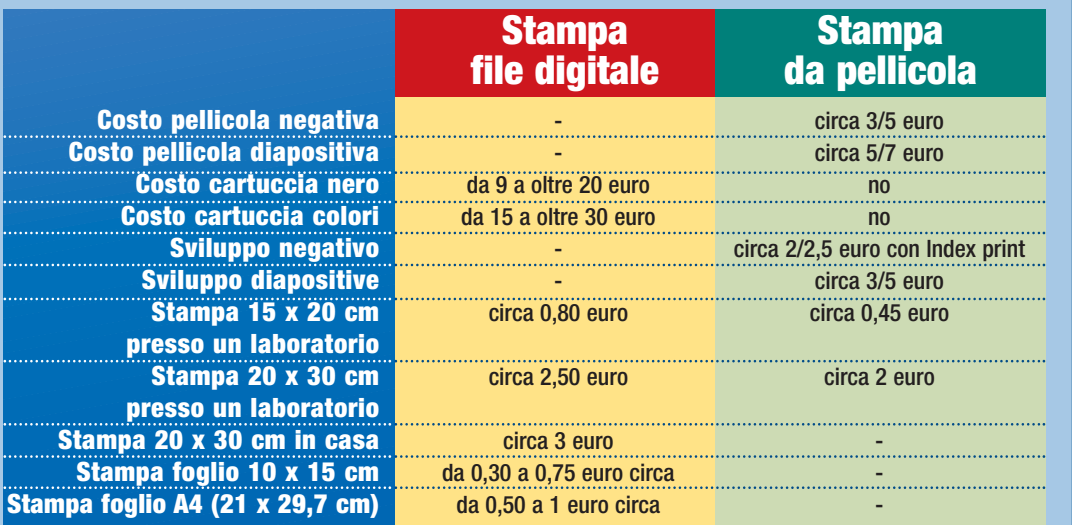

La fascia bassa delle compatte digitali è occupata da macchine con sensori da 1.3 a 2 Megapixel. Questo modello di Samsung costa circa 195 euro, è adatto a coloro che cercano soprattutto la semplicità

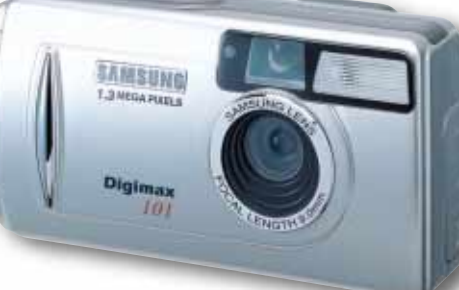

### **Dalla pellicola al CCD**

Fino a qualche anno fa, se si affrontava il discorso della convenienza tra fotografia analogica o digitale, la risposta era semplice: il digitale costava

decisamente di più. Le fotocamere avevano prezzi esorbitanti, bisognava possedere stampante e computer se si voleva "giocare" con le proprie immagini e magari ottenere una bella

foto stampata. Ora le cose sono cambiate, e di molto. Oggi una buona compatta digitale si acquista con circa 250 euro e si può anche fare a meno del computer, perché alcune stampanti offrono l'opportunità di inserire al loro interno la scheda di memoria e accedere direttamente alle immagini. Non solo, alcuni modelli sono dotati di semplici software per modificare leggermente le foto. Impensabile

### vediamoci chiaro **> fotografia digitale**

### *> Fotocamere reflex analogiche*

Per la maggior parte dei modelli, esclusi quelli "top", il prezzo è comprensivo di un obiettivo zoom (in genere 28-80, oppure 28-70 millimetri). Sono stati inseriti solo alcuni apparecchi, ma l'offerta di reflex analogiche è molto più ampia e, con poche centinaia di euro, è possibile acquistarne una di buon livello, in grado di soddisfare la maggior parte delle esigenze.

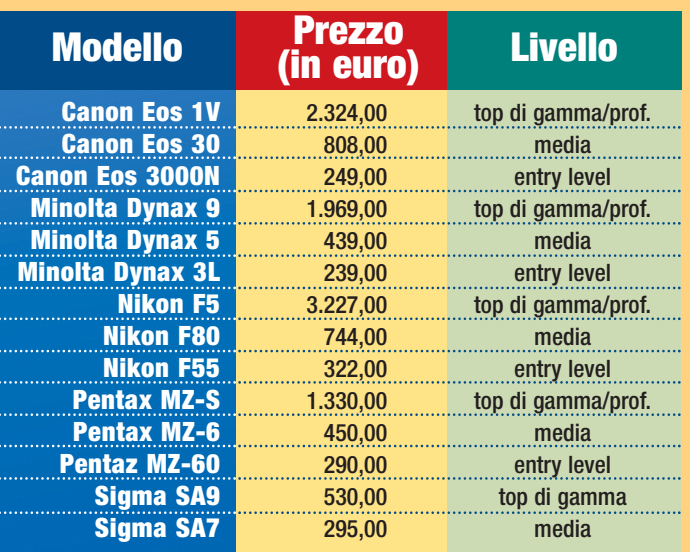

### *> Fotocamere reflex digitali*

Tutti i modelli reflex digitali attualmente sul mercato sono fotocamere di alto livello, in grado di soddisfare le esigenze di professionisti e amatori esperti. In genere il prezzo non comprende l'obiettivo, ma i diversi accessori di connettività e spesso qualche scheda di memoria, anche da 128 Mb o superiore. In alcuni casi sono disponibili kit con schede da 512 Mb, oppure completi di Microdrive da 1 Gigabyte.

La Pentax \*ist dovrebbe essere in vendita dal prossimo autunno.

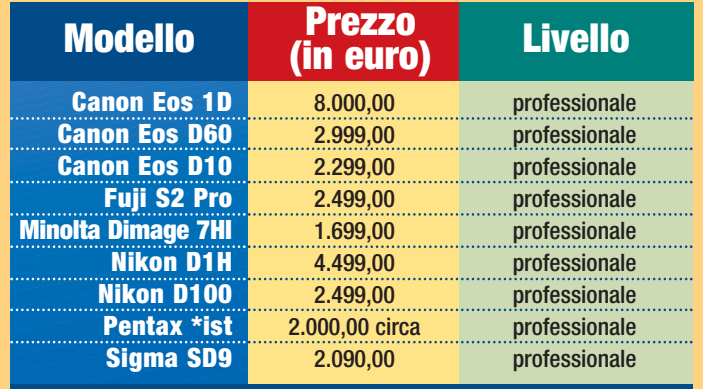

prima, quando era necessario non solo avere il PC, ma anche un programma di elaborazione. Conquiste importanti per la diffusione della fotografia digitale in un pubblico sempre più vasto, e anche poco esperto. Molti obietteranno che, oramai, il computer è in tutte le

famiglie... A parte il fatto che, per lo meno in Italia, non è ancora così, bisogna considerare che chi scatta fotografie non vuole perdere tempo e non ha spesso nemmeno voglia di riversare gli scatti sul PC e quindi procedere alla stampa. Inoltre, molti non hanno grande esperienza, e MindSt dovrebbero affidarsi ai figli, al contrario molto esperti. Ve lo immaginate un adolescente che perde il proprio tempo per sistemare e stampare le foto della vacanze dei genitori? Potrebbero crearsi nuovi e pericolosi conflitti generazionali! Alla diffusione del digitale hanno contribuito non solo le molteplici opportunità sorte, tra cui la possibilità di escludere il PC, ma anche l'incremento del numero di laboratori in grado di trattare file elettronici a costi accessibili.

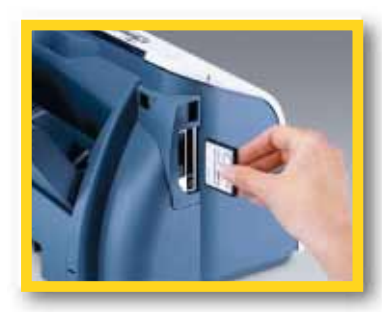

Molte stampanti offrono l'opportunità di stampare direttamente dal supporto di memoria, senza dover ricorrere al computer. Nella foto, il particolare dello slot presente nella Canon Bubble Jet i470D, in vendita a 269 euro

### **Un passo indietro**

Per comprendere meglio le differenze e i vantaggi dell'una o dell'altra tecnologia, è importante fare un piccolo passo indietro e vedere come è cambiata la fotografia con l'avvento del digitale. Nella fotografia tradizionale, definita anche analogica, c'è una pellicola sensibile alla luce che, una volta esposta, deve essere sviluppata e quindi stampata. Sulla sua superficie a strati vi sono granuli di alogenuri d'argento (il componente base delle pellicole e delle carte fotografiche), che una volta colpiti dalla luce e trattati con specifici prodotti, subiscono una variazione

Da 10 a 30 Gigabyte: questa la capacità del dispositivo di archiviazione MindStor prodotto da Minds@Work. Può leggere le più diffuse schede di memoria e costa da 469 a 789 euro, a seconda del modello

e formano un'immagine. Una volta impressionata, la pellicola non può più essere riutilizzata. Nel digitale, invece, c'è un sensore CCD, al cui interno si trova un certo numero di pixel (si parla ormai di milioni), elementi anch'essi sensibili che, quando vengono colpiti dalla luce, si trasformano in corrente elettrica, la quale viene spedita a un dispositivo chiamato convertitore, che trasforma le variazioni di corrente in sequenze numeriche. A questo punto, l'immagine prodotta può essere archiviata in una memoria interna, oppure memorizzata su un supporto rimovibile. Da questo può essere riversata su computer e archiviata su un comune CD-ROM. Il CCD, assolto il suo compito, può continuare il lavoro ed essere usato per catturare nuove immagini. Mentre, nell'altra situazione, si devono continuamente acquistare nuove pellicole se si desidera scattare altre foto. Questa

Un nuovo sistema per archiviare immagini quando si è in viaggio: lo propone Hama ed è un lettore portatile salva dati su CD-ROM. In pratica è un masterizzatore che non ha bisogno del computer. Impiega tecnologia USB 2.0 e ha una velocità di lettura di 48X e di 36X in scrittura. Costa circa 250 euro e funziona con tutte le schede di memoria più diffuse

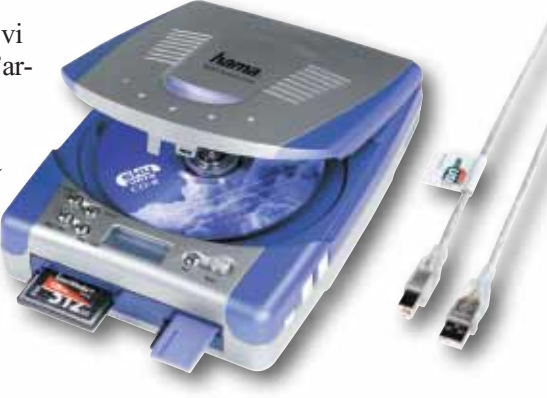

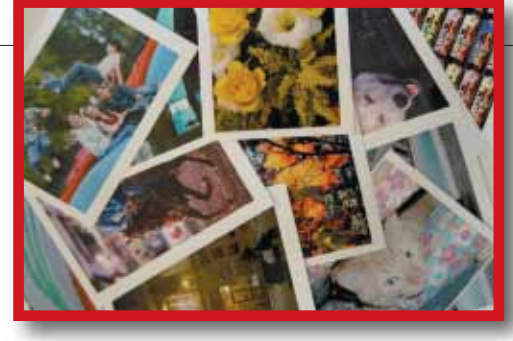

La prova effettuata con una stampante a quattro colori predisposta per due cartucce di inchiostro (una per il nero, l'altra per i tre colori cyan, magenta e giallo) ha prodotto 26 stampe formato A4. Con altre due cartucce nuove è possibile stampare un centinaio di immagini 10 x 15 centimetri. Più o meno quanto indicato dal software della macchina prima di avviare la prima stampa. È stata usata carta specifica per le fotografie a superficie lucida: la qualità è ottima

caratteristica del digitale porta le persone a effettuare molti più scatti, tanto che le statistiche dicono che un fotoamatore, con i nuovi sistemi, scatta almeno quattro volte tanto; aiutato anche dal fatto che, in un secondo tempo, può sce-

### *> Le stampanti*

gliere le immagini migliori e buttare, con un semplice clic, tutte le fotografie che ritiene brutte o che non gli servono. Un vantag-

gio innegabile, al quale si associa la possibilità di vedere subito, immediatamente dopo lo scatto, l'immagine sul piccolo monitor di cui quasi tutte le compatte digitali sono dotate. Se è venuta male, si può cancellarla e rifarla. La pellicola, invece, bisogna portarla al laboratorio, aspettare qualche ora o alcuni giorni per lo sviluppo, e nel caso la foto sia venuta male, rifare lo scatto e ripetere la trafila.

### **Il supporto di memoria**

Uno dei punti deboli del digitale sono i supporti di memoria nei quali archiviare le immagini scattate. Perché se è vero che è possibile scattare tantissime foto senza

dover acquistare pellicola, ci si deve però procurare un numero sufficiente di schede dove poterle archiviare. Se si desidera avere file d'immagini sufficientemente validi per essere stampati in formato A4, bisogna lavorare alla massima risoluzione, quella cioè che consente di avere un alto numero di pixel. Maggiore è questo numero, migliore sarà la qualità dell'immagine. Una foto ad alta risoluzione implica anche un peso di diversi Megabyte, che occupa molto spazio nella si vuole: fatta la spesa, non c'è

memoria esterna. Una scheda da 128, 256 o 512 Megabyte costa dai 100 euro in su. Può essere riutilizzata quante volte bisogno di investire altri soldi. Per scattare e memorizzare molte foto bisogna però munirsi di altri sistemi, che non siano le "memory card". Una immagine da stampare 15 x 20 centimetri in formato JPEG, pesa circa 1,5 Megabyte: se avete una scheda da 32 Mb, e siete in vacanza, potete scattare solo una ventina di foto. Sono poche, non vi sembra? Il computer portatile è la soluzione migliore, ma non sempre lo si può portare

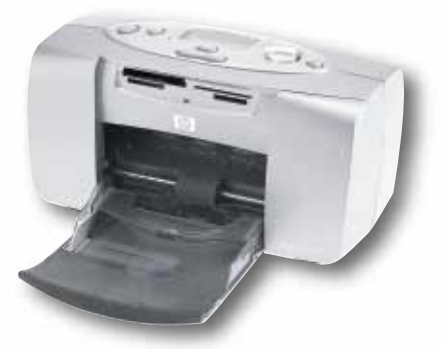

Due soluzioni proposte da Hp per ottenere stampe di buona qualità senza investire grandi cifre e con semplicità. La Photosmart 230 può anche stampare direttamente dalle schede di memoria, caratteristica sempre più diffusa nei modelli in commercio

con sé. Così in commercio sono apparsi diversi dispositivi alternativi. Come nel caso del Mindstorm della ditta Minds@Work, una unità esterna in grado di memorizzare fino a 30 Gigabyte al prezzo di circa 790 euro; oppure, da poco sul mercato, il dispositivo portatile di Hama, che salva i dati direttamente su un CD a una velocità di 48X e può leggere la maggior parte delle schede attualmente in commercio. Costa intorno ai 250 euro, a cui bisogna aggiungere i dischetti, che però hanno un costo oramai molto basso, soprattutto se si acquistano i contenitori da 50 o 100 CD.

### **La stampa**

Una volta scattate delle foto soddisfacenti, il desiderio di tutti è riuscire a ottenere delle belle stampe. In questo caso, le

Nella tabella vengono riportati alcuni dei modelli disponibili, ma ce ne sono veramente tantissimi in circolazione, per tutte le tasche. I prezzi della cartucce sono molto variabili: vengono indicati quelli suggeriti dai listini dei produttori. Le stampanti Fuji si avvalgono della tecnologia "Thermo Autochrome" e utilizzano carta di stampa che contiene già al suo interno i

colori divisi in diversi strati di giallo, magenta e cyan. Pertanto la stampante non ha bisogno di inchiostri o toner. I produttori si stanno quasi tutti interessando agli apparecchi con le cartucce separate per i diversi colori. Una opportunità molto interessante, che però è consigliabile solamente a coloro che effettuano frequenti sessioni di stampa.

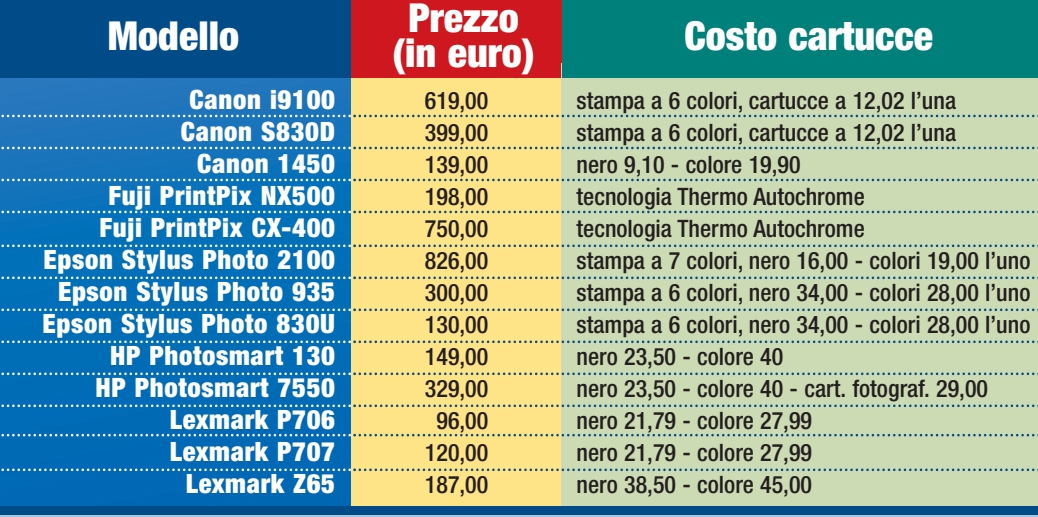

### vediamoci chiaro **> fotografia digitale**

### vediamoci chiaro **> fotografia digitale**

possibilità a disposizione sono due: si fanno in proprio, o ci si affida a un laboratorio. È evidente che nel primo caso bisogna attrezzarsi almeno di una stampante inkjet di tipo fotografico, apparecchio in grado di produrre stampe di ottima qualità. Il computer non sempre è necessario, perché molti apparecchi hanno uno slot apposito, nel quale è possibile inserire la scheda di memoria per stampare direttamente. Necessario, ovviamente, capire cosa si vuole fare e acquistare l'attrezzatura di conseguenza: occorre scegliere, per esempio, una fotocamera che supporti il tipo di scheda accettato dalla stampante. Dopodiché bisogna considerare il costo delle cartucce che, si veda nel box, non è mai indif-

ferente. Molte stampanti, anche della fascia medio/bassa, prevedono cartucce separate per i vari colori; una caratteristica che consente di risparmiare sul lungo periodo, perché permette di sostituire solamente il colore esaurito e non l'intera cartuccia a tre colori, dove magari se ne è terminato uno solo. Queste stampanti, a sei o sette colori, sono consi-

### *> La carta fotografica*

Nei negozi si trova un'incredibile varietà di carta fotografica delle diverse marche. I prezzi sono quelli suggeriti dalle case produttrici, ma ovviamente nei diversi negozi è possibile trovare offerte molto differenti. Per quanto riguarda quella in rotolo, solo alcune stampanti Epson hanno l'accessorio per l'impiego di questo formato. Bisogna pertanto fare attenzione al momento dell'acquisto, se si desidera in seguito usare la carta in rotolo. Caso a parte la carta fotografica Fuji, uno speciale supporto che utilizza la tecnologia "Thermo Autochrome", con i colori inseriti al suo interno. Può essere usata esclusivamente sulle stampanti Fuji, in questo caso anche in rotolo. Nelle altre situazioni, invece, nonostante i produttori spingano per l'uso delle proprie carte con le loro stampanti, non vi sono controindicazioni di alcun genere: è possibile usare carta Canon su Epson e viceversa, anche se i risultati possono non essere del tutto soddisfacenti.

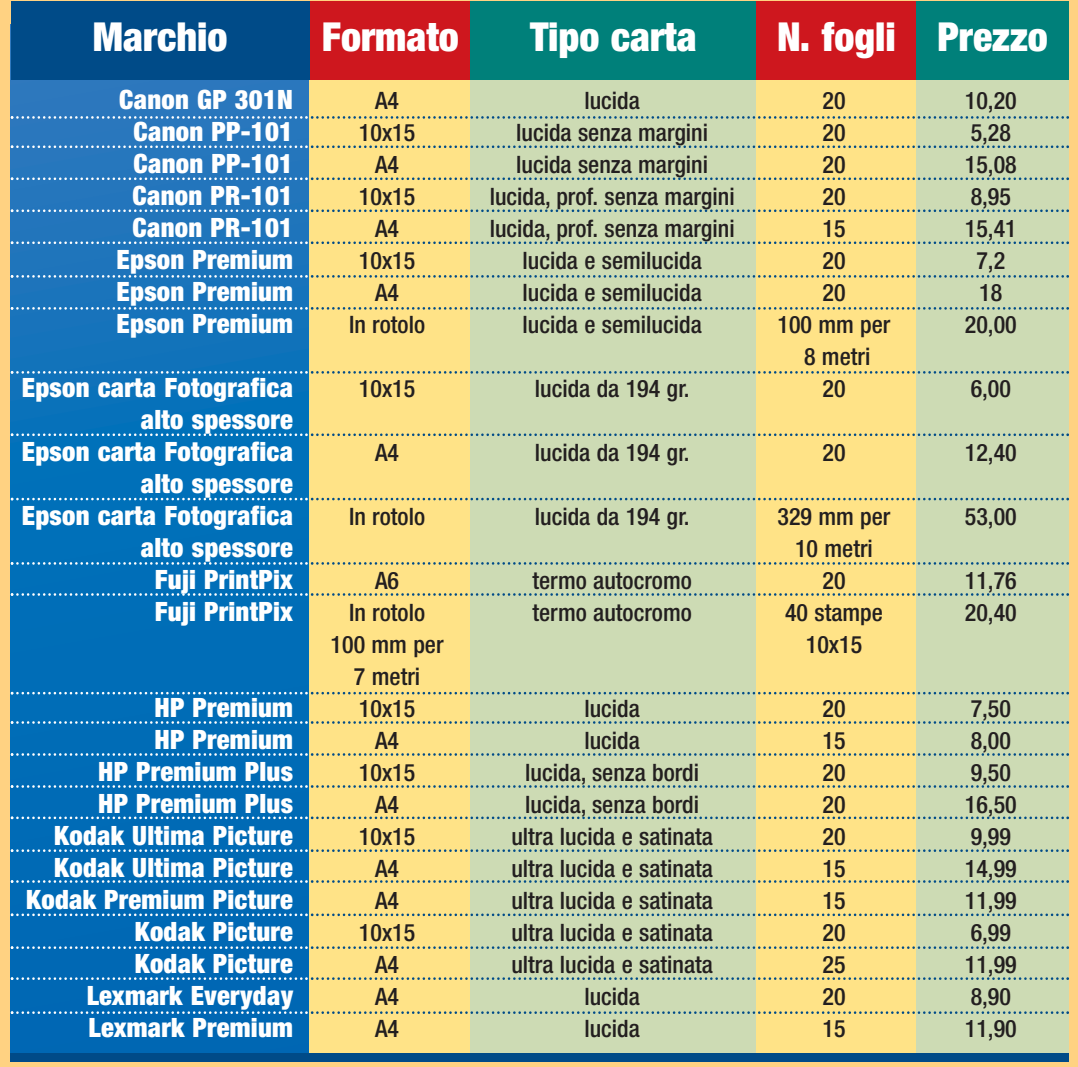

gliate a coloro che stampano molto e che cercano una qualità di alto livello. C'è inoltre da considerare il fatto che le stampanti debbono essere usate di frequente: se inserite le cartucce nuove e stampate a distanza di giorni o di settimane tra una sessione e l'altra, capiterà che gli ugelli si secchino e dovrete procedere a varie prove di stampa prima di passare a quella definitiva, con il conseguente spreco di colore. Meglio quindi inserire le cartucce al momento della stampa e raccogliere un certo numero di immagini, in modo da consumare tutto l'inchiostro. Ultimo, ma non certo il fattore meno importante, dovete acquistare la cosiddetta "carta fotografica". Sono carte normali, la cui superficie è stata trattata per ottenere il massimo della brillantezza e del risultato con una fotografia; una qualità altrimenti impossibile da ottenere con una carta dedicata alla stampa di testo. Vera carta fotografica, invece, è quella che viene usata dai laboratori: è la medesima usata per la stampa da pellicola: una carta all'argento che viene impressionata dal file digitale e quindi sviluppata per fare apparire l'immagine. Stampare in proprio consente di eseguire ingrandimenti e personalizzazioni delle immagini, lascia ampio spazio alla creatività individuale, soprattutto di chi sa usare bene il computer e i programmi di elaborazione come Photoshop, ma richiede investimenti significativi e una certa esperienza. Ricorrendo al laboratorio evitate diversi problemi, e ottenete una qualità superiore, perché la carta usata offre caratteristiche migliori, il personale è specializzato e i costi sono leggermente inferiori rispetto alla stampa casalinga. Rispetto a qualche mese fa, i prezzi su entrambi i fronti stanno diminuendo e la differenza non è

### vediamoci chiaro **> fotografia digitale**

### così rilevante. È probabile che, con il passare del tempo e con la crescita della domanda, i prezzi dei laboratori si riducano ulteriormente, pur rimanendo ancora lontani da quelli delle fotografia tradizionale. Non bisogna nemmeno incolparli di volersi arricchire sulle spalle dei "poveri" fotografi digitali: l'investimento che hanno fatto è molto elevato, di diverse migliaia di euro, e non è ancora ammortizzato; inoltre il costo della manutenzione delle macchine da stampa è decisamente alto. Pensate: una semplice lampada interna, in un minilab tradizionale deve essere sostituita una volta l'anno e costa una quindicina di euro, mentre quelle per le macchine da stampa digitale, debbono essere sostituite ogni sei mesi e costano 150 euro...

### **E la fotocamera?**

Si è parlato sinora di tutto ciò che ruota attorno all'immagine, ma non si è ancora affrontato il discorso dell'apparecchio più importante: la macchina fotografica. Qui il discorso cambia, perché la differenza rispetto alla fotografia tradizionale è ancora molta, nonostante nell'ultimo periodo siano apparse fotocamere di ottimo livello a prezzi accattivanti. Sta di fatto, comunque, che dal punto di vista delle compatte, un apparecchio a pellicola di buon livello costa solo 150 euro e un'ottima reflex la si può acquistare con 300 euro. Una reflex digitale, invece, non costa meno di

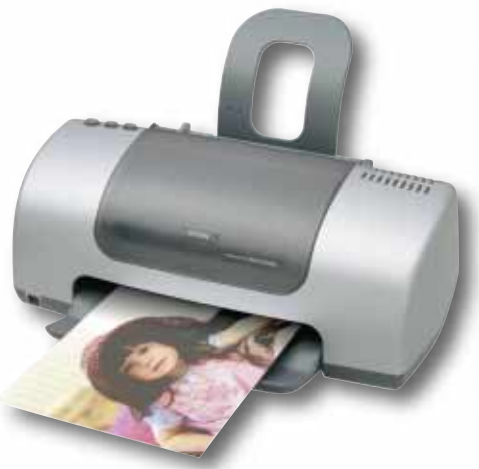

### *> Stampare on-line*

In molti siti si trova spesso l'opzione che consente di ottenere stampe da file digitale, inviando l'immagine via Internet. È un'opportunità che non va trascurata, anche se bisogna fare alcuni test per vedere se il servizio funziona veramente. L'intoppo del servizio online è ancora dovuto alle modalità di spedizione: chi possiede una linea a banda larga, ADSL o FastWeb, non ha problemi perché l'invio di immagini ad alta risoluzione si risolve in pochi secondi. Mentre chi ha una linea telefonica normale con modem a 56K, deve mettere in conto circa una quindicina di minuti per un file di circa 1,2/1,4 Megabyte, necessario e richiesto dagli stessi laboratori, al momento dell'invio per una stampa di 15 x 20 centimetri. Una volta inviata l'immagine, il cui pagamento può essere fatto tramite carta di credito oppure contrassegno, le stampe vi vengono in genere rispedite per posta prioritaria, entro 48 ore o massimo tre giorni; promessa mantenuta quasi sempre, sia da laboratori lontani che da quelli più vicini, che riescono a recapitare la busta entro 24 ore. I costi di stampa variano, sempre per un formato 15 x 20, da 1,40 a poco meno di due euro, a cui va sommata la spedizione, che cambia da labo-

2.000 euro e una compatta non meno di 250 euro. C'è da dire, però, che il digitale offre compatte da 4/5 milioni di pixel di alto livello, equipaggiate di funzioni di ogni tipo, che lasciano ampia libertà al fotografo, quasi come una reflex. Hanno però lo svantaggio di avere un obiettivo fisso, seppure con lo zoom. I prezzi non sono però così bassi, perché si parla pur sempre di oltre mille

Tra le ultime arrivate in casa Epson, le stampanti Stylus Photo 830u e 935, entrambe con lo slot per stampare direttamente dalle card. La prima è un apparecchio "entry level" che si propone con un'ottima qualità; la seconda è di fascia alta ed è in grado di rispondere a esigenze più elevate

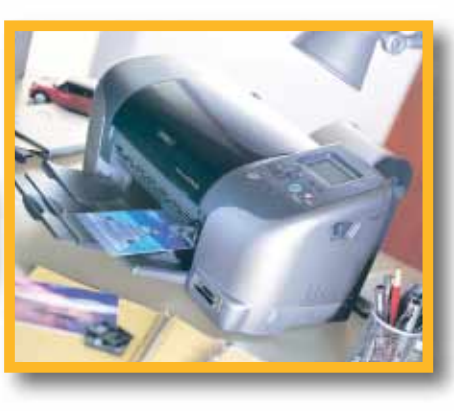

ratorio a laboratorio. Tiscali fa pagare la posta prioritaria a partire da 0,62 euro, a seconda del peso e della grandezza della busta. Per ammortizzare le spese di spedizione, richiedete più stampe in un'unica mandata, anche perché più sono le stampe e minori sono i costi delle stesse. Molti propongono anche diverse offerte, come nel caso di Tiscali che offre 10 stampe gratis, oltre le cento. Esiste anche la possibilità di utilizzare le carte prepagate. Oltre a Tiscali, il servizio è attivo al sito della Fuji (**www.fujifilm.it**) che si appoggia a MSN Microsoft, ma solo per chi usa PC (sono quindi esclusi gli utilizzatori di piattaforma Mac). Kodak, invece, dovrebbe avviare il servizio di stampa on-line tra qualche mese. Tra le case fotografiche, Agfa propone un buon servizio on-line (dal sito **www.agfa.it**, selezionare "Agfanet") appoggiandosi a un laboratorio tedesco: niente paura, consegna assicurata entro tre giorni. Altrettanto interessante il servizio offerto all'indirizzo **www.digitalpix.it**, laboratorio in provincia di Sondrio, che propone anche diverse offerte promozionali. Ma se andate su qualsiasi motore di ricerca, troverete numerosissimi indirizzi per la stampa on-line.

euro. Le fotocamere a pellicola, in questo caso, costano ancora molto meno di quelle digitali, ma le cose cambieranno: appena pochi anni fa una reflex digitale costava 20 milioni di lire (allora non c'era l'euro), mentre oggi con 2.500 euro si acquista un'ottima reflex professionale.

### **Il futuro è digitale**

Non si può guardare al passato: il futuro della fotografia è sicuramente nel digitale e, certo, riserverà ancora moltissime sorprese. La fotografia su pellicola ha avuto più di 150 anni di storia per progredire tecnologicamente, mentre il digitale è ancora ai suoi primi

> passi e sta avanzando a ritmi veramente incredibili. Fino a una decina d'anni fa, nessuno si sbilanciava verso una qualità sostanzialmente uguale tra una tecnologia e l'altra. Oggi, all'inizio del nuovo millennio, ci si è arrivati. Di buon auspicio è anche vedere costi sempre più

bassi, sia per la fotocamera sia per i prezzi delle stampanti e della stampa stessa. Il digitale non spaventa più dal punto di vista dei costi e questo farà sicuramente aumentare la voglia di fotografare e di conseguenza abbasserà i costi complessivi. L'importante, come sempre, è saper valutare le opportunità che il mercato offre, sapendo scegliere anche la via più adeguata per le proprie esigenze. Se si possiede già un computer e una stampante inkjet, può essere vantaggioso ogni tanto fare stampe, senza dimenticare che, per avere il massimo dal file, un buon laboratorio è la soluzione ideale. Per chi è già appassionato di fotografia e possiede una reflex analogica, probabilmente vale la pena continuare a usarla, magari abbinata a una compatta digitale da almeno 3 o 4 Megapixel, così da sfruttare l'una o l'altra secondo le necessità. Ogni tecnologia offre vantaggi e svantaggi, basta conoscerli, mettendo in evidenza i pregi di entrambe e neutralizzando i difetti.

### <span id="page-12-0"></span>test > nuovi prodotti

### **SCHEDE VIDEO**

# **Effetti speciali**

### *> In questo numero*

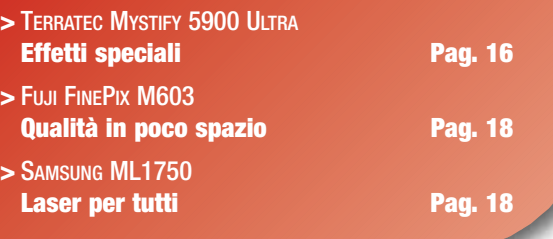

### *Una nuova scheda GeForce FX migliora ulteriormente le già elevate prestazioni della serie.*

Quando, circa tre mesi fa, abbiamo recensito la GeForce FX 5800 Ultra, vi avevamo avvertito che ci sarebbero state delle novità a breve, e così è stato. Abbiamo potuto provare la Terratec Mystify 5900 Ultra, una delle prime schede grafiche basate sul nuovi chipset nVidia NV 35, e abbiamo potuto toccare con mano il progresso compiuto in un così breve periodo. Rispetto alla 5800, la nuova scheda sembra aver abbandonato alcune delle soluzioni più "esagerate" a

### *> In dettaglio*

**Terratec Mystify 5900 Ultra Produttore:** Terratec (Tel. 02/33494052; www.terratec.it) **Prezzo:** 699,00 euro

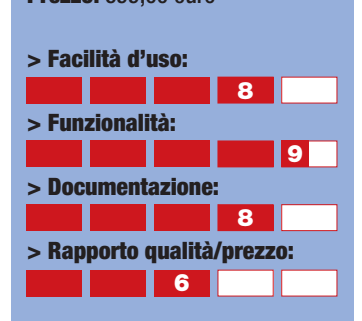

**> Giudizio:** Una scheda che porta le GeForce FX al massimo delle prestazioni ed elimina i principali problemi dei modelli precedenti. Prezzo elevatissimo.

**> Voto: 8**

favore di una maggiore efficienza complessiva. Per esempio, il colossale dissipatore in rame è stato abbandonato a favore di un dissipatore attivo di dimensioni più contenute e maggiormente silenzioso. Lo spessore della scheda resta comunque elevato, tanto da rendere inutilizzabile lo slot PCI più vicino allo slot AGP in cui viene inserita la scheda. Anche le memorie DDR II sono state abbandonate per le più collaudate DDR, ma l'ampiezza di banda del bus di comunicazione è stata raddoppiata, come pure la quantità di memoria, portata a ben 256 Mb. Il chip grafico è simile al precedente, realizzato con tecnologia a 0,13 micron, ma si segnalano comunque innovazioni, come la UltraShadow Technology che permette un calcolo più rapido e preciso delle ombre generate in presenza di fonti di luce multiple. Le prestazioni

### *Caratteristiche*

- **> Bus:** Agp 8x/4x
- **> Acceleratore grafico:**  GeForce Fx 5900
- **> Risoluzione massima/colori:** 2048x1536 / 16 milioni
- **> Refresh alla massima risoluzione:** 85 Hz
- **> Memoria video/tipo:** 256 Mb / SDRAM DDR

dichiarate sono di 1800 milioni di **pixel** e 3800 milioni di **texel** al secondo. Nei nostri test la Mystfy 5900 Ultra ha ottenuto risultati davvero entusiasmanti. In particolare, anche eseguendo il test con elevati livelli di **antialiasing**, la perdita di prestazioni risulta contenuta, e decresce comunque in modo lineare. Nei test 3DMark 2003 la scheda ha inizialmente prodotto punteggi molto superiori a quelli di qualunque scheda grafica esistente sul mercato. Dopo l'uscita di una versione modificata dei test atta a correggere alcune distorsioni dei punteggi dovuti alla particolare natura di questa scheda, la 5900 ha ottenuto valori più normali, ma comunque paragonabili a quelli della sua principale concorrente, la ATI Radeon 9800 (ve lo diciamo a riprova di come i valori dei test non siano mai assoluti, e la bontà di una scheda dipenda sempre anche dalle condizioni in cui viene utilizzata). In conclusione, la Terratec Mystify 5900 Ultra è tra le migliori schede sul mercato, e non deluderà sicuramente l'appassionato. Del resto, è il minimo che ci si possa aspettare, visto che costa da sola come un intero computer di fascia economica.

*Marco Passarello*

Glossario **@**

**Antialiasing**: Tecnica di elaborazione video che permette di eliminare alcuni imperfezioni ottiche delle immagini digitali, come, per esempio, il procedere "a zig zag" delle linee diagonali. Il filtro antialiasing permette di ottenere immagini più realistiche, ma implica un serio aumento dei calcoli che la scheda grafica deve compiere, con un conseguente calo genereale delle prestazioni. Per questo l'efficacia del filtro può essere graduata a diversi livelli (x2, x4 ecc.).

**Pixel**: Contrazione di "picture element" (elemento di immagine). I pixel sono i minuscoli "puntini" che compongo le immagini digitali.

**Example 12**<br> **Example 12**<br> **:**<br> **i** pixel sono i minuscoli<br> **"puntini"** che compongo le<br> **immagini digitali.**<br> **Excel:** Corrisponde all'unità<br> **rinimagine diffundità**<br> **che può ricoprire le facce<br>
di un poligono a fini es Texel**: Corrisponde all'unità minima di una "texture", ossia dell'immagine bidimensionale che può ricoprire le facce di un poligono a fini estetici.

### <span id="page-13-0"></span>test **> nuovi prodotti**

**FOTOCAMERE DIGITALI**

## Qualità in poco **spazio**

### *3,1 Megapixel che stanno in una tasca.*

La Fuji FinePix M603 è una fotocamera digitale che, nonostante le dimensioni contenute, possiede delle caratteristiche molto interessanti. Parlando del CCD (l'"occhio" della macchina), la M603 ne adotta uno da 3 milioni di pixel effettivi, in grado di catturare immagini con una risoluzione massima di 2832 x 2128 pixel, grazie a una speciale tecnica di interpolazione che sfrutta la struttura a "nido d'ape" del sensore. Gli scatti vengono memorizzati in una scheda di tipo xD-Picture da 16 Mb in grado di contenere da 6 a 122

scatti, in funzione della risoluzione selezionata. L'alloggiamento per la schede di memoria permette di inserire anche un microdrive IBM da 1 Gb (non incluso), che permetterebbe di memorizzare più di 8000 fotografie. È possibile registrare dei

brevi filmati con una risoluzione di 640 x 480 punti. La M603 offre poi un sistema di autofocus e uno zoom ottico

### **STAMPANTI LASER**

### che funge anche da mirino, possono essere proiettate su un televisore, oppure riversate sul computer tramite porte USB. Molto interessante anche la possibilità di utilizzare la macchina, quando è connessa al PC, come una Web cam di elevata

qualità. *Ernesto Sagramoso*

equivalente a un 38-76 mm di una reflex, affiancato da uno zoom digitale da 4.4x. Le fotografie, oltre che sull'LCD a colori da 2,5 pollici

*> In dettaglio*

### **FinePix M603**

**Produttore:** Fuji (Tel. 02/6695272; www.fujifilm.it) **Prezzo:** 720,00 euro

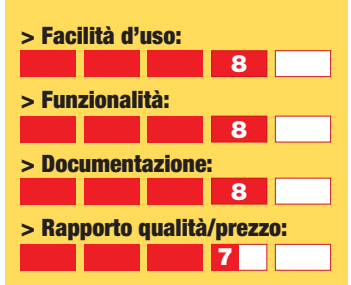

**> Giudizio:** Un modello compatto, con luminoso display a colori da 2,5 pollici per controllare i propri scatti.

**> Voto: 7,5**

### *> In dettaglio*

**Samsung ML1750 Produttore:** Samsung (Tel. 02/921891; www.samsung.it) **Prezzo:** 299,00 euro

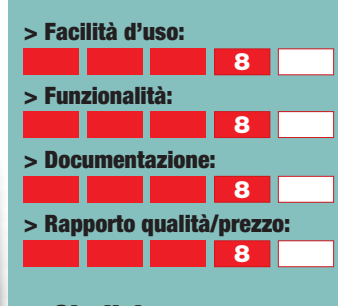

**> Giudizio:** Una stampante laser piccola ed economica ma comunque molto veloce.

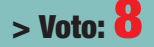

(199,00 euro). Sono stampanti ideali per uffici casalinghi, studenti in periodo di tesi e per chiunque non necessiti di stampe a colori.

*Marco Passarello*

### **Laser** per tutti

*Chi ha detto che le stampanti laser sono ingombranti e costose?*

Stampante laser è quasi sinonimo di "stampante da ufficio"; il punto di forza delle stampanti di questo tipo è infatti la velocità, essenziale solo per chi deve stampare grandi volumi di documenti, mentre l'assenza del colore, il prezzo elevato e i grossi ingombri ne sconsigliano l'utilizzo casalingo. Oggi però le cose stanno cambiando: se ancora non esistono stampanti laser economiche a colori (ma questo è un dato che potrebbe presto essere smentito), prezzo e dimensioni di alcuni modelli sono scesi al punto da

renderli attraenti anche per il singolo utente. È il caso della periferica che recensiamo qui: la Samsung ML 1750 ha dimensioni davvero ridotte (348 x 355 x 193 mm) che permettono di posizionarla tranquillamente al posto di una stampante inkjet. Il cassetto di alimentazione contiene 250 fogli, ed è presente anche un ingresso per l'alimentazione manuale, dotato di guida per le buste. La qualità di stampa è ottima e la velocità notevole (oltre 14

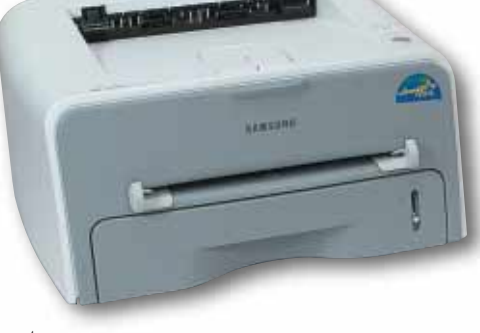

pagine al minuto). Il collegamento al computer avviene attraverso un'interfaccia USB 2.0. È disponibile anche un modello identico e leggermente più lento, che sfrutta l'interfaccia USB 1.1 e ha un prezzo ancora più conveniente

# <span id="page-14-0"></span>**a confronto** a confronto **> programmi antispam spazzatura** perazione

*Assoldiamo un sicario per eliminare dalla nostra casella di posta la pubblicità indesiderata. Ma senza fare vittime innocenti!*

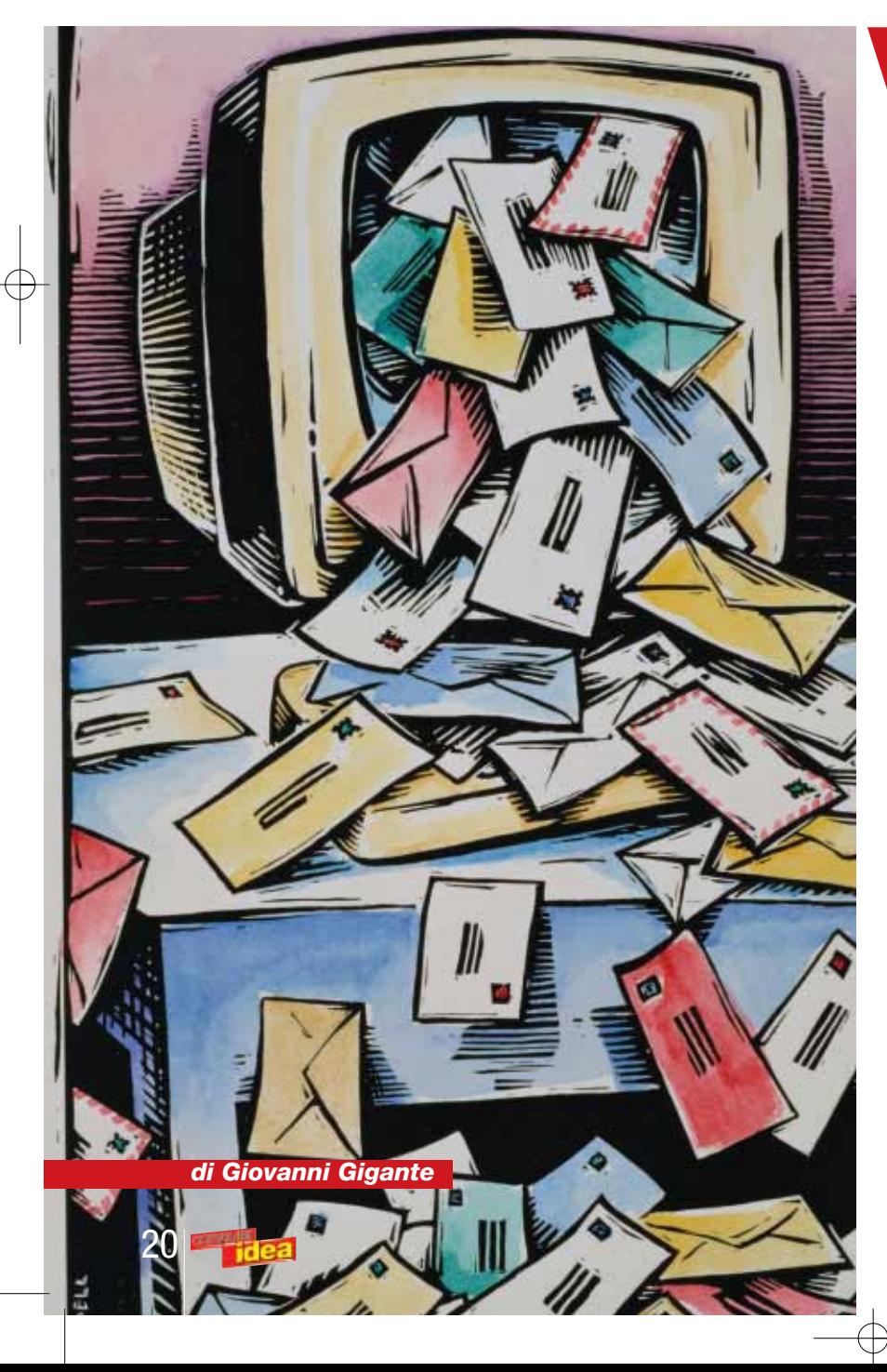

uoi diventare ricco senza fatica, liberarti dai debiti, dimagrire voi diventare ricco<br>
senza fatica, liberare dai debiti, dimagrir<br>
facilmente, potenziare la tua virilità (o femminilità)? Agogni a guardare gratuitamente le televisioni satellitari? Hai sempre sognato una telecamera miniaturizzata? Probabilmente no, ma ciò non ha alcuna importanza. Perché è questo il tenore della detestata "posta spazzatura", nota anche come **spam**. Un tempo si diceva che chiunque abbia un account di posta elettronica reso noto al mondo, prima o poi non sfuggirà al martirio. Adesso, invece, il martirio giunge inesorabile anche se si è osservata la segretezza più scrupolosa, perché le tattiche di spamming sono talmente aggressive da tentare di indovinare gli indirizzi prima ancora che vengano resi noti. Lo spam è ormai un problema globale. Mentre si sprecano le stime sulla quantità spaventose di e-mail moleste che ogni giorno si muovono attraverso la Rete, sembra non esserci modo di fermare il diluvio. Ormai illegale in molti stati (tra cui l'intera Unione Europea), il bombardamento dello spamming fa uso di tutti quei "porti"

nebbiosi che, nella globalizzazione delle comunicazioni (ma non delle regole), di certo non mancano. Lo spam è quasi sempre spedito in modo anonimo (spesso sfruttando illegalmente computer altrui) e, il fatto che la posta elettronica sia gratuita, permette a qualunque venditore senza scrupoli di mandare milioni di messaggi in tutto il mondo. Qualcuno, prima o poi, lo leggerà e ci cascherà. È vero che, di tanto in tanto, qualche eroico utente in cerca di giustizia riesce a rintracciare la fonte e ottenere una vittoria legale facendo valere la violazione della propria privacy. Ma si tratta di gocce nel mare, e la triste realtà è che, regole o non regole, ciascuno di noi riceve ogni giorno una certa quantità di pubblicità molesta. Di fronte a questo dato di fatto, tanto vale difendersi tentando di arginare l'assalto. Ecco allora il fiorire di software che hanno come scopo quello di setacciare il contenuto della nostra casella di posta, ed eliminare automaticamente l'odiosa spazzatura, facendo però attenzione a salvare le e-mail "vere", quelle che sono davvero dirette alla nostra persona e a fini non pubblicitari.

Sono prodotti che hanno nomi minacciosi e si promettono letali per il nemico: cacciatori, matador, killer, assassini. Sono i programmi "antispam".

### **MailWasher: più bianca non si può**

I software antispam si possono sostanzialmente dividere in due categorie: programmi a sé stanti e programmi integrati. La differenza sta nel rapporto con il client di posta elettronica, cioè il programma che usiamo normalmente per leggere e scrivere le e-mail. Vi sono programmi che si installano come veri e propri accessori per questi ultimi, entrando a farne parte in tutto e per tutto e arricchendone le funzioni; perlopiù sono progettati per integrarsi con Microsoft Outlook o Outlook Express. Chi usa un client diverso, o comunque non ama le soluzioni integrate, può invece rivolgersi al secondo tipo di prodotti antispam, che agiscono in maniera del tutto indipendente. È in questa categoria che si inserisce MailWasher. L'idea è quella di delegare l'attività di supervisore del nostro account di posta elettronica a questo programma che analizzerà i messaggi, etichettandoli come normali, "possibile spam" o "probabile spam". A questo punto i messaggi incriminati potranno, a seconda della configurazione scelta, essere cancellati, rinviati al mittente,

o inseriti nella nostra personale "lista nera" (**blacklist**) dei produttori di spam. Esiste, in parallelo, anche la possibilità di compilare una "lista degli amici" (chiamata **whitelist** in altri programmi) per salvaguardare l'accettazione della posta proveniente da mittenti selezionati, e di creare filtri con regole personalizzate. Una volta "ripulita" la posta, MailWasher aprirà il normale client di posta elettronica, in modo da permetterci di consultarla come al solito. Naturalmente con questo tipo di configurazione è necessario disabilitare la funzione di apertura automatica della casella direttamente da parte del client, altrimenti la barriera antispam verrà aggirata. Notiamo anche che l'utilizzo di due programmi separati, per quanto molto versatile, ha il difetto di rendere un po' più macchinosa l'operazione di consultazione della posta. Nella sua versione gratuita, MailWasher è limitato a un solo account di posta; chi ne ha di più, deve ricorrere alla versione "Pro" a pagamento. Quanto alla sua efficacia, il programma si dimostra abbastanza prudente, e nelle nostre prove ha individuato poco più della metà dei messaggi molesti, con una percentuale minima di messaggi regolari bloccati per errore: un risultato discreto, ma non entusiasmante.

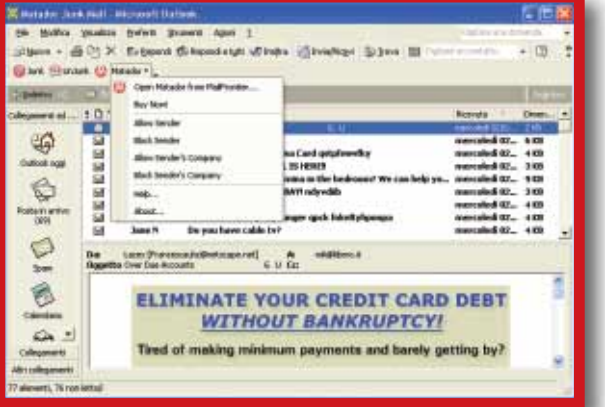

Anche Matador risulta ben integrato con Outlook, e risolve la maggior parte delle situazioni con due semplici pulsanti, più un menu per le operazioni meno frequenti

### a confronto **> programmi antispam**

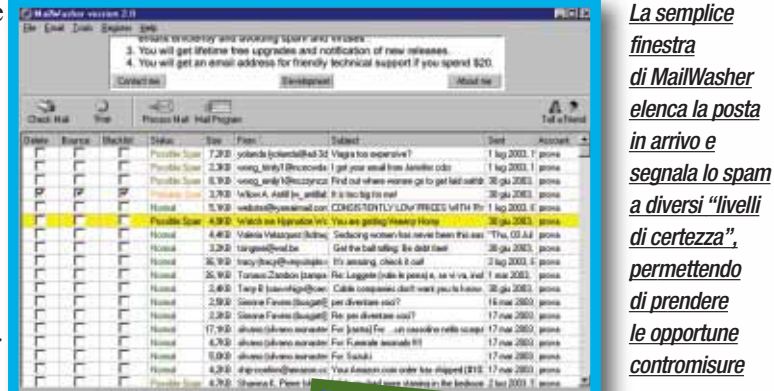

L'interfaccia di SpamNet è minimale: soltanto due pulsanti in più tra gli strumenti di Outlook, e una cartella "Spam" in cui viene relegato lo spam catturato

### **contromisure** Ø B can't stay low forever, why wait  $\alpha$ .

### **SpamNet: separare il grano dal loglio**

Forti della nostra esperienza e della nostra capacità di comprensione, non abbiamo alcuna difficoltà a individuare a colpo d'occhio la pubblicità e la corrispondenza. Ma per un programma l'operazione può essere meno semplice. Si tratta anche di un'operazione delicata: da un lato, un programma debole (o troppo timoroso di sbagliare) rischia, nel dubbio, di lasciar passare una quantità eccessiva di spam, vanificando così la ragione della sua stessa presenza. D'altra parte, un inesorabile assassino di messaggi rischia di fare vittime innocenti, magari distruggendo con un eccesso di zelo una mail importante. È il temuto problema dei falsi positivi, che non solo crea fastidiosi e inutili inconvenienti ma rischia di farci perdere tempo prezioso per controllare l'operato del nostro inaffidabile "guardiano". A ciò si aggiunga il fatto che lo spam, per sua natura, è in continua evoluzione, tentando di sviluppare sistemi sempre più subdoli per non farsi individuare.

Per questa ragione, un approccio del tutto alternativo è stato ideato da Cloudmark nel suo software SpamNet. L'idea di SpamNet è di ricorrere alla "intelligenza collettiva" di tutti gli utenti che lo usano. Il programma si installa sotto forma di funzioni aggiuntive per Microsoft Outlook (l'unico client che supporta), che appaiono come due semplici bottoni rispettivamente per mettere e togliere ai messaggi il marchio infamante di "spam". La parte interessante, però, è che quando marchiamo un messaggio come spazzatura, le sue caratteristiche salienti (non tutto il messaggio, per evidenti ragioni di privacy) vengono inviate a un elenco pubblico: lo stesso che viene consultato dal programma per determinare l'accettabilità dei messaggi ricevuti. In questo modo gli utenti concorrono a migliorare progressivamente l'accuratezza del software e a tenerlo aggiornato; il sistema ha anche un metodo interno per valutare la reputazione degli utenti e l'attendibilità delle loro

### a confronto **> programmi antispam**

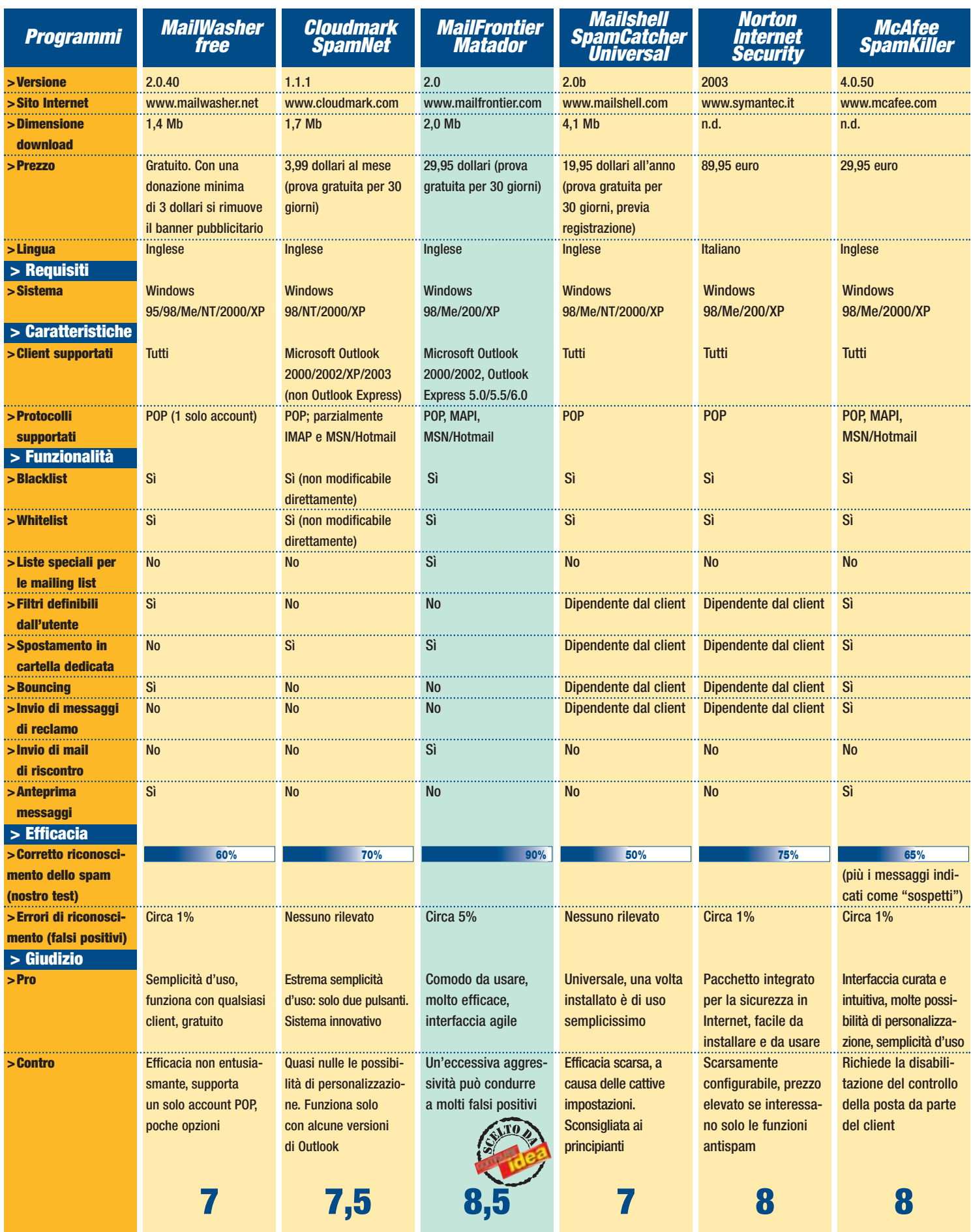

 $\bigoplus$ 

\*1 test sono stati eseguiti su uno stesso campione di posta regolare mista a spam, utilizzando i programmi appena installati. I risultati vanno considerati come indicativi, a causa della grande varietà che possono avere i

 $\overline{\oplus}$ 

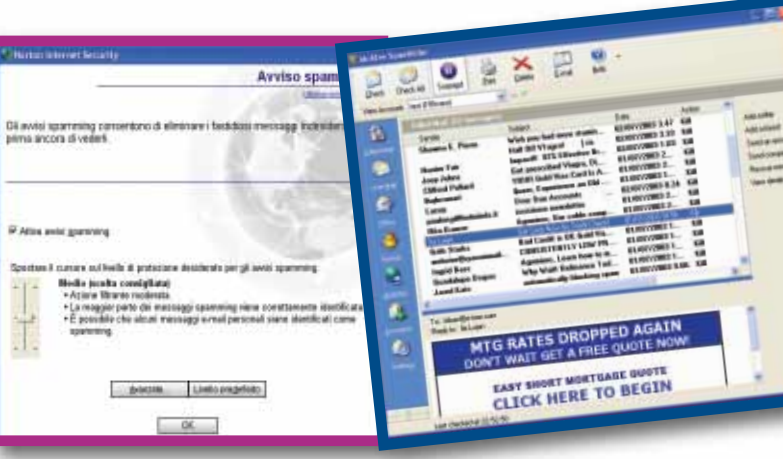

Ridotti all'osso i controlli per Norton **Internet Security: un cursore** per regolarne la severità, e una semplice finestra di filtri tra le opzioni "avanzate"

### segnalazioni.

In effetti, il vero servizio offerto da SpamNet è questo, più che il software in se stesso, e il pagamento avviene con la curiosa modalità dell'abbonamento mensile. Se il concetto è molto innovativo, l'efficacia del programma è buona ma non eccezionale: nel nostro test SpamNet ha bloccato il 70% delle mail moleste, col merito però di non aver prodotto alcun falso positivo (merito, probabilmente, del metodo collettivo di valutazione).

### **Matador: olè, toro!**

Il concetto della "collaborazione collettiva" viene ripreso anche da Matador, il prodotto antispam di Mailfrontier. Integrato anch'esso con Outlook e Outlook Express, presenta somiglianze apparenti con SpamNet anche per l'interfaccia, che consiste in tre semplici pulsanti (rossi, naturalmente, come si conviene a un Matador) aggiunti alla barra degli strumenti di Outlook. Matador dispone in più di un comodo menu che consente di aggiungere alle liste nere e bianche gli indirizzi di e-mail, i domini (chiamati "società") e, cosa innovativa, anche le liste di discussione alle quali si è iscritti (le quali, com'è noto, inviano messaggi da mittenti ogni volta diversi e dunque confondono spesso gli antispam). Un'altra caratte-

ristica singolare di Matador è la possibilità di regolare la sua "durezza" anche in funzione dei vari tipi di messaggio. Ne sono previsti sei, corrispondenti alle più diffuse tipologie di spam: a contenuto sessuale, offensivo, schemi "diventa ricco subito", temi stagionali, legati al gioco d'azzardo, e infine pubblicità tout court. In questo modo è possibile sbarazzarsi con più efficacia dei messaggi maggiormente odiati. Sempre nell'ottica delle soluzioni innovative, l'impavido Matador prevede la possibilità di lanciare sfide a chi minaccia la tranquillità della nostra casella postale. Il meccanismo funziona così: quando il programma individua una mail sulla provenienza della quale non riesce a prendere una decisione certa, la archivia temporaneamente in una cartella e invia al mittente un "messaggio di riscontro" (challenge, letteralmente "sfida"). Il messaggio consiste in una semplice domanda, generalmente legata a una immagine allegata, e concepita in modo da essere di risoluzione immediata per un umano, ma non per una procedura automatica. Fatto questo, Matador aspetta. Se la sfida non viene raccolta, dopo un certo tempo la mail in questione viene archiviata come spam. Altrimenti, ottenuta soddisfazione, il messaggio viene legittimamente ammesso e il mittente viene aggiunto alla lista degli amici. Un sistema ingegnoso, che può forse risultare vagamente fastidioso per gli utenti più suscettibili,

### a confronto **> programmi antispam**

La pratica console di comando di SpamKiller: gli strumenti sulla sinistra, i comandi sulla destra, i messaggi al centro. Versatile e completo, ma sempre comprensibile

ma che ha una buona probabilità di ottenere gli effetti desiderati. Nel complesso, Matador si dimostra infatti un abile guerriero contro lo spam. La nostra prova ha rilevato un'efficacia del 92% contro lo spam, che è salita al 97% se si tiene conto anche delle mail sottoposte a sfida: il valore più alto tra i software considerati in questa prova. Per contro, tutta questa veemenza si è rivelata forse un po'eccessiva, avendo dato luogo anche un 5% di vittime innocenti che, però, probabilmente si possono diminuire allentando un po'i parametri di configurazione. Gli utenti di MSN/Hotmail saranno anche interessati al fatto che l'integrazione con Outlook permette di estendere i servigi di Matador anche alla propria casella su Hotmail.

### **SpamCatcher: sicario per procura**

Come abbiamo detto, i programmi che si integrano con il client di posta elettronica non costituiscono l'unica soluzione alla piaga dello spam. Per verificare un approccio alternativo abbiamo provato SpamCatcher Universal, che la casa produttrice Mailshell propone in alternativa a SpamCatcher Outlook, una soluzione integrata simile a quelle che abbiamo visto sopra. La versione "Universal" è concepita per funzionare con qualsiasi programma di posta elettronica, con il meccanismo del **proxy** (intermediario). Occorre cioè modificare la configurazione del proprio client in modo che, anziché ritirare la posta direttamente dalla casella, la richieda a SpamCatcher.

Sarà poi il programma a ritirare la posta e, dopo averla controllata, a passarla al client. Il meccanismo è del tutto trasparente per l'utente, ed è lo stesso che viene usato da molti antivirus (Norton Antivirus, per esempio) per accertarsi che la posta in arrivo non sia infetta. In questo caso la procedura di ri-configurazione del client appare un po' complessa, ma seguendo con attenzione le istruzioni si riesce a eseguirla senza troppi problemi, a patto naturalmente di avere una buona conoscenza del proprio programma di posta elettronica. Fatto questo, l'antispam veglierà sulla posta in arrivo, marcando quella abusiva con un'apposita intestazione. Sta poi al client occuparsi opportunamente della posta così segnata, e per fare questo occorrerà creare un **filtro**, cosa non eccessivamente complicata ma comunque non adatta a un utente inesperto. Il filtro potrà, secondo i propri desideri, isolare il messaggio in una cartella, cancellarlo, rinviarlo, o qualunque altra cosa sia permessa dal software impiegato. La guida di SpamCatcher, per

altro, fornisce istruzioni dettagliate per tutti i principali programmi (Eudora, Netscape, e così via). A questo punto si otterrebbe di poter utilizzare il proprio consueto programma, ora in grado di trattare adeguatamente lo spam. Purtroppo siamo costretti a dire "otterrebbe" perché, alla prova dei fatti, SpamCatcher si è inizialmente rivelato una delusione. Utilizzando le impostazioni predefinite ("indulgente"), soltanto un misero 18% del nostro spam è stato riconosciuto come tale dal pavido programma: un valore davvero troppo basso. Selezionando il livello massimo tra quelli predefiniti ("aggressivo") abbiamo raggiunto il 34%. Spostando i cursori ancora oltre, siamo arrivati al 47%, sempre senza falsi

### a confronto **> programmi antispam**

positivi; probabilmente è possibile ottenere risultati ancora migliori, ma non possiamo non notare come il programma sia caratterizzato da una curiosa forma di timidezza nelle sue valutazioni. Pur potendo ottenere risultati decorosi, dunque, resta il problema della macchinosa installazione, controbilanciata però dalla possibilità di poter usare qualsiasi client di posta elettronica.

### **Internet Security: di tutto un po'**

Un meccanismo di prelievo della posta simile a quelli di SpamCatcher è presente in Norton Internet Security 2003. A differenza dei prodotti visti finora, questo di Symantec va molto oltre la semplice lotta allo spam: si tratta infatti di una soluzione integrata per la sicurezza in rete, della quale la protezione dallo spam è solo una delle funzioni disponibili. Tra le altre, troviamo l'eliminazione della pubblicità dalle pagine Web, l'antivirus, un firewall che controlla le connessioni Internet in entrata e in uscita nonché la condivisione delle risorse sulla rete locale; non manca poi una serie di funzioni per la protezione dei bambini dai contenuti "indersiderabili". Tutto questo giustifica ampiamente il prezzo decisamente più elevato di questo pacchetto. Non essendo le funzioni antispam vendute separatamente, bisogna valutare se si ha necessità di tutte le altre, comunque molto

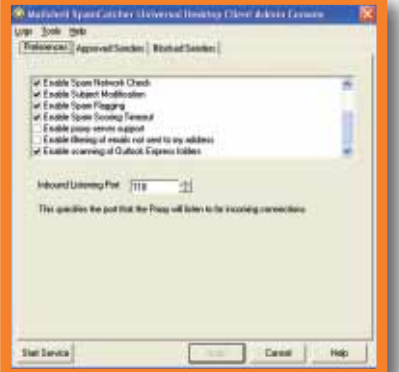

efficaci e semplicissime sia da utilizzare che da installare, come ci hanno abituato i prodotti della linea Norton. Relativamente allo spam, Norton Internet Security funziona da proxy per il protocollo **POP**, proprio come Spam Catcher ma, a differenza di quello, si installa in maniera completamente automatica e non necessita di intervento manuale. I controlli sono ridotti all'osso: un cursore permette di scegliere tre livelli di severità. Impostandolo al massimo livello, il nostro test ha verificato un'efficacia di circa il 75% nel riconoscimento dello spam, a fronte di un piccolissimo numero di errori. Diminuendo l'aggressività spariscono gli errori, ma com'è naturale passano anche più mail indesiderate nelle maglie del filtro, la cui efficacia si è assestata attorno al 60%. Anche qui, tutto ciò che fa il programma è marcare le mail, aggiungendo le parole "Avviso spamming:" nell'oggetto del messaggio. Starà poi a noi configurare il nostro client di posta elettronica creando un filtro, in modo che su questi messaggi vengano presi i provvedimenti da noi scelti (cancellazione, spostamento in un'altra cartella, e così via). Per quanto riguarda le possibilità di configurazione, Norton Internet Security ha un'unica, semplice interfaccia che permette di specificare il trattamento per le mail che rispondono a una serie di requisiti da noi scelti (mittente, oggetto, testo contenuto, e altro). Si tratta di un metodo semplice ed efficace, ma comunque manuale e non particolarmente sofisticato: in questo il programma mostra i

È molto semplice la finestra dei comandi di SpamCatcher; purtroppo, per farlo funzionare occorre lavorare sulla configurazione del client di posta elettronica

suoi limiti. Per chi è interessato anche alle molte altre sue funzionalità, comunque, il pacchetto vale senz'altro la pena di essere considerato.

### **SpamKiller**

Per concludere, SpamKiller è l'offerta antispam di McAfee, altro nome importante nel campo della sicurezza informatica. L'"assassino dello spam" è un programma indipendente, che deve sostituire il client nell'operazione di controllare la posta. È lo stesso schema che abbiamo visto adottato da MailWasher, e ha il vantaggio di mantenere una chiara separazione tra i programmi, a costo però di un po'di complicazione per l'utente, che deve gestire due software anziché uno. SpamKiller tuttavia è dotato di un'interfaccia davvero eccellente, e il suo uso è semplice e intuitivo. Oltre a catturare le mail individuate come spam, marca come "sospetti" i casi dubbi, con possibilità di aggiungerli facilmente ai criteri per l'analisi delle mail future. Il programma è infatti dotato di uno dei sistemi di filtraggio più dettagliati tra quelli disponibili, il che, assieme al consueto corredo di liste di indirizzi particolari, lo rende uno strumento efficace, pur restando facile da usare. Nelle nostre prove l'efficacia si è dimostrata nella media, con un 65% circa di spam individuato, a cui va però aggiunto un cospicuo numero di segnalazioni di "sospetto spam", corrette nella maggior parte dei casi. Peccato però che non si possa regolare il livello di aggressività. I falsi positivi sono stati dell'ordine dell'1%, un valore accettabile. Pur senza eliminare del tutto lo spam dalla nostra vita, SpamKiller resta dunque un prodotto molto interessante e dalle ampie possibilità di configurazione.

### **ossar**<br>**t** (lista nera): Un e<br>zi e domini e-mai Glossario

**Blacklist** (lista nera): Un elenco di indirizzi e domini e-mail dai quali non si vuole accettare posta. I programmi antispam hanno una loro blacklist personalizzabile, e a volte si appoggiano anche a liste pubbliche gestite da provider o da altre organizzazioni.

**Bouncing**: L'atto di rimandare (letteralmente "rimbalzare") al mittente un messaggio di posta elettronica, simulando che non sia stato possibile consegnarlo.

**Falso positivo**: Una mail che viene riconosciuta come spam pur non essendolo. È il rischio che si corre utilizzando filtraggi troppo severi.

**Filtro**: Una serie di criteri che permettono di smistare e trattare diversamente i messaggi in arrivo, a seconda della provenienza, del tipo di contenuto, e così via.

**POP, IMAP, MAPI: I tre protocolli** utilizzati per il ritiro della posta elettronica. POP (Post Office Protocol) è il più semplice e diffuso. IMAP (Interactive Message Access Protocol) è più sofisticato, e non è supportato da tutti i programmi, né da tutti i servizi. MAPI è lo standard proprietario utilizzato da Microsoft Exchange.

**Proxy**: Programma intermediario che recupera dati dalla rete (nel nostro caso, e-mail), per poi consegnarli al programma che li ha richiesti dopo averli eventualmente controllati.

the recupera dati dalla rete (nel<br>nostro caso, e-mail), per poi con-<br>egnarli al programma che li ha<br>ichiesti dopo averli eventual-<br>nente controllati.<br>**Spam**: Posta elettronica non ri-<br>hiesta, di contenuto pubblicita-<br>io. C **Spam**: Posta elettronica non richiesta, di contenuto pubblicitario. Chiamata anche "junk mail" (posta spazzatura) o, più tecnicamente, UCE (Unsolicited Commercial E-mail, e-mail commerciale non sollecitata).

**Whitelist** (lista bianca): Contrario di "blacklist". È una lista nella quale si mettono indirizzi e domini e-mail noti, dai quali si vuole accettare sempre i messaggi, indipendentemente dal loro contenuto.

# <span id="page-19-0"></span>l'esperto **parole semplici per capire freccia**! Segui la

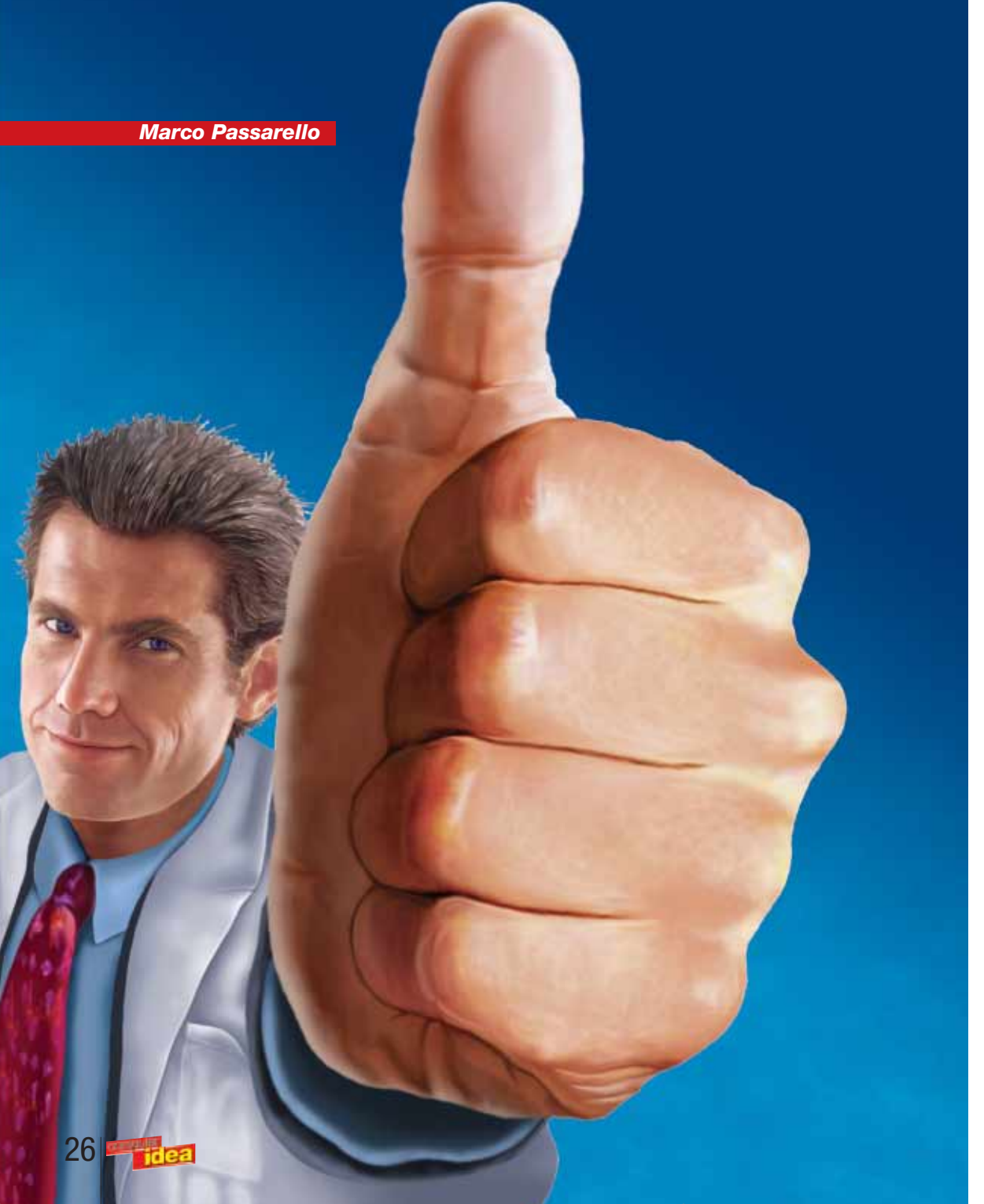

*I problemi del tuo PC ti lasciano a bocca aperta? Segui le frecce per scoprire cosa c'è che non va.*

a cosa più fastidiosa di un PC che non funziona è il non riuscire a cosa più fastidiosa<br>di un PC che non fun-<br>ziona è il non riuscire<br>neppure a comprendere esattamente quale sia il problema. L'assistenza telefonica non può risolvere tutto, e può farvi sprecare molto tempo prezioso (per non parlare dei soldi, se il numero non è gratuito). Molti problemi, tuttavia, sono piuttosto facili da isolare, purchè sappiate dove guardare. E qui entrano in gioco i nostri "diagrammi di flusso" per la risoluzione dei problemi del PC. Ciascuno di essi è dedicato a un sintomo specifico e, seguendo le istruzioni passo a passo, dovreste essere in grado di identificare l'origine del malfunzionamento. Dove possibile, abbiamo fornito anche delle soluzioni, ma ci sono problemi la cui gravità richiede l'intervento del fabbricante o di un riparatore specializzato.

### l'esperto **> parole semplici per capire**

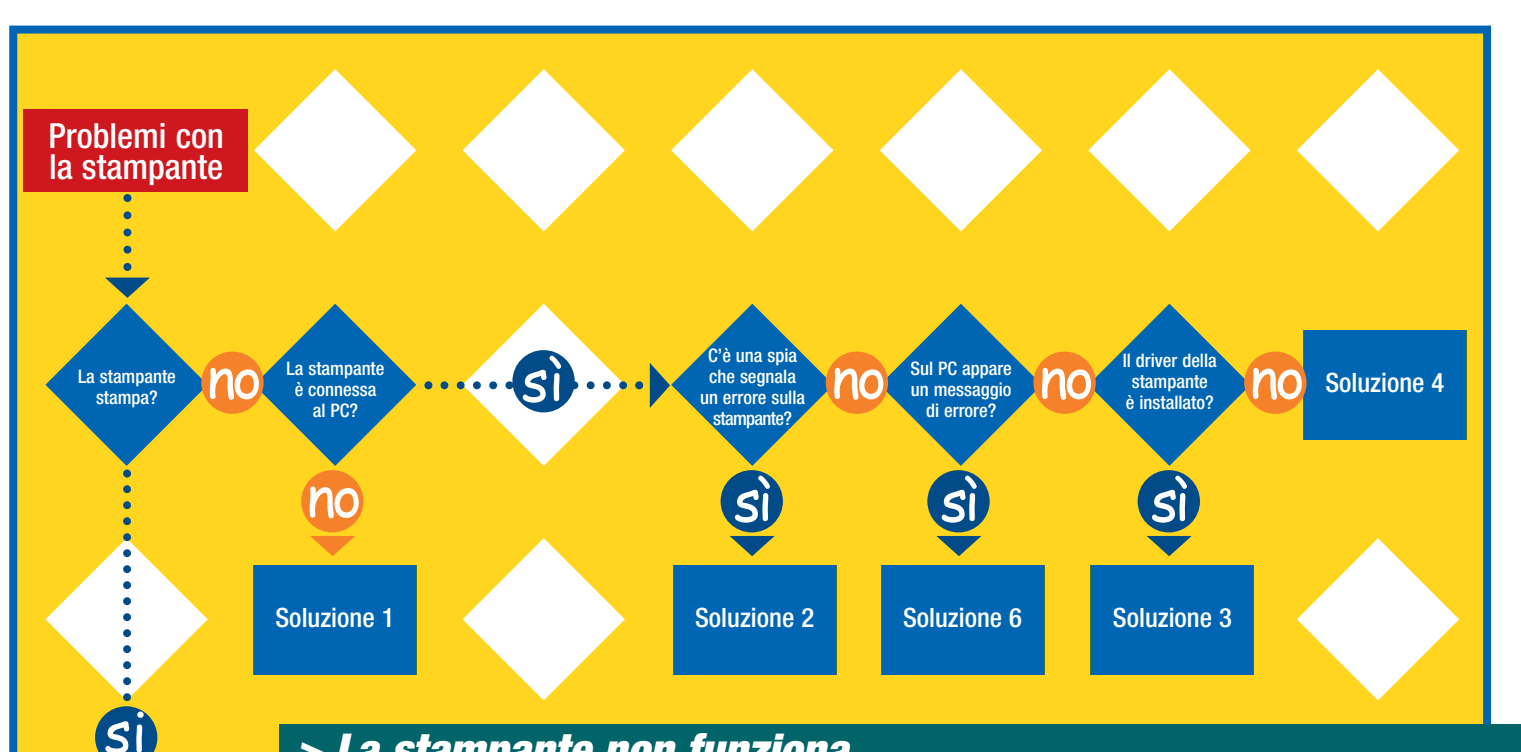

### *> La stampante non funziona...*

### *Soluzione 1* **Controllate i cavi**

 $\bullet$  $x \cdot x \cdot x$  $x \times x \times x$  $x \in \mathbb{R}^n$  and  $x \in \mathbb{R}^n$  $\mathbf{x}$ 

> I parametri relativi alla stampa e alla carta sono corretti?

si

Soluzione 5

no

Parti dello stampato risultano illeggibili?

Soluzione 7

si

Prima di fare qualunque modifica sul software della stampante, xxxxxxxxxx en an xxxxxxxxxx controllate che il cavo dell'alimentazione e quello di trasmissione dati della stampante siano connessi correttamente e che la stampante riceva corrente.

connessa al PC direttamente e non tramite un altro apparecchio, per esempio uno scanner o un drive Zip. Se la stampante è USB  $\frac{1}{2}$  $\mathbf{v}$  and  $\mathbf{w}$ alimentato e connesso al PC.  $\ddot{a}$  and  $\ddot{a}$ ed è collegata attraverso un hub, accertatevi che quest'ultimo sia Se usate una stampante con porta parallela, controllate che sia

### *Soluzione 2*

### **Luci lampeggianti**

....<sup>..</sup>. xxxxxxxxxx ci siano oggetti estranei all'interno della stampante (le penne a  $\cos \theta$  $\sim$  $\sim$ babile che ci sia un problema. In primo luogo accertatevi che non  $x^2$ sfera sono un classico). Se si è verificato un inceppamento della sarà probabilmente necessario sostituirle per far tornare in fun-Se sulla vostra stampante appare una luce lampeggiante, è procarta, seguite il manuale di istruzioni per tentare di rimuoverlo. Alcune stampanti si bloccano una volta terminato l'inchiostro. Controllate il manuale per capire se l'accensione delle spie è dovuta a un problema con le cartucce dell'inchiostro. In tal caso, zione la stampante.

### *Soluzione 3*

#### **La stampante è quella predefinita?**

che sull'icona della stampante che state tentando di usare ci sia un cerchio nero con un segno bianco di spunta. Fate clic sul menu Start di Windows e andate a "Impostazioni/ Stampanti". Una volta aperta la finestra Stampanti, controllate

 $x \sim \frac{1}{2}$ *y*, ialu ul selezionate "Imposta come predefinita".  $\overline{a}$ Se non c'è alcun segno, fate clic sopra l'icona col tasto destro e

#### $\ddot{\phantom{0}}$ *Soluzione 4*

#### sxampa  $\mathbb{R}^2$ **Stampante non installata**

Se la vostra stampante non appare nella finestra stampanti, è ne- $\ddot{x}$ :essar xxxxxxxxxx  $s$ tau i  $\ddot{x}$   $\ddot{x}$   $\ddot{x}$ cessario installare i driver e il software che sono stati forniti insieme alla stampante. Se disponete del CD relativo, inseritelo nel lettore e seguite la procedura guidata. Se non li avete più, dovrebbe comunque essere possibile scaricarli dal sito Web del fabbricante.

#### $\ddotsc$ **Soluzione 5**

#### $\Omega_{\text{total}}$ ità d Qualità di stampa  $\mathbf{x}$

ate c ıtı. Fa Fate clic sul menu Start/Impostazioni/Stampanti. Fate clic col tastampa all'interno di questa finestra di dialogo.<br>' sto destro sull'icona della vostra stampante e selezionate Proprietà. Se la qualità di stampa non è quella attesa, dovete controllare che tipo di carta state usando e quali sono i parametri di

#### $x \cdot x$ **Soluzione 6**

#### $Mosea$ xxxxxx **Messaggi di errore**

meseaggi ai errere<br>Se il vostro PC mostra un messaggio di errore al momento di menu che solitamente è denominato "Stampa su:". Se la vostra  $x^*$ xxxxxxxxxxxxxxxx "LPT1", mentre se l'avete connessa usando un cavo USB dovete selezionare una delle opzioni USB e poi riprovare a stampare.  $\mathbf{I}_{\mathbf{a} \mathbf{v} \mathbf{w} \mathbf{a} \mathbf{a} \mathbf{b} \mathbf{a}}$ a uuvi<del>c</del>ate aci  $\sim$  alle no stampante è connessa alla porta parallela dovreste selezionare stampare, forse sta inviando nel luogo sbagliato le informazioni destinate alla stampante. Aprite la finestra delle impostazioni della stampante e fate clic sulle varie schede per localizzare un

### *Soluzione 7*

### **Pulire gli ugelli**

Se le vostre stampe non hanno la qualità che vi attendevate, gli ugelli della testina di stampa potrebbero aver bisogno di essere pu $x \times y \times z$ xxxxxxxxxx tomi tipici sono strisce bianche lungo le pagine o colori mancanti.  $x \sim x$  $\mathbf{v}$  $\sim$ liti o oppure le cartucce potrebbero avere esaurito l'inchiostro. I sin-

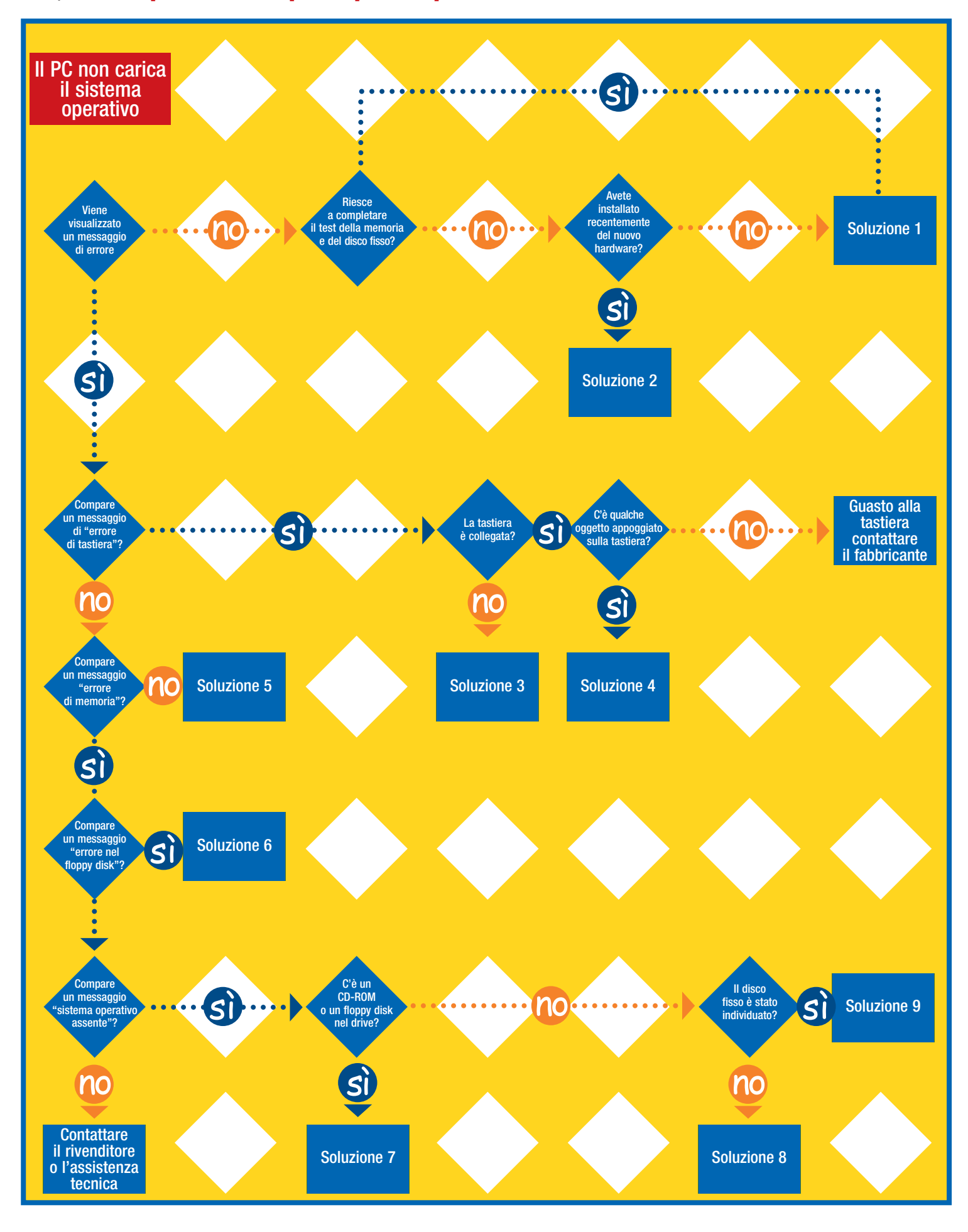

 $\oplus$ 

 $\phi$ 

### l'esperto **> parole semplici per capire**

 $28$   $\blacksquare$   $\blacksquare$   $\blacksquare$ 

### l'esperto **> parole semplici per capire**

### *> Ho dei problemi a caricare Windows...*

AMIBIOS(C)2001 American Megatrends, Inc.<br>BIOS Date: 09/19/02 17:02:10 Ver: 08.00.02

Press DEL to run Setup<br>Checking MURAM...

**Il PC riesce a completare il test della memoria e del disco fisso?** La prima cosa che si vede sul monitor quando si accende il PC sono i risultati dei test automatici di autodia-

gnosi. Viene controllata la memoria (solitamente visualizzata come un conteggio che cresce a partire da 0 Mb), nonchè la presenza del disco fisso e di altri drive. Alcuni PC nascondono queste informazioni dietro il logo di un produttore ma, comunque sia, se il vostro PC sembra non potere andare oltre, c'è un problema.

### *Soluzione 1*

### **Problema potenzialmente grave.**

C'è un serio problema nel vostro hardware. Visto che lo schermo si accende, probabilmente il colpevole è la memoria, il disco fisso oppure una scheda di espansione diversa dalla scheda grafica. Se sapete come fare, potete guardare se all'interno del PC ogni cosa è connessa correttamente, oppure controllare nelle schermate del BIOS che un parametro non sia stato inavvertitamente modificato. Altrimenti contattate il fabbricante del vostro PC per l'assistenza.

### *Soluzione 2*

#### **Avete installato recentemente del nuovo hardware?**

L'installazione di nuovo hardware può portare il caos all'interno di un PC che prima funzionava regolarmente. Se avete installato un qualsiasi nuovo componente hardware, inclusi una nuova tastiera o un mouse, rimuovetelo (rimpiazzando, se è il caso, l'hardware originale), e controllate se il PC riprende a funzionare.

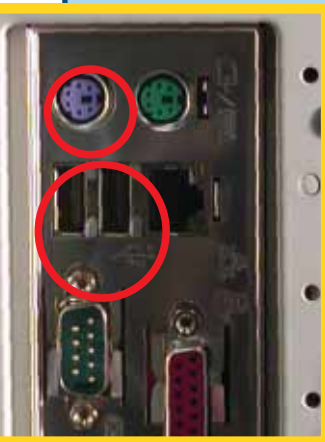

### *Soluzione 3* **La tastiera è collegata?**

- Un PC solitamente controlla nel corso dei suoi test di autodiagnosi se è presente una tastiera e, se non la trova, può interrompere la procedura di avvio. Controllate dunque che il connettore della tastiera sia ben fissato. Ci sono due tipi di connessione per la tastiera: USB e PS/2. Le tastiere USB vanno collegate a una qualsiasi porta USB (1.1 o 2.0); le tastiere PS/2 vanno collegate alla porta PS/2 dedicata alla tastiera (e non a quella del mouse!). In molti casi le porte
- PS/2 relative alla tastiera sono colorate di viola, e quelle relative al mouse di verde.

#### *Soluzione 4*

#### **C'è qualche oggetto appoggiato sulla tastiera?**

Un oggetto appoggiato sulla tastiera che mantenga schiacciato un tasto può causare un errore all'accensione del PC. Accertatevi che non ci sia nulla sulla tastiera e che nessun tasto sia incastrato in posizione abbassata.

### *Soluzione 5*

### **Errore di memoria**

Se il vostro PC riporta un errore di memoria, significa che in uno o più dei banchi di memoria installati sulla scheda madre c'è un problema. Può essere semplicemente che un banco non sia stato inserito correttamente nel suo slot o che si sia guastato del tutto. Accertarsi che i banchi di memoria siano in posizione corretta è un'operazione semplice, basta aprire il cabinet e controllare che i fermi che tengono in posizione i banchi di memoria siano ben chiusi da entrambi i lati. Eventualmente provate a togliere i banchi e a reinserirli.

### *Soluzione 6* **Problema nel floppy disk**

Gli errori nel drive del floppy disk possono avere svariate cause, da un connettore "ballerino" a una rottura vera e propria, ma raramente si trat-

AMIBIOS(C)2001 American Megatrends, Inc.<br>BIOS Date: 09/19/02 17:02:10 Ver: 08.00.02

Press DEL to run Setup<br>Checking MURAM...

Memory Error Run SETUP Press F1 to Rea

owns<br>Auto-Detecting Sec Master..CDROM<br>Auto-Detecting Sec Slave...Not Detected Sec Master: CntxCorpCD

**Floppy Disk Error** Press F1 to Resune

ta di un problema grave. Solitamente questi inconvenienti si possono dribblare premendo il tasto F1 quando sullo schermo appare il messaggio "premere F1 per continuare". Potete anche controllare se all'interno del PC il drive è correttamente connesso alla scheda madre tramite il suo cavo IDE (un cavo piatto e grigio con connettori rettangolari neri alle due estremità, a meno che non si tratti di uno dei nuovi computer che usano lo standard serial ATA, nel qual caso i cavi sono a sezione tonda), nonché se sia connesso all'alimentatore. In alternativa, potete semplicemente disabilitare il drive nel BIOS, in modo che il PC non lo vada a cercare; consultate il manuale della vostra scheda madre per scoprire come eseguire questa operazione. Ovviamente questa azione farà avviare il computer senza floppy drive, che andrà prima o poi riparato.

### *Soluzione 7*

**C'è un disco nel drive?** Il BIOS del vostro PC potrebbe essere regolato in modo da controllare se è

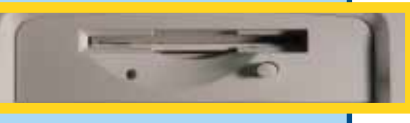

possibile avviare il PC dal floppy e/o dal CD-ROM prima che dal disco fisso. Se è presente un disco in uno dei suddetti due drive, ciò può impedire l'avvio del PC. Rimuovetelo e riavviate.

#### *Soluzione 8*

**Il disco fisso è stato individuato?** Durante la fase di autodiagnosi, il PC controlla la presenza di un disco fisso e visualizza sullo schermo ciò che ha trovato. Se non ne viene riconosciuto

Pri Master HDD Error **Run SETUP** Press F1 to Res

alcuno, ciò non può che causare un errore al momento dell'avvio. Il fatto che il disco non venga individuato può essere dovuto a una connessione instabile. Controllate all'interno del PC che le connessioni siano a posto (eventualmente basandovi sull'articolo pubblicato a pag. IV del Passo a Passo di Computer Idea N.16). Se le connessioni sembrano solide, allora il disco potrebbe essere guasto, ed è opportuno contattare il fabbricante o un centro assistenza.

### *Soluzione 9*

**Problema nel disco fisso** Se il disco fisso viene individuato ma Windows rifiuta di caricarsi, ci sono tre possibilità. Primo, il BIOS potrebbe essere regolato in modo da effettuare l'avvio da un disco diverso da quello fisso. Secondo, il disco fisso

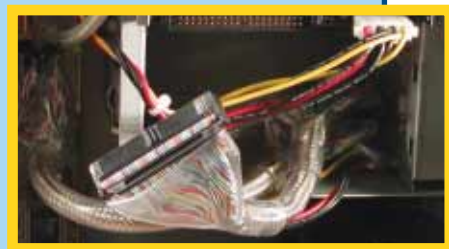

stesso potrebbe essere guasto (nel qual caso sarà meglio che sia l'assistenza a cercare di mettervi mano). Infine, la vostra installazione di Windows potrebbe essersi corrotta: prepararevi a formattare e reinstallare...

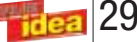

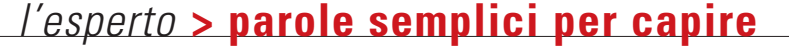

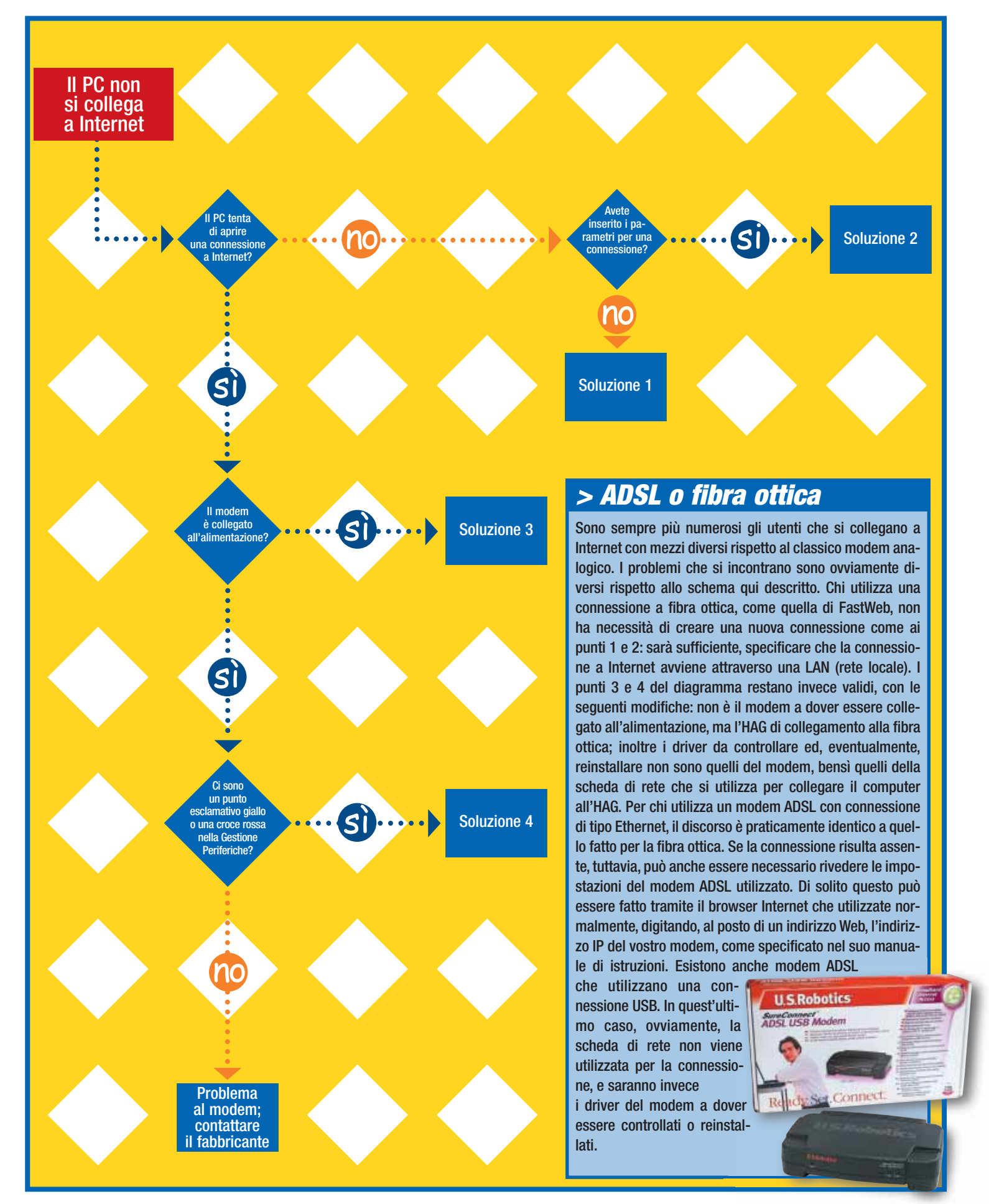

 $30$   $-e^{2}$ 

### l'esperto **> parole semplici per capire**

### *> Ho problemi a connettermi a Internet...*

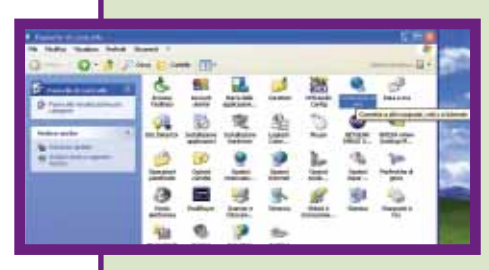

### *Soluzione 1*

**Parametri di connessione** Se il vostro PC è nuovo, potrebbe non disporre ancora dei parametri per effettuare la connessione a Internet. Il modo più semplice per farlo è usare il CD-ROM di un fornitore di servizi Internet (Internet Ser-

vice Provider, ISP) e seguirne la procedura guidata. In alternativa, se siete in possesso dei parametri relativi al vostro provider e al vostro indirizzo personale, potete allestire la connessione anche manualmente. Selezionate Start//Pannello di Controllo, e fate doppio clic sull'icona "Connessione di Rete". A questo punto, fate clic su "Crea una nuova connessione", selezionate "Avanti" due volte, e poi "Imposta connessione manualmente", ancora un clic su "Avanti". Se usate una connessione tramite linea telefonica, lasciate com'è la pagina successiva, fate clic "Avanti" e date un nome alla vostra connessione.La pagina seguente vi richiederà il numero che il modem dovrà chiamare. Successivamente dovrete decidere se la connessione dovrà essere usata solo da voi o da tutti gli utenti del computer, e inserire i dati relativi alla connessione (Nome Utente e parola d'ordine). Nella pagina successiva, premete "Fine" e la vostra connessione sarà pronta all'uso.

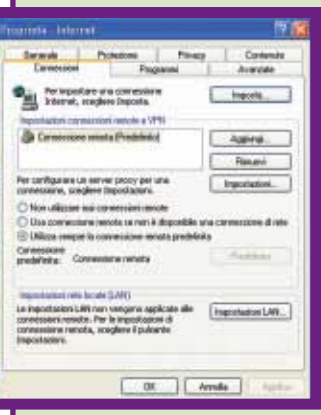

#### *Soluzione 2* **Connessioni**

Se i parametri del vostro provider sono stati inseriti, ma Windows non ne fa uso, andate al Pannello di Controllo e fate doppio clic su Proprietà Internet. In cima alla finestra di dialogo che si aprirà troverete i titoli di alcune schede: fate clic su quella etichettata "Connessioni".

Verso il centro della scheda è possibile scegliere tra tre opzioni; selezionate "utilizza sempre la connessione remota predefinita" e poi fate clic su OK.

### *Soluzione 3*

### **Caduta della connessione**

Se il vostro PC tenta di stabilire una connessione a Internet senza riuscirci, potrebbe esserci un problema con la linea telefonica. Controllate che il cavo del vostro modem sia connesso correttamente, sia al modem stesso sia alla linea telefonica. Vale la pena di controllare anche che la presa telefonica sia efficiente, provando a collegarle un telefono. Può essere opportuno anche provare a collegare il modem a una diversa presa telefonica.

Alcuni servizi di segreteria telefonica, come l'avviso di chiamata, possono interferire col funzionamento del modem e causare la caduta della linea. Allo stesso modo, la presenza di un centralino telefonico tra il nostro computer e le linee esterne potrebbe interferire col normale funzionamento del modem (per esempio, richiedendo di digitare uno "0" e attendere prima di ottenere il collegamento con l'esterno). In quest'ultimo caso, può essere necessario consultare il manuale del modem per capire come inviargli una "stringa di inizializzazione" tale da fargli compiere le necessarie pause.

### *Soluzione 4*

**Problemi con i driver** Un problema con i driver del modem viene segnalato da un marchio giallo con punto esclamativo in corrispondenza della voce relativa al modem nella finestra Gestione Periferiche. Reinstallare il dri-

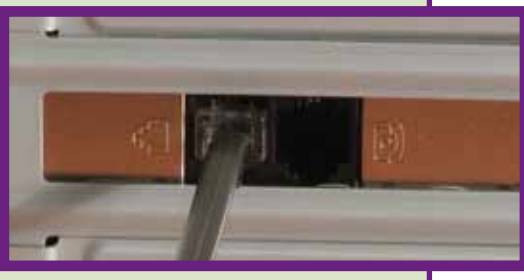

ver può risolvere la situazione, ma è necessario prima disinstallarlo facendo clic col tasto destro sulla voce relativa di Gestione Periferiche e selezionando "Disinstalla". Per fare questo, fate clic col tasto destro sull'icona "Risorse del Computer" e selezionate "Proprietà". Nella finestra di dialogo che apparirà, selezionate la scheda "Hardware" e poi il pulsante "Gestione Periferiche". Per reinstallare i driver avrete bisogno del CD-ROM originale del modem. Riavviate il PC e, all'avvio di Windows, apparirà un messaggio per annunciare che è stato trovato del nuovo hardware. Inserite il CD-ROM nel lettore e seguite la procedura.

### *> Confusione con la connessione*

A volte Internet Explorer può diventare confuso sul fatto di essere connesso o meno a Internet. Ciò avviene perché Windows gestisce la connessione a Internet separatamente da Internet Explorer. Il modo più sicuro per controllare la presenza di una connessione è cercare una piccola icona rappresentante due computer nel system-tray (cioè nell'angolo inferiore destro dello schermo).

Se l'icona è presente, il vostro computer è connesso. Se la connessione

### *> Non riesco a inviare la posta*

Può capitare che la connessione a Internet sia correttamente stabilita, che si riesca regolarmente a scaricare la posta, ma che non sia possibile inviare e-mail. Se vi capita questo, controllate i parametri del vostro programma per le lettere della posta. La maggior parte dei fornitori di servizi Internet inibiscono la possibilità di inviare posta da indirizzi diversi da quello da loro

è presente ma Internet Explorer non se ne rende conto, andate al menu File e togliete la spunta dalla voce "Non in linea".

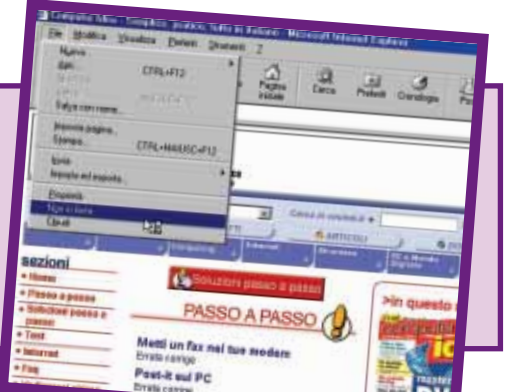

fornito (è una misura di sicurezza per evitare di essere utilizzati per operazioni di spamming). È necessario, quindi, che il server SMTP indicato nei parametri relativi all'account di posta sia quello del fornitore di servizi Internet che utilizziamo per la connessione, altrimenti la nostra posta in partenza verrà inesorabilmente rifiutata.

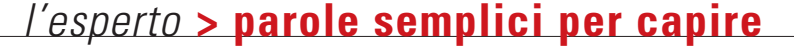

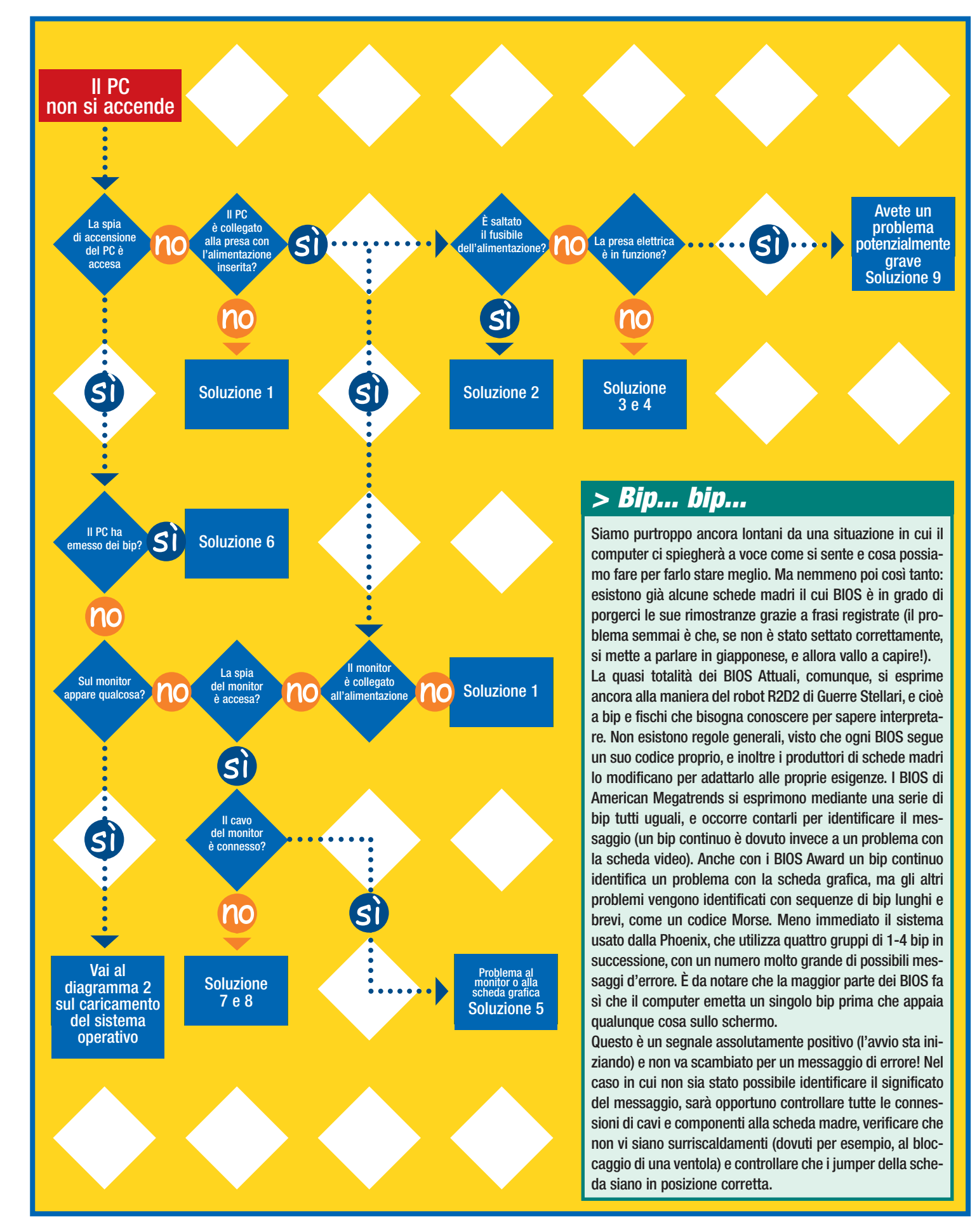

 $32$  $\overline{\phantom{a}}$ idea

### l'esperto **> parole semplici per capire**

### *> Il mio computer non si accende...*

*Soluzione 1*

**Il PC o il monitor sono collegati alla presa con l'alimentazione inserita?** Ovvio che sì, ma sareste sorpresi se sapeste quanto spesso questa si rivela la soluzione. Controllate che il cavo del PC o del monitor sia ben inserito nel suo alloggio sul retro del cabinet, e che la spina all'altra estremità sia ben

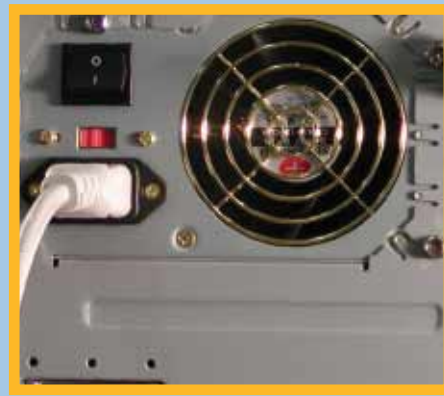

inserita nella presa di corrente. Gli alimentatori di alcuni PC hanno anche un interruttore: controllate che esso (e anche l'eventuale interruttore della presa di corrente) sia posizionato su "acceso".

### *Soluzione 2*

### **È saltato il fusibile dell'alimentazione?**

Come qualsiasi altro apparecchio elettrico, anche l'alimentatore di un PC o di un monitor ha un fusibile che può saltare. Quasi certamente il vostro cavo andrà inserito in un alloggio dotato di un piccolo foro per il fusibile. Avrete bisogno di un piccolo cacciavite a punta piatta per fare leva sul coprifusibile ed estrarre il fusibile stesso. Non c'è modo di capire se un fusibile è saltato semplicemente guardandolo, perciò limitatevi a rimpiazzarlo con un

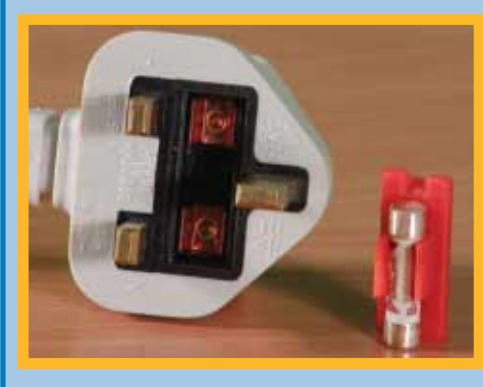

fusibile da 3 Ampere. Rimettete a posto il coprifusibile e reinserite il cavo nel suo alloggio. Se fate uso di una ciabatta, controllate anche il suo fusibile. Di solito si tratta di un fusibile da 13 Ampere, perciò ricordatevi di rimpiazzarlo con uno dello stesso tipo. Comunque sia, se il

computer non dà segno di vita nonostante sia correttamente alimentato, è quasi sicuramente necessario sostituire l'alimentatore, operazione che, se non avete esperienza, è meglio lasciar compiere a un tecnico specializzato.

### *Soluzione 3*

### **La presa elettrica è in funzione?**

È possibile che la presa elettrica sulla parete non sia efficiente. Provate a farla utilizzare da un altro apparecchio elettrico, per esempio una lampada, per vedere se eroga corrente. In alternativa, se possibile, provate a collegare il cavo di alimentazione del PC a una presa differente.

### *Soluzione 4*

#### **Controllate l'interruttore generale e i fusibili**

Se, pur avendo tentato con tutte le prese, il computer continua a non funzionare, è possibile che sia scattato l'interruttore generale. Sarà necessario esaminare l'armadio elettrico principale di casa vostra e controllare se qualcuno degli interruttori è scattato. In tal caso, rimettetelo in posizione e riprovate ad avviare il PC. Se il vostro impianto comprende dei fusibili, scollegate la scatola dei fusibili e rimuoveteli a uno ad uno

finché non avete trovato quello bruciato. Dovrete rimpiazzarlo con un altro dello stesso amperaggio. Se non ci sono fusibili bruciati, sarà il caso di chiamare un elettricista per capire cos'è che non va.

### *Soluzione 5*

### **Problemi al monitor o alla scheda grafica**

Se ancora non si vede nulla sullo schermo, ci dev'essere un problema al monitor o alla scheda grafica. Se il cavo del vostro monitor non è saldato, potete provare a rimpiazzarlo. Altrimenti sarà necessario portare il PC in riparazione.

### *Soluzione 6*

### **Il PC ha emesso dei bip?**

Se il PC fallisce uno dei test che esegue automaticamente su se stesso quando viene avviato, emette una serie di bip che possono dare qualche indizio sulla natura del problema. I problemi che solitamente generano "codici di bip" sono relativi al processore, alla memoria e alla scheda grafica, ma non sono necessariamente gravi. Basta che il processore o un banco di memoria non siano inseriti correttamente nella loro sede per causarli. I bip emessi variano a seconda del BIOS installato sul PC. Il manuale della vostra scheda madre dovrebbe permettervi di apprendere il tipo di BIOS installato, e forse anche il significato dei codici dei bip. In alternativa, consultate i seguenti siti (in inglese) per ottenere informazioni: **www.pcguide.com/ts/x/sys/beep www.pchell.com/hardware/beepcodes**

### *Soluzione 7*

**La spia del monitor è accesa?** La spia di accensione del monitor ha due modalità: verde fisso quando il monitor è acceso e riceve un segnale dal PC, e ambra fisso oppure verde lampeggiante quando il monitor è acceso ma non riceve alcun segnale. Se la spia non è accesa, il monitor è privo di alimentazione.

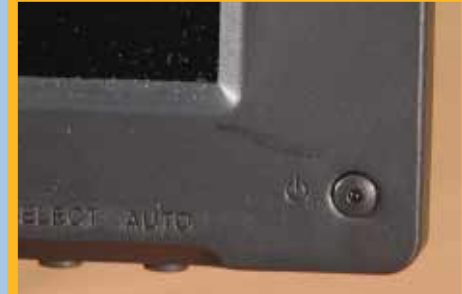

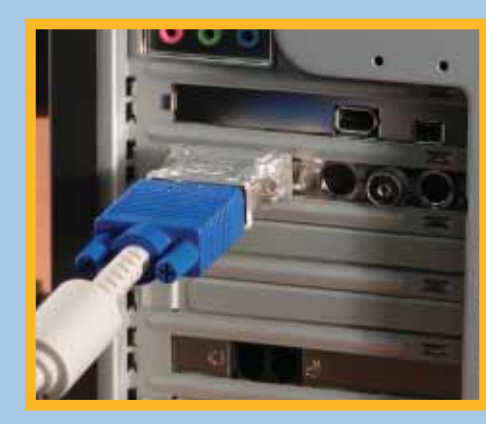

### *Soluzione 8* **Il cavo del monitor è connesso?**

Controllate che il cavo del monitor sia ancora ben inserito nella connessione VGA o DVI della vostra scheda grafica, sul retro del PC. Controllate inoltre che l'altra estremità sia connessa al monitor.

### *Soluzione 9* **Problema potenzialmente grave**

Seguendo i nostri passi dovreste aver capito se il problema risiede nel monitor o nel PC. Se si tratta del PC, è probabile che la causa sia un guasto all'alimentatore, alla scheda madre o al processore. Armati di queste informazioni, dovreste portare il vostro PC in riparazione.

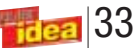

## <span id="page-27-0"></span>**( passo a passo /** n. 90**)**

### *>In questo numero:*

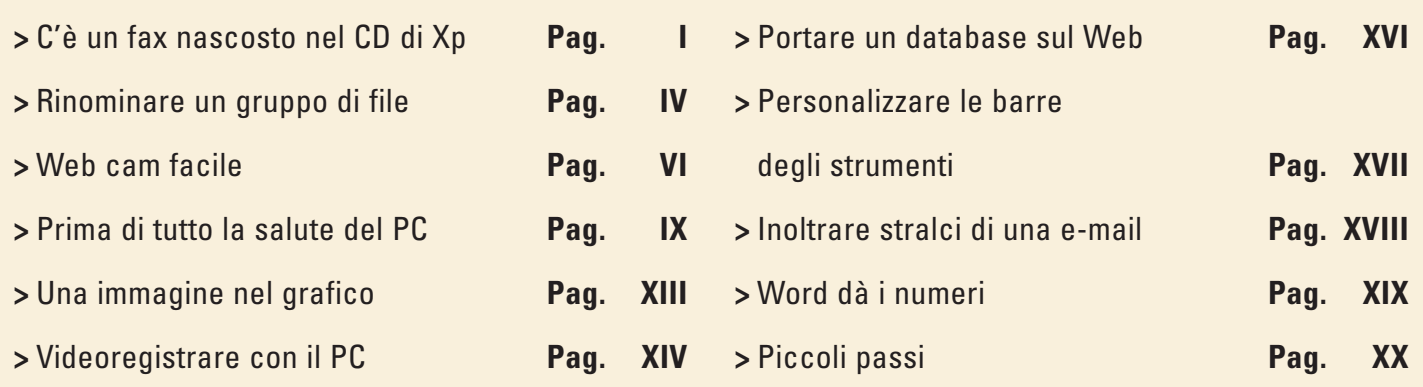

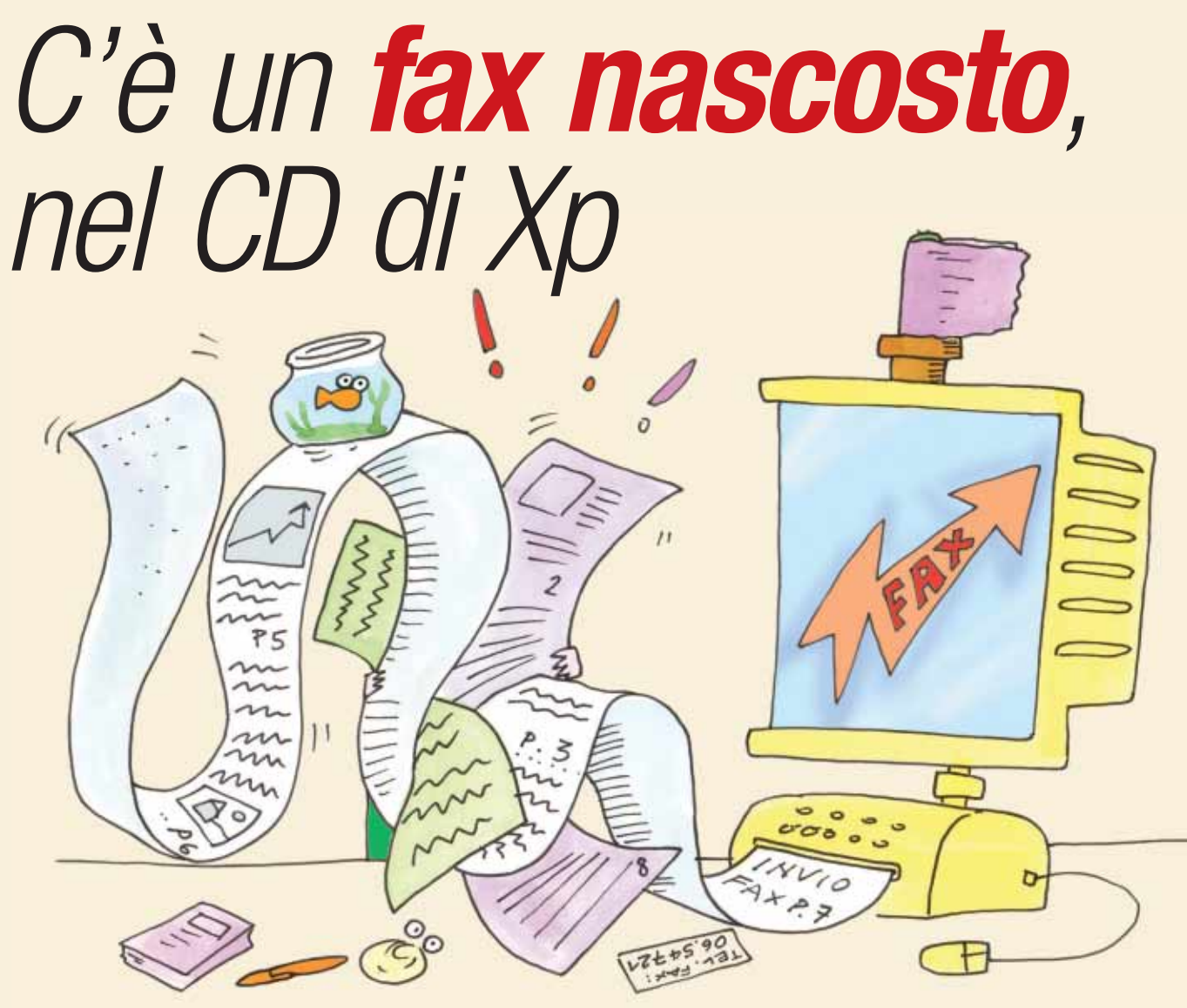

*Anche se avete l'ADSL, non buttate via il vecchio modem! Può servirvi per spedire e ricevere fax, utilizzando un programma fornito con Windows Xp.*

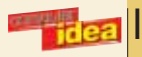

Il fax di Windows ha una storia contorta: in alcune versioni era installato automaticamente, in altre c'era, ma era nascosto, in altre ancora era sparito del tutto. Con Windows Xp c'è stato un piacevole ritorno, quanto più utile perché un programma per il fax serve sempre e, anche se non lo sappiamo, lo abbiamo a portata di mano: dentro il 99% dei **modem** utilizzati per collegarsi a Internet attraverso la linea telefonica. Anche se avete scelto una connessione **ADSL**, il vecchio

II fax di Windows<br>
Aprite il pannello d<br>
"Installazione applii<br>
ti di Windows" e me<br>
quindi fate clic su "Avanti". Il fax di Windows Xp c'è, ma non è installato automaticamente. Aprite il pannello di Controllo dal menu Start e fate clic sull'icona "Installazione applicazione". Selezionate "Installazione componenti di Windows" e mettete il segno di spunta a fianco di "Servizi fax",

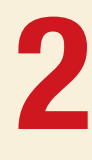

Inserite il CD-ROM di installazione di Windows nel lettore. Se il sistema lo chiede, fate clic su Sfoglia e indicate la lettera che corrisponde al lettore CD. Il fax si trova nella cartella "I386". Attendete la fine dell'installazione. Non c'è bisogno di riavviare il computer.

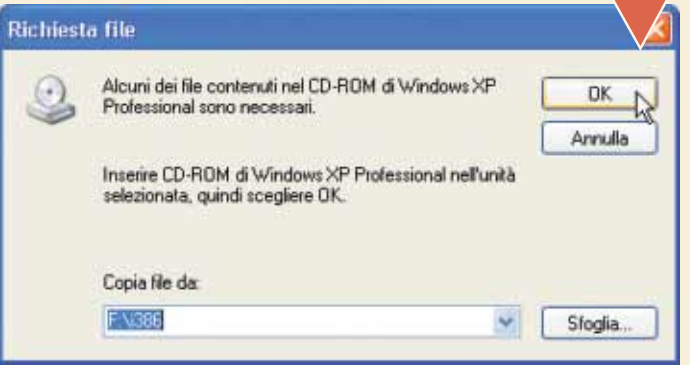

**3** Controllate che il fax sia correttamente installato dal menu<br>
Start/Stampanti e fax. Fate doppio clic sull'icona Fax per attivare<br>
la configurazione guidata del nuovo servizio. Fate clic su "Avanti"<br>
e compilate le inf Controllate che il fax sia correttamente installato dal menu Start/Stampanti e fax. Fate doppio clic sull'icona Fax per attivare la configurazione guidata del nuovo servizio. Fate clic su "Avanti" e compilate le informazioni relative al mittente (cioè a voi) che "Avanti". Nella finestra successiva indicate al programma come comportarsi. Può spedire soltanto i fax (in questo caso mettete il segno di spunta a fianco di "Abilita invio") oppure riceverli ("Abilita ricezione"). A voi la scelta: "Manualmente" significa che per ricevere un fax dovrete aprire il programma e fare clic sul pulsante di ricezione. La risposta automatica (dopo un numero a scelta di squilli) evita questo problema. Attenzione, però, a non interferire con la segreteria telefonica, se l'avete.

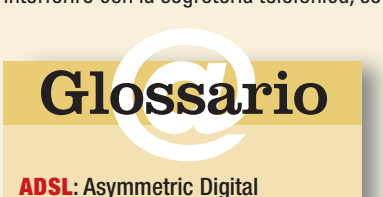

**ADSL** : Asymmetric Digital Subscriber Line. Connessione a Internet ad alta velocità, in modalità "always on" (senza connessione e disconnessione).

**Modem**: L'apparecchio che collega il computer alla linea telefonica, necessario per accedere a Internet, inviare messaggi, spedire fax e così via.

### *>Ma io ce l'ho, il modem?*

Per controllare se il modem c'è ed è attivo e funzionante, fate clic con il tasto destro del mouse sull'icona "Risorse del computer" che sta sul desktop o dentro il menu Start. Selezionate "Proprietà", spostatevi sulla scheda "Hardware" e fate clic su "Gestione periferiche". Si aprirà un elenco di tutte le periferiche hardware installate nel vostro computer. Cercate la voce modem, fateci clic sopra e fate doppio clic sul nome del modem. Se nella scheda Generale compare la scritta "La periferica funziona correttamente" vuol dire che tutto è a posto.

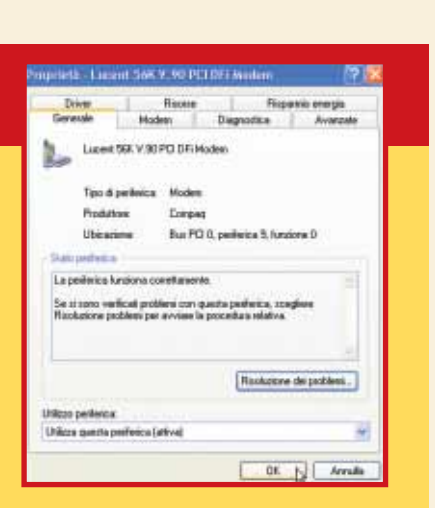

Il PC utilizza il fax come se fosse una stampante, per cui la procedura di invio è estremamente semplice.

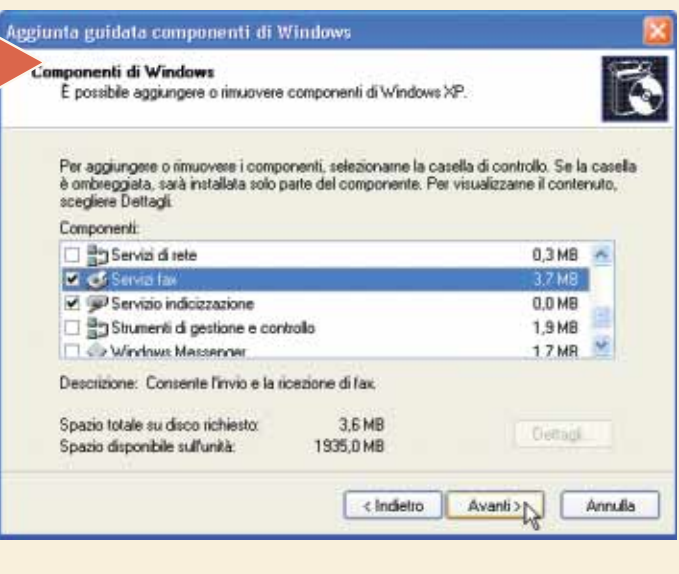

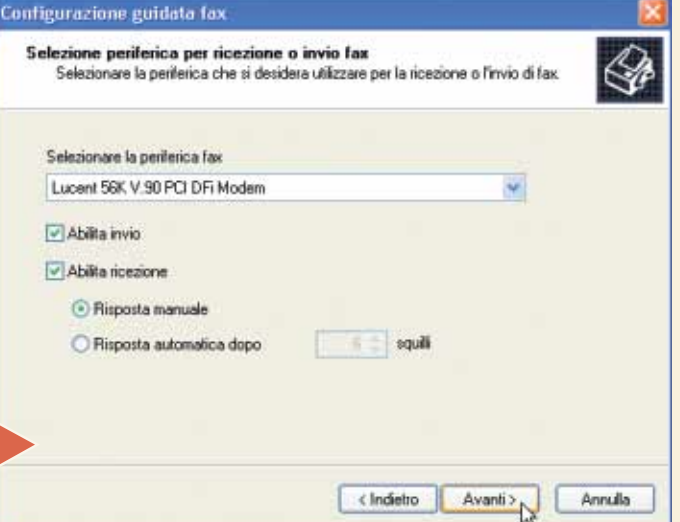

II

Le due schermate che seguono chiedono i para<br>
IDSR, che identificano chi spedisce e riceve il fax e<br>
no a quelle piccole righe che compaiono sulla pa<br>
pagine del fax. Avete 20 caratteri a disposizione: in<br>
scrivere il nome Le due schermate che seguono chiedono i parametri IDST e IDSR, che identificano chi spedisce e riceve il fax e corrispondono a quelle piccole righe che compaiono sulla parte alta delle pagine del fax. Avete 20 caratteri a disposizione: in genere si usa

Scegliete cosa fare dei fax in entrata: potete inviarli alla stampante, così da riceverli su carta, oppure salvarli in una cartella.<br>Tutti i fax ricevuti vengono comunque archiviati nella Console<br>Servizio Fax che vedremo p Scegliete cosa fare dei fax in entrata: potete inviarli alla stampante, così da riceverli su carta, oppure salvarli in una cartella. Tutti i fax ricevuti vengono comunque archiviati nella Console Servizio Fax che vedremo più avanti. Comparirà una schermata altrimenti correggete gli errori con il pulsante Indietro.

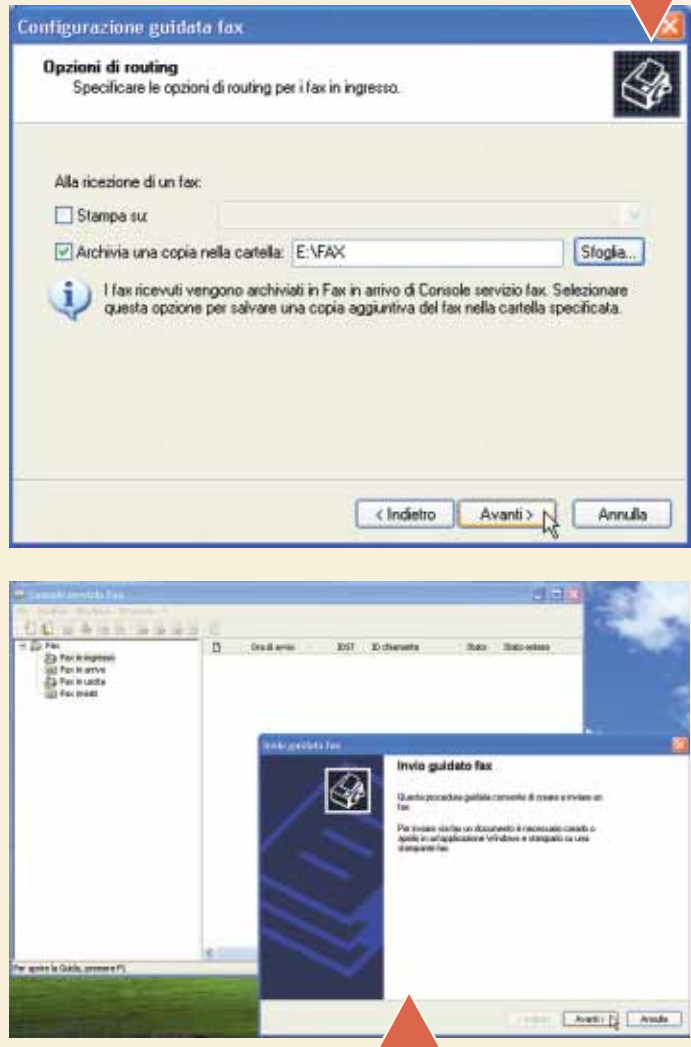

Si aprirà la Console Servizio Fax, che<br>
potremo successivamente richiamare<br>
dal menu Start/Tutti i programmi/<br>
Accessori/Comunicazioni/Fax.<br>
Per inviare un semplice messaggio, aprite il Si aprirà la Console Servizio Fax, che potremo successivamente richiamare dal menu Start/Tutti i programmi/ Accessori/Comunicazioni/Fax. menu File e scegliete "Invia Fax". Si aprirà l'Invio guidato fax: basta seguire le istruzioni e compilare i campi necessari fino all'ultima schermata.

**7** Se preferite spedire un docum<br>
Word o di qualsiasi altra applic<br>
dopo la composizione e il salva<br>
aprite il menu File/Stampa e s<br>
nate "Fax", quindi fate clic su "Stampa". Se preferite spedire un documento di Word o di qualsiasi altra applicazione, dopo la composizione e il salvataggio aprite il menu File/Stampa e selezio-

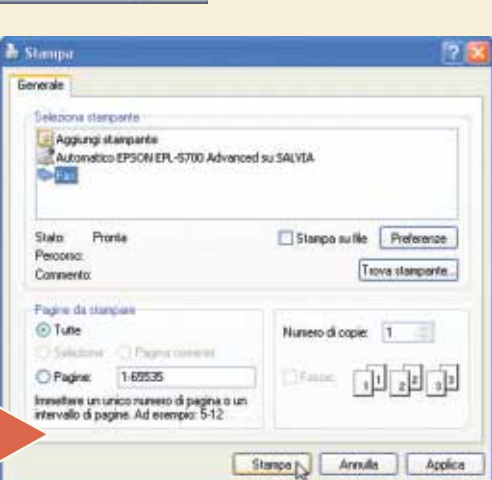

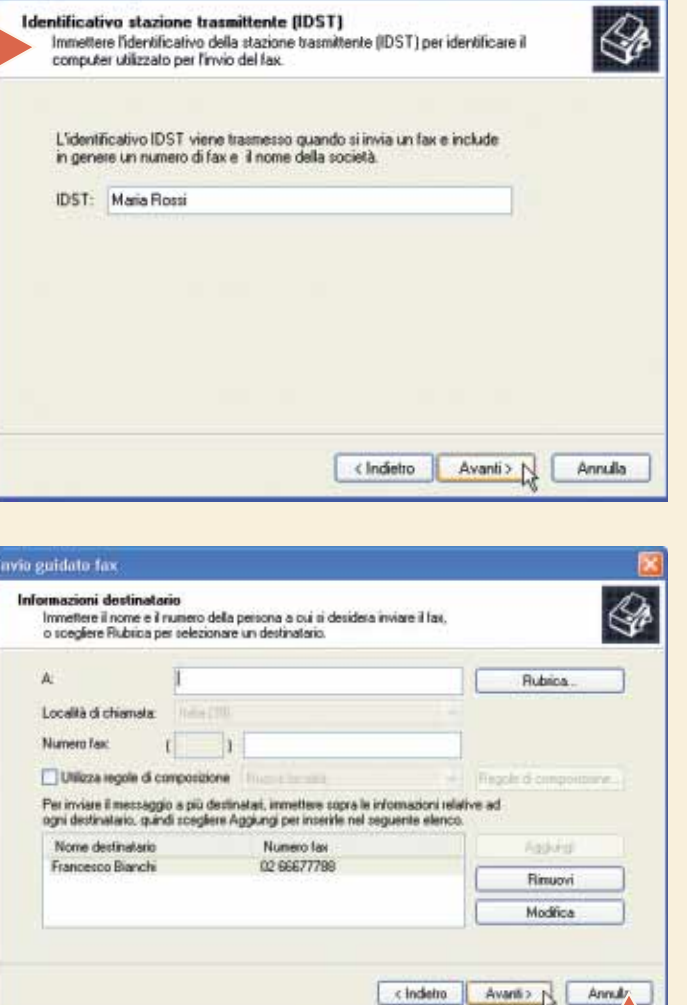

Vi troverete nuovamente di fronte alla finestra di Invio Guidato<br>
Fax. Inserite un destinatario (facendo clic sul pulsante Rubrica<br>
vi ritroverete nella Rubrica di Outlook) e un numero di fax, quin-<br>
di fate clic su "Aggiu Vi troverete nuovamente di fronte alla finestra di Invio Guidato Fax. Inserite un destinatario (facendo clic sul pulsante Rubrica vi ritroverete nella Rubrica di Outlook) e un numero di fax, quindi fate clic su "Aggiungi" e "Avanti" nelle tre schermate suc-

"Anteprima fax" e fate clic su "Fine". Controllate nella finestra "Monitoraggio fax" che la spedizione abbia buon esito.

Configurazione guidata fax

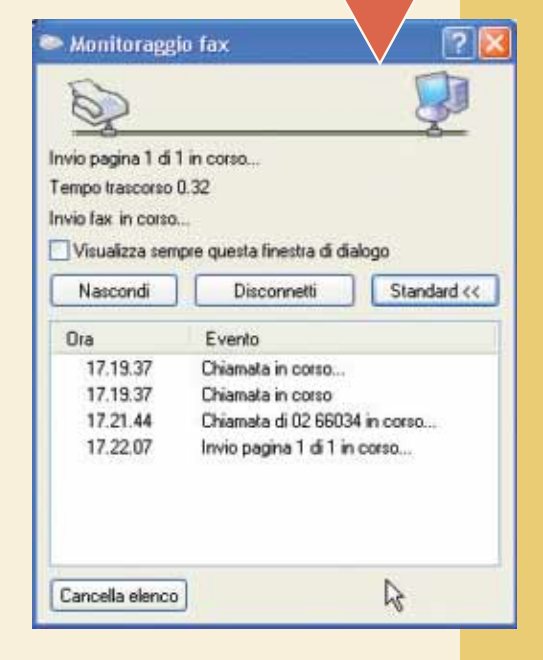

# **passo a passo / passo a passo / n. 90**

idea III

# <span id="page-30-0"></span>*Rinominare* un gruppo di file

### *Flash Renamer interviene direttamente su un gruppo di documenti digitali per modificarne il nome, gli attributi e le estensioni.*

Flash Renamer 4.5 è una vera e propria manna dal cielo per tutti quegli utenti che devono districarsi tra una grande quantità di file, siano questi musicali, fotografie, singoli file di un sito Web in costruzione o documenti di altro genere.

Questo programma compie un'operazione semplice, quanto importante: permette di rinominarli tutti in un colpo solo. Potrebbe sembrare un'inezia, ma non lo è; pensate a una situazione tipo: avete scaricato le fotografie scattate con la vostra fotocamera digitale, e vi trovate sul disco fisso decine e decine di file con nomi assurdi tipo "XYZ240603001.jpg". Rinominarli uno a uno, pur utilizzando il copia e incolla, è una scocciatura. Il programma in questione fa proprio questo: rinomina tutti i file di una cartella (e di eventuali sottocartelle) sostituendo al vecchio nome una dicitura quale "Foto\_compleanno" seguito da un numero progressivo.

Una volta avviato, Flash Renamer si presenta con un'unica<br>schermata: sulla sinistra trovate tutte le opzioni che consen-<br>tono di intervenire sui nomi dei file da rinominare, e sulla<br>destra una sorta di Esplora risorse che Una volta avviato, Flash Renamer si presenta con un'unica schermata: sulla sinistra trovate tutte le opzioni che consentono di intervenire sui nomi dei file da rinominare, e sulla destra una sorta di Esplora risorse che permette di esploradestra, in particolare, cercate la cartella che contiene, per esempio, le fotografie da rinominare. Grazie all'icona che rappresenta una cartella (quella segnata in figura) si apre la finestra di dialogo apposita.

Esistono anche altri casi particolari: per esempio cambiare tutti i nomi scritti in maiuscolo, in minuscolo. Oppure rimuovere gli spazi bianchi che ci sono tra le parole che compongono i nomi dei file. Flash Renamer consente inoltre di modificare automaticamente gli attributi dei documenti: per esempio la data di creazione o addirittura l'estensione.

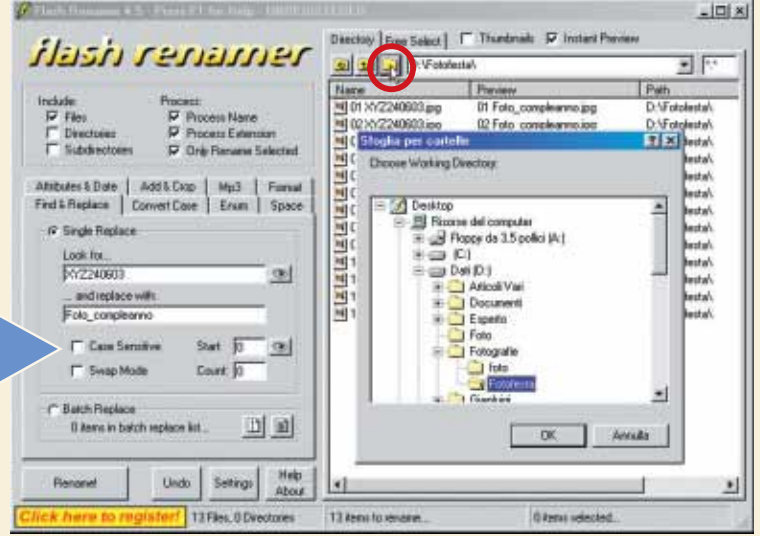

### *>Download e contratto di licenza*

Per scaricare Flash Renamer occorre collegarsi alla Rete, e aprire la pagina Web **www.rlvision.com/flashren/about.asp**. Sulla destra trovate la sezione "Flash Renamer 4.5": qui fate clic sul collegamento "Download".

Nella pagina che segue, come vedete in figura, fate clic sul link "Download Full Version": in tal modo inizierete lo scaricamento del file di installazione "FlashRen45.exe", di poco più d'un paio di Megabyte. L'installazione, poi, è completamente automatica. Per quanto concerne il contratto di licenza, la versione 4.5 di Flash Renamer che abbiamo provato in queste pagine è shareware. La registrazione, che costa 14.95 dollari (circa 13 euro), non è obbligatoria: rappresenta unicamente un supporto al programmatore.

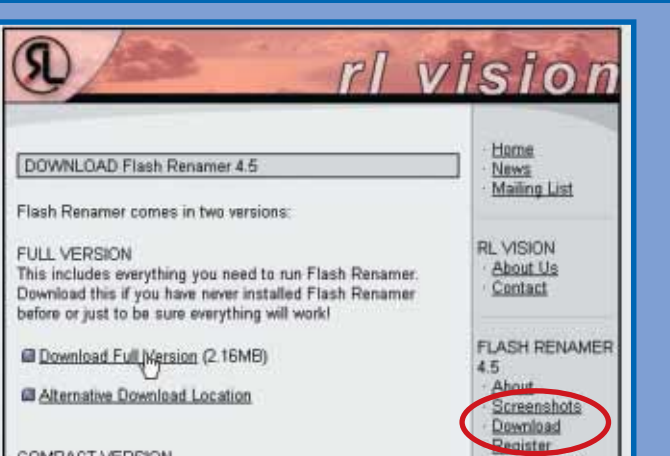

IV

**22**<br> **22**<br> **23**<br> **23**<br> Nella sezione a sinistra, dove trovate una serie di schede, selezionate "Find & Replace" (Trova e sostituisci). Questa opzione serve per sostituire la parte del con nomi più evocativi. Nella sezione "Look for..." (Cerca) inserite la parte di nome da sostituire, nel nostro caso " XYZ240603". Nella sezione "... and replace with" (E sostituisci con) inserite invece la parte di nome che volete inserire, per esempio "Foto\_compleanno". Nella sezione di destra, prima di apportare le modifiche, avrete una "preview" (Anteprima) per vedere come sarà il risultato finale. Se volete procedere, rinominando i file, fate clic sul pulsante "Rename", che si trova in basso a sinistra.

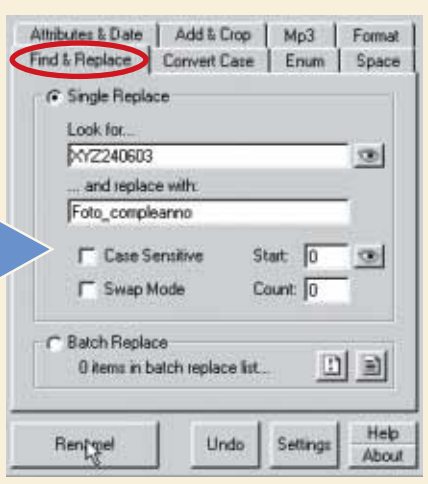

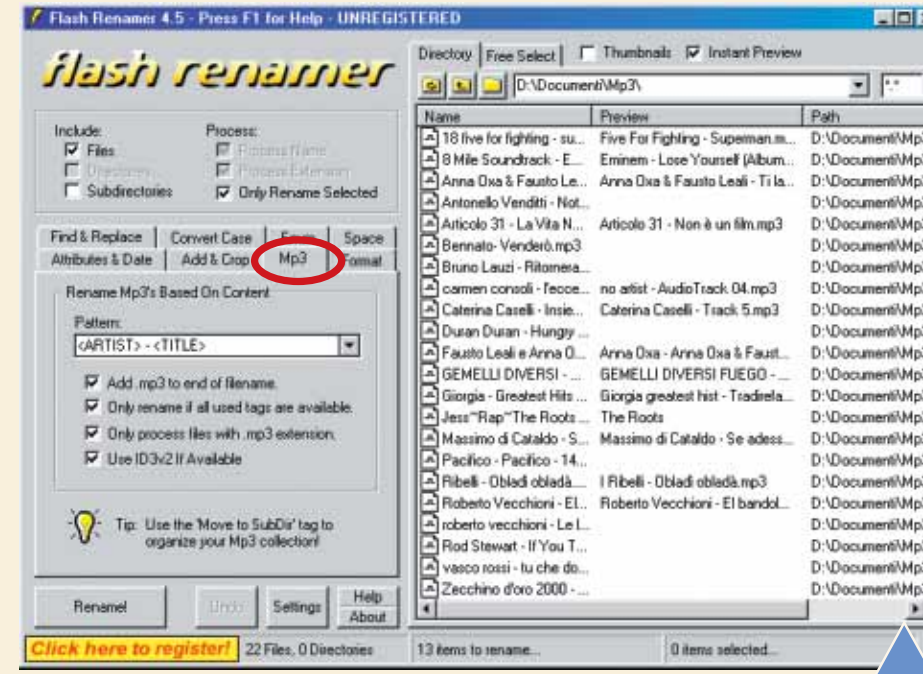

Se invece delle fotografie, vi trovate a operare su file musicali compressi in formato MP3,<br>Flash Renamer prevede delle opzioni apposite. Dopo aver selezionato la cartella che con-<br>tiene gli MP3 nella sezione di destra, se Se invece delle fotografie, vi trovate a operare su file musicali compressi in formato MP3, Flash Renamer prevede delle opzioni apposite. Dopo aver selezionato la cartella che contiene gli MP3 nella sezione di destra, selezionate la scheda "MP3" sulla sinistra. Nella scheda "Pattern" potete scegliere quali informazioni della canzoni devono apparire nel titolo, nome del file viene definito dal nome dell'artista (o del gruppo), da un trattino e dal titolo del brano: per esempio "I Ribelli – Obladì Obladà". Potete aggiungere altre informazioni quali il bitrate (che identifica il numero di bit per secondo di musica, e quindi la qualità del file), l'anno di pubblicazione, il genere e via dicendo. Queste informazioni vengono recuperate dai tag ID3 (informazioni aggiunte in coda

al file musicale, in fase di creazione) solo se disponibili. Fatte le vostre scelte, anche in questo caso occorre premere il tasto "Rename" per renderle operative.

Un'altra sezione molto interessante è la<br>
scheda "Convert case". Questa serve<br>
per modificare il nome del file in alcuni<br>
casi specifici. Per esempio se le lettere<br>
del nome sono tutte maiuscole (Upper) le possia-Un'altra sezione molto interessante è la scheda "Convert case". Questa serve per modificare il nome del file in alcuni casi specifici. Per esempio se le lettere mo trasformare in minuscole (Lower). Questo sia per il nome (sezione "Filename") che per l'estensione ("File extension").

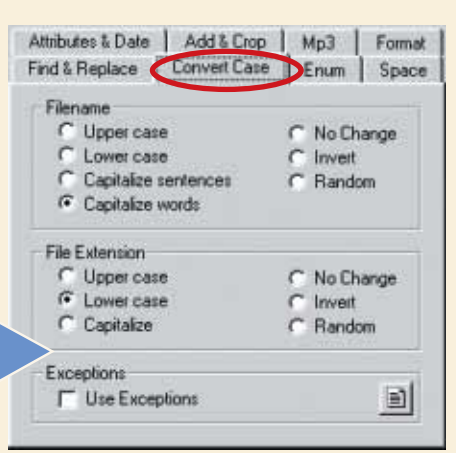

Se volete intervenire sugli attributi dei<br>
file, occorre attivare la scheda<br>
"Attributes & Date". Qui è possibile<br>
modificare la data e l'ora di creazione<br>
dei documenti. Se invece volete intervenire sul-Se volete intervenire sugli attributi dei file, occorre attivare la scheda "Attributes & Date". Qui è possibile modificare la data e l'ora di creazione l'estensione dei file, occorre andare nella scheda "Format": è raro, comunque, che occorra intervenire sull'estensione dei file.

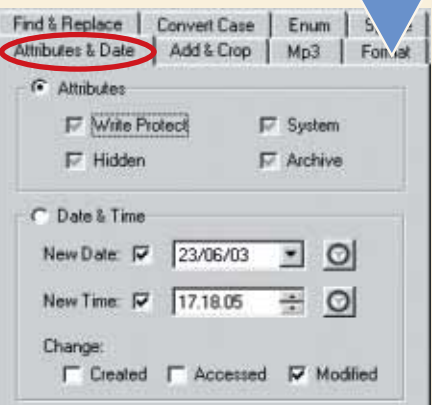

Molto interessante risulta l'opzione di<br>aggiungere una numerazione pro-<br>gressiva ai nomi dei file. Nella scheda<br>"Enum" è possibile infatti aggiungere<br>il parametro "<ENUM>" al nome del file. In auto-Molto interessante risulta l'opzione di aggiungere una numerazione progressiva ai nomi dei file. Nella scheda "Enum" è possibile infatti aggiungere matico viene impostato il valore 1 sia nella casella "Start Value" sia in "Step". Questo significa che la numerazione partirà dal numero 1 e i file verranno rinominati in ordine crescente con scarto di uno. Attenzione, però: quando si numerano dei file, accade che Windows veda il file numero 2 prima del file numero 11. È per questo che i file dall'1 al 9 devono avere uno zero davanti: "01", "02" e via dicendo. Il programma lo fa in automatico: basta che sia selezionata l'opzione "Zero Padding" sul valore 2. Se invece i file sono più di cento (e quindi si arriva ad avere numeri a tre cifre), questo valore dev'essere impostato sul 3 (in questo caso risulterebbero: "001", "002" e così via). Ricordiamo che per ogni modifica effettuata, occorre sempre premere il tasto "Rename" per procedere a rinominare i file. Se, però, vi accorgete di aver fatto qualche errore, il tasto "Undo" serve per annullare l'ultima modifica effettuata.

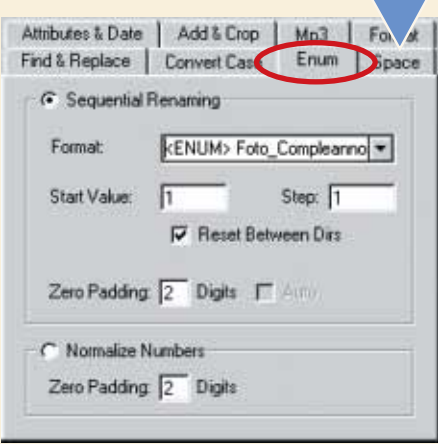

V

# <span id="page-32-0"></span>*Web cam* facile

*Volete inviare videocartoline, chiacchierare con gli amici e salutare la nonna dal computer? Fatelo con "Tiscali WebCam"!*

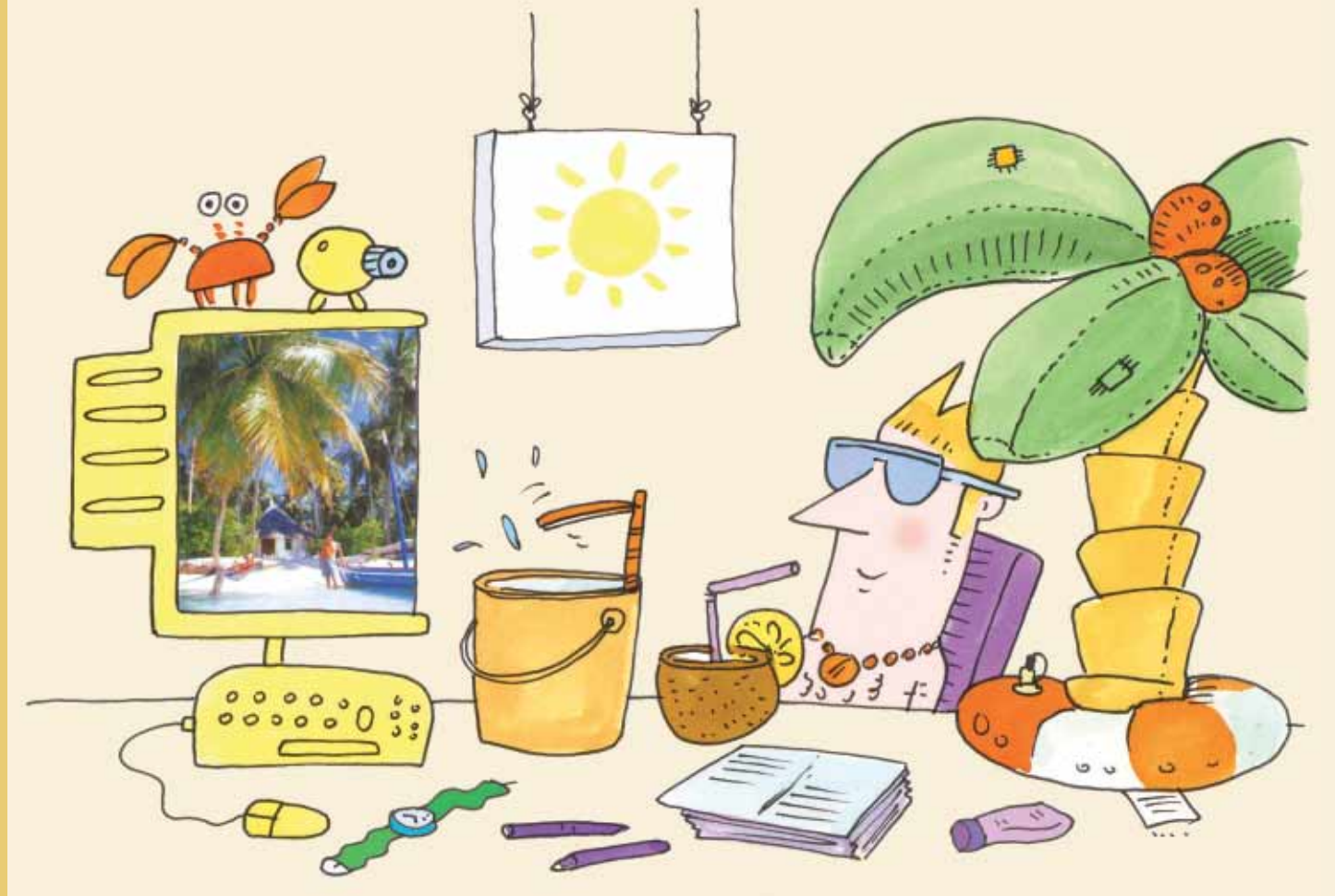

Il famoso provider Tiscali ha lanciato una serie di servizi video che utilizzano la Web cam e che sono particolarmente facili da usare, perché non richiedono l'installazione di alcun software. Chattare, inviare videocartoline e videomessaggi, effettuare incontri tra più persone via Internet diventa così più immediato e divertente. Per accedere ai servizi Web cam occorre registrarsi e stipulare un abbonamento mensile, offerto a un prezzo molto conveniente. Tutto quel che serve è una Web cam funzionante, una scheda audio, un microfono e una connessione a Internet, meglio se ADSL. Chiunque può accedere ai servizi: gli utenti di Tiscali non hanno neppure bisogno di effettuare la registrazione.

**1** Collegatevi al sito **http://webcam.tiscali.it**. Se siete già clienti Tiscali non occorre registrarsi: dovreste avere un login e una password funzionanti. In tutti gli altri casi, la prima operazione da fare è inserire Collegatevi al sito **http://webcam.tiscali.it**. Se siete già clienti Tiscali non occorre registrarsi: dovreste avere un login e una password funzionanti. In tutti gli altri casi, la prima operazione da fare è inserire i propri dati. Fate clic su "Non sei registrato? attiva quindi controllate la posta: riceverete un messaggio con le informazioni necessarie per accedere al servizio. Tornate quindi alla home page.

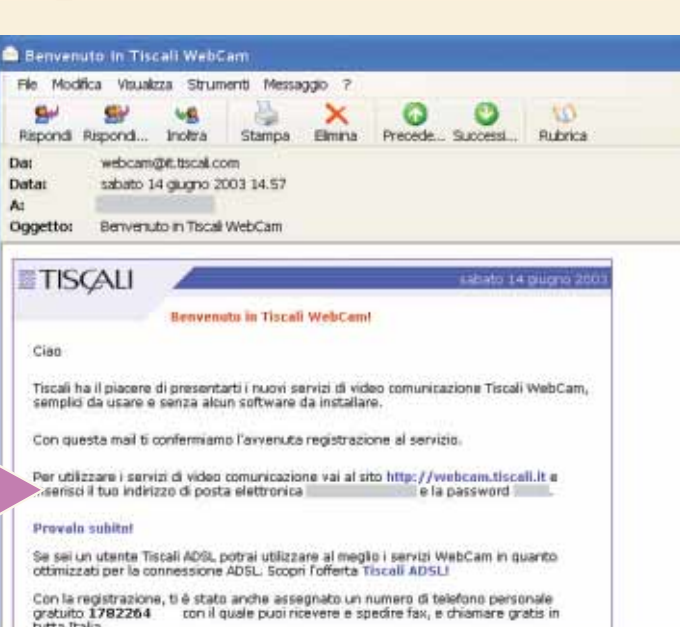

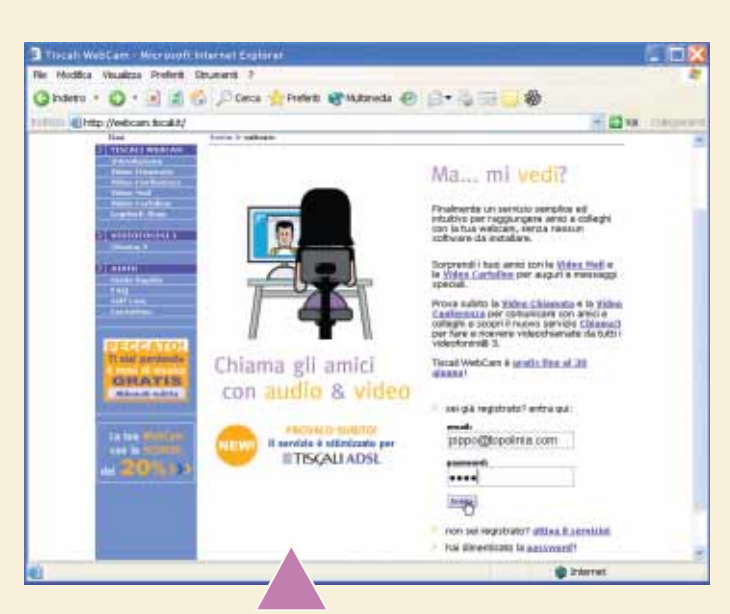

**2** che vi darà accesso alle funzioni Scrivete username e password negli appositi spazi e attendete il caricamento della pagina video. Per ovvie ragioni di sicurezza, il sistema vi chiede l'autorizzazione prima di mettere in funzione la Web cam. Se avete installato

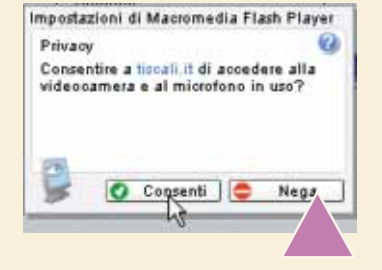

un **firewall** è possibile che dobbiate autorizzare l'uscita dei dati. Rispondete "Consenti" alla finestra che vi chiede di accedere a microfono e Web cam. Per utilizzare i servizi servono un computer con sistema operativo Microsoft Windows 98, Me, 2000 o Xp oppure un Macintosh con sistema OS 8.6 o superiore; un **browser** come Internet Explorer 5.0 (o superiore) o Netscape 6.02 o superiore e il **plug-in** Macromedia Flash Player, normalmente già installato dal browser. Se per caso non lo trovate, potete scaricarlo gratuitamente da Internet seguendo le indicazioni contenute alla pagina **http://webcam.tiscali.it/FAQ.aspx#faq.a21**. Oltre alla Web cam è necessario avere una scheda audio, casse o cuffie e un microfono.

**1989** Cra dovete scegliere quale servizie che sono elencati nel riquadro "Ta veremo la Video Mail, cioè l'invio otronica che abbina al testo una ripresa video. In questo modo, a differenza Ora dovete scegliere quale servizio utilizzare tra i tanti proposti, che sono elencati nel riquadro "Tanti modi per vedersi". Noi proveremo la Video Mail, cioè l'invio di un messaggio di posta elettronica che abbina al testo una

della videoconferenza, potete contattare e farvi vedere da chiunque nel mondo, anche se il destinatario non dispone di una Web cam (è sufficiente il collegamento a Internet). Fate clic su "Video Mail" nell'elenco delle opzioni.

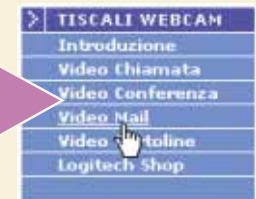

**4** Compilate i campi con i vostri dati, inserendo il vostro nome e indirizzo. Scrivete l'indirizzo di posta elettronica del destinatario nel campo "Indirizzi email destinatari"; se volete spedire lo stesso messaggio a più Compilate i campi con i vostri dati, inserendo il vostro nome e indirizzo. Scrivete l'indirizzo di posta elettronica del destinatario nel campo "Indirizzi email destinatari"; se volete spedire lo stesso messaggio a più persone, scrivete gli indirizzi separati da una tari non riceveranno il video, ma una e-mail contenente un collegamento per visualizzare il videomessaggio attraverso il browser. Tenete presente che se spedite la Video Mail a più persone, ciascuna riceverà anche l'elenco completo di tutti i destinatari.

### *> Tanti modi per vedersi*

I servizi video proposti da Tiscali non si fermano alla chat: vi elenchiamo l'intera lista dei servizi disponibile su Internet.

### *Video Mail*

Consente di inviare un video messaggio registrato grazie alla Web **streaming**, seguendo le indicazioni della mail ricevuta e senza dover scaricare il file sul proprio computer.

### *Video Chiamata*

Una vera e propria video-telefonata da un PC a un altro PC, in qualsiasi parte del mondo e con qualunque utente Internet.

### *Video Cartolina*

È un servizio dedicato a coloro che vogliono sbizzarrire la propria fantasia inviando via e-mail immagini o animazioni selezionate, ispirate ai temi più diversi, e personalizzandole con un proprio video messaggio.

### *Video Conferenza*

Permette a sei partecipanti di discutere "faccia a faccia" per riunioni di lavoro o per incontrarsi tra amici. Il costo è leggermente superiore: 2,00 euro al mese per i clienti Tiscali e 3,00 euro a al mese per tutti gli altri.

### *Chiama 3*

In collaborazione con 3, Mobile Video Company, Tiscali permette di inviare e ricevere videochiamate bi-direzionali anche verso i videofonini 3. Il costo da PC è di soli 99 centesimi di euro al minuto, più 15 centesimi alla risposta.

### *Negozio virtuale*

negozio virtuale in cui gli utenti Tiscali potranno acquistare Web cam e tutto il materiale necessario per utilizzare i servizi proposti, a

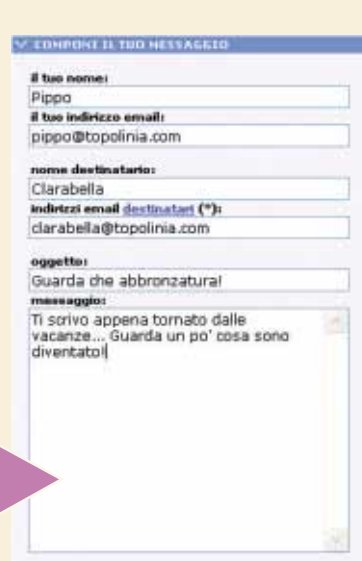

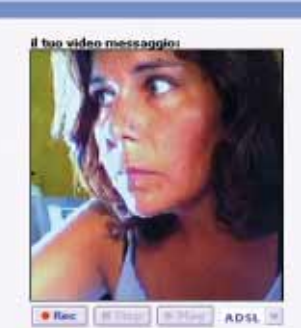

Se vuoi <u>maistrare un video</u> dicca sul<br>taste REC. Quando hai finite di registrare<br>premi STOP. Per rivedere, premi PLAY.

(\*) Se suoi spedire il tuo mescaggio a<br>più di un destinatario, inserino tutti gli<br>indirizzi separati da uno spazio, una<br>virgola, o un punto a virgola.

Spedisci Anteprima

**15 Premete il tasto Rec e cominciate a**<br>
registrare il videomessaggio. Par-<br>
late liberamente: la durata massi-<br>
ma del video è di 10 minuti. Quando<br>
avete finito, premete il tasto Stop. Per rivede-Premete il tasto Rec e cominciate a registrare il videomessaggio. Parlate liberamente: la durata massima del video è di 10 minuti. Quando re quanto registrato basta premere "Play". Prima di spedire, controllate se il messaggio vi piace con il tasto "Anteprima". Fate quindi clic su "Spedisci" per inviare la Video Mail.

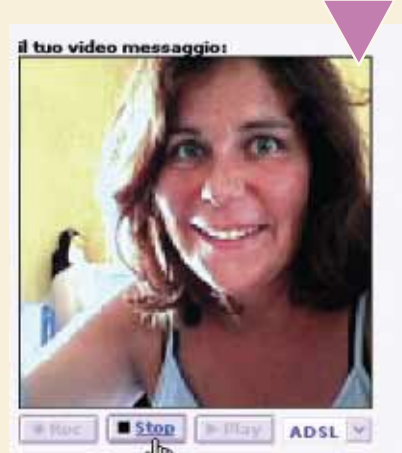

e d<sup>ha</sup><br>Se vuoi <u>registrare un video</u> clicca sul<br>tasto REC. Quando hai finito di registrare<br>premi STOP. Per rivedere, premi PLAY.

(\*) Se vuoi spedire il tuo messaggio a più di un destinatario, inserisci tutti gli indirizzi separati da uno spazio, una virgola, o un punto e virgola.

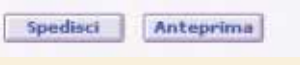

### **OSSal** Glossario

**Browser** : Il programma che si usa per navigare sulle pagine Web.

**Firewall**: Programma che filtra i dati in entrata o in uscita da un computer o da una rete locale, lasciando passare solo quelli autorizzati. Viene usato per proteggersi da possibili intrusioni via Internet.

**Plug-in**: Programma aggiuntivo, in genere di piccole dimensioni e prodotto da terze parti, che espande le funzionalità del programma principale.

**Streaming**: Trasmissione di dati multimediali via Internet, che permette di vedere il video o ascoltare la musica senza attendere che il file sia completamente scaricato, migliorando così la velocità di esecuzione.

**6** sto punto il vostro compito Il servizio vi informerà di aver spedito il messaggio e a queè concluso. Quando il destinatario controllerà la posta elettronica, riceverà una e-mail proveniente dal vostro indirizzo, simile a quella mostrata a lato, al cui interno si trova il collegamento da visitare per vedere e ascoltare il videomessaggio.

**7**

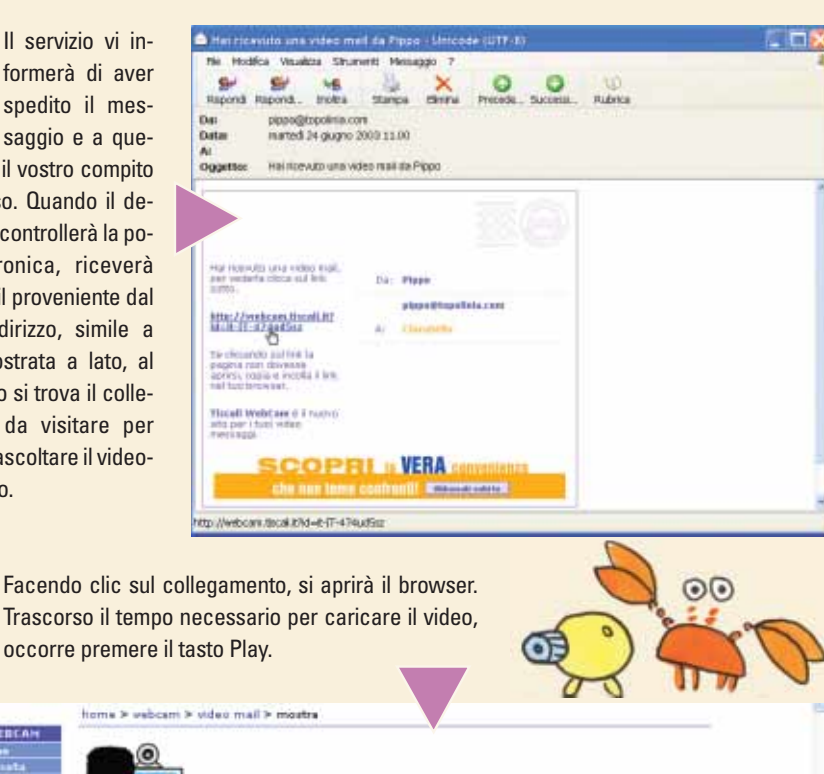

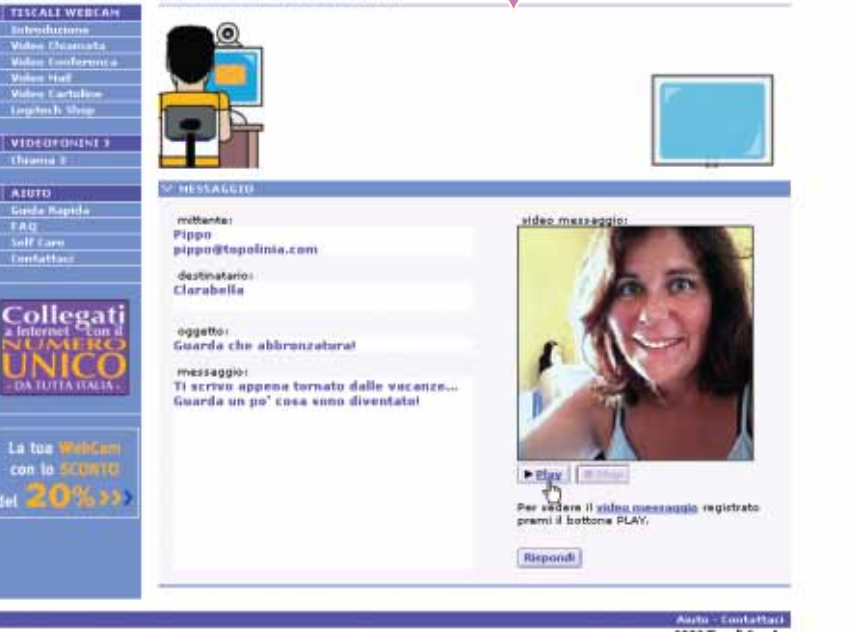

### *> Ma quanto mi costa?*

Tutti i clienti Tiscali 10.0 e Tiscali ADSL sono automaticamente abilitati ad accedere al servizio, mentre per gli altri è sufficiente registrarsi seguendo la procedura mostrata in questi pagine. Tutti i servizi di Tiscali Webcam sono gratuiti fino al 30 settembre 2003. Dopo il 30 settembre i prezzi saranno i seguenti:

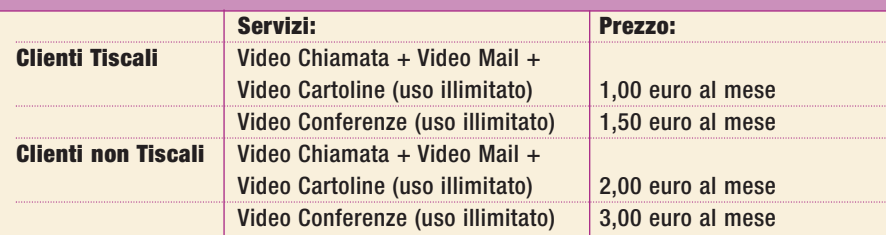

numero di telefono da un telefono fisso e il costo verrà addebitato direttamente in bolletta.

**VIIIE** 

### <span id="page-35-0"></span>*Prima di tutto* la salute del PC

*La corretta manutenzione del proprio computer non può prescindere da un controllo costante e puntiglioso del disco fisso.*

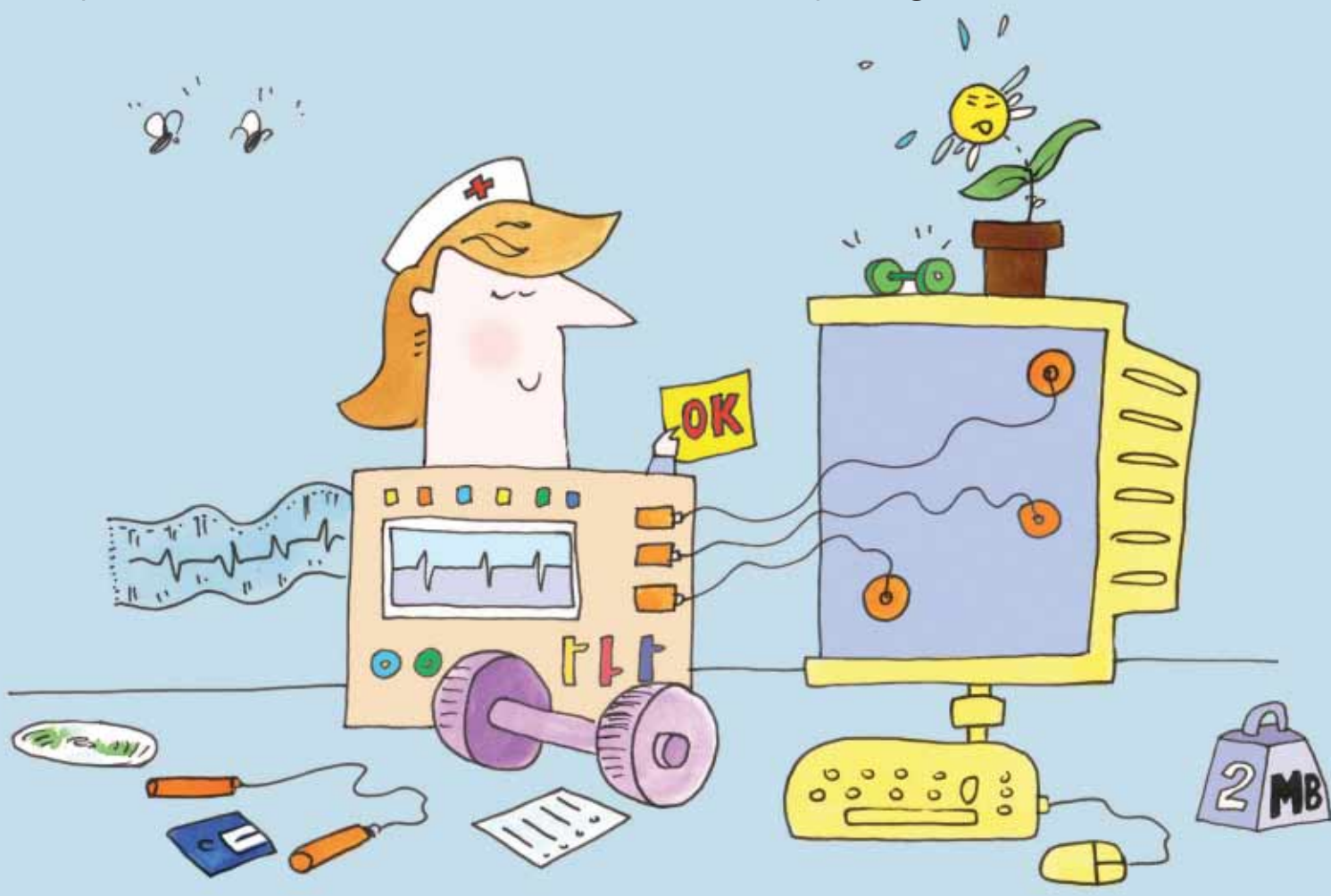

È importante tenere sempre in ordine il disco fisso del proprio PC. Con una manutenzione di routine e una serie di controlli eseguiti regolarmente, il rendimento complessivo migliora e si riducono al minimo i problemi causati da **crash** ed errori.

In alcuni casi, gli errori su disco possono essere evitati addirittura prima che causino problemi ai dati. Windows utilizza un sistema di archiviazione e ricerca dei file che è chiamato "file system". Windows Xp, l'evoluzione del sistema operativo Windows NT, pensato per le aziende e quindi dotato di maggiori criteri di sicurezza e stabilità, usa un tipo di file system che si chiama NTFS, abbreviazione di New Technology Filing System (cioè Nuova Tecnologia di Catalogazione dei File). Windows 98 usava un tipo di file system diverso, chiamato **FAT32**. La salute del file system è tutto quel che si richiede per avere un computer funzionante, perlomeno sul lato

del software. Non possiamo escludere infatti un guasto hardware, ma si tratterebbe di un altro genere di problemi, contro i quali possiamo difenderci effettuando le normali copie di sicurezza delle nostre informazioni che si chiamano in gergo "backup".

Con questo Passo a passo impareremo a tenere in ordine i dati contenuti sul disco fisso (e quindi il file system del nostro PC). Vi proponiamo una serie di operazioni che, come dicevamo all'inizio, vanno eseguite con regolarità, almeno una volta al mese se non si fa un utilizzo intensivo della macchina.

Scegliete un momento in cui potete lasciare il computer libero di effettuare i suoi controlli con tranquillità (non potrete leggere la posta, scrivere o giocare, nel frattempo).

Utilizzeremo Windows Xp, ma il procedimento è estremamente simile per le versioni più vecchie, come Me o 98.

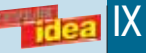

**>**

Aprite il menu Start e fate clic sull'icona Risorse<br>del computer. Con il tasto destro del mouse, fate<br>clic sul disco "C:" e selezionate la voce Pro-<br>prietà. Posizionatevi sulla scheda Generale. Qui<br>potete vedere quanti dat Aprite il menu Start e fate clic sull'icona Risorse del computer. Con il tasto destro del mouse, fate clic sul disco "C:" e selezionate la voce Proprietà. Posizionatevi sulla scheda Generale. Qui quanto spazio libero è rimasto. È bene che sul disco che contiene il sistema operativo ci sia sempre almeno un 15% di spazio libero. Fate clic sul pulsante Pulitura Disco.

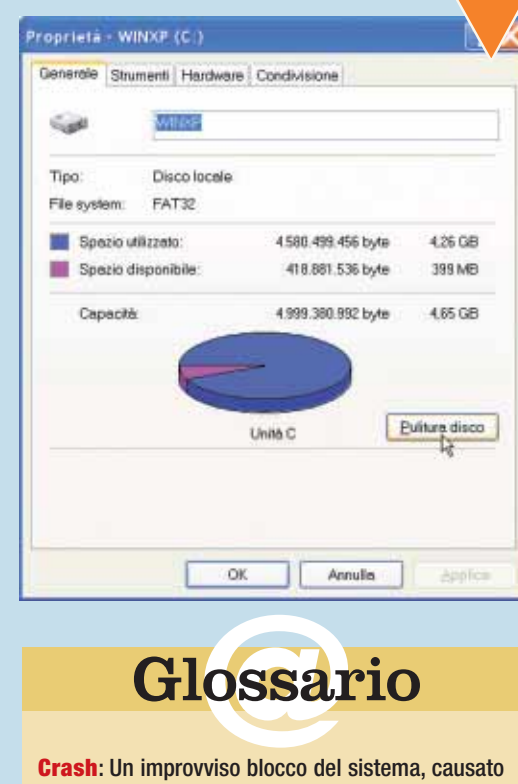

**Crash** : Un improvviso blocco del sistema, causato da un errore hardware o software. Si manifesta con l'improvvisa fermata dei programmi e del sistema operativo, oppure con le "schermate blu" di Windows.

Glossario

**Defrag**: Il programma incluso in Windows che porta a termine l'operazione di deframmentazione (vedi oltre).

**Deframmentazione**: Un singolo file può essere registrato sul disco fisso in posizioni diverse. Di solito, quando il disco è quasi pieno, i file vengono salvati sfruttando i "buchi" liberi disponibili tra i file già presenti. Questo rallenta il funzionamento generale del computer. L'operazione di deframmentazione fa sì che i file vengano scritti sul disco in posizioni contigue.

**Registro di configurazione**: L'archivio in cui Windows conserva tutte le informazione relative alla sua installazione e al software aggiuntivo. Modificare il registro permette di avere la massima padronanza di Windows, ma è un'operazione riservata agli utenti esperti.

**Scandisk**: Programma di utilità che controlla gli eventuali errori del disco fisso. È compreso in Windows.

Questa operazione, semplicissima, permette di eliminare una serie di dati temporanei che il sistema operativo conserva ma non è in grado di Questa operazione, semplicissima, permette di eliminare una serie di dati temporanei che il sistema opecancellare senza il vostro intervento. Potete scegliere ogni singola opzione mettendo o togliendo il segno di spunta. Tenete presente che se vuotate il Cestino, i file contenuti al suo interno saranno ufficialmente cancellati e non saranno più recuperabili, se non attraverso programmi particolari che si occupano di questo genere di operazioni. Fate clic su "OK" e poi su "Sì" per dare inizio alla pulizia.

Il sistema impiegherà diversi minuti per portare a termine l'operazione. Durante questa procedura (e anche durante le fasi che seguiranno) ricor-Il sistema impiegherà diversi minuti per portare a termine l'operazione. Durante questa procedura (e anche diamo che devono essere chiusi tutti i programmi.

Can

Ag

 $\overline{\mathbf{r}}$  $\infty$ 

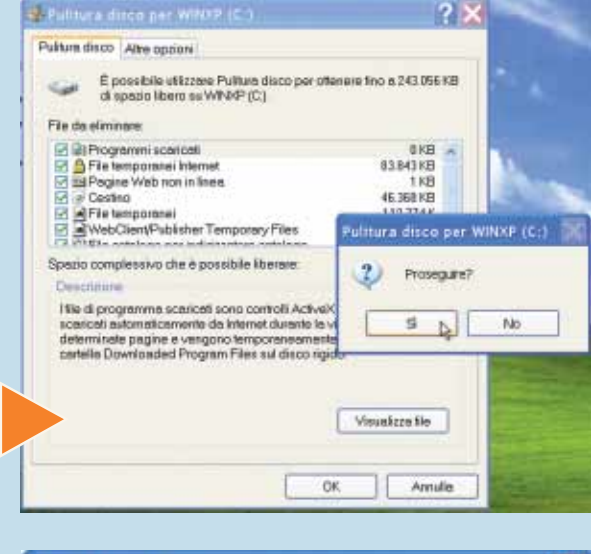

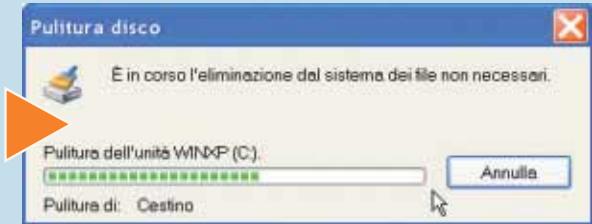

**44** Come vedete sono stati liberati più di 200 Megabyte di spazio. Fate di nuovo clic<br>
420 megabyte di spazio. Fate di nuovo clic<br>
421 Opzioni" e fate clic sul pulsante "Esegui pulitura" della sezione "Programmi<br>
421 Inst Come vedete sono stati liberati più di 200 Megabyte di spazio. Fate di nuovo clic su "Pulitura disco" per effettuare un altro tipo di pulizia. Scegliete la scheda "Altre Opzioni" e fate clic sul pulsante "Esegui pulitura" della sezione "Programmi Installati". Vi troverete in una finestra dalla quale potrete vedere tutti i programmi

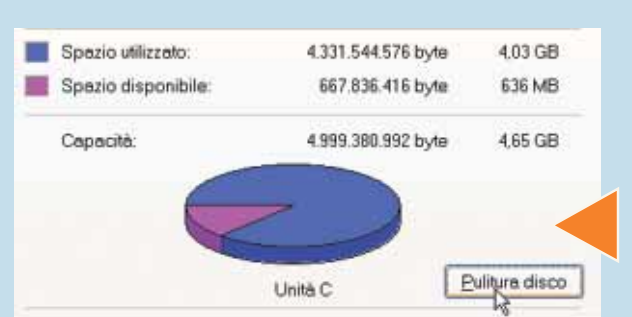

serve, fateci clic sopra e scegliete "Cambia/ Rimuovi" per cancellarlo. Prestate attenzione, ovviamente, a non cancellare il software che utilizzate, perché in questo caso dovrete installarlo nuovamente.

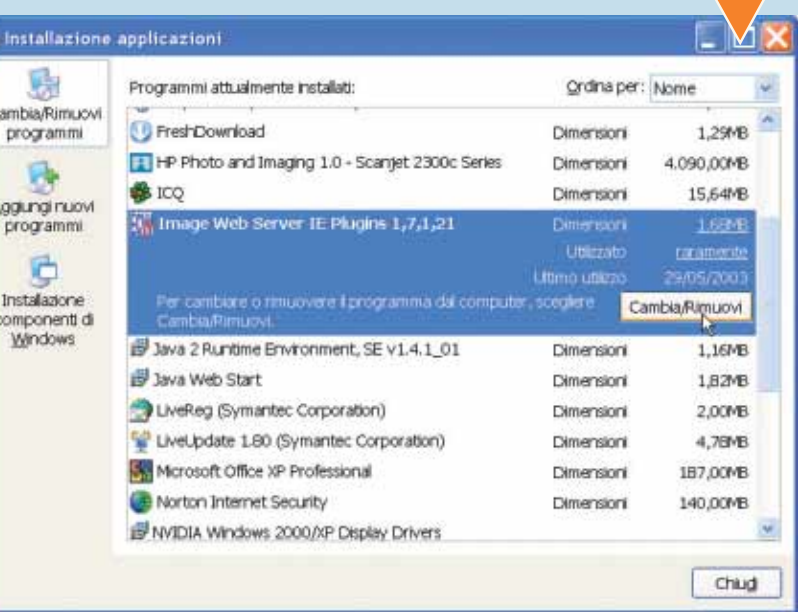

X

Tornate nel menu Start/Risorse del computer. Selezionate di nuovo il disco "C:" e scegliete Proprietà. Aprite la scheda Strumenti. Effettueremo ora un controllo degli errori presenti sul disco. Fate clic su "Esegui **Scandi** Tornate nel menu Start/Risorse del computer. Selezionate di nuovo il disco "C:" e scegliete Proprietà. Aprite la scheda Strumenti. Effettueremo ora un controllo degli errori presenti sul disco. Fate clic su "Esegui **Scandisk**" e poi su "Avvia". Non meterrori del file system" e "Cerca i settori danneggiati e tenta il ripristino": in questo modo la scansione sarà più veloce. Qualora venissero riportati degli errori, ripetete l'operazione mettendo i segni di spunta, quindi spegnete e riavviate il computer. Il controllo sarà effettuato al momento dell'apertura di Windows. In questo caso il test completo, su un disco di 40 Gb, richiederà circa 15 minuti.

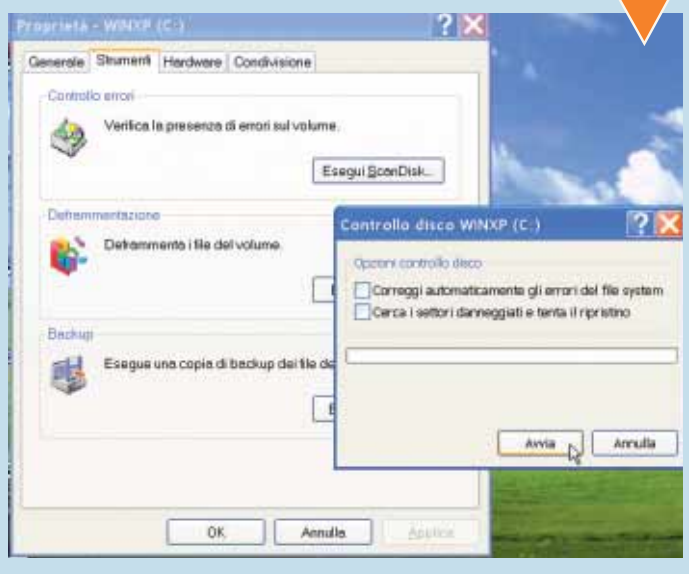

Tornate alla scheda Strumenti e selezionate "Ese-<br>gui **Defrag**". L'opera di<br>deframmentazione del<br>disco velocizza l'accesso ai dati, ma Tornate alla scheda Strumenti e selezionate "Esegui **Defrag**". L'opera di **deframmentazione** del richiede che tutte le applicazioni siano chiuse, comprese gli antivirus e altri programmi che si definiscono

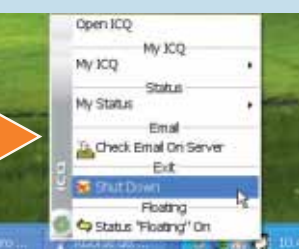

"Residenti in memoria". Per chiuderli, fate clic con il tasto destro del mouse sulle icone che vedete a sinistra dell'orologio di sistema, in quella parte dello schermo che è chiamata System Tray. Selezionate "Chiudi" per ogni programma, quindi fate partire la deframmentazione, anche se il sistema vi informa che non è strettamente necessaria. Per un disco di 40 Gb sono necessari dai 10 ai 20 minuti.

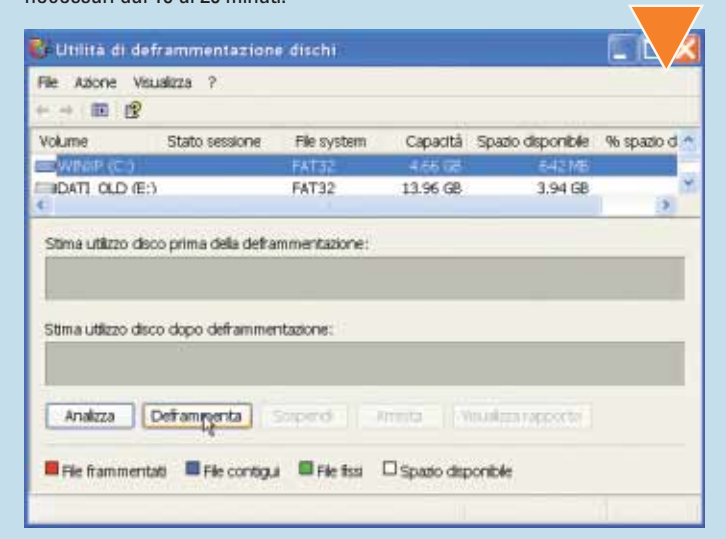

**7** Per concludere le operazioni, procedete con la pulizia del<br> **Registro di configurazione**. Ci stiamo avventurando su un<br>
sentiero pericoloso, quindi seguiteci solo se vi sentite piuttosto<br>
sicuri di quel che fate, altri Per concludere le operazioni, procedete con la pulizia del **Registro di configurazione**. Ci stiamo avventurando su un sentiero pericoloso, quindi seguiteci solo se vi sentite piuttosto sicuri di quel che fate, altrimenti saltate questi passi: avete già Registro mantiene in buona salute il computer, evita rallentamenti e in piccola misura riduce lo spazio occupato dal sistema operativo. Dobbiamo procurarci un programma apposito scaricandolo da Internet: collegatevi al sito da cui prelevate normalmente i software e cercate RegCleaner 4.3, ultima versione di un famoso "Washer" (pulitore) per il Registro di Windows, utilizzabile in modalità freeware, cioè gratuita per uso personale. Se non sapete dove cercarlo, vi suggeriamo l'indirizzo del programmatore che l'ha creato, Jouni Vuorio: **www.vtoy.fi/jv16/shtml/regcleaner.shtml**. Scaricate la versione "RegCleaner With Installer".

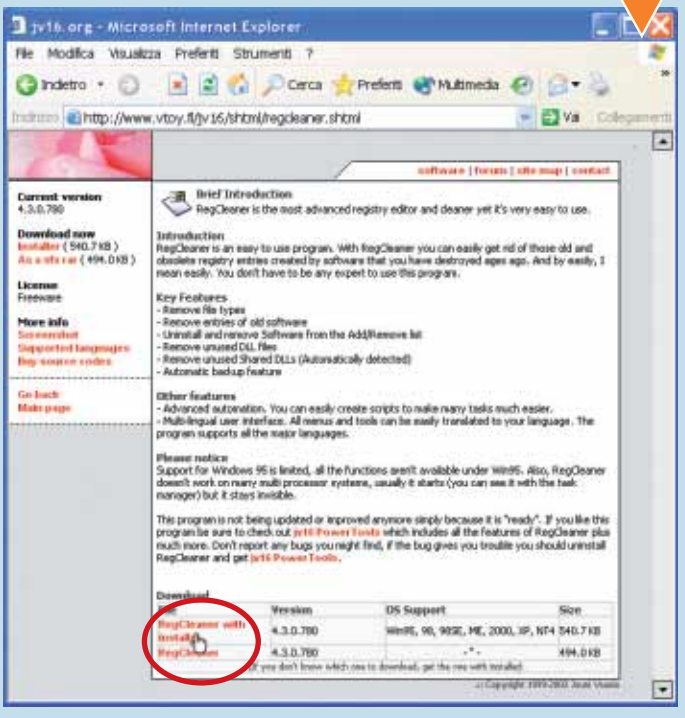

Il tempo necessario a scaricare il file è di pochi<br>
Procedete quindi con l'installazione, scegliendo "No<br>
facendo clic su "Next" per tre volte: non sono richieste<br>
ri informazioni. RegCleaner funziona con tutti i sistemi d Il tempo necessario a scaricare il file è di pochi minuti. Procedete quindi con l'installazione, scegliendo "Normal" e facendo clic su "Next" per tre volte: non sono richieste ulteriori informazioni. RegCleaner funziona con tutti i sistemi operativi

Se utilizzate questo sistema, prestate maggiore attenzione da questo punto in poi.

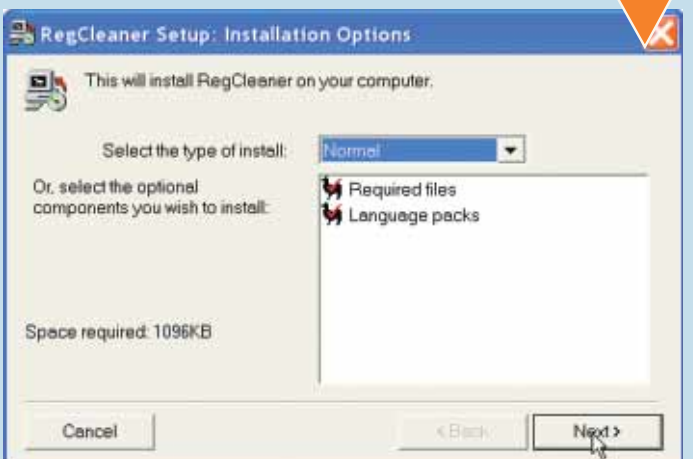

**>**

Aprite il programma.<br>
Fate clic su Start/Ese-<br>
gui, scrivete "C:\Pro-<br>
grammi\ Regclean.exe"<br>
(senza virgolette) e fate clic su Aprite il programma. Fate clic su Start/Esegui, scrivete "C:\Programmi\ Regcleanr.exe" "OK". Avviate quindi RegClaner con un doppio clic sul file "RegCleanr.exe". Cambiate subito la lingua attraverso il menu Options/Languages/Select Language. Selezionate "Italian".

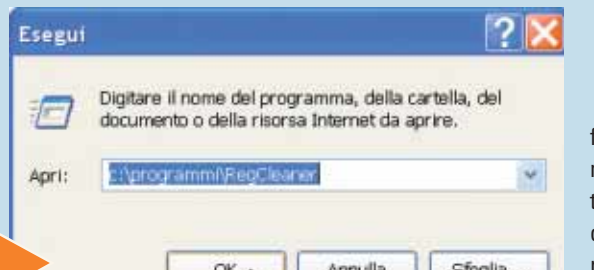

**10** Nella prima scheda, Software, sono visualizzati i riferimenti ai file che potrebbero non essere più presenti nel PC e che pertanto possono essere eliminati. Mettete il segno di spunta a fianco delle voci che sicuramente riguardano programmi cancellati dal disco ma ancora presenti sul Registro

(non sempre le funzioni di disinstallazione lavorano bene). Fate clic su "Rimuovi Selezionati".

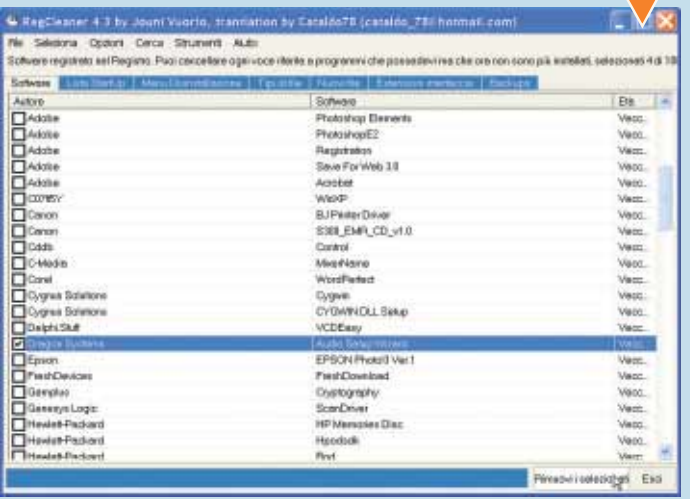

**1111**Con la medesima cautela, spostatevi sulla scheda "Lista<br>
StartUp" e selezionate i programmi che sono caricati auto-<br>
maticamente all'avvio e dei quali volete fare a meno.<br>
Non cancellate voci a caso, perché alcuni pr StartUp" e selezionate i programmi che sono caricati automaticamente all'avvio e dei quali volete fare a meno.

Non cancellate voci a caso, perché alcuni programmi sul Web e decidendo voce per voce come comportarvi. Fate di nuovo clic su "Rimuovi i selezionati".

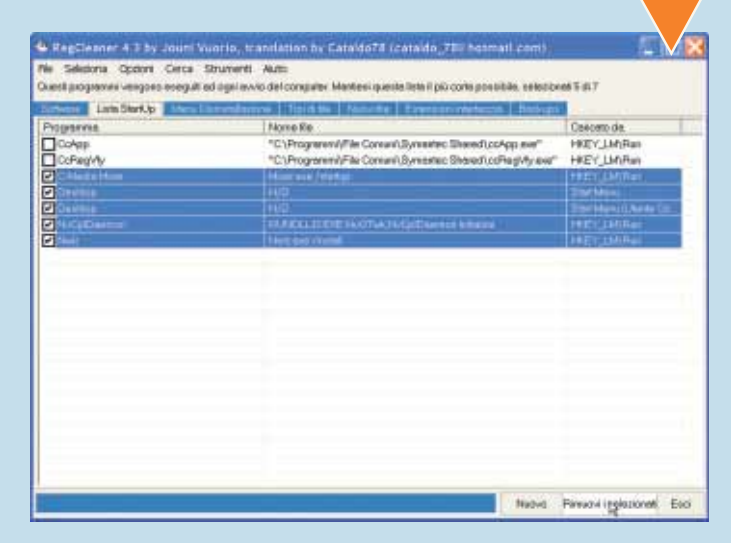

**12** Completate la pulizia dal menu<br>
Strumenti. Selezionate "Pulizia<br>
del registro". Troverete tre voci:<br>
"Pulitore OLE" (per individuare i<br>
file di collegamento tra programmi); "Pulitore riferi-Strumenti. Selezionate "Pulizia del registro". Troverete tre voci: "Pulitore OLE" (per individuare i menti a file inesistenti" (per individuare i riferimenti ai file che non esistono più); "Pulitore automatico del registro" (per individuare automaticamente nel registro di sistema i collegamenti inutili a programmi non più presenti del disco rigido). Potete scegliere di attivare una opzione per volta, oppure selezionare "Eseguili tutti".

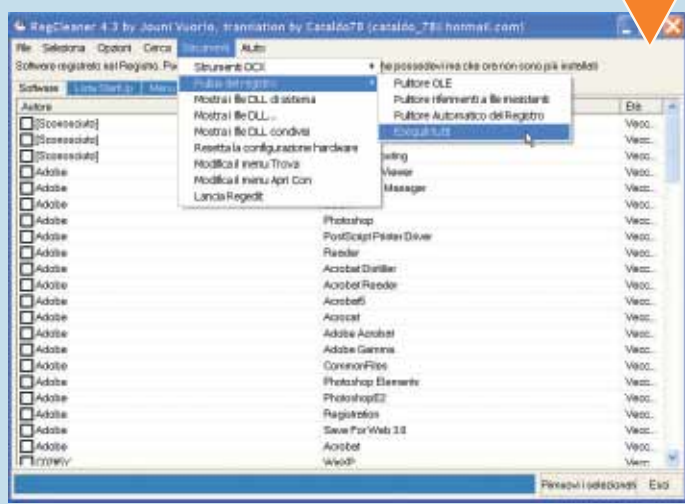

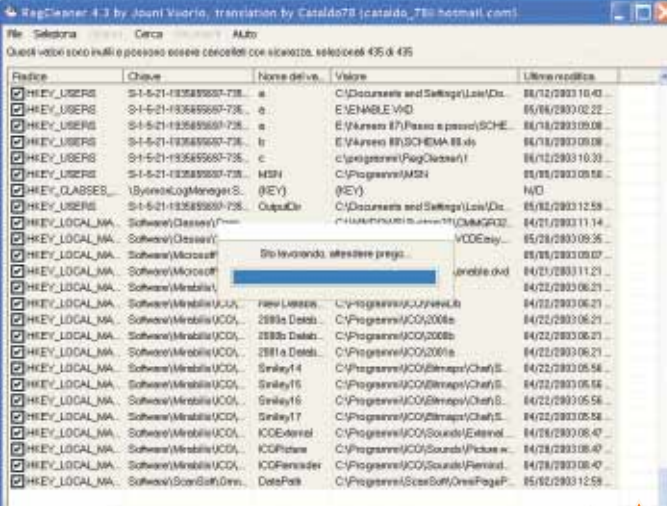

**133** Comparirà un elenco di dati non più utilizzati dal computer. Controllateli e mettete il segno di spunta singolarmente (oppure aprite il menu Seleziona e scegliete "Tutto"). Fate clic su "Rimuovi Selezionati". In alcu ter. Controllateli e mettete il segno di spunta singolarmente (oppure aprite il menu Seleziona e scegliete "Tutto"). Fate clic su "Rimuovi Selezionati". In alcuni PC

chiaramente visibile, ma si trova nella stessa posizione delle schermate precedenti: vi basta farci clic sopra. Attendete che il processo abbia termine. Il programma eliminerà dal registro voci vecchie e inutili, dopodiché potrà essere chiuso, terminando così le operazioni di pulizia. Se avrete cura di metterle in pratica una volta al mese, il vostro computer manterrà un buono stato di salute generale.

### <span id="page-39-0"></span>Una *immagine*<br>Date vita ai grafici di Excel *nel* grafico *Date vita ai grafici di Excel con immagini e fotografie.*

I dati sono notoriamente piuttosto noiosi. Aggiungere immagini e sfondi alle loro rappresentazione grafiche non aiuterà certo a renderli più comprensibili, ma aggiungerà un po' di colore. Potreste anche personalizzare un grafico inserendo il logo della vostra azienda, dando al lavoro di Excel un look più professionale.

**1** Create la vostra tabella di dati, selezionatela e fate clic sull'icona "Creazione guidata grafico" nella Barra degli strumenti Standard, oppure aprite il menu Inserisci/Grafico. Scegliete il tipo di grafico da utilizzare.

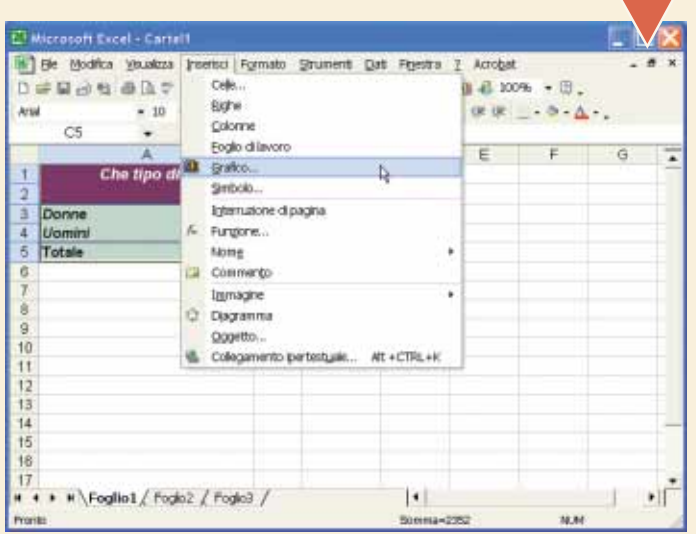

Potete inserire una immagine di sfondo o una immagine sui dati, oppure tutte e due. Fate clic sullo sfondo del grafico (cioè qualsiasi punto tra le colonne che non contenga dati). Selezionate "Formato Pareti".

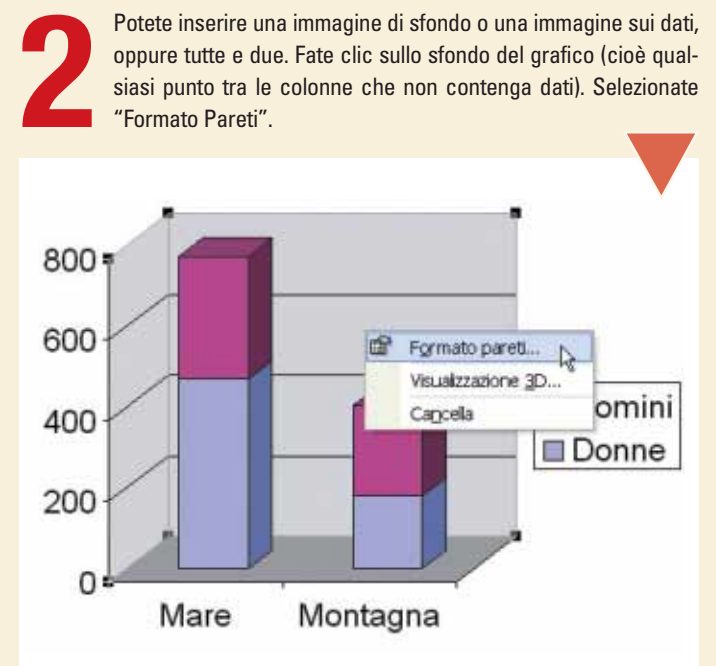

**18 Mella scheda Motivo**<br>
18 da Linna Circumento", quindi posi-<br>
20 da Immagine. Fate clic su "Se-Nella scheda Motivo fate clic su "Riempimento", quindi posizionatevi nella scheleziona Immagine" e scegliete un tipo di immagine che si adatti allo sfondo, quindi fate clic su "OK" per confermare.

**4** "Formato serie dati". Ripetete il clic con il tasto destro del mouse sulle colonne dei dati. Selezionate

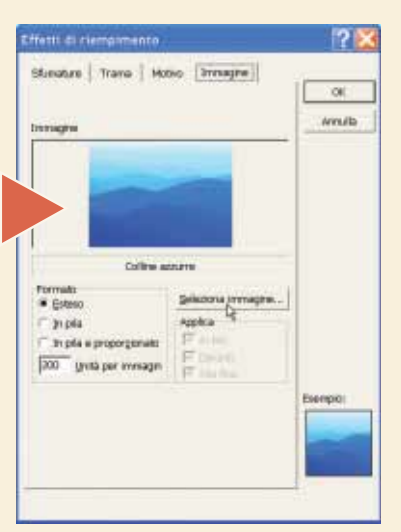

G.  $11.000$  $-106 -$ SERIE(Foglio1f6A&) Foglio1 SW-Benn 800 600 **D** Uomini 400 **III** Donne 200 Mare Montagna + \* \Foglia1 / Fogic2 / Fogic3 /  $| \cdot |$ 

**Sala Scheda Mondal Scheda Mondal Scheda Mondal Scheda Mondal Scheda Mondal Scheda Scheda Scheda Scheda Scheda**<br> **5** al passo 3, una immagine. Nella scheda Motivo fate clic su "Riempimento". Scegliete, come Noterete che la sezione "Formato" è ora cliccabile: potete scegliere se usare un'unica immagine o una serie di immagini una sull'altra ("In pila"). Se avete scelto un tipo di grafico tridimensionale potete scegliere se applicare l'immagine dappertutto o solo davanti o sui lati. Fate clic su "OK" per confermare.

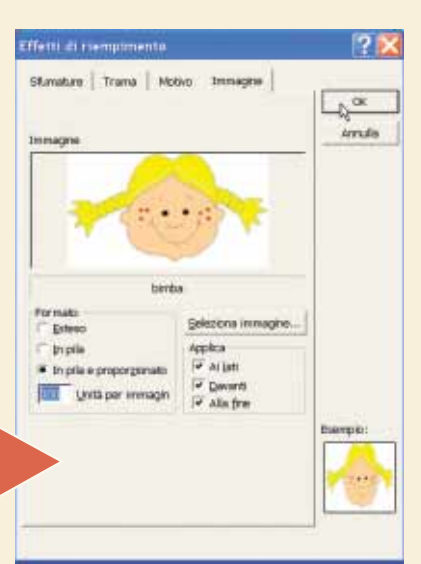

# <span id="page-40-0"></span>*Videoregistrare*<br>*Il sintonizzatore "PCTV Deluxe" CON il PC*

*disco fisso in una VHS…*

È scoppiata la mania del digitale; MP3, DivX, libri elettronici: i vecchi supporti analogici e cartacei sono ormai "fuori moda", sorpassati, e i bit stanno sempre più entrando a far parte della nostra vita quotidiana. Non poteva essere esente da questa "rivoluzione" anche la televisione, e il suo "fratello minore": il videoregistratore.

Sul N. 82 di Computer Idea abbiamo presentato diversi modelli di schede di acquisizione video, dispositivi che consentono appunto di vedere i canali televisivi sul monitor del PC, videoregistrarli e poi eventualmente masterizzarli su CD-ROM. Sul N. 84, poi, abbiamo presentato un modello

Vediamo anzitutto come si installa la scheda "PCTV Deluxe". Prima<br>di collegare la periferica, occorre installare il software necessario.<br>Inserite il disco di installazione nel drive CD-ROM: il programma di<br>setup avvia in a Vediamo anzitutto come si installa la scheda "PCTV Deluxe". Prima di collegare la periferica, occorre installare il software necessario. Inserite il disco di installazione nel drive CD-ROM: il programma di setup avvia in automatico (in caso contrario, fate doppio clic sul file menu di scelta della lingua, occorre selezionare il tipo di installazione: consigliamo di non modificare le impostazioni automatiche, lasciando selezionata la voce "Tipica". Seguite tutta la procedura guidata di installazione (con gli opportuni clic sul tasto Avanti), fino a quando il programma vi chiederà di collegare il dispositivo al PC tramite connessione USB. Chiaramente dovete anche collegarlo alla rete elettrica e all'antenna televisiva.

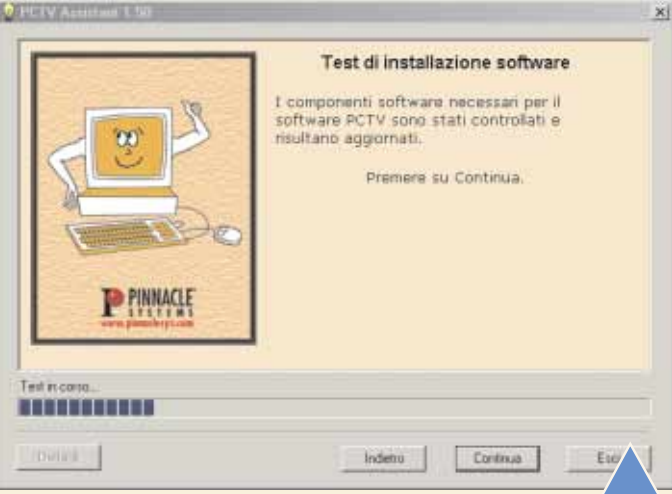

Una volta terminata l'installazione, si avvia automaticamente il programma "PCTV assistant". Questo software controlla, in vari<br>passaggi, le funzionalità del sistema e i requisiti fondamentali del<br>computer. In particolare Una volta terminata l'installazione, si avvia automaticamente il programma "PCTV assistant". Questo software controlla, in vari passaggi, le funzionalità del sistema e i requisiti fondamentali del computer. In particolare occorre che il sistema sia quantomeno rato sulla confezione del prodotto). Al termine della procedura, fate clic su "Continua" per proseguire.

particolare di sintonizzatore: il "PCTV Deluxe" di Pinnacle (**www.pinnaclesys.com**). Questo prodotto, che si trova sul mercato a un costo di 249 euro (circa il doppio rispetto alle normali schede di acquisizione),

ha la particolarità di non essere una scheda PCI interna, ma si tratta di un modello esterno che si collega al computer tramite la porta USB. La sua installazione è quindi estremamente semplice, e l'utilizzo assai pratico. Un'avvertenza, prima di iniziare: questo dispositivo non è compatibile con il sistema operativo Windows 98.

 $O<sub>0</sub>$ 

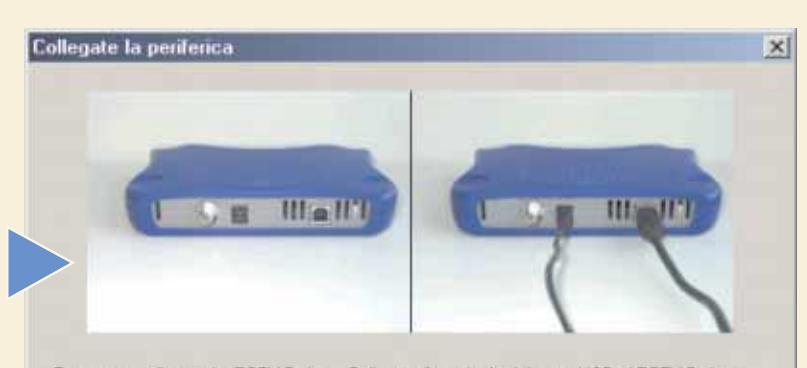

Potete ora collegare la PCTV Deluxe. Collegate il terminale del cavo USB al PCTV Deluxe box, e l'altra estremità al connettore USB presente sul vostro computer, collegate inoltre<br>l'alimentazione elettrica. Se il cavo USB e l'alimentazione sono già connesse, scollegatele entrambe e ricollegatele di nuovo.

Nel momento in cui (ri)collegate la periferica, Windows ne venficherà la presenza<br>automaticamente ed installerà i driver appropriati. Cliccate "Avanti" quando l'operazione di installazione driver sarà terminata.

Avanti >

sori tradizionali.

TV di casa.

**3** la "preselezione" co-A questo punto occorre avviare il programma "PCTV Vision". Prima, però, il programma provvede a ricercare i canali televisivi, in pratica  $\mathbf{x}$ effettuando ca in corso. Fare clic su Stop per interromperla me avviene per i televiverna automatica La procedura, grazie Name Canale tation EC alla schermata "Auto-Station FO FO Filcorca del canale S25 in Station GO GO scan", è totalmente au-Station HD HO Station H1 tomatica. In pratica vengono registrate tutte le emittenti che ricevete normalmente sulla  $Slop$ 

XIV

Una volta memorizzati tutti i canali, potete riordinarli e rinominarii in modo da riconoscerli con facilità (per esempio con i consueti nomi "Rai1", "Canale5", "MTV" e via dicendo). Facendo clic sul nome del canale, poi, è Una volta memorizzati tutti i canali, potete riordinarli e rinominarli in modo da riconoscerli con facilità (per esempio con i consueti nomi "Rai1", "Canale5", "MTV" e via dicendo). Facendo clic sul nome del canale, poi, è possibile visualizzare a monitor la trae la saturazione del colore, basta attivare l'opzione Impostazioni/Colori.

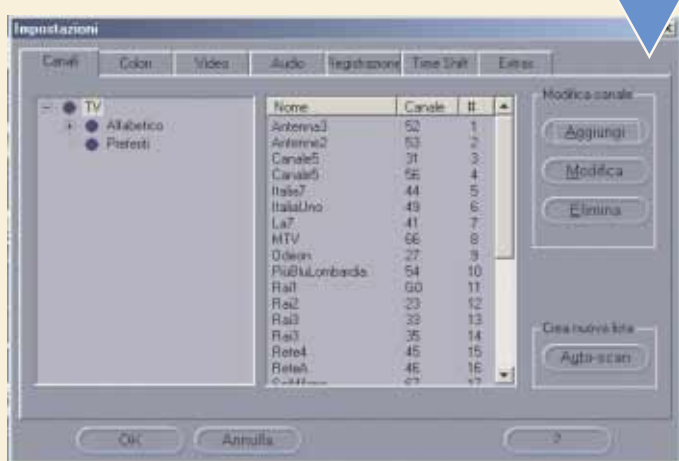

Una volta verificato che il sintonizzatore cattura tutti i canali che desiderate, è possibile passare alla fase vera e propria di video-registrazione. Sempre nella sezione Impostazioni, trovate la scheda Registrazione. Qui Una volta verificato che il sintonizzatore cattura tutti i canali che desiderate, è possibile passare alla fase vera e propria di videoregistrazione. Sempre nella sezione Impostazioni, trovate la scheda Registrazione. Qui è possibile scegliere i parametri del file mato di registrazione: Video CD, Super Video CD o DVD. La scelta consigliata per la videoregistrazione da antenna è la prima, ovvero Video CD (VCD), in pratica il formato MPEG 1. È possibile anche selezionare il bitrate (la quantità di bit registrata per ogni secondo di filmato, che ne definisce il "peso") e le dimensioni (in termini di pixel) del formato. Se intendete registrare un film (da un canale televisivo, o importandolo da una VHS) scegliete la qualità DVD. Fatte le vostre scelte, fate clic su "OK".

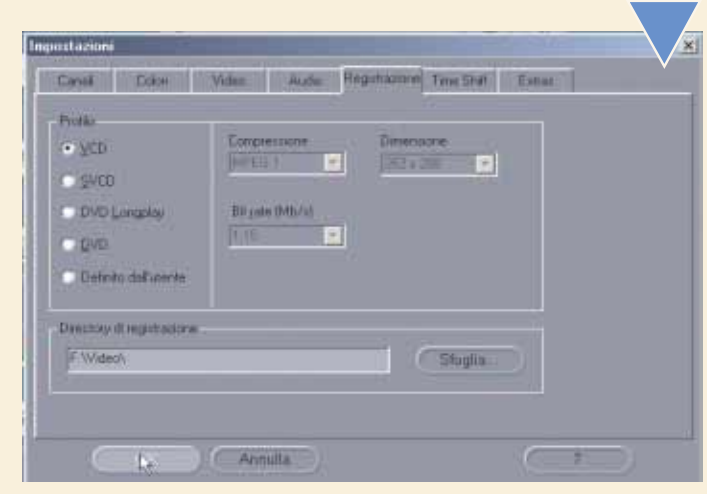

### *>Quanto spazio su disco occorre?*

La scelta del formato di registrazione, ovviamente, influenzerà lo spazio su disco occupato dal filmato. Per lo standard Video CD, un minuto di video occupa 69 Megabyte. Se invece si opta per il formato ottimale, vale a dire "DVD", un solo minuto di filmato arriva a occupare ben 360 Megabyte. Fate i vostri conti, soprattutto considerando la capienza del vostro disco fisso.

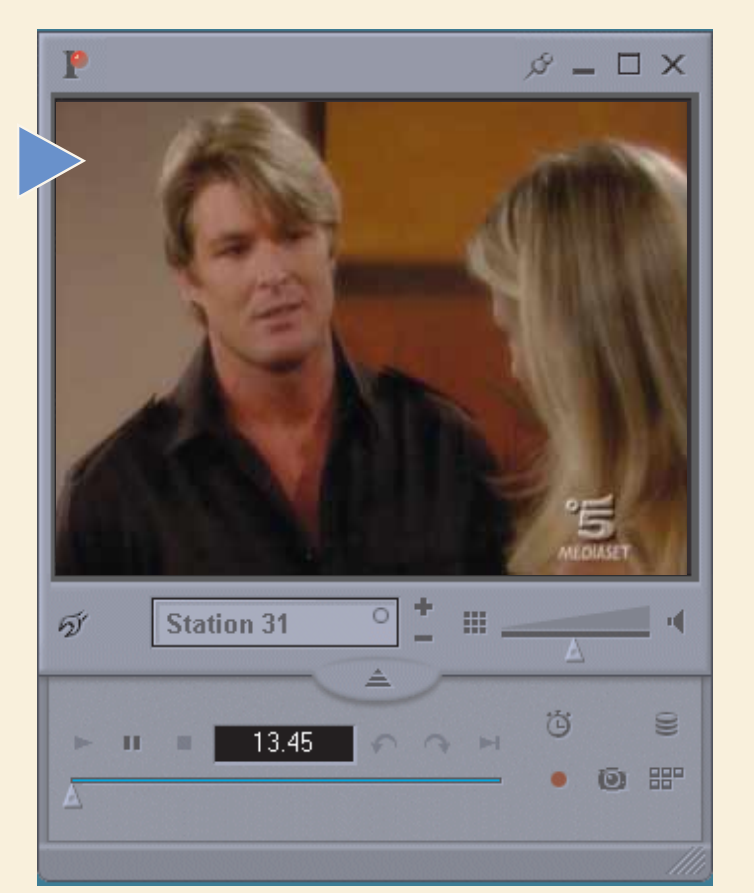

A questo punto non resta altro da fare che procedere alla vostra<br>prima videoregistrazione con il PC. Scelta l'emittente, basta sem-<br>plicemente premere con il mouse il pulsante REC, rappresentato<br>dal classico pallino rosso. A questo punto non resta altro da fare che procedere alla vostra prima videoregistrazione con il PC. Scelta l'emittente, basta semplicemente premere con il mouse il pulsante REC, rappresentato dal classico pallino rosso. La registrazione parte all'istante, e il ware di Pinnacle (grazie alla scheda Impostazioni, comunque, è possibile modificare il percorso di questa cartella). Grazie all'Utilità di Pianificazione, inoltre, è possibile predisporre diverse videoregistrazioni anche nel corso della stessa giornata, o a cadenza settimanale.

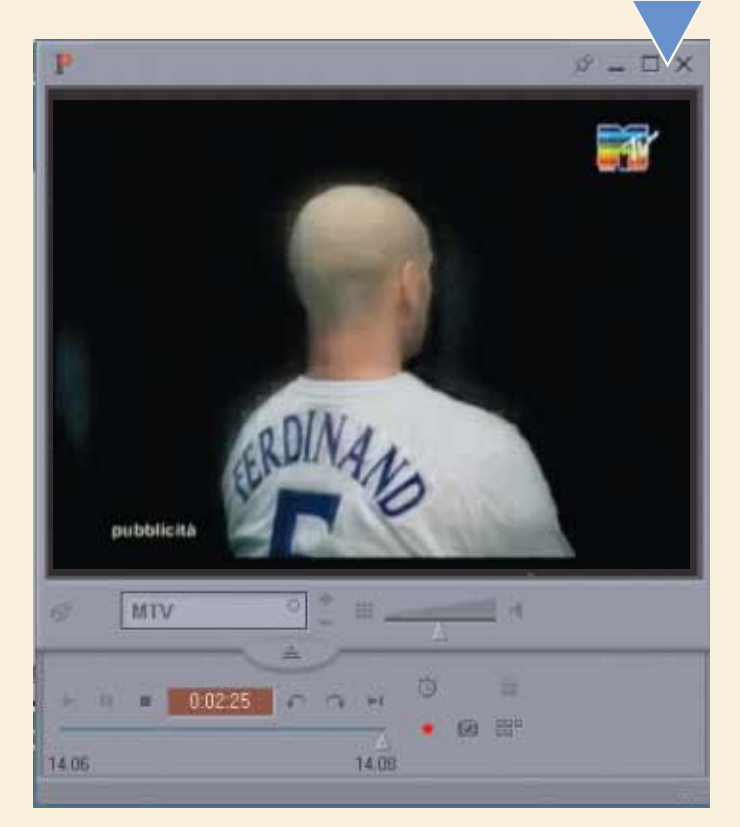

### <span id="page-42-0"></span>Portare un *database* sul Web *Un modo veloce <sup>e</sup> semplicissimo per trasformare in una pagina Web i nostri dati.*

Al giorno d'oggi gli archivi sono sempre più spesso organizzati in database elettronici. Anche noi utenti amatoriali, nel nostro piccolo, abbiamo imparato a gestire con il computer gli elenchi dei libri o dischi di casa. Ma cosa succede quando vogliamo importare nel nostro sito Web il patrimonio di informazioni che abbiamo faticosamente raccolto nei nostri archivi? Se lo chiediamo a un professionista ci risponderà con sigle come ASP, SQL o PHP e con complicate richieste di risorse tecniche. Avrebbe ragione: tutti i siti "seri" si basano oggi su sofisticate interfacce tra server e motori di database, tanto complicate e costose quanto efficienti. Se le nostre esigenze sono limitate, però, esiste una soluzione alternativa estremamente semplice. Ecco come fare con Microsoft Access 97.

Apriamo il database che vogliamo portare sul Web. Può contenere<br>una o più tabelle, maschere, report o query: ogni elemento sarà<br>opportunamente trasformato. Nel nostro esempio si tratta di un sem-<br>plice database per la gest Apriamo il database che vogliamo portare sul Web. Può contenere una o più tabelle, maschere, report o query: ogni elemento sarà opportunamente trasformato. Nel nostro esempio si tratta di un semplice database per la gestione dei libri di casa, simile ai database utifacciamo clic sul menu File e poi su "Salva come HTML". Come sappiamo, HTML è il linguaggio ipertestuale utilizzato per costruire le pagine Web.

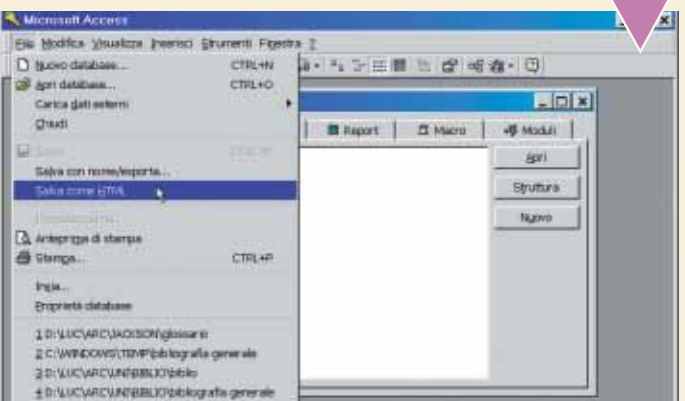

**2** zione sul Web. La finestra ci Si aprirà la prima finestra di dialogo dell'Autocomposizione Pubblicainforma sulle funzionalità dell'autocomposizione. Facciamo clic su "Avanti". Ora si tratta di selezionare quali elementi del database vogliamo convertire in formato HTML. Nei casi più semplici ci si limita a con-

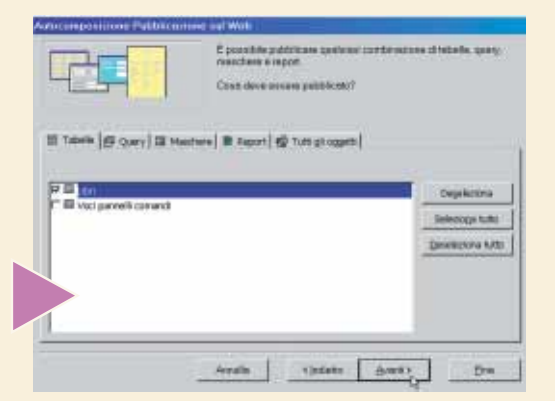

vertire una tabella. Possiamo selezionare gli elementi facendo clic sulle relative schede (Tabelle, Query, Maschere o Report) e quindi ponendo un segno di spunta con un clic del mouse sugli elementi che ci interessano. Nel nostro esempio è sufficiente convertire la tabella "Libri". Quindi facciamo clic su "Avanti".

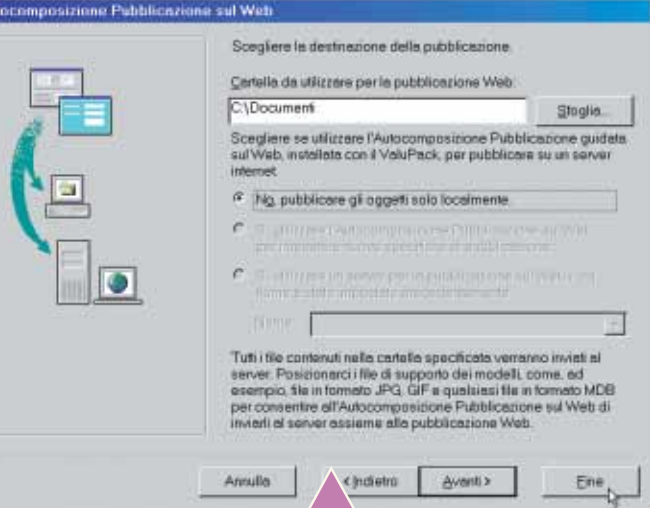

**3**<br>**3** Nelle finestre successive non specifichiamo alcun modello e<br>accettiamo di creare semplici pagine HTML statiche (in questo<br>modo per visualizzare le pagine non ci sarà bisogno di alcun ser-<br>ver Web particolare, né di Nelle finestre successive non specifichiamo alcun modello e accettiamo di creare semplici pagine HTML statiche (in questo modo per visualizzare le pagine non ci sarà bisogno di alcun server Web particolare, né di alcun linguaggio di programmazione). verranno create le pagine. A questo punto possiamo fare clic direttamente sul pulsante Fine per avviare la procedura di conversione.

L'operazione dovrebbe richiedere pochi istanti. Al termine, è possibile visualizzare il file appena creato caricandolo dal disco fisso<br>con il nostro browser preferito: basta aprire Esplora Risorse e fare<br>clic due volte sul L'operazione dovrebbe richiedere pochi istanti. Al termine, è possibile visualizzare il file appena creato caricandolo dal disco fisso con il nostro browser preferito: basta aprire Esplora Risorse e fare clic due volte sul file da caricare. La tabella del database è stata libri. Ora non rimane altro che mandare questo file sul server che ospita le nostre pagine, con le modalità usuali per qualsiasi pagina Web.

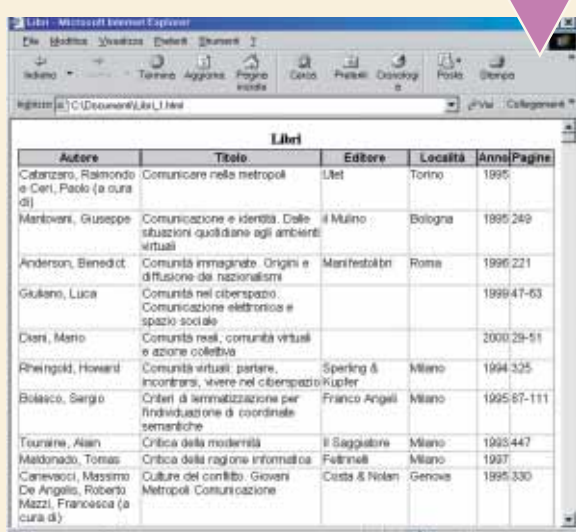

XVI

## <span id="page-43-0"></span>Personalizzare le *barre* degli *strumenti*

*È successo qualcosa di strano alle barre degli strumenti di Word, Excel, Access, Publisher o Powerpoint? Ecco la soluzione!*

A volte capita di nascondere inavvertitamente una barra degli strumenti (quella parte del programma che raccoglie tutte le icone dei comandi utilizzati più frequentemente). In questo caso non bisogna disperarsi: per riattivare le barre scomparse bastano pochi clic. Il bello è che le barre si possono personalizzare, aggiungendo pulsanti e nuovi comandi di facile accesso.

**1** Le barre degli strumenti si attivano e disattivano dal menu Visualizza/Barre degli Strumenti, in tutti i programmi di Microsoft Office. Quelle che hanno il segno di spunta sono visibili sullo schermo. Quelle mancanti vanno selezionate.

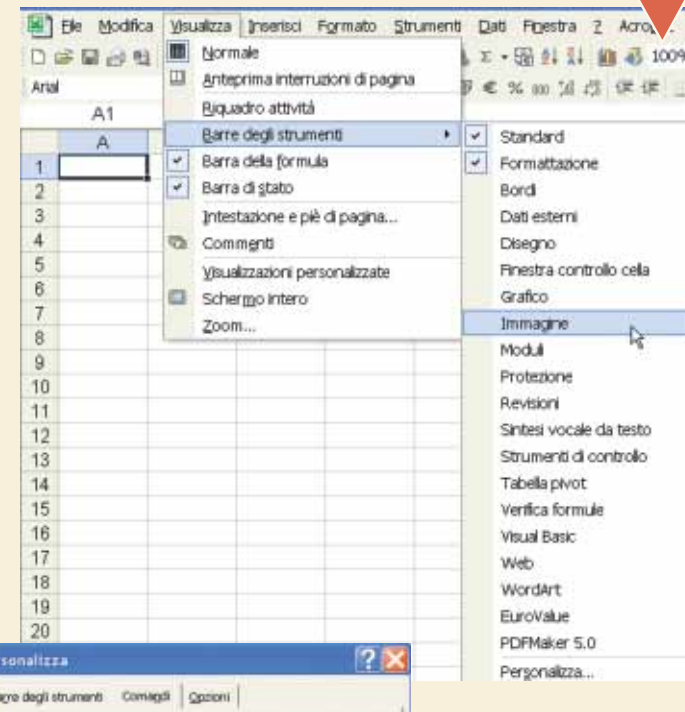

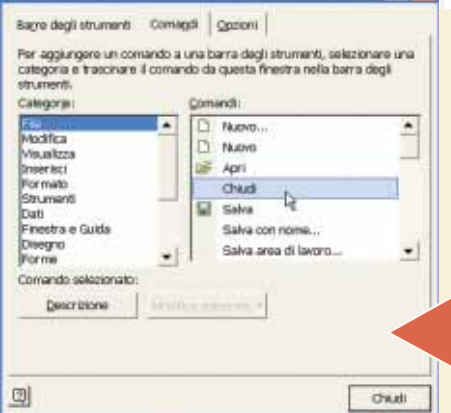

L'ultima voce del<br>
menu Strumenti/<br>
Barre degli Strumenti è "Perso-<br>
nalizza". Selezionatela per L'ultima voce del menu Strumenti/ Barre degli Strumenti è "Persoaggiungere o togliere pulsanti. Posizionatevi sulla scheda Comandi. Scorrendo tra le varie Categorie e i Comandi, trovate l'icona che vi interessa.

Fateci clic sopra e<br>
tenete premuto il<br>
tasto del mouse.<br>
Trascinate il cursore<br>
sopra le barre degli strumenti, Fateci clic sopra e tenete premuto il tasto del mouse. Trascinate il cursore fino alla posizione desiderata (è indicata da una riga nera) quindi rilasciate la pressione.

Il comando verrà<br>
aggiunto alla barra<br>
degli strumenti, ma<br>
non è ancora una<br>
icona come le altre, perché Il comando verrà aggiunto alla barra degli strumenti, ma non è ancora una Office lo contraddistingue con un breve testo descrittivo. Se preferite l'icona, fateci clic sopra con il tasto destro del mouse e scegliete "Stile predefinito". Da questo momento potete usare il nuovo pulsante come tutte le altre icone presenti nella Barra.

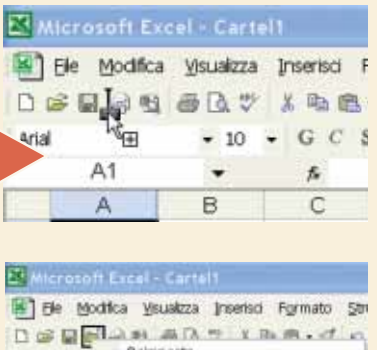

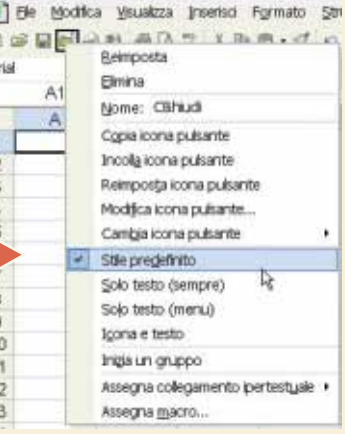

Spostatevi ora sulla scheda Opzioni. Qui trovate alcune altre fun-<br>zioni interessanti, fra cui "Icone grandi", che rende più visibili le<br>barre (la modifica in un singolo programma avrà effetto in tutte gli<br>altri programmi Spostatevi ora sulla scheda Opzioni. Qui trovate alcune altre funzioni interessanti, fra cui "Icone grandi", che rende più visibili le barre (la modifica in un singolo programma avrà effetto in tutte gli altri programmi di Office). "Mostra descrizione comandi" attiva zione di una icona, quando ci si ferma sopra con il mouse.

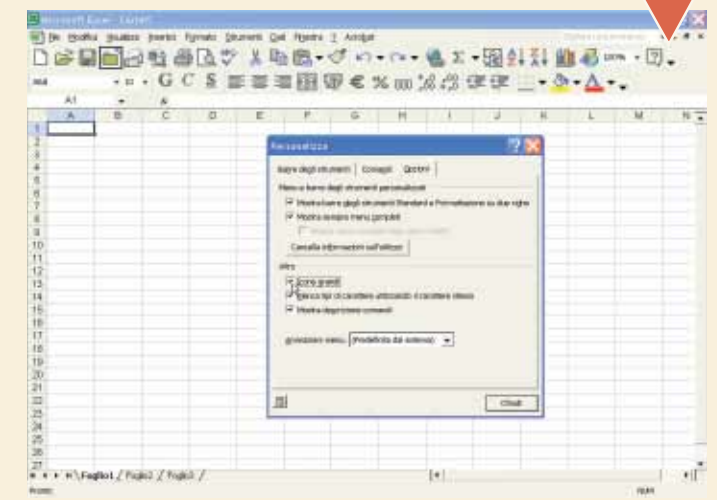

XVII **passo a passo /** n. 90 **passo a passo / n. 90** 

## <span id="page-44-0"></span>Inoltrare *stralci* di una e-mail

### *Esiste un trucco, in Outlook Express, per inviare ad altri destinatari solo una parte di un messaggio ricevuto.*

Chi utilizza "massicciamente" la posta elettronica, riceve ogni giorno ogni sorta di messaggio: e-mail private, annunci pubblicitari, segnalazione di siti, racconti divertenti, barzellette e quant'altro. L'immediatezza e la semplicità dell'uso della posta, ci spinge spesso a voler condividere con amici e colleghi alcuni messaggi.

Individuate la e-mail<br>selezionatela nell'ele<br>Express, in modo ch<br>inferiore. A questo p<br>selezionandola con il mouse. Individuate la e-mail ricevuta e che contiene il testo da inoltrare: selezionatela nell'elenco che appare nella parte alta di Outlook Express, in modo che ne venga offerta un'anteprima nella parte inferiore. A questo punto scegliete la parte di e-mail da inoltrare,

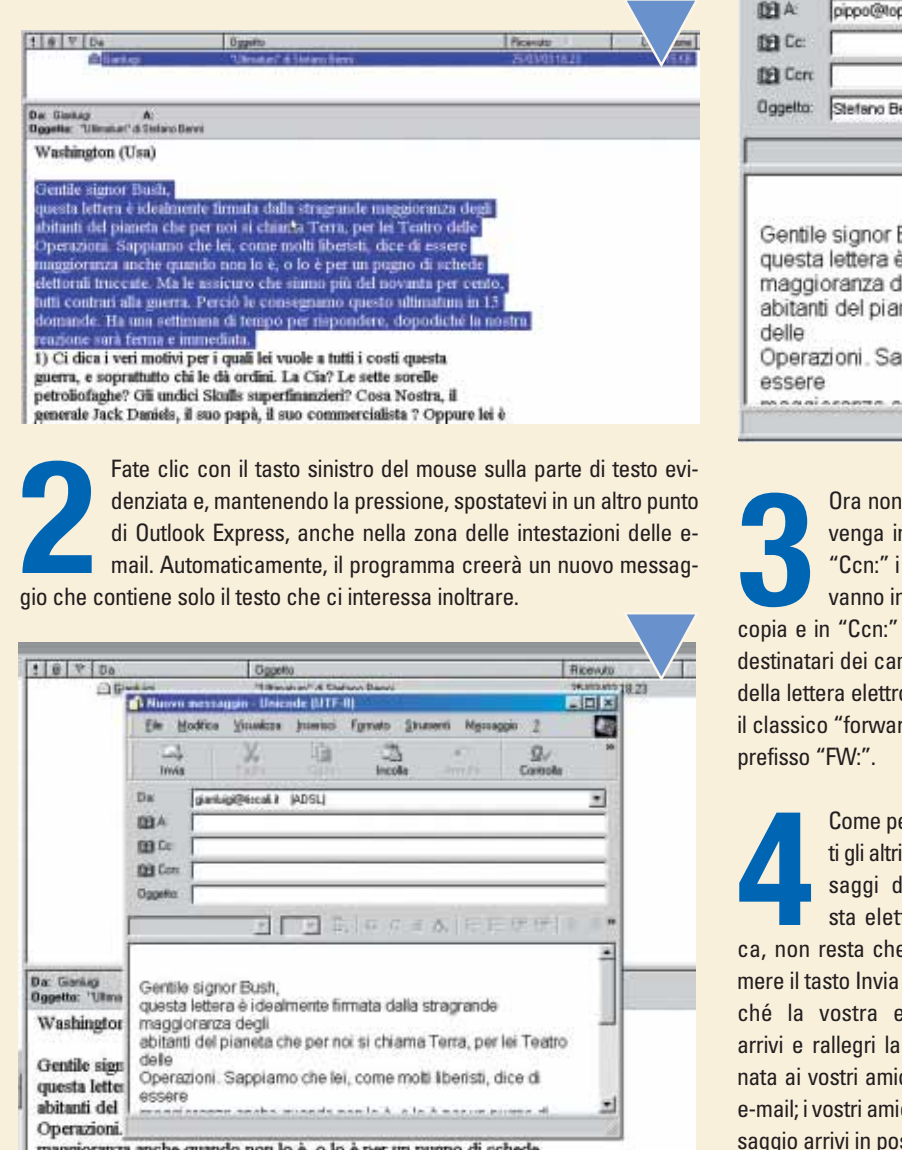

A volte, però, non si desidera inoltrare tutto il messaggio ricevuto, ma solo una parte. Si è costretti quindi a selezionare lo stralcio dell'e-mail ricevuta, aprire un nuovo messaggio di Outlook Express, incollare il testo scelto e spedire. Esiste un trucco per rendere questa operazione molto più pratica.

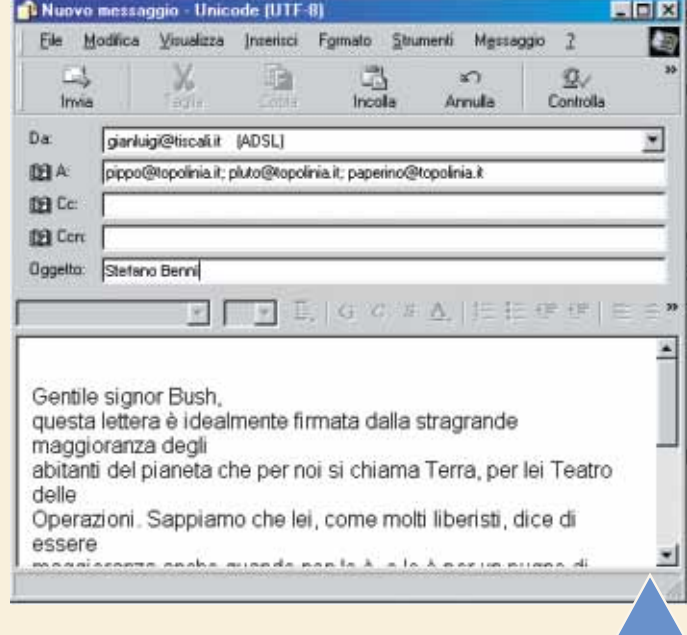

resta che riempire i campi del messaggio, in modo che noltrato correttamente. Inserite nei campi "A:", "Cc:" e destinatari della e-mail. Ricordiamo che nel campo "A:" nseriti i destinatari diretti del messaggio, in "Cc:" quelli in quelli nascosti (che non verranno visualizzati dagli altri mpi precedenti). E, soprattutto, occorre inserire l'oggetto onica che, contrariamente a quanto avviene quando fate rd" (inoltro), non viene impostato automaticamente con il

er tutmesli potronie preaffine-mail gior-

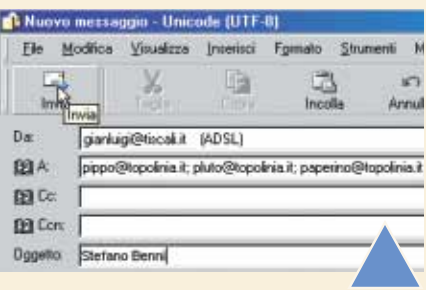

ci. Un'ultima avvertenza: cercate di non inoltrare troppe ci potrebbero non apprezzare il fatto che uno stesso messta in diverse copie. La netiquette prima di tutto!

# <span id="page-45-0"></span>Word dà i *numeri*

*Lettere, parole, paragrafi… ma non solo. Microsoft Word può fare anche delle semplici operazioni matematiche.*

Può capitare, mentre lavoriamo con un programma di videoscrittura, di dover eseguire dei semplici calcoli. Normalmente ci dotiamo di una calcolatrice tascabile (che non si trova mai!) oppure apriamo la Calcolatrice di Windows.

Esiste, però, una soluzione molto più pratica: lo strumento "Calcola" di Word.

**1** Per attivare questa<br>
funzione di Word,<br>
aprite il program-<br>
ma e andate nel<br>
menu Strumenti della barra Per attivare questa funzione di Word, aprite il programma e andate nel principale. Nella finestra a scomparsa che appare, selezionate la penultima voce: Personalizza. Questo strumento consente di piegare il programma di Microsoft alle proprie esigenze: dalle barre degli strumenti alle icone, dai menu alle impostazioni di caratteri e stili di scrittura.

**2**

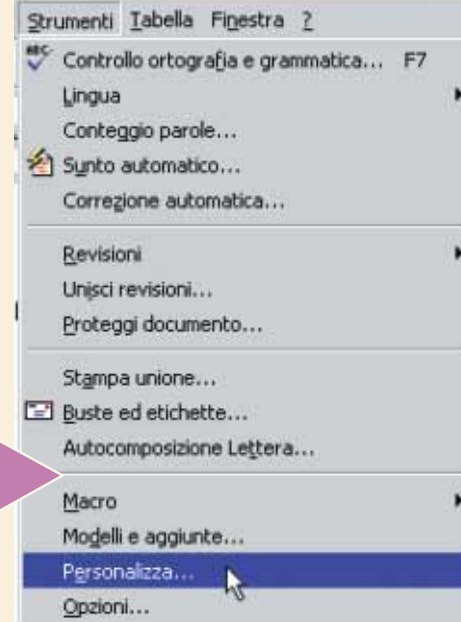

Nella finestra che si apre, chiamata appunto Personalizza, troverete tre schede. Selezionate quella centrale: Comandi. Concentratevi anzitutto sull'elenco che appare sulla sinistra, nella sezione Categorie. Qui scegliete la voce Strumenti, come vedete in figura.

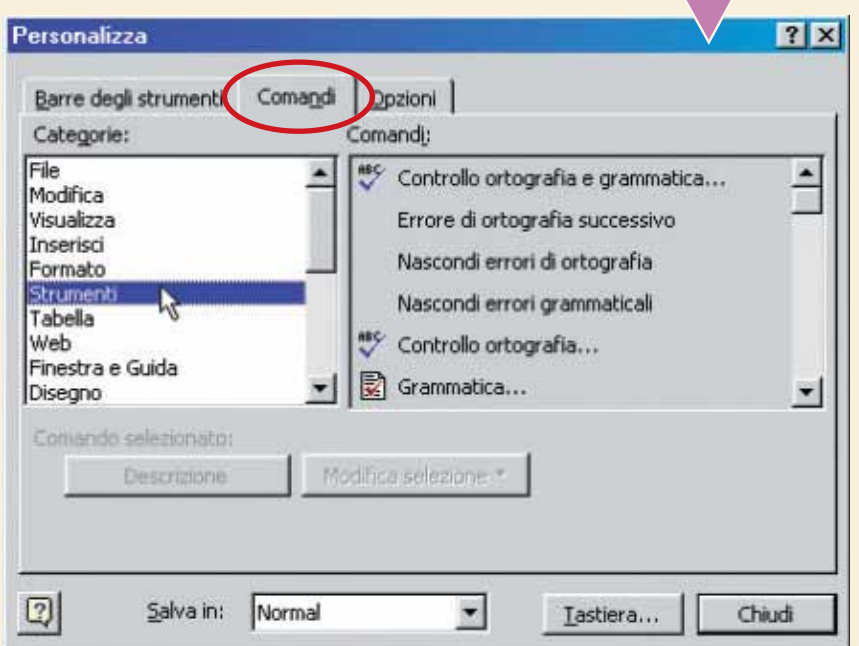

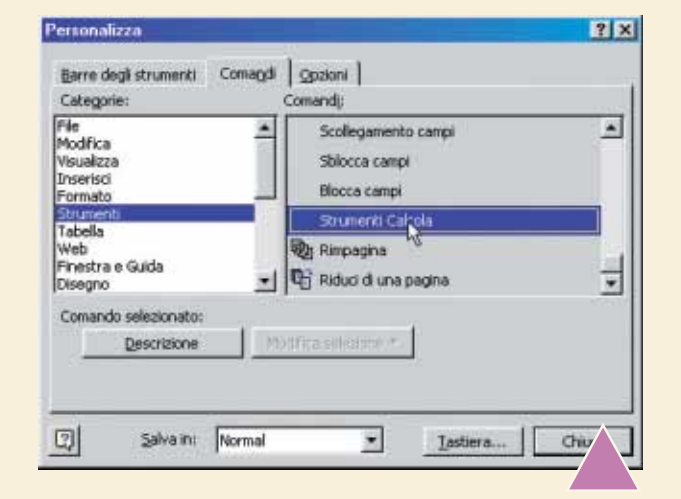

Ora, invece, concentratevi sull'elenco che appare a<br>
destra, nella sezione Comandi. Cercate la voce<br>
"Strumenti calcola", puntatevi sopra il mouse, premete il<br>
tasto sinistro e trascinate questa voce in un punto qual-<br>
sia Ora, invece, concentratevi sull'elenco che appare a destra, nella sezione Comandi. Cercate la voce "Strumenti calcola", puntatevi sopra il mouse, premete il tasto sinistro e trascinate questa voce in un punto qualrelativo nuovo bottone.

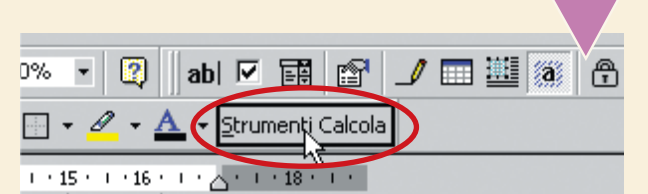

Ora il programma è pronto per eseguire semplici operazioni matematiche. Fate una prova.<br>
In un punto qualsiasi (vuoto) del foglio di Word,<br>
scrivete un'operazione, come per esempio la<br>
moltiplicazione "45\*75", dove "\*" è i Ora il programma è pronto per eseguire semplici operazioni matematiche. Fate una prova. In un punto qualsiasi (vuoto) del foglio di Word, scrivete un'operazione, come per esempio la plicazione. Potete usare anche i simboli di addizione (+), sottrazione (-), divisione (/), elevazione a potenza e radici (^) e percentuale (%). Per cercare altri simboli di operazioni matematiche o algebriche, andate nel menu Inserisci/Simbolo. Una volta scritta l'operazione, selezionatela interamente con il mouse in modo che venga evidenziata. Non vi resta da far altro che premere il pulsante "Strumenti calcola", comparso al passo precedente.

Il risultato dell'operazione appare nella parte bassa della finestra di Word, nella Barra di stato.

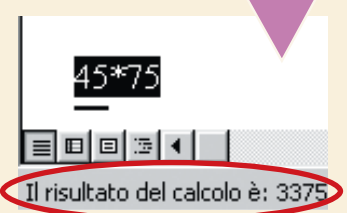

**x** 

# <span id="page-46-0"></span>**( piccoli passi )**

### *> MIDI*

### **Dove li trovo?**

Sul Passo a passo N. 87 abbiamo indicato un sito per la ricerca di MIDI che è risultato afflitto, come molti altri nel suo genere, dal problema dei dialer, cioè dei programmi che "deviano" la chiamata telefonica verso numeri a pagamento. Purtroppo non è facile trovare basi MIDI per il karaoke gratuitamente: vi consigliamo di provare con questi due motori di ricerca specializzati: **www.manythings.org/midi/search.html** o, in italiano, **www.artemotore.com/midi**. Buone ricerche!

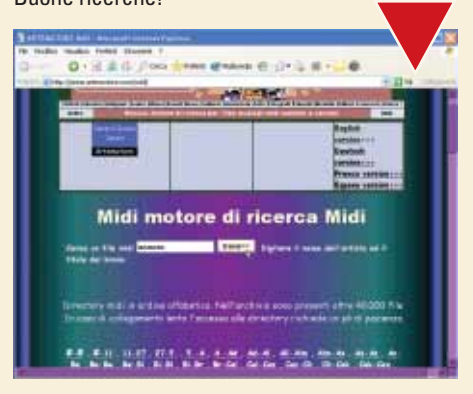

I file MIDI si usano anche per il karaoke

### *> Internet*

### **Ricerche specifiche**

Per non perdere tempo a cercare la pagina giusta su un sito particolare, potete usare un motore di ricerca assieme a un trucco. Scrivete le parole da cercate e aggiungete "site:" seguito dal nome del sito, come nell'esempio "vacanze ischia site:napoli.com". In questo modo state chiedendo al motore di cercare le parole "vacanze" e "ischia" sul sito "**www.napoli.com**", escludendo tutte le altre pagine del World Wide Web. Prestate attenzione a non mettere spazi tra i due punti e il nome del sito, altrimenti il trucco non funzionerà correttamente. Potete usare questa funzione di ricerca su tutti i motori più famosi.

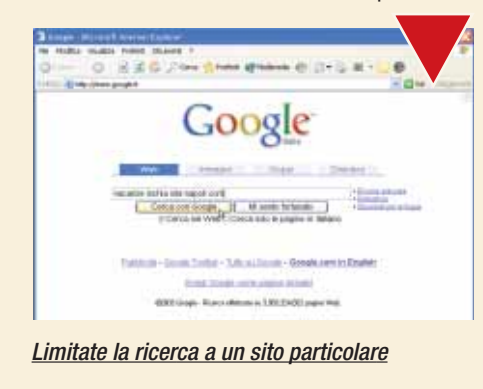

### *> Windows Xp*

### **Una tastiera d'emergenza**

Quando la tastiera d'improvviso non funziona... cosa si può fare? Windows Xp contiene una tastiera virtuale che compare, a richiesta, sullo schermo. La sua vera funzione è dedicata all'assistenza remota e agli utenti con difficoltà motorie che non possono digitare, ma possono usare un mouse o un joystick. Per visualizzare la tastiera aprite il menu Start e fate clic su Esegui. Scrivete OSK e premete Invio.

| Tastiera su schermo       |  |             |  |  |   |   |  |  |   |   |            |   |                      |                                |     |             |            |            |   |     |
|---------------------------|--|-------------|--|--|---|---|--|--|---|---|------------|---|----------------------|--------------------------------|-----|-------------|------------|------------|---|-----|
| Fig. Tastern Impostations |  |             |  |  |   | ÷ |  |  |   |   |            |   |                      |                                |     |             |            |            |   |     |
| esc                       |  | F1 F2 F3 F4 |  |  |   |   |  |  |   |   |            |   |                      | F5 F6 F7 F8 F9 F10 F11 F12 pec |     | pau         |            |            |   |     |
|                           |  |             |  |  |   |   |  |  |   |   | $\sqrt{7}$ |   | $\ddot{\phantom{1}}$ | bksp                           | ins |             | hm pup nik | $\epsilon$ |   |     |
|                           |  |             |  |  |   |   |  |  | 0 | P |            | é |                      |                                |     | del end pdn |            |            |   |     |
|                           |  | s           |  |  | G |   |  |  |   |   |            |   |                      | ent                            |     |             |            |            | 6 |     |
| shft                      |  |             |  |  |   |   |  |  |   |   |            |   |                      | shit                           |     |             |            |            |   |     |
| ctil                      |  |             |  |  |   |   |  |  |   |   |            |   |                      |                                |     |             | 0          |            |   | ent |

Una tastiera in più è sempre utile

### *> Windows*

### **Ripristino di sistema fallito**

Windows Me e Xp contengono una funzione molto utile, chiamata "Ripristino configurazione di sistema", il cui compito è "fotografare" il sistema operativo prima di effettuare modifiche che potrebbero danneggiarlo, come l'installazione o la rimozione di software e periferiche hardware. Se per qualche ragione il ripristino non funziona, oppure se vi siete sbagliati a ripristinare, rimediate annullando l'ultima operazione. Aprite il programma dal menu Start/Programmi/Accessori/Utilità di sistema/Ripristino configurazione di sistema.

Selezionate la voce "Annulla ultimo punto di ripristino" e fate clic su "Avanti" per confermare la modifica.

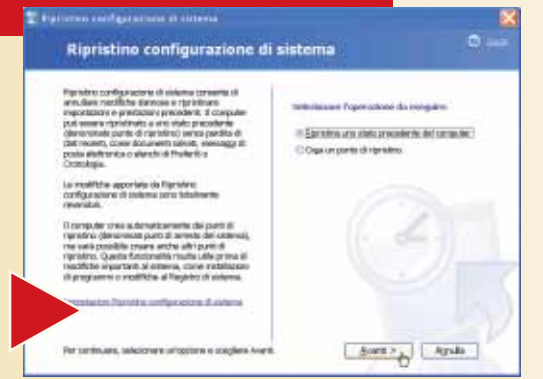

Create sempe un punto di ripristino prima di installare nuovi programmi

HI HE HE

### *> Tastiera*

### **Ingrandire il carattere**

Per ingrandire il carattere in Word, Powerpoint e Frontpage, si può usare una

scorciatoia da tastiera. Selezionate la parola o la frase da modificare e premete contemporaneamente i tasti CTRL + MAIUSC + <.

### *> Nel prossimo numero*

**> Masterizzare con Windows Xp**

**> Alla scoperta di WinRAR**

- **> Una galleria di foto sul Web**
- **> Il risponditore automatico di Outlook**

## <span id="page-47-0"></span>Le vostre lettere a risposte CIICTE **Le risposte** dei nostri esperti e domande

#### **Avete un problema con il vostro computer o non riuscite a far funzionare correttamente un programma?**

Chiedete un consiglio ai nostri esperti! Ricordatevi però di specificare il più possibile le caratteristiche hardware e software del PC e di descrivere nel dettaglio i problemi incontrati.

**Per motivi tecnici non possiamo rispondere privatamente ai quesiti pervenutici: le risposte vengono fornite solamente tramite pubblicazione sulle pagine della rivista. Scrivete via e-mail a lettere.computeridea@bp.vnu.com oppure via fax al numero 02/66034225 o ancora, via posta, alla redazione di Computer Idea, Gruppo VNU, via Gorky 69, 20092 Cinisello Balsamo, Milano.**

### **> Testo in negativo**

Sono nei guai: non riesco a scandire una pagina di testo perché è scritta in bianco su fondo nero. Solitamente, per scandire una pagina normale (fondo bianco + testo nero) uso la procedura seguente: inserisco la pagina nello scanner; scelgo Scan Dialog Box; OCR, Scansione; e il testo mi appare direttamente su un documento Word 6.0, che poi devo salvare. Invece con la pagina con fondo nero non mi appare il testo. Come devo procedere? Devo impostare diversamente la pagina in Word? Il mio scanner è un Trust USB 19200; i programmi che uso sono Word 6.0 e TextBridge Classic 2.0 *Cecilia Cavallo*

**PCara Cecilia, TextBridge è da molto tempo uno degli OCR** forniti con più frequenza dai produttori di scanner economici. Non abbiamo esperienza diretta con la specifica versione (la 2.0) del software in tuo possesso; possiamo dirti, tuttavia, che la soluzione va ricercata più in TextBridge che in Word. Abbiamo trovato su TextBridge Millennium, fornito a corredo di un Trust Easy Webscan 19200, una funzione interessante: la possibilità di invertire i colori dal menu "Pagina/Inverti i colori". Se la versione 2.0 la supporta, è questo il modo per fare sì che il testo bianco su fondo nero venga correttamente riconosciuto. Altrimenti è

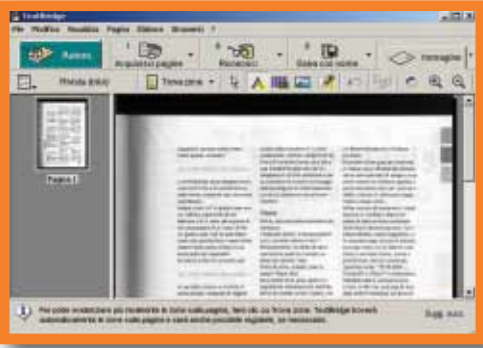

56

necessario, prima di ricorrere a TextBridge, passare per un'applicazione di grafica e creare un'immagine (con estensione supportata da TextBridge, cioè TIF, BMP o simile), tipicamente a un bit (nero e bianco). Quest'ultima sarà poi elaborata da TextBridge con "File/Apri".

### **> Il backup della posta**

Vi prego di aiutarmi: non so come fare per salvare le mie e-mail dal mio PC su un computer portatile, per rileggermele poi altrove con calma. *Giovanni De Vito*

**D**II backup della posta **Delettronica è un'opera**zione che varia da applicazione ad applicazione. Con Eudora, per esempio, è sufficiente salvare vari file con estensione .mbx (mailbox, casella di posta elettronica) e nome autoespli-

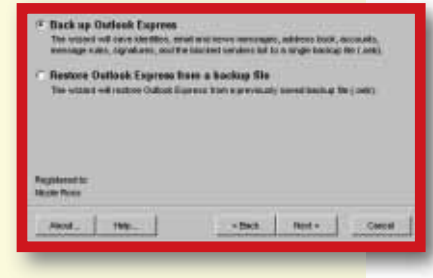

cativo (In per Inbox, posta in arrivo; Out per Outbox, posta inviata, e Trash, posta cestinata). La procedura è molto simile con il client di posta incorporato nel browser Netscape Navigator o in Mozilla, il suo clone. In altri casi, tuttavia, l'operazione è più complessa. Per uno dei programmi più diffusi di gestione della posta, Outlook Express, Microsoft ha pubblicato sul proprio sito Web un articolo che spiega in maniera esauriente come: copiare file della posta in una cartella di backup; esportare la rubrica in un file; esportare l'account di posta e delle news in un file, e importare i dati salvati in Outlook Express. L'articolo è scritto in italiano, e disponibile all'URL **http://support.microsoft.com/ default.aspx?kbid=270670**. Per Outlook Express segnaliamo anche lo strumento commerciale Outlook Express Backup Wizard: si tratta di un software che costa 39 dollari e permette di eseguire backup della propria posta in maniera intuitiva. Per Outlook 2000/2002 (l'applicazione di posta inclusa in Microsoft Office), consigliamo invece di scaricare gratuitamente lo strumento Personal Folders Backup. Ambedue i software sono reperibili sul sito di Microsoft.

### **> Spezzare un DivX**

**?** DHo sul mio disco fisso un film in DivX da 100 minuti,<br>vorrei dividerlo in due parti per poterlo masterizzare su due CD-ROM. Come posso fare?

*Ciro*

**!**<br>**Resistono vari modi in cui è possibile "tagliare" un<br>filmato DivX. Alcuni sfruttano software commerciali** (di cui è spesso disponibile una versione di prova, limitata nel tempo o nelle funzioni); altri si basano su applicazioni libere

### le vostre lettere **> domande & risposte**

o gratuite. Tra i primi, segnaliamo Easy Video Splitter (**www.doeasier.org/splitter**), che costa 19,95 dollari, o Avi Splitter (**www.media4pc.com/avi-split**), che costa 29,95 dollari. Per i secondi, vi sono software quali VirtualDub o NanDub che sono gratuiti e non si limitano alla sola funzione di taglio del file, ma sono vere e proprie applicazioni di video editing. In quanto tali, sacrificano alla versatilità l'immediatezza d'uso, ma non sono comunque strumenti

particolarmente complessi da utilizzare.

Con VirtualDub (**www.virtualdub.org**) è possibile tagliare un DivX nel seguente modo:

1) Apri il file .avi (ma anche .mpg o di altri formati video) con "Menu File/Open video file".

2) Seleziona "Video/Direct Stream Copy".

3) Deseleziona "Options/Display input video" e

"Options/Display output video", pena il rallentamento di tutte le operazioni successive.

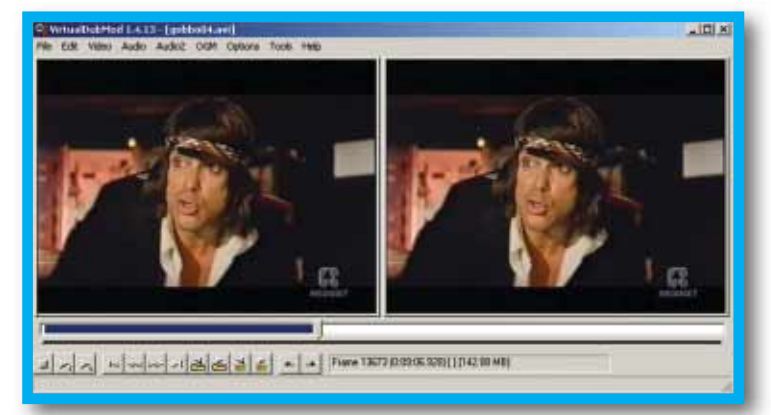

4) In basso c'è una barra che scorre da destra a sinistra, ovvero la "timeline" (la cosiddetta "linea del tempo" del filmato). Verifica che sia all'inizio del film e vai su: "Edit/Set selection start".

5) Sposta la barretta verso la metà del video (o comunque dove si intende tagliare) e fai clic su una delle due piccole icone che rappresentano una chiave gialla.

business publications

**V vnu** business publications

Fare clic su questa chiavetta gialla serve a posizionare il taglio

su un key-frame (fotogramma di riferimento per la compressione), in modo che possa avvenire senza problemi; se il taglio non avviene su un key-frame, ci sono buone probabilità che il filmato non venga visualizzato correttamente. Ora vai a: "Edit/Set selection end". Sarà evidenziata la porzione di film da tagliare. 6) A questo punto basta fare clic su "File/Save as avi" e in pochi minuti il primo tempo sarà salvato. 7) Senza toccare nulla, seleziona "Edit/Set selection start", quindi sposta la barretta alla fine del film e seleziona "Edit/Set selection end". Verrà quindi selezionata la seconda parte. Se vuoi eliminare parte dei titoli di coda, basta posizionare la barretta qualche minuto prima (e ricordarsi di cliccare sulla chiavetta gialla prima di selezionare "Edit/Selection end").

8) Con "File/Save as avi", salva il secondo tempo. Avrai così due file delle dimensioni volute, pronti a essere masterizzati.

### **> Nazionalizziamo la tastiera!**

**?D**Avendo dovuto formattare il disco rigido, ho reinstallato il sistema operativo (Windows 98 Seconda Edizione). In Word la tastiera funziona bene, nel senso che c'è corrispondenza tra i tasti premuti e le scritte che compaiono sullo schermo (tastiera italiana). Quando però passo a MS-DOS la mappatura è quella statunitense. Ho provato a intervenire sul BIOS ma ho rinunciato, non sapendo esattamente cosa fare. Sapreste dirmi come fare per ottenere un funzionamento normale della tastiera anche quando sono in DOS? *Vincenzo Ghio*

**!R**Una delle regole dell'informatica invita a non essere temerari. In altre parole, hai dimostrato buon senso lasciando perdere le impostazioni del BIOS: oltre al fatto che non è il modo per mappare una tastiera (operazione, questa, che viene eseguita dal sistema operativo, qualunque esso sia), avresti rischiato di complicare ulteriormente la situazione.

**NON SAPETE DOVE ANDARE CON IL VOSTRO MOUSE?**

### **ALLORA LASCIATEVI GUIDARE!**

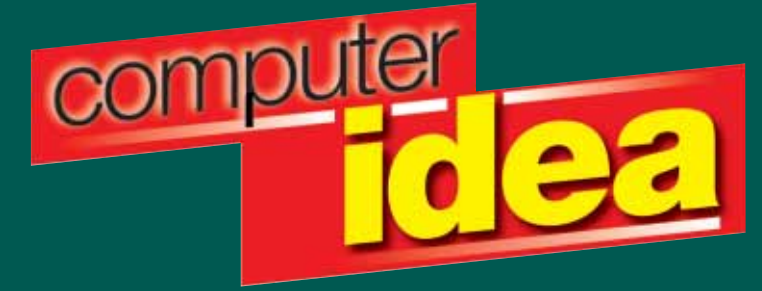

**IL PIACERE DI LEGGERE, IL PIACERE DI CAPIRE.**

### le vostre lettere **> domande & risposte**

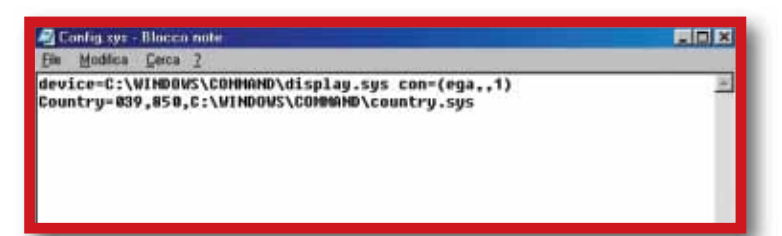

Ciò premesso, da Windows devi aprire il file c:\config.sys mediante "Blocco Note" e verificare che siano presenti queste due linee:

**device=c:\Windows\command\display.sys con=(ega,,1) Country=039,850,c:\windows\command\country.sys** Parimenti, nel file c:\autoexec.bat, devono essere presenti queste righe:

**mode con codepage prepare=((850)**

**c:\windows\command\ega.cpi) mode con codepage select=850keyb it,,c:\windows\command\keyboard.sys** Con queste istruzioni, abiliti il set di font 850 (multilingua, latino) e il set regionale 039 (italiano) sotto l'ambiente MS-DOS. e il problema dovrebbe essere risolto.

### **> MIDI al meglio**

**?D**Come è possibile, utilizzando i file .kar e .mid (per cantare a casa con parenti e amici sulle basi musicali), avere sul proprio PC la resa musicale che si ha con le tastiere tipo Yamaha, pur disponendo di una scheda sonora Creative SB128 (con la quale, peraltro, ascolto normalmente musica di ottima qualità)? In parole povere, come posso evitare di sentire i file MIDI con un "suono senza vita", e ascoltarli invece nella loro massima qualità sonora? *Fabio*

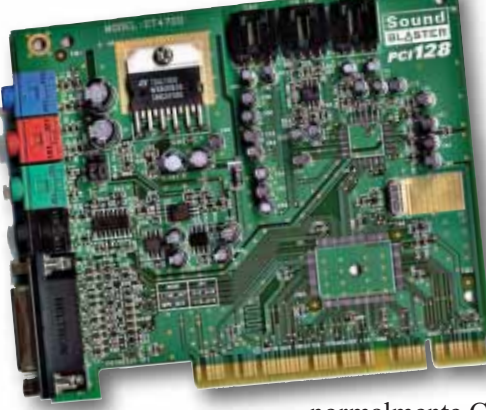

**PCome abbiamo**<br>
spiegato in altre occasioni, un file MIDI rappresenta una specie di "partitura", la cui esecuzione può variare anche molto a seconda dello strumento scelto per eseguirla. La tua scheda audio potrà anche permetterti di ascoltare

normalmente CD e file MP3, ma dispone comunque di un sintetizzatore non molto sofisticato. Per questo i file MIDI ascoltati sul tuo computer hanno una resa insoddisfacente. A questo, temiamo, non c'è rimedio: è come se tu chiedessi di raggiungere la velocità di una Ferrari usando una Cinquecento. Esistono, questo è vero, dei sintetizzatori software in grado di riprodurre file MIDI con qualità migliore; si tratta tuttavia di programmi che richiedono una grande potenza di calcolo (per esempio, LiveSynth, acquistabile presso il sito **www.liveupdate.com**, richiede un processore da almeno 400 MHz per funzionare). L'unica altra soluzione, quindi, è quella di cambiare la scheda.

### **> Mettiamo al passo l'enciclopedia**

**?D**Da poco tempo ho formattato il mio computer, passando da Windows Me a Windows Xp Home Edition, ed ho riscontrato un problema: la mia enciclopedia multimediale "Rizzoli Larousse 2001" non ha voluto saperne di installarsi; appena cerco di avviare l'installazione, un messaggio mi avverte che il sistema operativo non viene riconosciuto. La mia domanda è: non esiste un sito Internet dal quale si può scaricare una patch per farla partire? Mi dispiacerebbe non poterla più utilizzare.

*Danilo*

**Il** tuo problema è risolvibile in maniera molto semplice: basta connettersi al sito Web **www.rizzolilarousse.it** e scaricare l'apposita patch. Nella colonna a destra trovi il link "Installazione della versione 2001 su Windows 2000 e Windows XP", che ti porterà alla pagina giusta. Da lì, puoi scaricare il file **ERL2001patch.exe**. Basterà eseguirlo, dopo aver inserito nel lettore il primo disco dell'opera, per rendere l'enciclopedia nuovamente utilizzabile nonostante

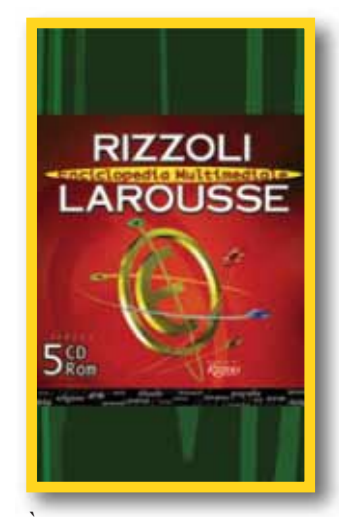

il cambiamento di sistema operativo. È da notare che i possessori dell'edizione 2002 dell'enciclopedia non devono fare nulla, in quanto quest'ultima è già compatibile con Windows X<sub>p</sub>.

### **> Vedere i Photo-CD**

**?** D<sup>Vi</sup> scrivo in merito al passo a passo pubblicato su<br>Computer Idea N. 76, intitolato "Creare un PhotoCD". Purtroppo non possiedo un lettore DVD, ma mi piacerebbe creare un CD con tutte le foto dei miei figli. Esiste un programma, scaricabile da Internet gratuitamente, per creare un album fotografico virtuale? Faccio presente che possiedo sia lo scanner che il masterizzatore.

*Aldo Guccione*

**Il lettore DVD non è necessario per poter fruire di un Photo-CD come quello descritto dal "Passo a passo" in** questione. È sufficiente che sul PC ci sia un lettore di CD è che sia installato il software adeguato per visualizzare questo tipo di formato. L'articolo che citi suggeriva un software per la visione dei DVD; i programmi di questo tipo sono però a pagamento, e non consigliamo l'acquisto a chi non possiede un lettore di DVD. Tuttavia per visualizzare il contenuto di un Photo-CD è sufficiente anche l'ultima versione di Windows Media Player (la "9", che puoi scaricare dal sito **www.microsoft.com**). Esisitono comunque numerosi software gratuiti in grado di creare album fotografici. Per esempio Albumsee (**www.nearsoftware.com/asee**) o Photo Album Studio 1.0 (**www.exapower.com**).

*di Silvia Castoldi*

<span id="page-50-0"></span>**internet** internet **> pubblicare on-line**

*Avete un romanzo nel cassetto? È il momento di tirarlo fuori! Tutti i trucchi, i consigli e i suggerimenti per pubblicare on-line.* di silvia Castoldi<br> **Scribe un romanzo pel cassetto?** È il momento di tirerlo fuori

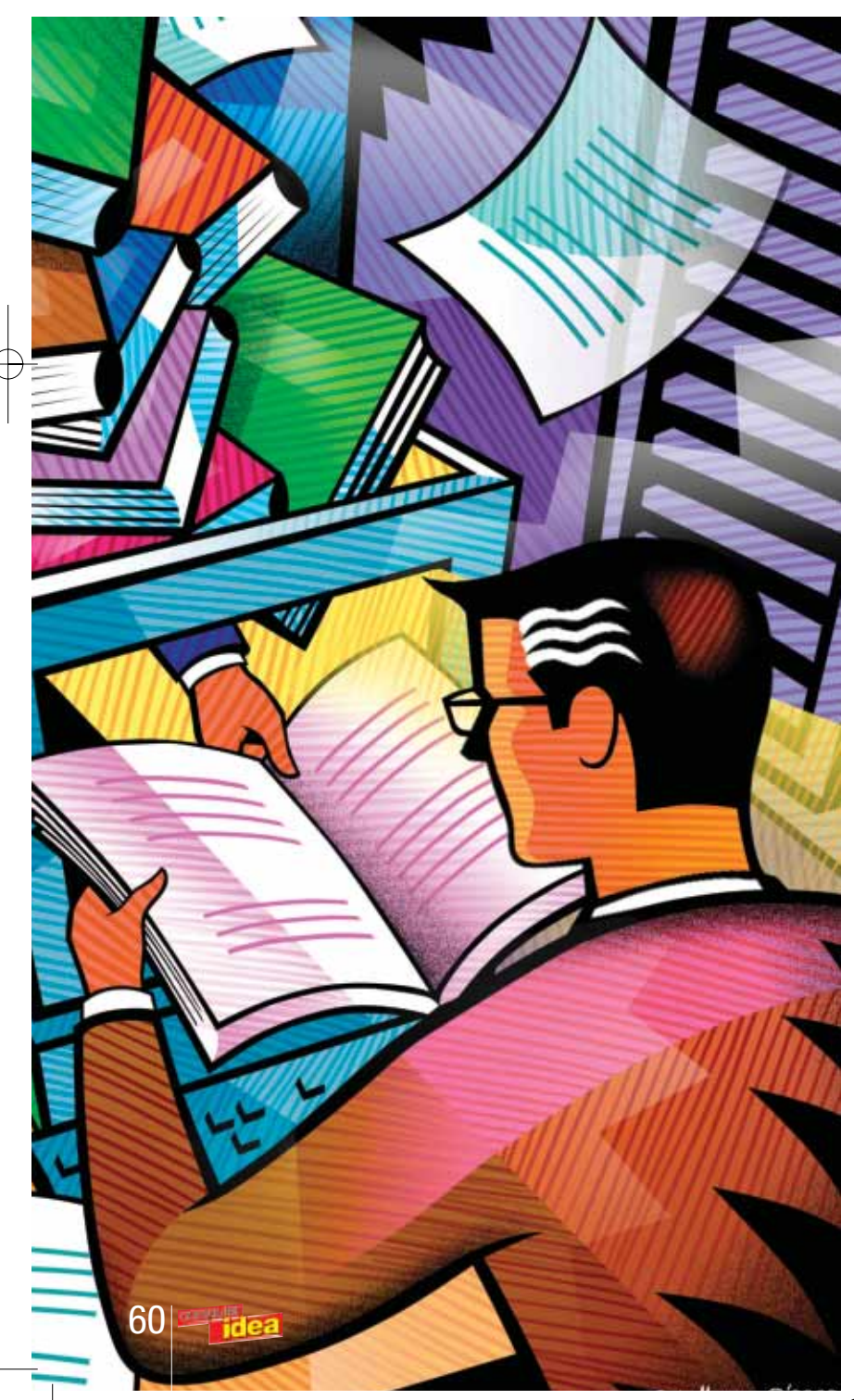

ubblicare on-line va di moda: lo ha fatto anche Stephen King. Nel mar-**P**<br>
ubblicare on-line va di<br>
moda: lo ha fatto anch<br>
Stephen King. Nel ma<br>
zo 2000 King decise di pubblicare il romanzo "Riding the Bullet", ("Cavalcando la pallottola", Sperling & Kupfer) solamente su Internet, in puntate scaricabili a pagamento. L'operazione non fu esattamente un successo, visto che King decise di interrompere la pubblicazione on-line e di affidarsi nuovamente alla carta stampata. Ma lui vendeva già milioni di copie. Internet può invece essere di aiuto a chi la fama non l'ha ancora raggiunta, a chi ha un "cassetto virtuale" sul proprio desktop (o un cassetto reale della propria scrivania) pieno di poesie, racconti o romanzi che attendono ancora di vedere la luce. Pubblicare on-line permette infatti di trovare uno spazio che l'editoria tradizionale non è più in grado di offrire agli autori esordienti, sia in termini di visibilità, sia in termini di critica e confronto. Sono numerosissimi i siti Web che forniscono l'opportunità di rendere disponibile on-line il proprio materiale, di solito accompagnata dalla possibilità da parte dei lettori di criticare costruttivamente il lavoro altrui. Si entra così a far parte di una comunità virtuale di lettori-scrittori che, oltre a soddisfare il naturale desiderio di pubblico degli autori, si rivela

spesso una miniera di spunti critici indispensabili per affinare le proprie capacità letterarie. Ma le possibilità offerte da Internet agli aspiranti scrittori non finiscono qui: accanto ai siti amatoriali ce ne sono altri che si propongono come vere e proprie case editrici on-line, le quali, oltre a mettere in Rete il materiale da loro ritenuto meritevole, forniscono un servizio di consulenza agli autori (editing, stampa e pubblicità in Rete, distribuzione), consentendo loro di pubblicare su carta oppure di produrre un e-book. Come districarsi nel labirinto di offerte della Rete? I principali portali, come Virgilio, Libero o Yahoo, hanno in genere una sezione dedicata ai libri che contiene informazioni, indirizzi ed elenchi di siti utili agli aspiranti scrittori. Alice (**www.alice.it**), da anni un sito di riferimento per tutto il mondo del libro e dell'editoria, offre alcune sezioni utilissime per lo scrittore esordiente. Un ottimo sito di orientamento per scrittori alle prime armi è Il Rifugio Degli Esordienti (**http://spazioinwind.libero. it/ilrifugio/rifugio.htm**). Nella sezione intitolata "Soccor-

so Esordienti" si trova di tutto: dal modello scaricabile della famigerata cartella da 30 righe per 60 battute a un servizio gratuito di consulenza legale per chi fosse rimasto vittima di un

plagio o si fosse imbattuto in un editore truffaldino; dalle strategie migliori per contattare gli editori a spiegazioni tecniche su codici ISBN e bollini SIAE. Il sito offre inoltre un'Agenda dell'Esordiente, con gli indirizzi delle case editrici, dei loro siti Internet e delle agenzie letterarie e l'elenco dei principali premi letterari italiani; una serie di articoli di scrittori pubblicati sui modi e sulle finalità dello scrivere; la possibilità di inserire il proprio profilo nella Vetrina degli Esordienti e di partecipare all'iniziativa Lettura Incrociata, un servizio gratuito di consulenza letteraria curato dai frequentatori del sito. Come una vera e propria "scuola di scrittura" (a pagamento) si propone invece Holdenlab (**www.holdenlab.it**), il portale della Scuola Holden di Torino, fondata da Alessandro Baricco. Per chi vuole migliorare le proprie capacità narrative il portale offre corsi di scrittura creativa con tutor, lezioni via e-mail ed esercizi pratici. Esiste anche un servizio di "editing on-line" per chi ha già un testo pronto che desidera migliorare. Le potenzialità della Rete sono dunque assai ampie, in grado di rispondere a esigenze anche molto diverse tra loro. Prima di effettuare una scelta bisogna quindi avere ben chiaro in mente lo scopo che si intende raggiungere. Esistono siti dalla struttura molto semplice (a volte poco più di una home page) i quali si limitano a rendere visibile il materiale inviato dai frequentatori, senza alcun tipo di preselezione e senza pretese culturali. Spazi di libera espressione, in cui chiunque può riversare il contenuto segreto della propria immaginazione, senza essere costretto ad affrontare un giudizio di valore. Un'alternativa per molti versi preferibile alla pubblicazione a proprie spese, se non altro per il fatto che nella maggioranza dei casi la pubblicazione on-line è

completamente gratuita. Per chi invece coltiva ambizioni letterarie e desidera confrontarsi con altri aspiranti scrittori sono numerosissimi i siti amatoriali nati a questo scopo. I testi vengono solitamente inviati tramite e-mail o compilando appositi form disponibili sul sito, all'interno dei quali, dopo aver indicato le proprie generalità, si può incollare il testo da inviare. Alcuni siti richiedono una registrazione e forniscono una "user id" e una password; le informazioni fornite dagli utenti vengono trattate in conformità alla legge sulla privacy. I testi inviati rimangono in genere di proprietà intellettuale esclusiva dei rispettivi autori e sono tutelati dalle leggi vigenti. Questi siti si propongono come veri e propri circoli letterari virtuali, in cui i frequentatori sono invitati a leggere e commentare i testi degli altri iscritti; un'ottima opportunità di crescita sia come scrittori, sia come critici. In qualche caso è la redazione stessa a costituirsi come "comitato di lettura", formulando un parere critico sulle opere esaminate, oppure proponendo dei piccoli "esercizi di stile", leggendo e commentando gli svolgimenti dei partecipanti. Per incoraggiare l'interazione tra gli utenti sono di solito in funzione una chat, una mailing list e uno o più forum di discussione. Alcuni siti pubblicano una newsletter, inviata periodicamente a tutti gli iscritti; quasi tutti hanno una sezione dedicata all'attualità dove vengono segnalati i principali eventi e i concorsi letterari, completi di bando e scadenza, nonché gli indirizzi di altri siti letterari scelti dalla redazione. Spesso sono disponibili anche una pagina di consulenza editoriale per gli esordienti in cerca di editore, uno spazio riservato alle recensioni degli iscritti e un'area donwnload con i principali modelli di impaginazione. Molti organizzano concorsi, a

volte offrendo in palio una pubblicazione cartacea ai primi classificati, in qualche caso con la partecipazione di una casa editrice che pubblica anche autori affermati. Spesso la partecipazione a queste comunità virtuali culmina in una serie di incontri faccia a faccia, magari intorno al tavolo di un ristorante, a ulteriore testimonianza del legame tra i piaceri dello spirito e quelli della gola. In alcuni dei box che corredano questo articolo, potrete trovare una scelta dei più interessanti siti di "letteratura amatoriale". Ma Internet non offre soltanto una vetrina per dilettanti. Per chi si ritiene già maturo per la pubblicazione, ma non riesce a trovare spazio all'interno dell'editoria tradizionale, esistono siti che si propongono come canali per la pubblicazione semiprofessionale o professionale. I vantaggi di questa opzione sono rappresentati essenzialmente dai minori costi di produzione e distribuzione, che diminuiscono i rischi legati alla pubblicazione degli autori esordienti. Gli editori più seri offrono sempre, gratis o a pagamento, un servizio di editing. In molti casi all'autore viene chiesto di contribuire alle spese di produzione del libro acquistando un certo numero di copie; sta a lui decidere se affrontare o meno la spesa, tenendo conto che spesso

la Rete si rivela un mezzo efficace di promozione della propria opera, sia nei confronti degli editori sia nei confronti dei potenziali acquirenti. La pubblicazione può avvenire sia in

### internet **> pubblicare on-line**

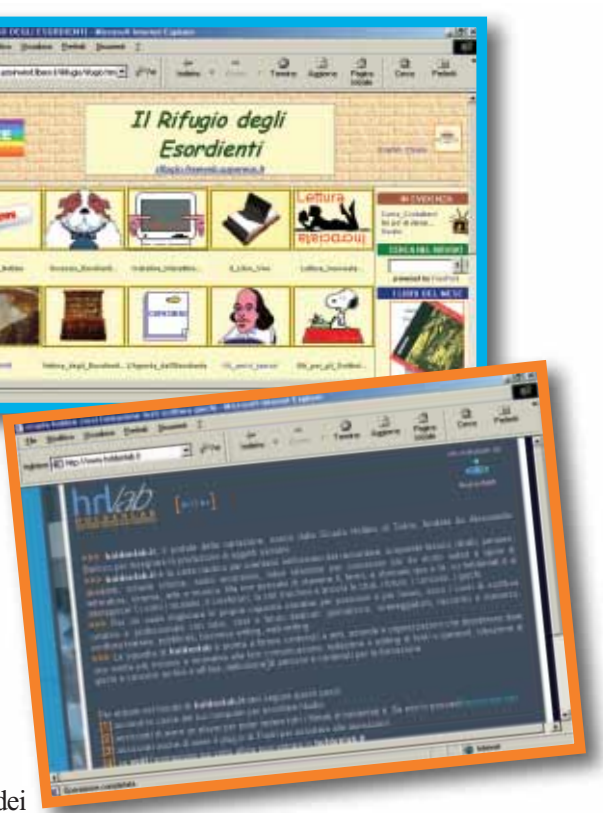

Rete, tramite e-book, sia su carta, con la formula "print on demand". Il print on demand (stampa su richiesta) è un servizio basato su tecnologie di stampa digitale capaci di saltare tutti i passaggi che intercorrono tra il file prodotto con il computer e il libro finito e confezionato. Ciò comporta l'eliminazione di una serie di costi (avviamento alla stampa, pellicole, bozze, magazzino) e la possibilità di realizzare basse tirature (100, 50 o anche singole copie) con una qualità e una resa pari a quella della tradizionale stampa "offset" e a prezzi contenuti. Spesso l'offerta prevede formule di pubblicazione che consentono di unire editoria tradizionale e digitale: la pubblicazione cartacea con la formula print on demand associata alla messa in vendita nella libreria virtuale del sito e alla distribuzione nelle librerie associate, oppure la pubblicazione in e-book associata alla vendita sul sito. Su richiesta vengono offerti una serie di servizi supplementari: creazione di una pagina personale dell'autore, elaborazione grafica della copertina, promozione.

### internet **> pubblicare on-line**

### *> Dilettanti allo sbaraglio: il meglio della Rete*

Il lato positivo della Rete è quello di mettere in contatto tra loro coloro che condividono interessi specifici. L'interesse per la letteratura non sfugge alla regola, ed è estremamente facile trovare in Rete persone disposte a leggere i nostri racconti e a farci leggere i propri. Si tratta di una risorsa di estremo valore per gli aspiranti scrittori, che possono sottoporsi a un pubblico non composto unicamente di parenti e amici, dal quale ottenere un giudizio sincero e non mediato sulla propria opera. Ovviamente si corrono dei rischi: non chiunque decida di improvvisarsi editor ci darà necessariamente consigli qualificati e sensati.

La Rete offre di tutto, ed è l'utente a dover effettuare una selezione: i cattivi critici sono altrettanto frequenti dei cattivi scrittori. Ecco una rassegna di siti letterari di carattere amatoriale:

il "Club degli autori" (**www.club.it/autori**) edizione on-line dell'omonima rivista cartacea, prevede per i soci uno spazio gratuito all'interno del server del sito, l'abbonamento gratuito alla rivista cartacea e due colonne su quest'ultima per pubblicare il proprio profilo accompagnato da una foto e da una poesia o racconto breve. "E-Writers" (**ewriter.cjb.net**) offre a chi si iscrive una pagina personale dalla quale è anche possibile modificare o cancellare i racconti o i commenti inviati al sito. C'è anche una sezione che raccoglie gli e-book degli iscritti. "Boghes" (**www.boghes.it**) prevede una sezione, "Il Pazzerello", dedicata a un esperimento di scrittura creativa a più mani: un autore propone un inizio, un altro autore prosegue man mano che i brani si aggiungono gli uni agli altri la storia acquista una trama imprevedibile e ben lontana dalle intenzioni iniziali degli autori.

"Scrivi.com" (**www.scrivi.com**), organizza, in collaborazione con il sito Bompiani, un concorso letterario on-line dedicato ai nuovi talenti, che culminerà nella pubblicazione dei migliori scritti in un e-book ufficiale.

"Net Editor" (**www.neteditor.it**) offre la consulenza di un comitato di lettura che valuta gratis le opere esaminate.

Il comitato rilascia, ai membri interessati, un attestato di collaborazione, utile per inserire nel proprio curriculum una significativa esperienza di composizione di contenuti per Internet.

"Voices.it" (**www.voices.it**) permette di inviare non solo i propri scritti, ma anche la registrazione audio dell'autore che legge la propria opera. Bastano un PC o un Mac, una cuffia con microfono, e un programma per registrare la propria voce in formato MP3. Nella sezione Tools del sito si trova una serie di programmi freeware.

Siti dedicati esclusivamente a progetti di scrittura a più mani sono "Webwriters" (**www.info-net.it/webwriters**) e "Fractal Novel" (**www.fractalnovel.com**).

"Io scrivo" (**www.ioscrivo.org**) ospita poesie e racconti di bambini e adolescenti, mentre "Scrittrici" (**www.scrittrici.it**) offre uno spazio per la scrittura al femminile. Altri siti consigliati sono "Scrittura Fresca" (**www.scritturafresca.org**) laboratorio di scrittura creativa; "Interactive people" (**digilander.libero.it/wholt/Index.htm**); il "Club Pennepazze" (**www.pennepazze.net**) che prevede una sezione, riservata agli iscritti, in cui è possibile scaricare o richiedere gratuitamente le opere in formato e-book scritte dai membri del Club.

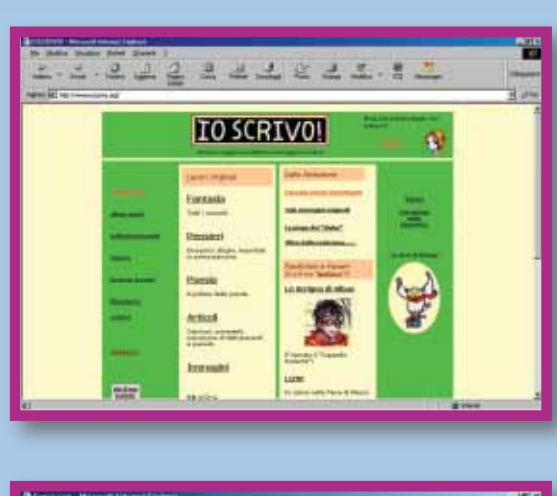

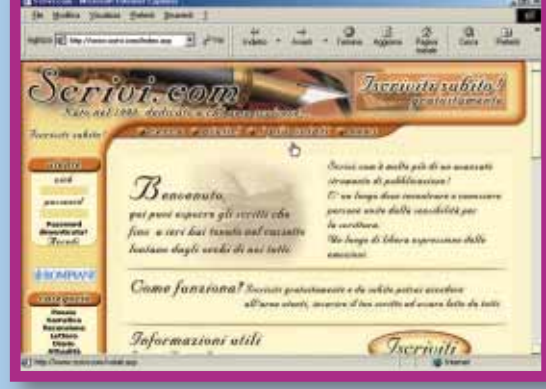

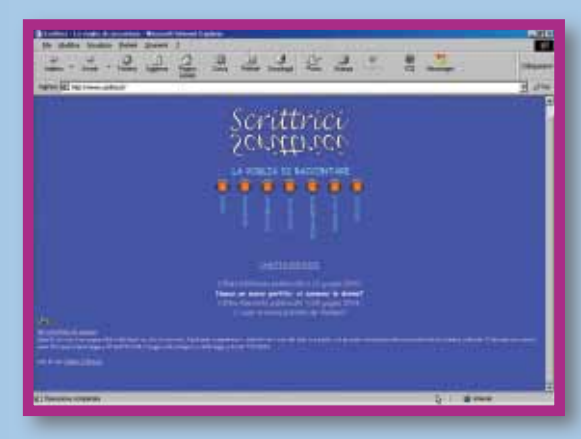

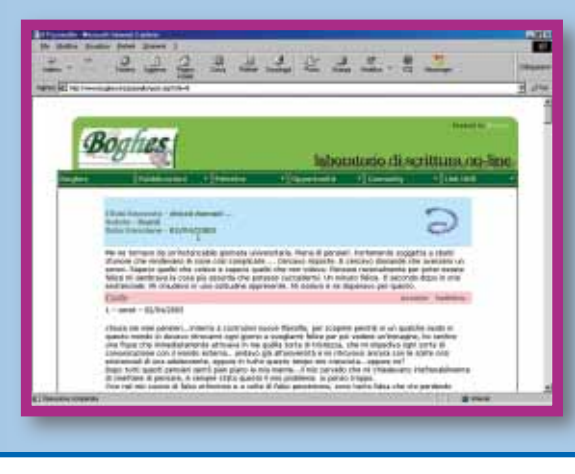

IoScrivo è riservato agli autori al di sotto dei 19 anni. Contiene sezioni apposite per chi vuole scrivere racconti che hanno per protagonisti eroi celebri della letteratura e dei fumetti, come Harry Potter, le W.I.T.C.H. o i personaggi del "Signore degli Anelli". Ma c'è anche spazio per l'introspezione

Tra le attrattive di "Scrivi.com" c'è anche la possibilità di partecipare a un concorso a tema (per esempio. "La diversità") che ha in palio l'inclusione in un e-book che verrà pubblicato mensilmente col marchio della Rizzoli e distribuito attraverso il suo sito. Un bel trofeo per gli scrittori in erba

Scrittrici è dedicato alla narrativa al femminile. L'archivio dei testi ospitati è ordinabile per generi e piuttosto vasto. Alcuni aspetti del sito ci lasciano però perplessi: d'accordo ospitare racconti di sole donne, ma perché porre un limite di sole quattro cartelle, e perché obbligare all'uso di uno pseudonimo?

Una delle attrattive del sito Boghes è la scrittura a più mani, una delle opportunità più divertenti offerte da Internet agli scrittori. Qualunque iscritto può inserire un incipit e divertirsi a vedere come gli altri frequentatori del sito si divertono a proseguirlo. Alcuni degli incipit proposti hanno superato i 40 contributi

### *> Dedicato agli aspiranti poeti*

La maggior parte dei siti accetta sia narrativa sia poesia; tuttavia esistono anche siti rivolti esclusivamente agli aspiranti poeti, come "Net Poets Society" (**www.nps-online.net**), un portale ricchissimo di stimoli, con un forum dedicato all'attualità e alla letteratura, una sezione di poesie d'autore che affianca quella delle poesie amatoriali e un'antologia annuale con i miglio-

ri lavori degli iscritti acquistabile on-line. "Poetic House" (**www.poetichouse.com**) offre segnalazioni di premi di poesia, sondaggi e una chat, oltre, naturalmente, alla possibilità di votare e commentare le poesie pubblicate. C'è poi il "Club Dei Poet" (**www.clubpoeti.it**), sezione del Club Degli Autori; oltre a pubblicare on-line i propri versi gli iscritti hanno la possibilità di venire inclusi in un'"antologia virtuale" accanto ai più grandi poeti della nostra letteratura.

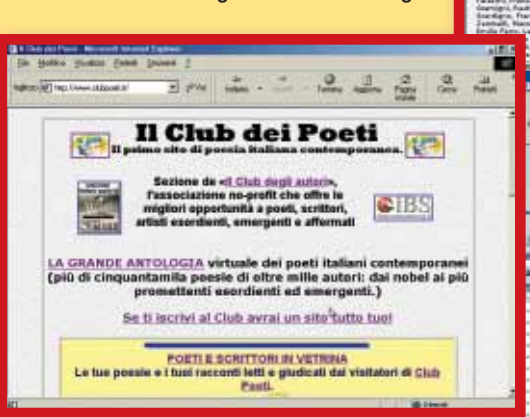

### *> Viaggi, fantascienza e altro ancora*

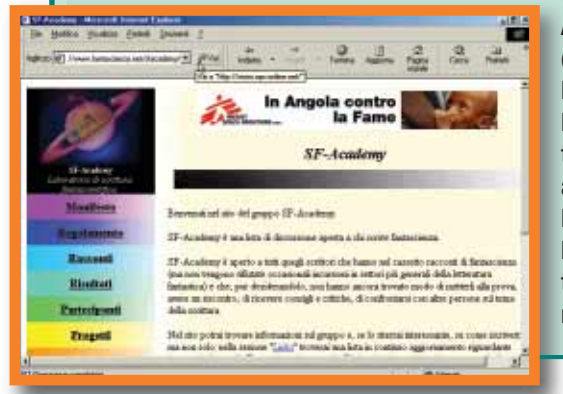

Alcuni siti sono dedicati ad argomenti e temi specifici, come la "letteratura di viaggi" (**www.viaggiatorionline.com**) o l'aeronautica (**digilander.libero.it/vocidihangar**); altri alla letteratura di genere. "Magrathea" (**www.magrathea.it**) si occupa di letteratura fantastica in tue le sue forme; "Terre di Confine" (**www.terrediconfine.net/FantasyStory**) ha uno spazio dedicato ai racconti fantasy dei frequentatori del sito; "Scheletri" (**www.scheletri.com**) si rivolge agli appassionati di horror. "Sf academy" (**www.fantascienza.net/sfacademy**) si autodefinisce "un laboratorio di scrittura per imparare e migliorare il mestiere di scrittore di fantascienza". Il sito non pubblica racconti, ma dà la possibilità di iscriversi all'omonima mailing list. I partecipanti alla lista possono far leggere i propri racconti agli altri iscritti e criticare i racconti altrui. Alla lista non partecipano solo esordienti ma anche autori di fantascienza già pubblicati.

11 gilege<br>Hotel Oc

### *> E-book, il libro virtuale*

Pubblicare gratuitamente il proprio e-book: ecco un'altra interessante possibilità offerta dalla Rete. Compilando un apposito form o seguendo le istruzioni in merito a modalità e formati di spedizione si ha la possibilità di mettere on-line la propria opera in formato e-book. "Edizioni I Miei Colori" (**www.imieicolori.it**) cura l'editing del libro e lo espone nella libreria virtuale del proprio sito, offrendo a ogni utente l'opportunità di scaricarlo gratuitamente. Un'analoga offerta si può trovare sulle pagine virtuali di "Kobi" (**www.kobi.it**), una casa editrice digitale. Basta compilare il form a disposizione sul sito e allegare il file del manoscritto per vedere il proprio e-book pubblicato gratuitamente nell'area Servizi Gratuiti. La rivista letteraria on-line "Prospektiva" (**www.prospektiva.it**), che offre tra l'altro un servizio di valutazione gratuita dei manoscritti,

possiede una sezione e-book. Per pubblicare gratuitamente on-line basta inviare all'indirizzo e-mail indicato sul sito una biografia dell'autore, la copertina, una scheda del libro e l'opera in formato .doc. Anche "Words Online" (**www.wordson-line.it**) pubblica e-book a titolo gratuito. Le opere pubblicate possono essere lette gratuitamente dai visitatori e rimangono proprietà intellettuale esclusiva dei rispettivi autori. La presenza dell'opera sul sito è garantita per un minimo di un mese, trascorso il quale rimarrà soltanto una presentazione nell'archivio, con la possibilità per i lettori di farsi spedire l'e-book direttamente a casa.

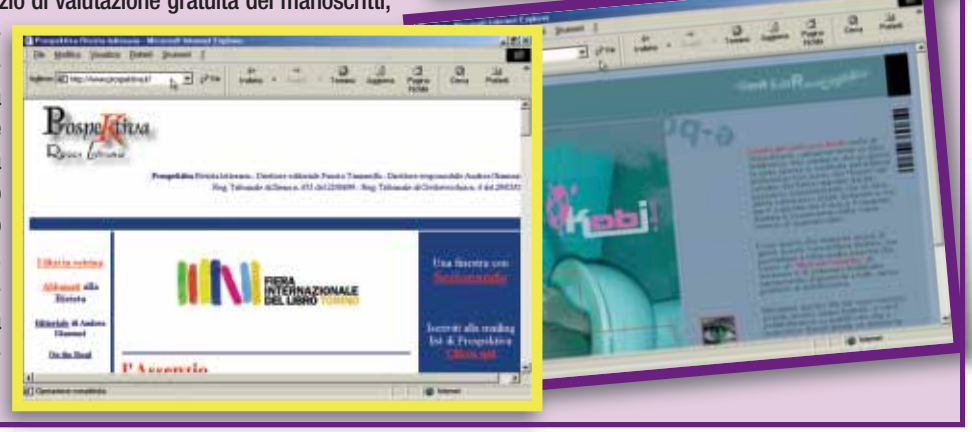

 $\frac{1}{2}$ 

### internet **> pubblicare on-line**

### *> Editori in Rete*

Su Liberodiscrivere (**www.liberodiscrivere.it**) i testi inseriti saranno commentati e votati dalla redazione e dagli altri iscritti. I primi classificati potranno ricevere una proposta editoriale senza alcun costo per l'autore. Libero di scrivere promuove anche l'antologia "La poesia vola sulla Rete" e una raccolta di racconti, che saranno presentate al Festival Internazionale di Poesia e Letteratura di Genova, capitale Europea della Cultura 2004, e alla Fiera Internazionale del Libro di Torino. "Gremese" (**www.gremese.com**) ha una sezione dedicata all'editoria on-line che propone opere inedite di scrittori esordienti o comunque non ancora pubblicate su carta. Di ogni opera vengono fornite una breve presentazione, il profilo dell'autore e alcuni capitoli in lettura. Gli interessati avranno la possibilità di acquistare il seguito dell'opera, ordinandola alla casa editrice a un prezzo massimo di 5 euro. Su "Librishop" (**www.librishop.it**) si può pubblicare il proprio materiale in modo che sia fruibile gratuitamente da chiunque oppure rendere possibile l'accesso degli utenti solo dopo il pagamento di un prezzo determinato dall'autore stesso.

"Virgole"(**www.virgole.it**) il giornale di chi scrive,è un mensile di poesia,narrativa e saggistica che pubblica racconti e poesie inedite. La redazione di Virgole mette a disposizione di tutti i lettori un servizio di consulenza editoriale. Inviando, senza impegno, il proprio dattiloscritto si potranno ricevere giudizi e consigli su come migliorare il testo dal punto di vista del contenuto e della correttezza grammaticale e un'eventuale proposta di pubblicazione con la formula "print on demand". "Libuk" (**www.libuk.com**) offre diverse formule di pubblicazione a pagamento e la promozione della propria opera in alcune librerie d'Italia.

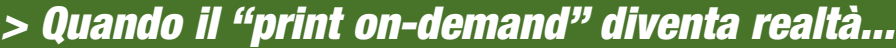

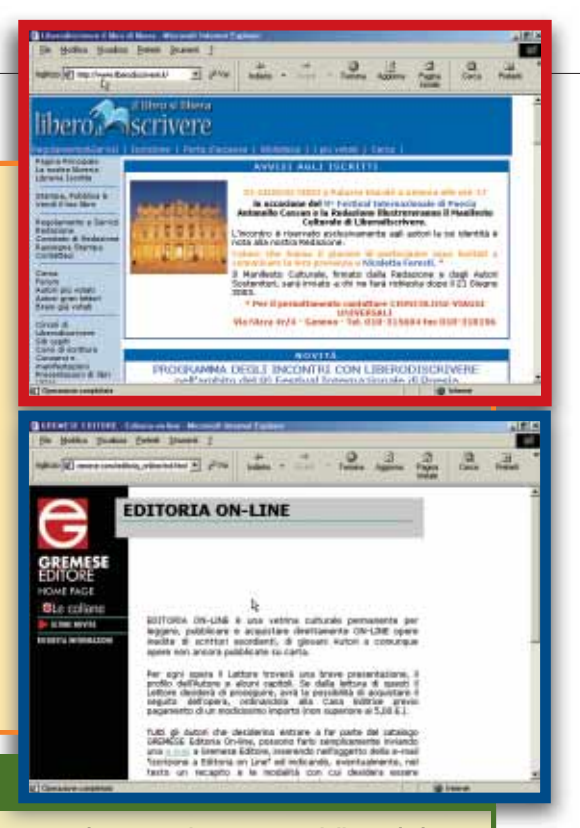

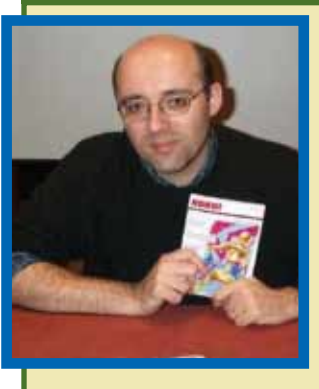

E-book e "print on demand" possono essere non solo un veicolo di pubblicazione per autori esordienti, ma anche un modo per rendere possibile l'esistenza di un'"editoria di nicchia", con un pubblico di appassionati fedeli ma non abbastanza numerosi da attirare i grossi editori. Ne abbiamo parlato con Silvio Sosio di Solid, casa editrice multimediale specializzata nella divulgazione della narrativa di genere (thriller, horror e fantascienza) in Italia.

**Quali opportunità offre secondo te Internet al mondo editoriale?** Soprattutto quella di sopravvivere. Noi ci occupiamo di fantascienza, quindi siamo portati a speculare sul futuro. Guardandoci attorno vediamo che il mercato editoriale diventa sempre più "supermercato", pochi libri venduti tantissimo e tanti libri venduti pochissimo. Già ora trovare un libro in una libreria diventa difficoltoso, anche perché è sempre più difficile per l'editore distribuirlo in modo adeguato. Se questa è la tendenza, nel futuro in libreria ci saranno solo volumi con tirature superiori alle ventimila copie. Tutti gli altri tireranno al massimo 500-1.000 copie, indistribuibili. L'unica soluzione sarà quella di essere presenti in Internet, con un proprio sito o tramite i grossi bookstore come IBS o BOL, dove i libri possano essere trovati da quei pochi e selezionatissimi lettori che li cercano.

#### **Cos'è il "print on demand" e che vantaggi ha?**

Il print on demand dà la possibilità di stampare un libro in pochissime copie, anche una sola, quando venga richiesta. In un ipotetico futuro possiamo immaginare librerie senza scaffali ma solo con qualche depliant a disposizione del pubblico. Il cliente entra, consulta un depliant, si avvicina al commesso e gli indica il libro che desidera. Poi si accomoda al banco e beve una cosa. Sullo sfondo si sentono ronzii e fruscii. Quando ha finito passa alla cassa e ritira il libro, stampato apposta per lui. I vantaggi di un approccio di questo tipo sono molto interessanti: per cominciare, i libri non sarebbero mai esauriti; resterebbero disponibili per l'acquisto fino all'ultimo giorno di validità dei diritti. In secondo luogo il lettore comprerebbe il libro pagando soltanto la sua copia, non anche una parte delle copie invendute, come accade normalmente. Tecnicamente questo metodo è basato sulla tecnologia della stampa digitale, una sorta di fotocopia evoluta. La qualità delle pagine interne di un libro è assolutamente comparabile, anzi, persino migliore, di quella di un libro stampato tradizionalmente.

### **Quali sono le potenzialità della pubblicazione tramite e-book? Che progetti avete in proposito?**

Perché gli e-book funzionino sono necessarie tre cose. Innanzitutto la tecnologia: lettori a costo accessibile e in grado di dare un'esperienza di lettura altrettanto comoda e piacevole di quella che dà un libro di carta. Poi uno standard utilizzabile. Quello proposto da Microsoft era tecnicamente valido, ma impossibile da utilizzare. Per gli editori, perché richiedeva enormi costi di licenza, e per i lettori, che si trovavano a sborsare un sacco di soldi per potersi caricare sul disco qualcosa che al primo "crash" avrebbero perso per sempre. Infine, lo sviluppo di adeguati meccanismi economici presso editori, agenti e autori. È abbastanza chiaro che nessuno acquisterà un libro elettronico se non costa meno di un libro su carta. Per il momento stiamo a vedere. Sono abbastanza convinto che, prima o poi, il libro elettronico sfonderà; non riesco a immaginare un capitano Kirk del XXIII secolo che legge un libro di carta. Ma personalmente non credo che accadrà prima di una decina d'anni.

**In che modo promuovete la pubblicazione di autori esordienti?** Beh, questo fa un po' parte della nostra missione. Il nostro direttore editoriale, Franco Forte, da molti anni organizza due premi letterari, il Premio Alien e il Premio Lovecraft, dai quali sono stati lanciati parecchi fra i migliori autori italiani di fantascienza e del fantastico. Come casa editrice pubblichiamo spessissimo esordienti nelle nostre collane. Grazie alla tecnica della vendita on-line e delle basse tirature possiamo procedere a tentoni, assumendoci anche qualche rischio in più di quanto farebbe un editore tradizionale. Abbiamo anche una collana, "Letteraria" (**www.letteraria.com**), che permette agli autori di pubblicare il proprio libro autofinanziandolo. Grazie alla possibilità di stampare piccolissime tirature, anche solo cento copie, l'autore con pochi soldi può avere in mano il suo libro e proporsi anche presso altri editori con qualcosa di tangibile.

### <span id="page-55-0"></span>internet **> navigando** *a cura di di Elisa Origi*

### Che lo spettaco **cominci**!

### *Cinema e teatro in diretta dal Web.*

indafondazione.or

Se impazzite per il cinema e amate il teatro, Internet fa al caso vostro! Potete trovare anticipazioni, informazioni sulla programmazione, biografie degli attori, approfondimenti tecnici e storici e tutto quanto ruoti attorno ai magici mondi della celluloide e dei sipari. Cominciamo dal teatro. Partiamo dai siti ufficiali, anzi,

da quello più "ufficiale" di tutti: si tratta infatti del Dipartimento dello Spettacolo presso il Ministero per i Beni Culturali. Qui, oltre a notizie sui principali spettacoli nazionali e internazionali, trovate una serie di "dritte" su come muo-

versi per fare le domande di accesso ai contributi ministeriali per il finanziamento di attività di spessore artistico:

### **www.spettacolo.beniculturali.it**. Su **www.enteteatrale.it** potete trovare

l'interessante "Progetto emeroteca", un'emeroteca informatizzata che offre una ricchissima selezione delle notizie riguardanti il teatro, riprese da ben 63 quotidiani italiani, 32 periodici e 31 tra quotidiani e riviste estere. Una vera e propria "rassegna stampa sul teatro"! Per trovare una programmazione sempre aggiornata, magari suddivisa per genere e località geografica cominciate da

**www.culturanewsonline.com**, passando per il non meno organizzato **www.tuttoteatro.com** o da **www.teatranti.com**. Se poi siete appassionati del teatro classico, andate a leggervi tutte le schede commentate delle più importanti opere greche su **www.indafondazione.org**, il sito dell'Istituto Nazionale Dramma Antico. Passando invece ai film e al cinema, cominciamo il nostro viaggio da **www.filmup.com** sito ricco di recensioni, anteprime, schede

e novità. Per sapere quale film scegliere, regione per regione, città per città, sala per sala, il punto di riferimento è

**www.trovacinema.it**. Un canale analogo è proposto anche da Jumpy, su **http//cinema.jumpy.it**. Trovate news, trailer, la classifica dei film più visti, tanti sondaggi, i film da riscoprire in TV e sullo schermo e le ultimissime da Hollywood. Molto interessante anche **www.italiacinema.net**; è il sito dell'agenzia italiana che si occupa della diffusione del cinema italiano. Navigando è possibile trovare informazioni su iniziative, produ-

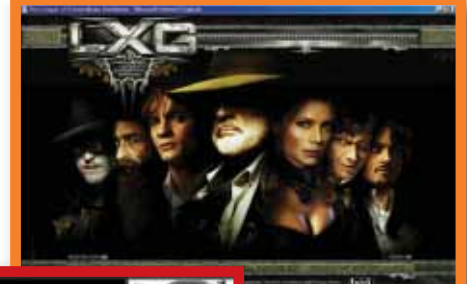

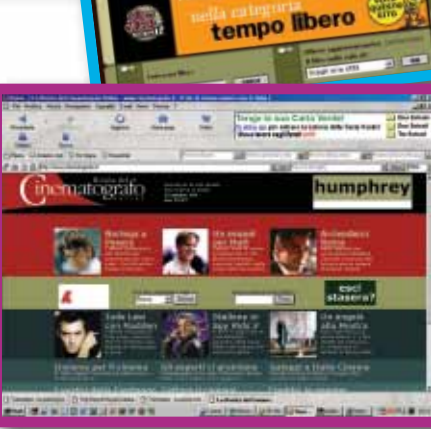

zioni italiane e attività culturali nel mondo. Imperdibile è poi **www.35mm.it**, il portale dedicato al mondo del cinema: interviste ai protagonisti, anteprime, recensioni, approfondimenti e una serie di articoli interessanti sul mondo della celluloide. Il Web è diventato un vero e proprio canale preferenziale per presentare e lanciare film di prossima uscita. Basta dare una rapida occhiata per scoprire in anti-

cipo le novità in arrivo per la prossima stagione. Qualche esempio: se cercate qualche anticipazione sull'ultimo episodio della trilogia del Signore degli Anelli fate una visita ogni tanto **www.lordoftherings.net** mentre invece su **www.terminator3.it** trovate anticipazioni e curiosità sulla nuova puntata del cyborg interpretato da

"Schwarzy"; infine, su

**www.lxgmovie.com** scoprite il nuovo film del "sempreverde" Sean Connery al comando di un gruppo di agenti molto speciali per salvare il mondo. Attenzione però! Per vedere trailer e filmati vi occorrono specifici programmi da scaricare dagli omonimi siti: Realplayer (**www.real.com**), Windows Media Player

(**www.microsoft.com/ windows/windowsmedia/it**) e Quicktime (**www.apple.com/it/ quicktime**). Sul sito del programma di Apple c'è la possibilità di scaricare o vedere direttamente on-line molte anteprime di film di prossima uscita. Se volete conoscere la discografia di un attore, o i film che vi mancano del vostro regista preferito, una bella guida on-line interamente dedicata al mondo del cinema, italiano e straniero con notizie, recensioni, protagonisti e un archivio

con più di 16mila titoli di film è **www.cinematografo.it**, oltre al ricchissimo e famosissimo (ma in inglese) Internet Movie Database (**www.imdb.com**).

Se invece cercate un sito dedicato all'"altro cinema", ovvero quello libero, indipendente, sperimentale e documentaristico, visitate **www.altrocinema.it**: potrete ammirare filmati realizzati con videocamere, normali e digitali, da registi indipendenti e da amatori.

Un interessantissimo cinemadizionario è disponibile invece su **www.artemotore.com/cinemadizionario.html**, uno speciale glossario dove si possono trovare elencate, in ordine alfabetico, parole ed espressioni del mondo del cinema, della televisione, della regia, della fotografia e della sonorizzazione. Cinema, ma anche cabaret, manifestazioni, concerti musicali e spettacoli: su **www.teleagenda.it** si può trovare davvero di tutto, compresa la possibilità di segnalare il vostro attore/artista del cuore. Buona visione a tutti!

### <span id="page-56-0"></span>Software Nave *di Sandro Piso* **magica** La formula software **\/**

*Per il bilancio di casa, i compiti scolastici, archivi personali e di lavoro: in rassegna le principali funzioni di Excel.*

hi definisce il computer "intelligente" pecca di eccessivo hi definisce il computer "intelligente"<br>pecca di eccessivo<br>ottimismo. Il PC e i programmi che utilizziamo tutti i giorni (per esempio Excel, di cui parliamo in queste pagine) sono soltanto "addestrati" a comprendere il significato di istruzioni che vengono impartite dall'operatore, ma a condizione che questi ne conosca il linguaggio e non vi si discosti minimamente, altrimenti la macchina e il software non saranno più in grado di "capire". Per imparare il linguaggio da utilizzare nel foglio di calcolo bisogna "tornare a scuola": niente paura, è una semplice metafora ma nemmeno troppo casuale visto che ci occuperemo di funzioni e di... sintassi! In Excel le funzioni sono istruzioni che l'utente impartisce al programma affinché questo esegua calcoli e operazioni, dalle più elementari, come la somma, a quelle più complesse come il calcolo dell'ammortamento di un bene ripartito fra più periodi contabili.

### **Sintassi!**

Tutte le funzioni hanno alcune caratteristiche comuni nella loro sintassi, cioè nell'insieme di regole alle quali l'utente deve attenersi affinché il programma interpreti correttamente le sue istruzioni. Cerchiamo di comprendere la sintassi delle funzioni di Excel con un semplice esempio relativo alla somma dei valori contenuti all'interno di una serie di celle. Fate clic all'interno della cella nella quale dovrà essere visualizzato il risultato della somma. Qui digitate **=SOMMA** senza lasciare alcuno spazio tra i caratteri (altrimenti Excel non si renderebbe conto che volete scrivere una funzione). Potete invece scrivere indifferentemente in caratteri maiuscoli o minuscoli il nome della funzione ("somma", nel nostro caso). Di seguito dovrete indicare a Excel quali sono gli addendi su cui eseguire il calcolo. Per questo digitate **(B1:B12)** le parentesi tonde e il simbolo dei due punti indicano che gli addendi sono contenuti nell'intervallo di celle che va da B1 a B12. In alternativa, soprattutto se i valori non sono allineati consecutivamente lungo una colonna o una riga, si può indicare ogni singola cella da inserire nel calcolo, separandola con il punto e virgola: **=SOMMA(B2;B3;B4;B5;...;B12)** e via dicendo, fino ad arrivare a B12. Mentre scrivete a mano la formula vi accorgerete che la barra della formula di Excel

riporta esattamente quanto da voi digitato. Facendo clic sul segno verde di spunta alla sinistra della barra stessa vedrete che nella cella attiva sarà indicato il risultato del calcolo che Excel ha eseguito istantanea-

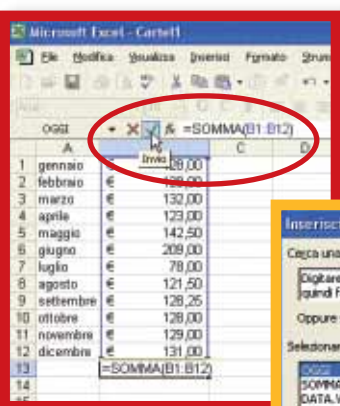

### La barra della formula riporta sempre la struttura della funzione

mente. Già da questo primo semplice

esempio si possono trarre alcune considerazioni. Innanzitutto il simbolo di uguaglianza "**=**" è utilizzato per indicare al programma che si sta immettendo una funzione (o una formula). Questo deve essere poi seguito immediatamente dal nome della funzione stessa senza spazi. In secondo luogo, le celle sulle quali si eseguono i calcoli indicati nella funzione sono sempre racchiuse da parentesi tonde. Nelle funzioni più complesse può capitare di dover inserire riferimenti a più celle, magari l'uno interno a un altro. Contrariamente alle regole che abbiamo imparato a scuola, in questo caso non si fa uso di parentesi quadrate: Excel ammette l'uso di parentesi tonde all'interno di altre parentesi tonde. Queste semplici norme sono comuni a tutte le funzioni di Excel e tenerle a mente significa aver già fatto un passo avanti nella loro conoscenza e nel loro impiego.

### **Tutte le funzioni?**

Si tratta a questo punto di conoscere ogni singola funzione del programma, ma il loro numero è tale da rendere il compito proibitivo, anche perché ogni funzione ha la propria specifica sintassi. Molto più semplice, e meno faticoso, è utilizzare le procedure guidate

L'inserimento guidato delle funzioni mostra la lista completa delle operazioni ammesse

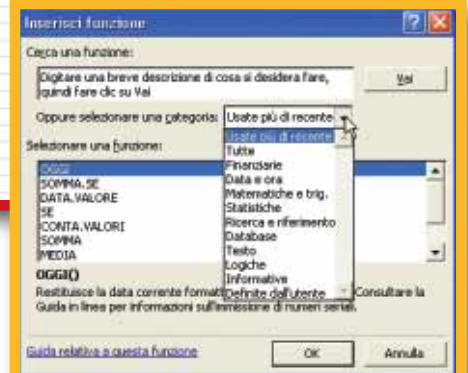

di Excel, soprattutto quando si ha bene in mente ciò che si desidera ottenere. Accedere alle procedure guidate è semplice: sulla barra del menu di Excel fate clic sulla voce "Inserisci" e poi su "Funzione". La finestra visualizzata offre diverse opzioni per selezionare la funzione che fa al caso vostro: potete digitare una breve descrizione e affidarvi alla ricerca di Excel, oppure fare ricorso all'elenco delle ultime funzioni utilizzate o alla suddivisione in categorie proposta dal programma, ed è forse proprio quest'ultima la soluzione che ha le maggiori possibilità di rivelarsi efficace. Per esempio, fate clic sulla voce "Matematiche e Trig." e noterete che nel riquadro sottostante "Selezionare una funzione", è visualizzato l'elenco che comprende tutte le funzioni di questa categoria. Fate clic su una di esse per ottenere una breve descrizione del tipo di calcolo che viene eseguito. Utilizzate la barra di scorrimento per visualizzare tutte le funzioni: noterete anche la funzione SOMMA di cui abbiamo già parlato.

### **Le funzioni statistiche**

Un'altra funzione di cui ci si serve spesso è **MEDIA**: la

trovate nella categoria "Statistiche". Nella sintassi, è molto simile a SOMMA, e calcola la media matematica tra due o più valori (per servirvi della funzione Media seguite il breve passo a passo di pag. 70). La categoria relativa alle funzioni statistiche contiene altre voci interessanti. Ci riferiamo in modo particolare alle funzioni del tipo "Conta" che calcolano il numero di valori che soddisfano un determinato criterio (in linguaggio tecnico, una "condizione").

**CONTA.NUMERI** restituisce il numero di celle che contengono esclusivamente valori che Excel riconosce come numerici. Può essere utile quando si ha un gruppo di valori che corrispondono a importi pagati, insieme ad altre celle contenti annotazioni testuali (per esempio "da pagare") per differenziare immediatamente i due gruppi. **CONTA.SE** può essere utile quando si vuole determinare il numero di valori che soddisfano il criterio specificato dall'utente. Tale funzione è ottima per chi utilizza Excel per il proprio bilancio familiare e vuole determinare quante volte ha speso più di una determinata cifra in un mese. Basterà utilizzare questa funzione indicando l'intervallo di celle da valutare e specificando il simbolo di maggiore (>) seguito dall'importo oltre il quale le

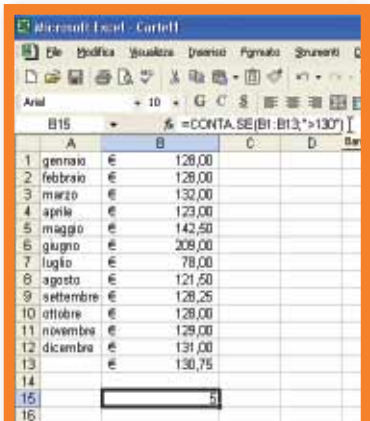

### software **> excel**

celle devono essere considerate soddisfacenti il criterio dato. **CONTA.VALORI** e

### **CONTA.VUOTE**, da un

punto di vista logico, sono l'una il contrario dell'altra. La prima restituisce una cifra che indica quante celle contengono uno dei valori all'interno di un dato intervallo, mentre la seconda indica quante celle sono vuote, ossia non contengono alcun valore.

### **Le funzioni finanziarie**

La categoria che comprende le funzioni finanziarie è particolarmente significativa per coloro che hanno la necessità di calcolare rateizzazioni, prestiti a tasso fisso o variabile, il valore di un ammortamento e via dicendo. Le funzioni raggruppate sotto questa voce consentono di indicare - digitandoli direttamente o indicando le coordinate delle celle che contengono i relativi valori - variabili come il numero di rate, la loro cadenza e via dicendo. Di conseguenza, è facile, (o meglio, relativamente facile perché un po' di pratica per utilizzare le funzioni più complesse è comunque necessaria), confrontare diverse proposte di mutuo determinando le singole rate e la cifra totale che verrà restituita alla scadenza del mutuo stesso. Molto più intuitive le funzioni raggruppate sotto la dicitura "Data e ora". La loro finalità è proprio quella che il nome lascia intendere: visualizzano cioè giorno della settimana, del mese, ora, anno e via dicendo; sono facili da utilizzare e spesso non richie-

dono l'immissione di alcun dato oltre al nome della funzione stessa. Per esempio, se digitate **=OGGI()** all'interno di una cella, vi verrà sempre visualizzata la data corrente.

Richiedono solo un po' di attenzione a causa del modo con il quale il programma Il tipico utilizzo di "CONTA SE" gestisce ore e date, ossia trat-

### software **> excel**

tandoli come semplici numeri. In alcuni casi si possono dunque ottenere lunghe sequenze di cifre apparentemente assurde, ma sarà sufficiente utilizzare il comando Formato/Celle per assegnare alla cella il tipo di formattazione appropriata per correggere l'"errore".

### **Le funzioni logiche**

Con le funzioni logiche entriamo in un campo un po' differente: qui non si tratta più di eseguire calcoli, quanto piuttosto di confrontare il contenuto di due o più celle. Da questo confronto risultano i valori VERO o FALSO a seconda che la condizione indicata sia o meno verificata. Spesso queste funzioni vengono utilizzate insieme a quelle di tipo statistico. Per esempio, ipotizzate di voler verificare se i dati contenuti in due celle adiacenti (come A1 e B1) sono uguali. In questo caso si utilizza la seguente funzione **=E(A1=B1)** Il risultato sarà "VERO" se i dati sono effettivamente uguali,

"FALSO" in caso contrario. Ma se il confronto comprende due colonne di dati, sarà anche possibile, inserendo un'ulteriore funzione (la già citata CONTA.SE), ottenere istantaneamente il numero di condizioni che risultano verificate, in pratica quante volte il confronto ha dato come esito VERO. Dopo questa brevissima carrellata sulle funzioni di Excel occorre precisare che lo stesso risultato si può ottenere utilizzando funzioni diverse, la stessa funzione in più modi o, addirittura, senza alcuna funzione. Consideriamo il caso di una colonna di dati "A" relativa alle entrate e una colonna "B" riferita alle uscite. È chiaro che per ottenere il saldo sarà necessario sottrarre B da A. Questo risultato si può ottenere digitando nella cella C2 la funzione SOMMA in questo modo: **=SOMMA(A2;-B2)** ossia nello stesso identico modo che abbiamo adottato in precedenza ma istruendo

il programma a considerare negativo il valore della colonna "B". Tuttavia per un calcolo così semplice non è nemmeno necessario l'uso della somma. Basterà infatti digitare: **=A2-B2** In questo caso nella cella è stata immessa una formula che il programma identifica come tale grazie alla presenza di un operatore, in questo caso il simbolo meno (-). Gli operatori usati più di frequente sono i simboli matematici. In questo modo è facile

|              |    |         |                 | [87] Ele Modifica Vesselzza Insertez Formatz<br>□は日 西はご 1も出・用 イロ・ |             | Shumen |  |  |  |
|--------------|----|---------|-----------------|-------------------------------------------------------------------|-------------|--------|--|--|--|
| Anal         |    |         | 10 <sub>1</sub> |                                                                   | · G C S 图 图 |        |  |  |  |
|              | Ċ2 | ٠       |                 | $f_4 = AZ - B2$                                                   |             |        |  |  |  |
|              |    | A       |                 | B                                                                 | c.          |        |  |  |  |
| 1            |    | ENTRATE |                 | <b>USCITE</b>                                                     |             | SALDO  |  |  |  |
| 2            | €  | 130.00  | €               | 128,00                                                            |             |        |  |  |  |
| ā            | e  | 131,00  | €               | 128.00                                                            |             |        |  |  |  |
| 4            | e  | 129,00  | €               | 132,00                                                            |             |        |  |  |  |
|              | ë  | 125,00  | ٠               | 123,00                                                            |             |        |  |  |  |
| ä            | ë  | 125,00  | €.              | 142.50                                                            |             |        |  |  |  |
| 7            | ĕ. | 167,00  | €               | 209.00                                                            |             |        |  |  |  |
| B.           | €  | 130.00  | €               | 78.00                                                             |             |        |  |  |  |
| Ø.           | é. | 131,50  | €               | 121.50                                                            |             |        |  |  |  |
| 10           | €  | 131,00  | €               | 128.25                                                            |             |        |  |  |  |
| Ħ            | €  | 199,00  |                 | 129,00                                                            |             |        |  |  |  |
| 12           | e  | 115.00  |                 | 129,00                                                            |             |        |  |  |  |
| 13           | ë  | 117.50  | €.              | 131,00                                                            |             |        |  |  |  |
| 14           | ë  | 131.00  | €               | 131.52                                                            |             |        |  |  |  |
| 15           |    |         |                 |                                                                   |             |        |  |  |  |
| $16^{\circ}$ |    |         |                 |                                                                   |             |        |  |  |  |

Excel riconosce i simboli matematici

eseguire operazioni come divisioni e moltiplicazioni. Per esempio, digitando in una cella **=3\*2** otterrete "6", il prodotto. Ricordate naturalmente di premettere il simbolo di uguale, senza il quale il programma non è in grado di interpretare la cella come contenente una formula. Gli operatori però non sono esclusivamente matematici: esistono anche quelli logici che restituiscono gli ormai noti risultati "vero" e "falso". Così la formula **=A1>A2** restituisce VERO se il contenuto della prima cella è maggiore di quello della seconda, FALSO in caso contrario. Notate che in questi casi i valori non devono essere per forza numerici. È possibile utilizzare questi operatori anche per confrontare due stringhe di testo. Per esempio, "Luciana" è "maggiore" di "Lucia" in quanto contiene quest'ultima stringa. Queste semplici nozioni, se utilizzate in modo "creativo", consentono di ottenere ri-

### *> Il calcolo della media con la procedura guidata*

**1** Come abbiamo detto, accedere alle procedure guidate è semplice: sulla barra del menu di Excel fate clic sulla voce "Inserisci" e poi su "Funzione". Nella categoria "Statistiche" clic sulla voce MEDIA per visualizzarne la descrizione e valutare se corrisponde alla funzione che vi interessa. Se così è , fate clic sul pulsante OK.

**2**La finestra "Argomenti funzione" vi permette di scegliere le celle da includere nell'operazione; potete digitare le celle nella casella "Num1" osservando le stesse regole che abbiamo visto in

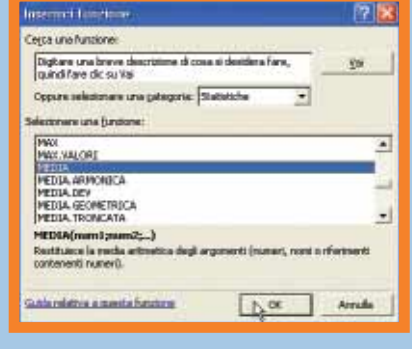

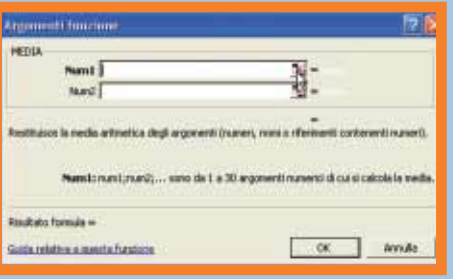

precedenza, oppure potete effettuare la selezione direttamente dal foglio di lavoro, facendo clic sul piccolo pulsante posto alla destra di questa casella.

In quest'ultimo modo potete scegliere con il mouse le celle che vi<br>interessano, basta fare clic con il pulsante sinistro sulla prima cella<br>(la B1 nel nostro caso) e, senza lasciare il pulsante del mouse, trainteressano, basta fare clic con il pulsante sinistro sulla prima cella (la B1 nel nostro caso) e, senza lasciare il pulsante del mouse, trascinare il puntatore fino all'ultima cella (la B12). Osservate che la finestra "Argomenti funzione", sebbene di dimensioni ridotte, è aggiornata in modo da riflettere il contenuto della nostra selezione. Per tornare alla versione normale di questa finestra fate clic ancora una volta sul piccolo pulsante alla destra della casella contenente l'intervallo di celle. Nella finestra "Argomenti funzione" fate clic sul pulsante OK ed ecco che Excel calcola la media matematica dei valori contenuti nelle celle selezionate.

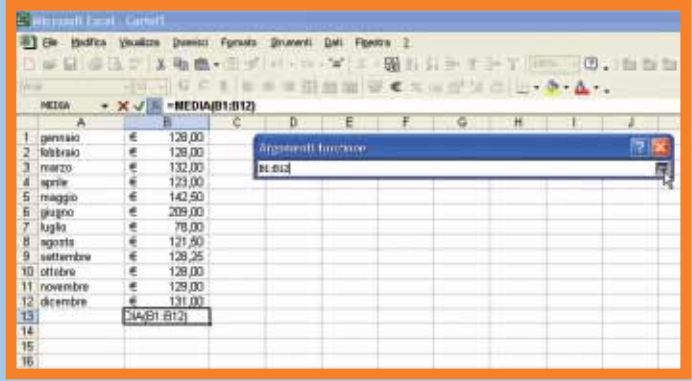

### software **> excel**

sultati sorprendenti. Per esempio considerate un foglio di lavoro strutturato su 4 colonne, intestate rispettivamente Nome, Cognome, Città e Provincia. Per scoprire quante delle persone inserite in questo elenco vivono fuori dal capoluogo di provincia si può digitare nella cella E2 la seguente formula: **=C2<>D2** che corrisponde a "verifica se il contenuto della cella C2 è diverso (il simbolo diverso si ottiene digitando i caratteri minore e maggiore) da quello della cella D2". Si deve poi ripetere la stessa formula lungo tutta la colonna "E" e poi, in una cella vuota digitare: **=CONTA.SE (E2:E6;"=VERO")**.

Il risultato che si ottiene è il conteggio delle celle della colonna "E" che contengono "VERO" come risultato della formula inserita. Il foglio di lavoro che abbiamo appena utilizzato è un vero e proprio database, con i campi sulle colonne e i record che occupano un'intera riga. Un'intera categoria delle funzioni di Excel è dedicata appunto alla gestione dei dati organizzati in forma di database. Tutte queste funzioni si riconoscono agevolmente perché cominciano con le lettere "DB", abbreviazione di database. La sintassi delle funzioni presenta molti punti in comune, in quanto richiede

di definire prima di tutto il database, indicando le due celle poste agli estremi opposti e, in secondo luogo, il campo, cioè la colonna, sulla quale si intende eseguire l'operazione relativa alla funzione scelta. Così la funzione:

### **=DB.MAX(A1:C14;B1;B1:B14)**

calcola il valore massimo del campo inserito nella colonna B, all'interno di un database compreso fra le celle A1 e C14, mentre l'ultima indicazione (B1:B14) indica le celle specifiche del database sulle quali eseguire il controllo. Sembra complesso, ma utilizzando l'inserimento guidato delle funzioni risulta decisamente più intuitivo. Le funzioni database utilizzate più di frequente consentono di calcolare il valore medio di un campo, il valore minimo o massimo, la media di tutti i valori di un campo e la ricerca di un record che soddisfa la condizione specificata. Per quanto comoda, la procedura di inserimento guidato richiede tempo e nell'uso concreto del programma è tutt'altro che infrequente che la stessa funzione o formula debba essere ripetuta diverse volte. Pensate per esempio a un foglio di lavoro contenente parecchie colonne di cifre e di dover sommare ogni singola colonna. Non sarà necessario fare ricorso alla tediosa

### *> I riferimenti assoluti e relativi alle celle*

**1** Ipotizzate di voler calcolare quanto incide percentualmente la spesa di ogni mese sul totale delle spese annue. Si può utilizzare una semplice formula per il primo mese, digitando =B2/B15 nella cella C2 nel nostro esempio, dopo aver formattato la cella con il comando Formato/Celle/Percentuale e impostato il numero di cifre decimali.

**2** Se copiassimo la stessa funzione<br>
nelle altre celle della colonna "C"<br>
otterremmo però dei risultati illogici. nelle altre celle della colonna "C" Infatti il tipo di riferimento standard in Excel è quello "relativo", il che significa che Excel considera la posizione di una cella relativamente a un'altra. Di conseguenza nella cella C3 otterremmo la formula =B3/B16 ma quest'ultima cella è vuota e il calcolo sarebbe impossibile.

**3**La soluzione consiste nel rendere il<br>
istruendo Excel a eseguire la divisioriferimento alla cella B15 assoluto, ne utilizzando come divisore sempre la cella B15, indipendentemente dalla celle utilizzata per inserire la funzione e visualizzare il risultato. Nella cella C2 digitate quindi B2/\$B\$15. Il simbolo del dollaro (che si ottiene premendo contemporaneamente il tasto Maiusc e il tasto 4) indica il riferimento assoluto alla colonna "B" e alla riga "15. Ora è possibile copiare la funzione e incollarla in tutte le celle della colonna "C".

procedura di digitare la stessa funzione tante volte quante sono le colonne, ma basterà farlo una volta e poi fare ricorso ai comandi Modifica/Copia e Modifica/Incolla. Excel esegue questa operazione non sulla base del risultato della funzione ma copiando la funzione stessa e "adattando" in modo logico le celle sulle quali eseguire i calcoli. Per questo è necessario imparare a distinguere tra i riferimenti a celle "assoluti" e "relativi". (Vedi riquadro di

La funzione "CONTA.SE" applicata ai risultati di una funzione logica

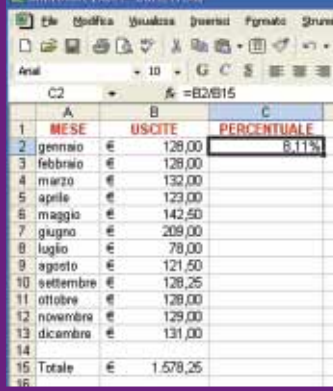

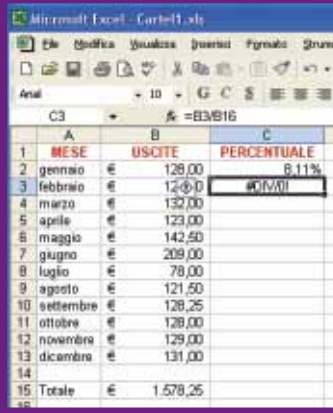

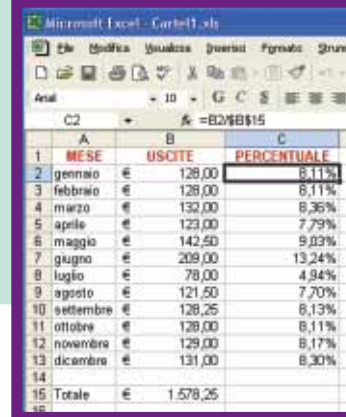

questa pagina). Sfruttando a dovere le formule, e combinandole tra loro, si può trasformare Excel in uno strumento di calcolo di straordinaria potenza, adatto agli impieghi più disparati. Al punto che lo si può utilizzare con soddisfazione al posto di altri software gestionali specifici (e costosi). Questo è solo l'inizio. Computer Idea tornerà a trattare le formule di Excel, con utili consigli per adattare il più flessibile dei programmi alle vostre necessità.

图 the Fgrmato **Shawell Quit Duerts:** Peastra 西区が 人取出 山けい **ピッチ(装飾する)** 日常見 Il foglio di calcolo - m - G C S 画画画田田岡 W < % m ff % # è perfetto & NOME per organizzare COGNOM PROVINCIA CITTA rubriche Ring Arfoss Rivnij Toring Lucca<br>Milano Daniela<br>Cesare Barzin Lucca<br>Milano ed elenchi Augusto Mari Frasin. Narvi 图  $60.5$ モ·服务设置· 里季  $-15$ . GCS NEWS ■甲モスの配案は二十年二 =CONTA SE(E2:E6; ~VERO\* **NOME** CITTA PROVIN VERO Ring Rivol Torino Daniel Barzir Lucca FALSO Lucci Cesar Milano **FALSO** Milan Augusto Maria FALSO<br>VERO 'rosin

### <span id="page-60-0"></span>software **> freeware**

**NULLSOFT WINAMP 2.91**

# **i gusti**! **Produttore:** Nullsoft Musica per tutti

### *Un programma semplice capace di riprodurre ogni genere di file audio!*

Winamp è un software che riproduce file audio di ogni genere e, in particolare, dei celebri MP3.

Il programma si è evoluto nel corso degli anni, conquistando consensi sempre più ampi fra il pubblico. Oggi si può dire senza timore di smentite che il prodotto di Nullsoft è diventato uno dei software più scaricati di sempre nell'intera storia di Internet. Con l'avvicendarsi delle versioni, è cresciuta la compatibilità con diversi tipi di file finché, con l'uscita della 3.0, si è arrivati addirittura al supporto di video e filmati.

Probabilmente, però, la scelta di estendere le funzionalità di un programma nato sem-

plice e "leggero" (almeno in termini di sfruttamento delle risorse di sistema) non si è rivelata troppo azzeccata. Il pubblico, infatti, non ha gradito in maniera particolare la scelta operata da Nullsoft, e non si è lasciato convin-

cere dalla nuova, "pesante" versione 3.0.

In ogni caso Nullsoft si è rapidamente resa conto di aver deluso una buona fetta di pubblico e, con l'umiltà che contraddistingue solo i grandi sviluppatori, non ha tardato a mettere in cantiere una versione migliorata del vecchio prodotto, cioè

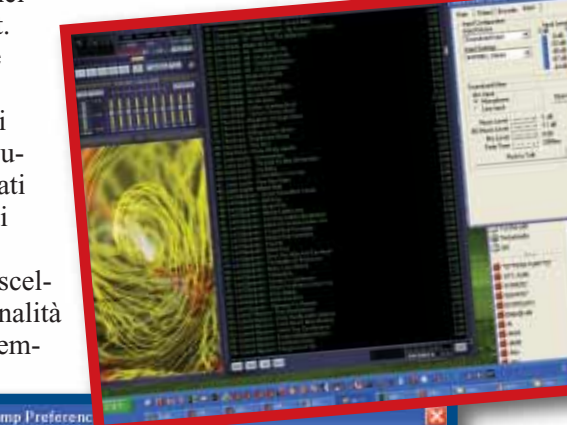

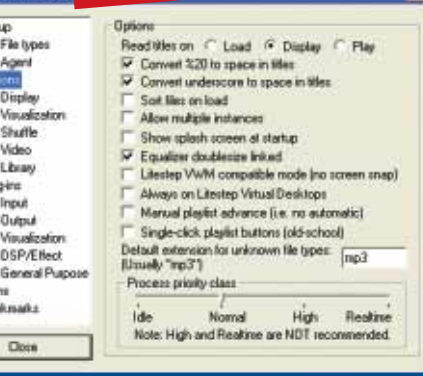

di quello rivolto esclusivamente ai file audio. Il risultato è stato reso disponibile al pubblico da poche settimane. E sembra quasi inutile sottolineare come la versione 2.9 (che recensiamo in questa pagina) si sia imposta immediatamente per le sue qualità e per la sua perfetta stabilità. Le aggiunte e le

> correzioni sono tante e tali che elencarle tutte è praticamente impossibile: si spazia dalle nuove combinazioni di comandi da tastiera, al miglioramento del controllo sull'equalizzatore. Al di là delle

molte novità, comunque, Winamp merita di essere provato anche solo per esplorare l'enorme quantità di plug-in (cioè di file in grado di aggiungere nuove potenzialità al programma originale) esistenti.

La maggior parte dei plug-in sono stati creati dai numerosi appassionati, e sono a disposizione in maniera

### *> In dettaglio*

**Prezzo:** www.winamp.com **Licenza:** Freeware **Periodo di prova:** Illimitato **Costo di registrazione:** Nessuno **Lingua:** Inglese **Dimensioni file di installazione:** 2,2 MB **Ultima versione:** 2.91/3.0

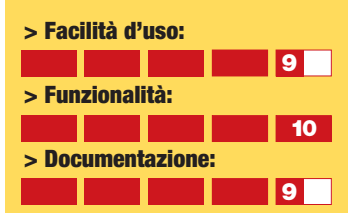

**Requisiti Processore:** Pentium 133 MHz **Sistema:** Windows 95/98/Me/NT/2000/Xp **Memoria RAM:** 64 Mb **> Voto:10**

completamente gratuita! Che si voglia trasmettere creando una radio "virtuale" tramite Internet, o ascoltare la purezza generata dal sistema di manipolazione del suono DFX, piuttosto che ammirare le immagini psichedeliche generate in sintonia con la musica, da un plug-in come "Visions", Winamp è aperto a tutte le possibilità. Potente, versatile, stabile e facile da usare. Si può davvero chiedere

di più a un software? Sì, si può. Infatti Winamp è completamente gratuito! *Bruno Delmastro*

### <span id="page-61-0"></span>software **> cd-rom**

**ROUTE 66-ROUTE ITALIA 2004**

### e andiamo **oggi**? *> In dettaglio* Route

### *È meglio la strada più breve o quella più rapida? Decide lo stradario interattivo.*

Anche quest'anno si rinnova l'appuntamento con la guida stradale Route 66, evocativo marchio del percorso che attraversa "coast to coast" gli Stati Uniti d'America. L'edizione 2004 introduce tre software che rispondono a diverse esigenza: Italia, Europa, e Professionale. In questa pagina recensiamo lo stradario relativo alla penisola italiana, ricco di informazioni che non si possono trovare nelle tradizionali cartine comprensiva di tutto il territorio nazionale. È proprio l'abbondanza dei dettagli annunciata sulla confezione, che rende il prodotto appetibile per chi vuole possedere tutte le strade d'Italia in un unico CD-ROM. Oltre alle principali arterie del traffico, Route Italia si spinge nel dettaglio delle vie nei più piccoli

centri abitati, con l'indicazione dei numeri civici. La grande mole di informazioni, corredata anche da dati fondamentali per creare un itinerario turistico (quali hotel, ristoranti, siti di interesse artistico), è gestita da un motore di ricerca molto semplice da utilizzare e che fornisce risposte sempre soddisfacenti anche a interrogazioni vaghe. Per esempio, per cercare sulla mappa la via in cui si trova la sede di Computer Idea, è stato sufficiente digitare la stringa di ricerca "gor cin": il risultato è apparso tra altri 15 rispondenti ai medesimi criteri. Sotto questo ultimo punto di vista, Route 66 è superiore al concorrente Microsoft AutoRoute. Altro aspetto cruciale per gli stradari interattivi è l'attendibilità degli itinerari

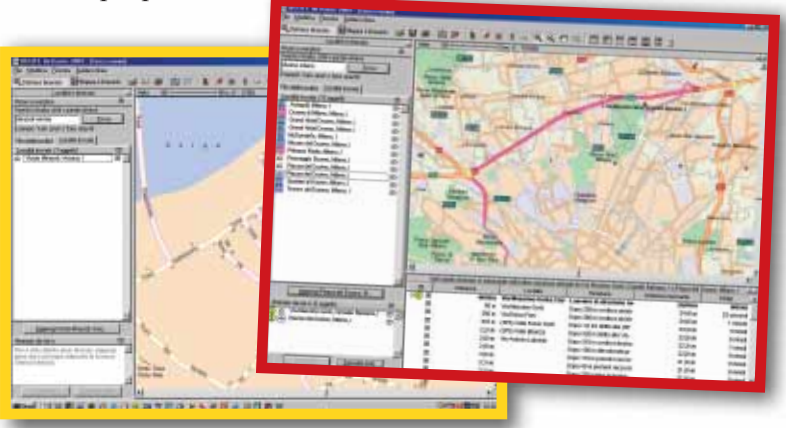

elaborati. Route Italia promette di calcolare la strada per arrivare a destinazione dopo aver impostato la località di partenza e quella di arrivo, nonché le caratteristiche del viaggio (il più breve, o quello più economico o quello più rapido percorso su strada scorrevole). In questo programma (così come in tutti gli stradari interattivi), la logica del software si scontra con le classiche esigenze dell'automobilista che mai uscirebbe dall'autostrada per infilarsi in una strada statale per guadagnare qualche minuto sulla tabella di marcia. Possiamo definire l'intelligenza di Route Italia "assistita", ossia che necessita sempre di un intervento umano nelle numerose impostazioni personalizzabili. Più è incisivo l'intervento dell'utente nella definizione dell'itinerario e delle sue tappe, più il percorso risponde a esigenze reali e non a calcoli matematici di chilometraggio e velocità media. La nuova funzione "Infotraffico", che attraverso il collegamento a Internet deve fornire informazioni in tempo reale sullo stato del traffico sulla rete stradale, si rivela, purtroppo, come il solo elenco aggiornato

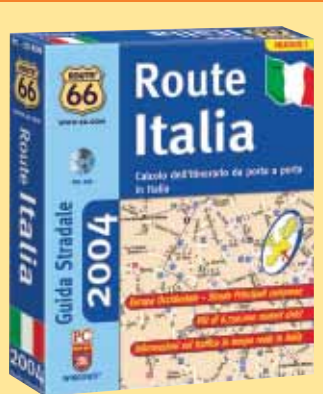

**Produttore:** Route 66 (www.66.com) **Distributore:** Esprinet (www.esprinet.com) **Prezzo:** 49,99 euro

**Requisiti Processore:** Pentium 200 MHz **Sistema:** Windows 98/2000/Me/NT/Xp **Memoria RAM:** 64 Mb

**> Voto:7**

di tutti i bollettini trasmessi via radio. Nonostante la reale freschezza delle notizie, l'utente non può accedere a quelle relative al suo percorso, e si trova costretto a selezionarle una per una. Novità incisiva rispetto all'edizione precedente, è la presenza della mappa stradale dell'Europa Occidentale, con un livello di dettaglio meno approfondito rispetto a quello dell'Italia, tuttavia sufficiente per raggiungere le più importanti mete. Nel complesso Route Italia si conferma un buon prodotto che eccelle soprattutto per la capillarità delle informazioni stradali. *Elena Avesani*

### <span id="page-62-0"></span>tempo libero **dell'Occione della contra della Contra della Contra della Contra della Contra dell'Occione di Contra dell'Occione di Contra dell'Occione di Contra dell'Occione di Contra dell'Occione di Contra dell'Occione di** Raven Shield *Quando tutto il resto fallisce, è il momento dei Rainbow Six!*

Raven Shield costituisce il terzo capitolo della saga di Rainbow Six, l'oramai storico videogioco che si può dire abbia iniziato il genere degli "sparatutto tattici 3D". La musa ispiratrice dei programmatori è, oggi come allora, ancora l'opera letteraria del prolifico Tom Clancy, l'uomo che ha fatto dello spionaggio e della fantapolitica il proprio biglietto da visita. Il corpo d'elite dei Rainbow Six torna dunque a essere protagonista di un gioco sostanzialmente immutato nelle meccaniche, che sono però state rifinite e inserite in un impianto grafico di ottimo livello. Rieccoci dunque alla guida di un gruppo di uomini dell'antiterrorismo da equipaggiare, coordinare e guidare in azione sul campo, in prima persona. Il fulcro del gioco consiste nella progettazione a tavolino di ogni singolo intervento della squadra: tramite un sistema di mappe, è possibile infatti pianificare le azioni e

gli spostamenti dei singoli gruppi, in vista del raggiungimento degli specifici obiettivi assegnati. Obiettivi che possano andare dalla liberazione di ostaggi, alla semplice eliminazione dei "tango" (nemici, in codice), fino alla protezione di eminenti personalità. La pianificazione delle missioni va di pari passo con la scelta degli uomini più adatti per portarle a termine (ogni elemento ha caratteristiche differenti) e dell'equipaggiamento più appropriato all'azione. Si va dal futuribile sensore di battito cardiaco, alle più pragmatiche granate (accecanti, fumogene, lacrimogene e a frammentazione), passando per cariche di C4, mirini telescopici, silenziatori, kit da scasso e da "hacking", e chi più ne ha più ne metta. Straordinaria la selezione di armi da fuoco, tutte realmente esistenti: mai in un gioco se ne sono viste così tante e così fedelmente riprodotte tanto

nell'aspetto, quanto nel comportamento "su strada". D'altronde, è proprio sul realismo che Raven Shield vorrebbe giocare le sue carte migliori. E, infatti, l'azione è avvincente e la tensione è altissima proprio perché le cose vanno come nella vita reale: un proiettile, una frazione di secondo in più o in meno e il gioco è finito. Purtroppo, controllare efficacemente i propri uomini continua a essere un'impresa. Pur nel realismo imperante,

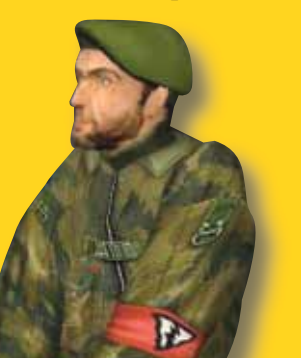

### *> In dettaglio*

**Genere:** Sparatutto tattico 3D **Produttore:** Ubi Soft (www.ubisoft.com) **Distributore:** Ubi Soft (Tel: 02/4886711; www.ubisoft.it) **Prezzo:** 59,90 euro

### **Requisiti**

**Processore:** Pentium III 500 MHz

**Sistema:** Windows 95/98/Me/2000/Xp **Memoria RAM:** 128 Mb **Grafica:** Direct 3D

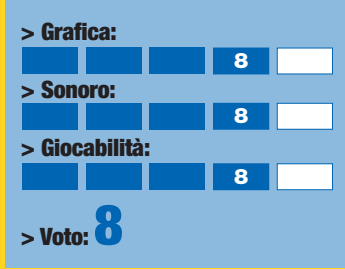

i membri della squadra spesso compiono azioni e assumono atteggiamenti perlomeno improbabili: si espongono in maniera ingiustificata al fuoco nemico, danno le spalle a ogni genere di pericolo e non usano correttamente le coperture offerte dall'ambiente circostante. Insomma, dovrete averne cura voi... Tra le occasioni di realismo mancato da segnalarsi anche l'assenza della modellazione della penetrazione balistica: anche con un fucile calibro 0.50 non si riesce a trapassare una porta in metallo. Nonostante tutto, complice anche la straordinaria architettura dei livelli e la varietà delle sfide, Raven Shield è un grande gioco, a oggi il migliore nel suo genere.

*Andrea Maselli*

### tempo libero **> giochi**

### <span id="page-63-0"></span>*Cambio di panchina... E stavolta tocca proprio a voi!* **Scudetto** 4

### **A parole, si sa, siamo bravi tutti. Qualsiasi "Bar sport", come scriveva Stefano Benni venticinque anni fa, pullula di commissari tecnici che hanno una soluzione per ogni problema della propria squadra del cuore. "Zambrotta terzino? Pirlo davanti alla difesa? Totti seconda punta? Lippi, Ancelotti e Capello potevano chiedere a me: ho un altro paio di idee per vincere Scudetto e Champions League!".**

**Beh, se siete tanto bravi, allora installate il nuovo Championship Manager (serie nota in Italia col nome di "Scudetto") e mettetevi alla prova, proprio come**

**avete fatto nelle precedenti versioni del miglior manageriale calcistico mai realizzato. Già, perché rispetto al passato, e in particolare all'edizione 2002, non è cambiato praticamente nulla. A dispetto delle rivoluzioni annunciate (visuale 2D di tutta la gara o solo delle azioni salienti, nuovo mercato, maggior controllo dei calciatori in partita e via dicendo) la sostanza resta la stessa: dovrete accollarvi la gestione di una squadra professionistica, curando sia gli aspetti sportivi (schieramento tattico e allenamenti) che quelli puramente manageriali (calciomercato, rapporto con i media, gestione finanziaria). La banca dati, ulteriormente sviluppata, è**

> **a dir poco spaventosa: è possibile giocare 41 campionati diversi. Va detto, inoltre, che l'elenco dei giocatori, e le**

> > yna come da leggere

**loro caratteristiche, sono stati migliorati grazie anche all'aiuto degli appassionati, il cui contributo è arrivato direttamente nelle mani degli sviluppatori di Sport Interactive.**

**Va detto che vi sono alcuni aspetti del gioco che non funzionano. A volte i ritmi sono soporiferi (per esempio nel corso del precampionato), altre volte invece sono vertiginosi, tanto che spesso risulta difficile tener traccia di tutte le trattative di mercato, e si vedono andare in fumo affari assai vantaggiosi come l'ingaggio di giocatori in scadenza di contratto... Anche se la versione italiana ha in parte risolto il problema, c'è qualche bug di troppo: risultati improvvisamente stravolti, campionati che non si caricano, numero spropositato di infortuni, solo per citare i più "fastidiosi". L'unica soluzione, per chi ne ha la possibilità, è scaricarsi le apposite patch. Questo titolo non deluderà**

**comunque le migliaia di fedelissimi "fantacalciatori" che aspettavano questo titolo come ogni anno attendono il calcio d'inizio della Serie A. Assolutamente sconsigliato, invece, agli amanti dei giochi calcistici d'azione (Fifa, per fare un nome) che rischiano di avere una crisi di rigetto, fenomeno noto come "Sindrome del Processo di Biscardi"…**

*Gianluigi Bonanomi*

### *> In dettaglio*

**Genere:** Manageriale sportivo **Produttore:** Eidos Interactive (www.eidos.com)

**Distributore:** Leader (Tel. 0332/870579; www.leaderspa.it) **Prezzo:** 52,90 euro

#### **Requisiti**

**Processore:** Pentium 600 MHz **Sistema:** Windows 98/Xp **Memoria RAM:** 64 Mb (128 Mb per Xp)

**Grafica:** SVGA

#### **> Grafica:**

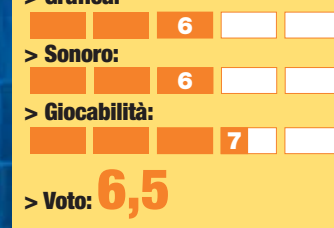

**Altre Notiz** E' Didd il **Date: Domer Stato:Letta** 

L'Inter ha assunto Steve Didd come nuovo allenatore.

Filtra

### <span id="page-64-0"></span>tempo libero **> giochi**

# Enter The**Matrix**

### *Uscite dalla Matrice il prima possibile...*

Pubblicato in contemporanea con il film Matrix Reloaded, il gioco Enter The Matrix possiede tutti i crismi dell'ufficialità: la sua produzione è stata seguita dai registi del colossal (i fratelli Wachowski, grandi appassionati di videogiochi) che ne hanno firmato la trama (perfettamente incastonata nella sceneggiatura del film) e diretto gli attori in sequenze filmate esclusive.

Tutte queste sono le premesse per un titolo che ha, senza ombra di dubbio, il vantaggio di sfruttare in modo intelligente il mondo di Matrix, il suo marchio e l'inconfondibile stile di

combattimento, diventato pietra miliare nel mondo del cinema d'azione (il cosiddetto "bullet time"). Essere nei panni del Comandante Niobe, saltare sui muri, volteggiare sospesi nell'aria pigliando a calci e pugni l'agente Smith, sparare con due pistole contemporaneamente può essere un'esperienza esaltante. Tuttavia, visto che la nostra realtà ci impedisce ancora di fare ciò (forse non abbiamo preso la pillola giusta), dobbiamo affidarci al videogioco. E quest'ultimo, purtroppo, non è all'altezza della "realtà" che ci è stata trasmessa dal film. In Enter The Matrix vi trovate di fronte a un prodotto di fattura poco più che sufficiente per gli standard grafici attuali: inesistente il dettaglio

delle ambientazioni, altalenanti le animazioni dei personaggi (emergono nei combattimenti, per poi scomparire in altre situazioni) e, soprattutto, la personalità del videogioco si esaurisce con i soli chiari riferimenti al film e alla "lotta

a mezz'aria". Ideato come gioco d'azione a 360 gradi, Enter The Matrix alterna missioni esplorative (in cui però la libertà d'azione è minima) a improbabili sessioni di guida in automobile e in moto, momenti in cui solo la scarna programmazione giustifica l'estrema facilità con cui ci si schianta contro oggetti e auto senza esserne danneggiati. L'interfaccia è interessante, soprattutto grazie al comando "Focus": premendolo si attiva la distorsione di Matrix, i personaggi si muovono al rallentatore e possono essere controllati nei dettagli dei loro movimenti, mentre compiono evoluzioni acrobatiche e, solitamente, distruggono tutto ciò che hanno attorno.

Ci piacerebbe dire che Enter The Matrix è spettacolare, ma sarebbe una bugia: solo nell'inferno di pallottole e scazzotate si apprezza lo spirito del gioco, mentre il resto si distingue per la sua mediocrità, probabilmente causata dagli stretti tempi di realizzazione (il gioco doveva essere pubblicato in contemporanea con l'uscita del film). A prolungare la longevità contribuisce la possibilità di giocare con due personaggi distinti (con qualche cambiamento nello sviluppo degli eventi) e una modalità "Hacking" che immedesima il giocatore in un hacker di Matrix per sbloccare bonus speciali altrimenti inaccessibili. Il sonoro è forse l'aspetto più convincente. Consigliamo il gioco solo per completare la propria conoscenza della visone globale dei fratelli Wachowski ideata per il mondo virtuale della matrice. I "semplici" videogiocatori possono astenersi senza perdere nulla di memorabile.

*Elena Avesani*

### *> In dettaglio*

**Genere:** Azione/avventura in terza persona

**Distributore:** Atari (Tel. 02/937671; www.infogrames.it) **Produttore:** Shiny Entertainment/ Atari (www.shiny.com) **Prezzo:** 65,90 euro

### **Requisiti**

**Processore:** Pentium 800 MHz **Sistema:** Win 98/Me/Xp **Memoria RAM:** 164 Mb **Grafica:** Direct 3D

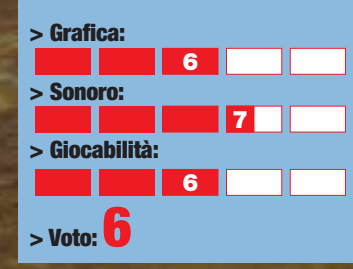

### *a cura di Simone Soletta*

### <span id="page-65-0"></span>tempo libero **> giochi**

# A che **gioco** giochiamo?

### *Anche Computer Idea era presente all'E3, la più grande fiera dedicata ai videogiochi.*

*Ecco quello che abbiamo scoperto!*

### *> Un "ruolo" per tutti*

Cominciamo dalla LucasArts. La software house è quasi pronta a lanciare **Star Wars: Knights Of The Old Republic**. È un gioco di ruolo di grandissimo impatto ambientato nell'universo di Guerre Stellari e realizzato da Bioware, team autore, tra gli altri, dell'apprezzato Baldur's Gate. La scelta di collocare la trama del gioco quattromila anni prima della trilogia originale ha permesso la creazione di nuovi personaggi che si muoveranno in una storia articolata e non lineare. Sempre da Bioware è stata presentata l'espansione di **NeverWinter Nights**, **Shadows of Undertide**, con molte novità (i Ranger, per esempio, potranno ora parlare con gli animali e seguire tracce), introdotte dai suggerimenti degli appassionati del gioco. Concludiamo la panoramica sui giochi di ruolo con un nuovo titolo creato da Troika Games, gli autori di Arcanum: si trat-

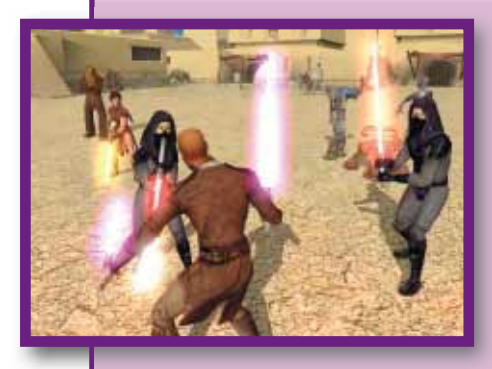

ta di **GrayHawk: The Temple Of Elemental Evil**. Si ispira a una della campagne "ruolistiche" più famose e apprezzate (Dungeons & Dragons Terza edizione) e porta su computer un set di regole fedelissime a quelle del gioco da tavolo. Non resta che attendere.

Knights Of The Old Republic

### *> Un po' di strategia e di multiplayer*

Nel panorama degli strategici, un po' in sordina rispetto alle edizioni passate, non possiamo esimerci dal segnalare **Rome: Total War**, che eleva all'ennesima potenza, ambientandole al tempo dei centurioni e dei legionari, le già ricchissime caratteristiche del predecessore Medieval: Total War che tanti consensi ha strappato anche qui in Italia. Ha colpito inoltre **World of Warcraft**, il primo mondo on-line creato da Blizzard: l'integrazione con la saga fantasy sembra ottima e il gioco ha tutte le carte in regola per attrarre migliaia di utenti tra nani, orchi ed eroi leggendari.

World of Warcraft Halo 2

### *> L'apoteosi degli sparatutto*

Tra i titoli di azione merita una menzione **Trinity**, il nuovo lavoro di Gray Matter Studios (già ideatori di Castle Wolfenstein), un gioco d'azione che vi trasporterà in un futuro pieno di nanotecnologie sullo stile di Deus Ex (il cui seguito **Deus Ex: Invisible War** ha deliziato i fortunati presenti). Graficamente spettacolare, Trinity porta in dote le più apprezzate tecniche introdotte negli ultimi anni, come una modalità "rallentata" in stile Bullet Time (qui definita "Flashtime"), la possibilità di attivare potenziamenti, per analizzare strutture e dispositivi e tanta, tanta, azione. Molto attesi anche **Halo** in procinto di abbandonare lo status di esclusiva Xbox e di raggiungere il PC. Chiudiamo alla grande con tre chicche.

**Call of Duty**: sparatutto, ideato da Activision e ambientato durante la Seconda Guerra Mondiale, che ha colpito per intensità e qualità e **Half Life 2** che ha deliziato per bellezza della grafica e coinvolgimento. Fantastico, infine, per quel poco che è stato mostrato, **Far Cry**: sparatutto ambientato in foreste pluviali che fa sfoggio di un'intelligenza artificiale rivoluzionaria. Attendiamo fiduciosi.

### *> Il mondo console*

Half Life 2

I tre grandi colossi dell'industria del videogioco si sono scontrati senza esclusione di colpi. Sony ha annunciato l'uscita di una console portatile (la PSP), e tra i giochi presentati **Gran Turismo 4**, evoluzione di una delle più apprezzate serie di guida, ha monopolizzato l'attenzione di tutti.

Si sono visti solo un paio di percorsi, graficamente di ottimo livello, oltre a un sostanzioso miglioramento della modalità Rally, tallone d'Achille del titolo precedente. Anche Nintendo non cede di un passo. La casa nipponica ha proposto due giochi di guida sui generis; **Mario Kart Double Dash**, con l'immarscescibile idraulico e il velocissimo (e graficamente strabiliante) **F-Zero GX**. E Microsoft? Beh, aveva lo stand più ricco con molti titoli dedicati al gioco multiplayer. Tra questi spiccavano **Crimson Skies** e il tennistico **Top Spin**. C'era molta curiosità poi per **Fable**, l'innovativo gioco di ruolo "sponsorizzato" da Peter Molineux, mentre tantissima folla si è radunata allo stand dove veniva mostrata una prima versione di **Halo 2**, una vera manna per gli occhi e per i

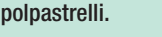

### <span id="page-66-0"></span>tempo libero **> DVD**

### Ritorno all'Isola **Disney** Che *Non C'è* : fantasia al potere

Il marchio Disney è da sempre garanzia di qualità nel campo dell'animazione, ed è tuttora all'altezza della sua fama, nonostante l'agguerrita concorrenza americana, giapponese e negli ultimi anni anche italiana.

Vi proponiamo qui tre delle sue più recenti produzioni.

### Il Pianeta *del Tesoro*

Finita l'epoca delle grandi favole romantiche e un po' sdolcinate, per riguadagnare la leadership nel cinema di animazione, Disney ha deciso di puntare sulla fantascienza. "Atlantis - l'impero perduto", "Lilo & Stitch" e questo più recente "Il Pianeta del

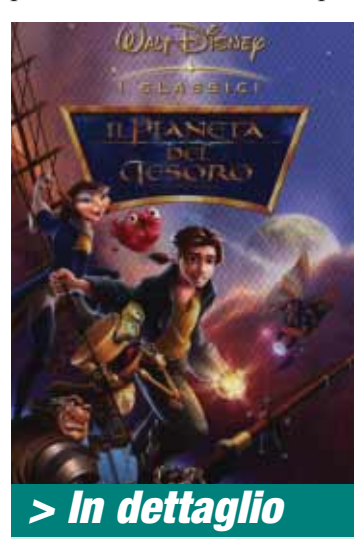

**Il Pianeta del Tesoro** (Treasure Planet, 2002) **Distributore:** Buena Vista **Regia:** John Musker e Ron **Clements** 

**Video:** Widescreen 1.66:1 **Audio:** Dolby Digital e DTS **Lingua:** Italiano e inglese **Sottotitoli:** Italiano e Inglese **Extra:** Scene eliminate, dietro le quinte, giochi interattivi, video musicale, galleria di immagini. **Prezzo:** 25,19 euro

**> Valore artistico: > Spettacolarità: > Realizzazione tecnica: 8 7 8 7 7 9** tesoro", ispirato al famoso romanzo "L'isola del tesoro" di Robert Louis Stevenson, dimostrano chiaramente la tendenza. La commistione di un classico per ragazzi con un contesto futuristico, permette evidentemente di coinvolgere un pubblico più adulto di quello che solitamente va a vedere al cinema i cartoni animati. Così il vascello dell'avventuriero Jim diventa uno scintillante galeone solare, e la ricerca sull'isola con "vanga e pala" una caccia al tesoro intergalattica. Il DVD permette di godere soprattutto del mix di tecniche manuali e digitali (ovvero disegno 2D e 3D), utilizzato dal team Disney per animare figure e fondali. Gli Extra offrono, tra l'altro, alcune scene tagliate, un finale alternativo, il prologo originale e varie attività interattive.

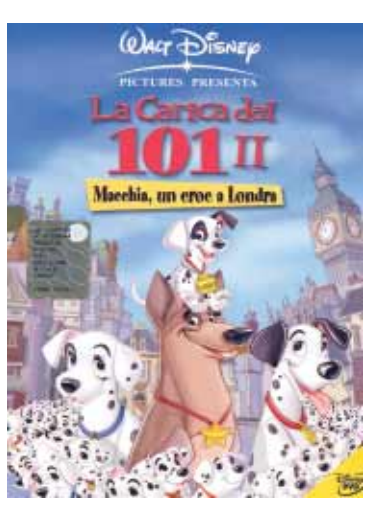

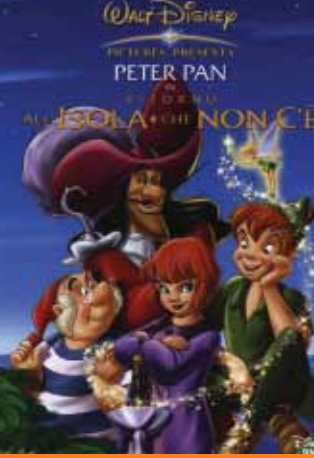

### *> In dettaglio*

**Peter Pan: Ritorno all'Isola Che Non C'è** (Peter Pan: Return to Never Land, 2002) **Distributore:** Buena Vista **Regia:** Robin Budd **Video:** Widescreen 1.66:1 **Audio:** Dolby Digital 5.1 **Lingua:** Italiano, inglese, ebraico e russo **Sottotitoli:** Italiano, Inglese e altre 4 lingue **Extra:** Giochi interattivi, scene eliminate, cortometraggio animato "Pluto istruttore di volo" **Prezzo:** 25,19 euro

### **> Valore artistico:**

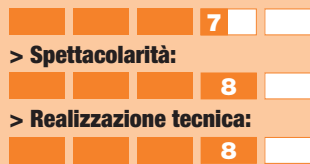

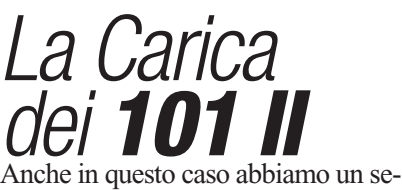

guito ricavato a molti anni di distanza dal famoso film originale. Macchia, il più simpatico tra i 101 cagnolini dalmata, tra tanti fratellini, ritiene di non ricevere sufficiente attenzione. Fuggito di casa, conoscerà il suo idolo Fulmine, il cane poliziotto televisivo, e riuscirà anche a sventare una nuova trama della malvagia Crudelia De Mon. Né la sceneggiatura, né la qualità dell'animazione di questo seguito reggono il confronto con il primo episodio, ma gli autori hanno fatto comunque un lavoro accurato, ricalcando fedelmente le atmosfere anni '60 dell'originale. L'edizione in DVD ha, nella tradizione Disney,<br>numerosi extra. (*M. P.*) numerosi extra.

### *a cura di Riccardo Rossiello*

A volte le idee nuove scarseggiano, così, anche Walt Disney, da qualche anno a questa parte, ha deciso di affiancare le sceneggiature originali con i sequel: "La Sirenetta 2", "Il Re Leone 2", "Aladdin 2"... A pochissima distanza dalla pubblicazione su DVD dell'originale del 1953, arriva anche "Peter Pan - Ritorno all'Isola Che Non C'è" (è disponibile anche un cofanetto che li contiene entrambi). Cambiano le tecnologie, cambia qualche personaggio (la protagonista non è più Wendy, ma sua figlia Jane e il coccodrillo ha lasciato il posto a una piovra), ma restano Campanellino, Spugna e l'immancabile Capitan Uncino. Tipicamente disneyana la trama. Siamo in piena Seconda Guerra Mondiale. Jane è una ragazzina che non riesce a credere ai racconti di fantasia della mamma, perché depressa dai bombardamenti che flagellano Londra. Le cose cambiano però, quando viene rapita per sbaglio da Capitan Uncino e portata sull'"Isola Che Non C'è". Come tradizione, è garantito il lieto fine.

### *> In dettaglio*

**La Carica dei 101 II Macchia, Missione a Londra** (101 Dalmatians II - Patch's London Adventure, 2003) **Distributore:** Buena Vista **Regia:** Jim Kammerudd, Brian Smith **Video:** Widescreen 1.66:1 - Anamorfico **Audio:** Dolby Digital 5.1 **Lingua:** Italiano, Inglese **Sottotitoli:** Italiano, inglese, croato **Extra:** Giochi interattivi, dietro le quinte **Prezzo:** 29,99 euro

### **> Valore artistico: > Spettacolarità: > Realizzazione tecnica: 8 7 7 7 7 7**

### nel prossimo numero **nel numero 91 > in edicola il 6 agosto**

Volete rendere immortali i vostri video amatoriali o i vostri film preferiti **trasferendoli dalle videocassette ai più versatili CD-ROM**? Computer Idea vi insegna come **realizzare un Video CD** da rivedere anche sul proprio lettore DVD da salotto.

Amate la fotografia digitale ma avete poca simpatia per il PC? **I kit "fotocamera+stampante"** sono quello che fa per voi: **scattare e stampare senza neppure bisogno di un computer**!

Forse pensate che costruire un sito Web personale costi denaro, fatica e richieda software costosi e difficili da usare. E invece no! Noi **vi spieghiamo addiritura come realizzare un sito utilizzando soltanto Word**!

"Un PC pronto per Internet", "Eccezionale telecamera con zoom digitale 500X", "Masterizzatore 52X", "ADSL Superveloce a 640 Kb/s"... **Venite con noi alla scoperta dei mille** "**specchietti per le allodole**" **dell'informatica**.

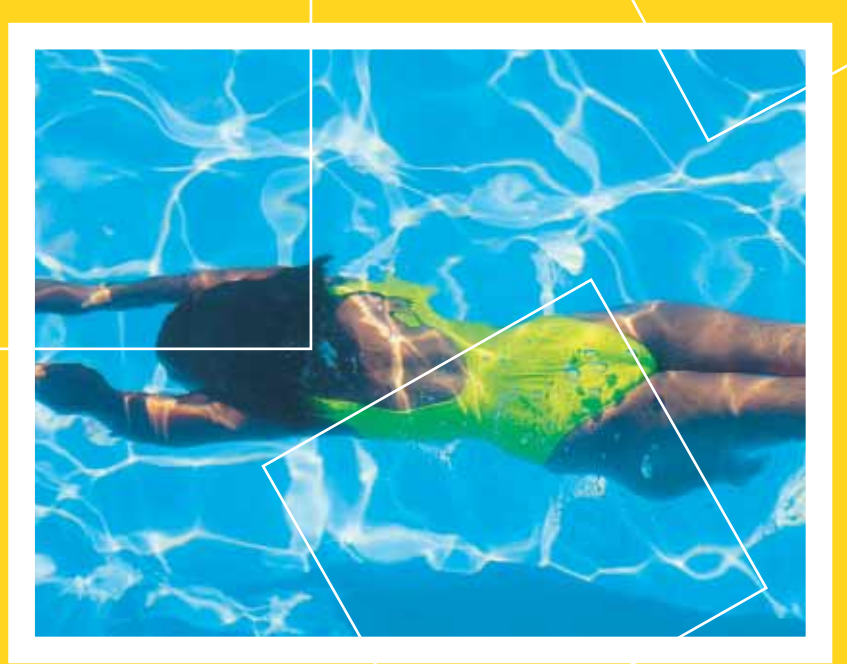

### **Computer Idea non va in vacanza!**

Non c'è abbronzatura o voglia di mare che tenga! Noi non andremo in vacanza senza aver prima preparato i numeri estivi della vostra rivista preferita. Ecco perché troverete Computer Idea **in edicola anche il 6 e il 20 agosto**,

> giusto in tempo per metterla nella vostra borsa da spiaggia!